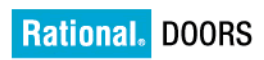

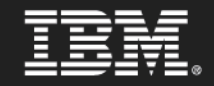

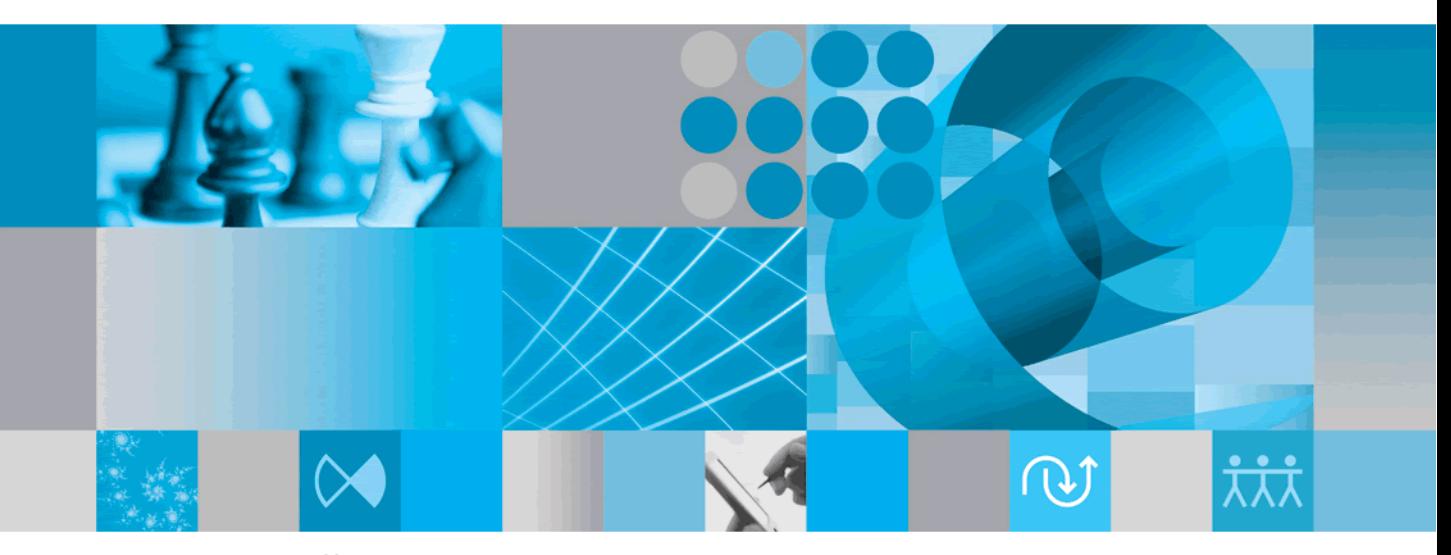

Rational DOORS の管理

## *IBM Rational DOORS*

# *Rational DOORS* の管理

### リリース *9.2*

本書をご使用になる前に、207 [ページの『特記事項』の章](#page-218-0) に記載されて いる一般的な情報をお読みください。

本書は、**IBM Rational DOORS** バージョン **9.2**、および新しい版で明記 されていない限り、それ以降のすべてのリリースおよびモディフィケー ションに適用されます。

© **Copyright IBM Corporation 1993, 2010.**

### 目次

#### 第1章:はじめに

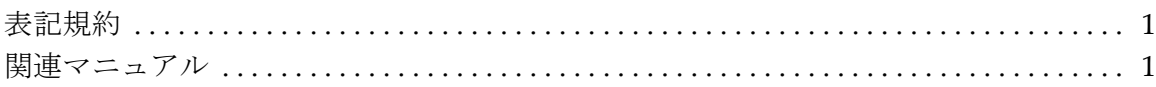

### 第2章:計画

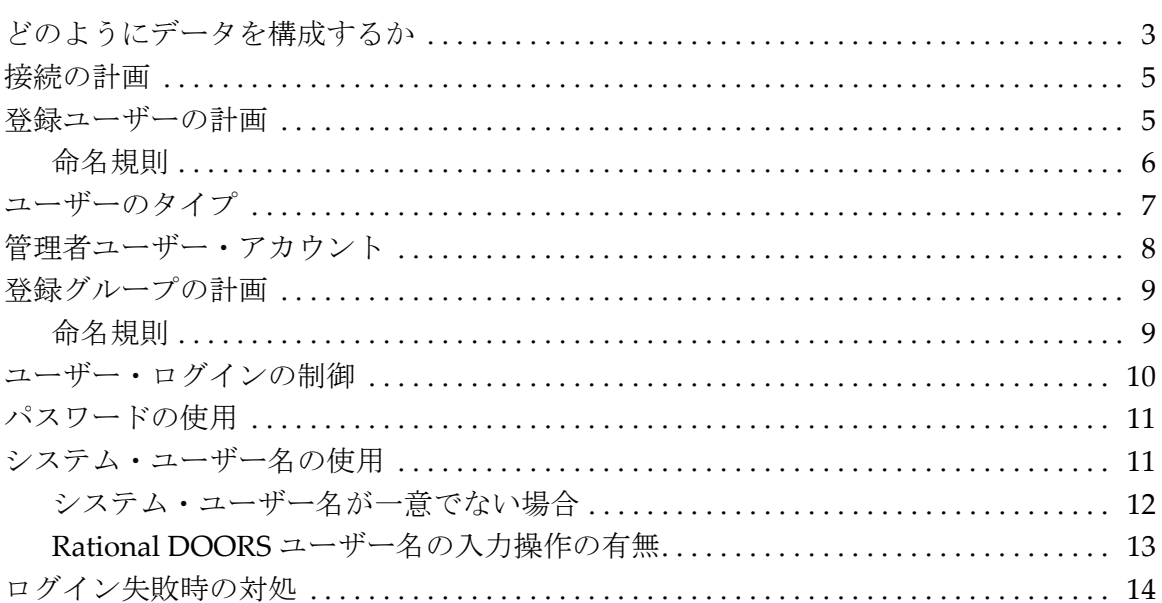

### 第3章:ロケールと Unicode のオプション

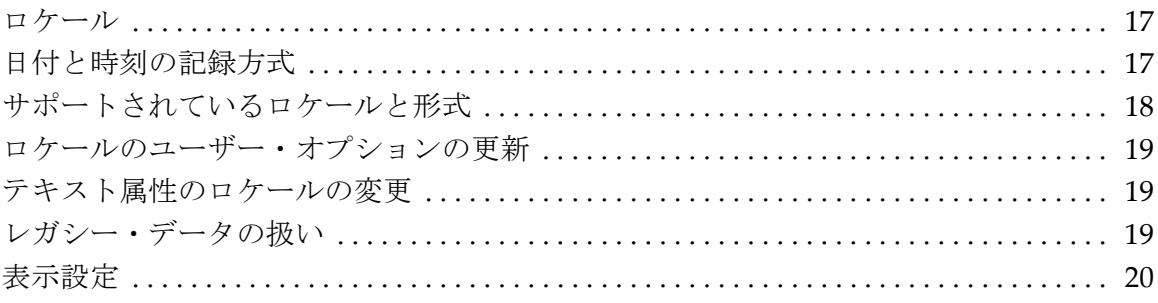

 $\mathbf 1$ 

 $\mathbf{3}$ 

 $17$ 

### 第4章:ユーザーとグループの管理

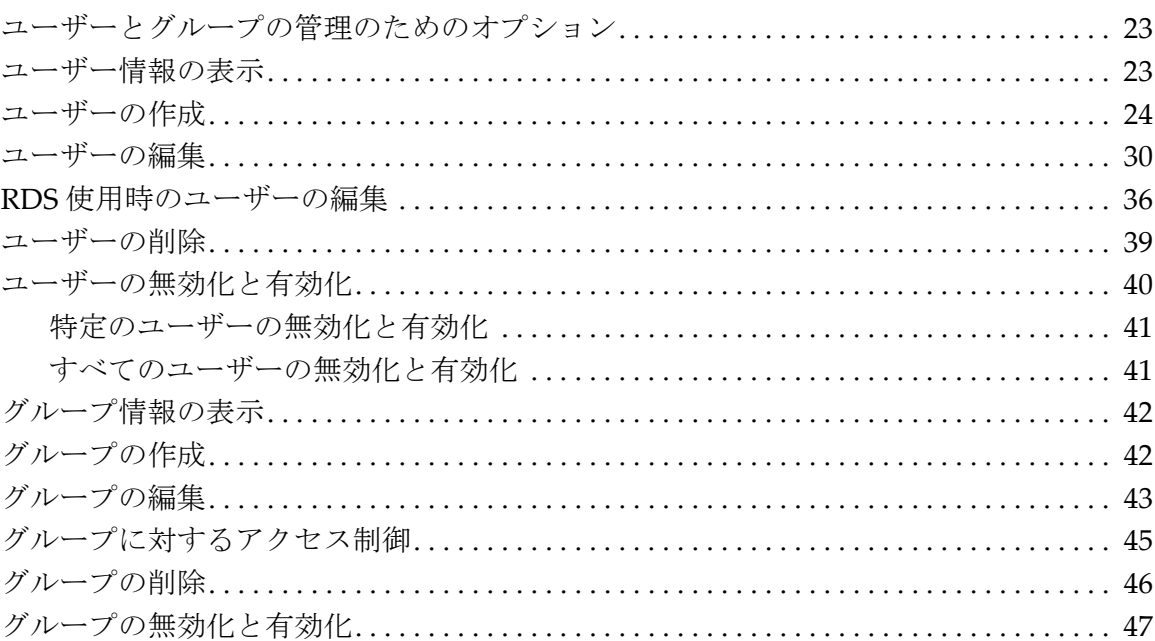

23

49

53

### 第5章: RDS の設定

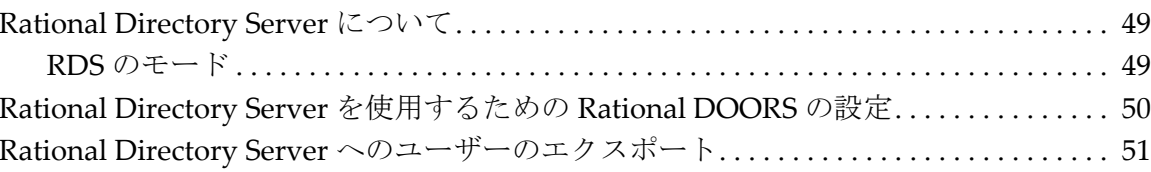

#### 第6章:データベースの管理

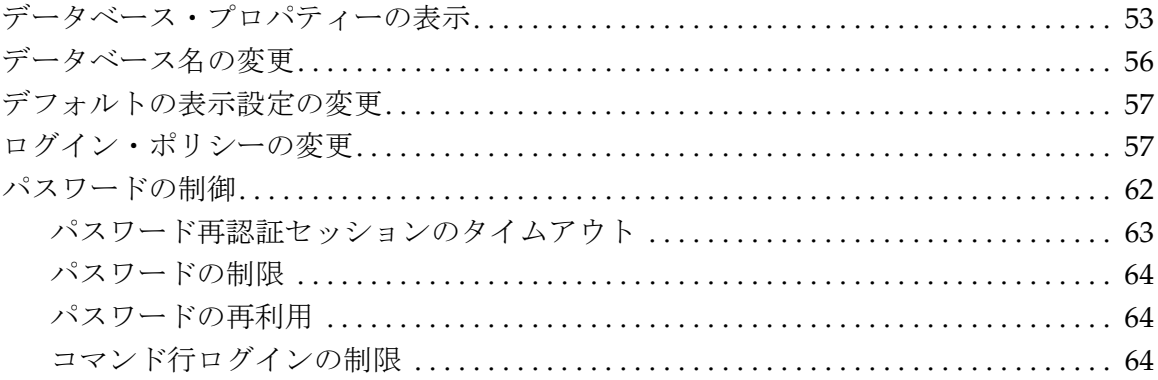

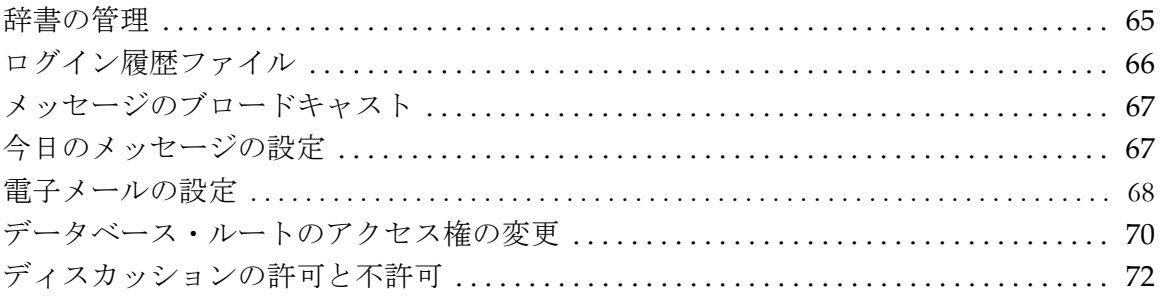

### 第7章: プロジェクトの管理

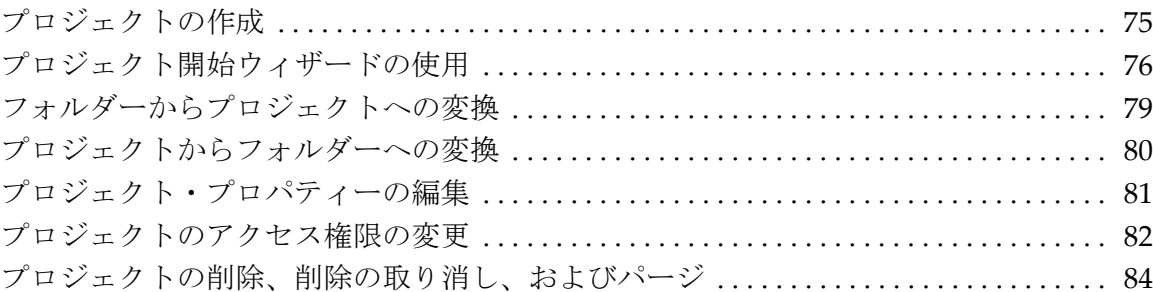

### 第8章:データのアーカイブと復元

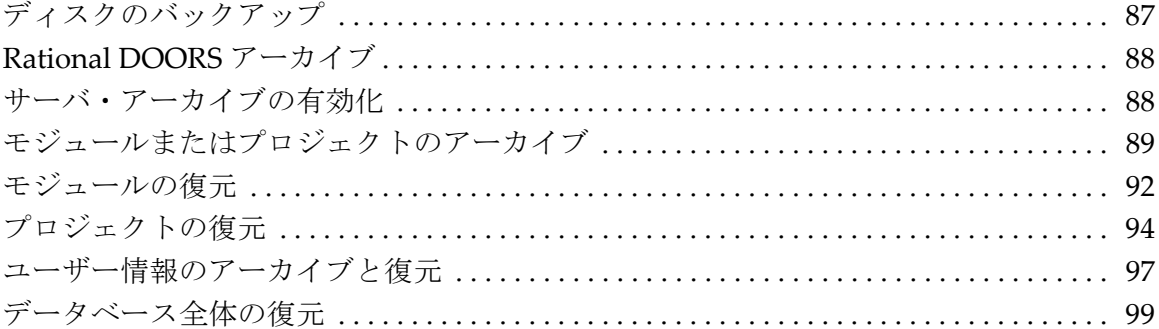

### 第9章: 電子署名の管理

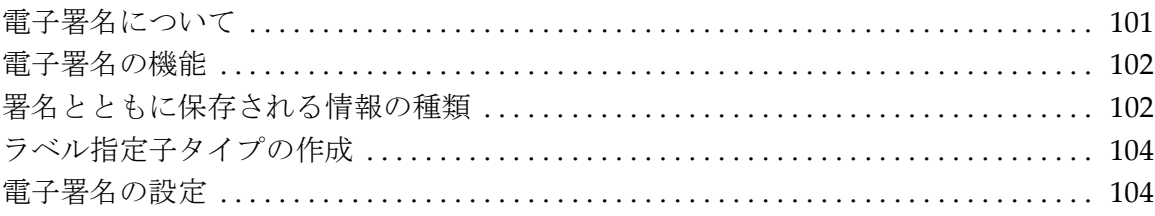

### 75

### 87

101

 $\boldsymbol{V}$ 

#### Rational DOORS の管理

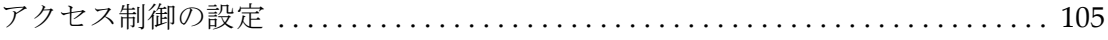

### 第 **10** 章 **: Intelligent Traceability** を使用したインクリメンタル **開発の管理** [107](#page-118-0)

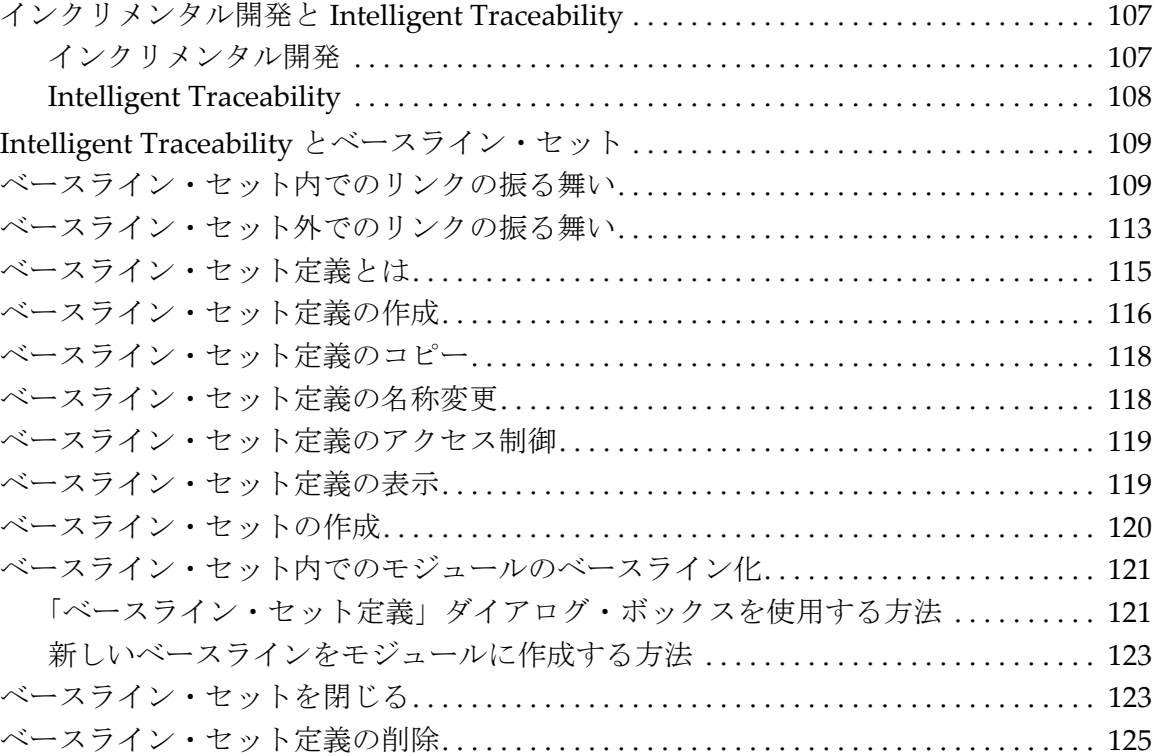

#### 第 **11** 章 **:** [チェンジ・プロポーザル・システムの管理](#page-138-0) **127**

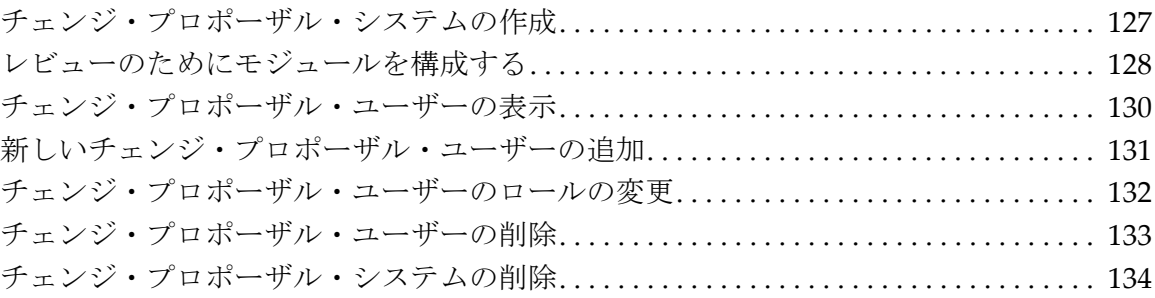

### 第 **12** 章 **:** [データベース・サーバーの管理](#page-146-0) **135**

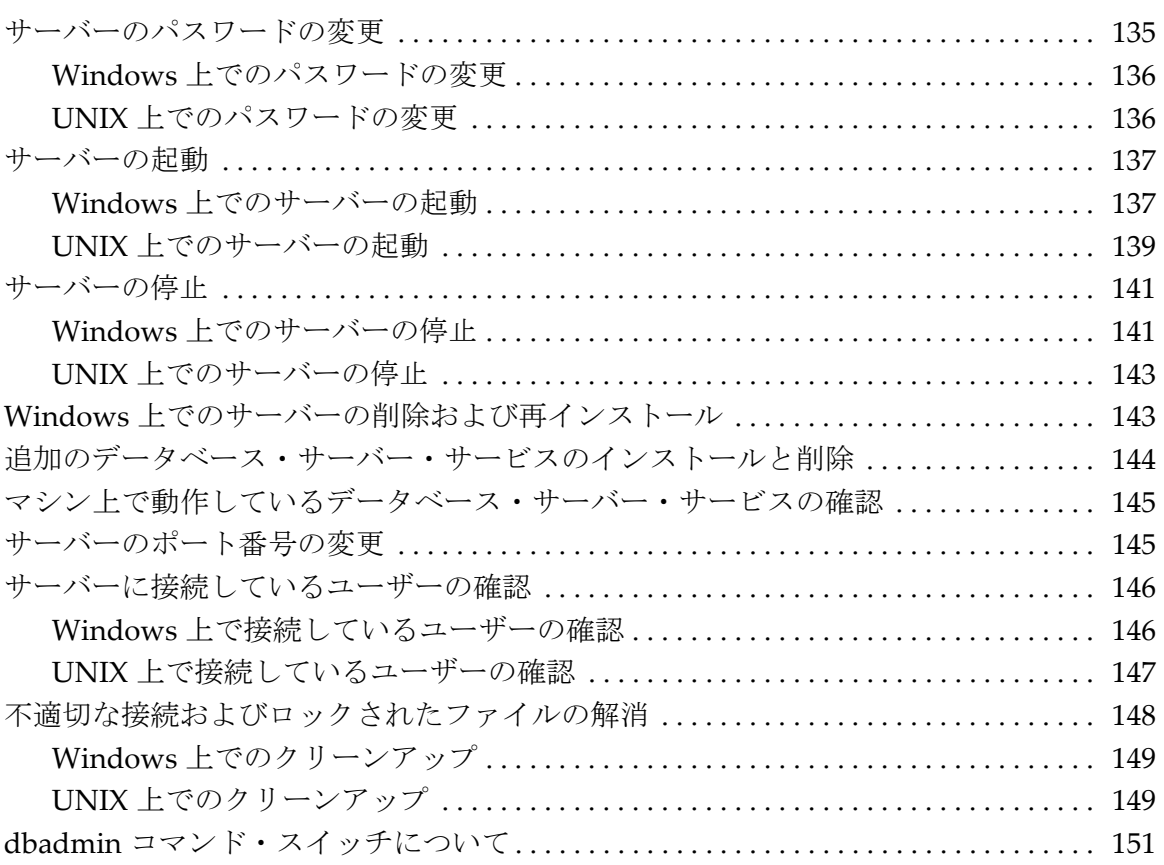

### 第 **13** 章 **:** パーティションの管理 **[153](#page-164-0)**

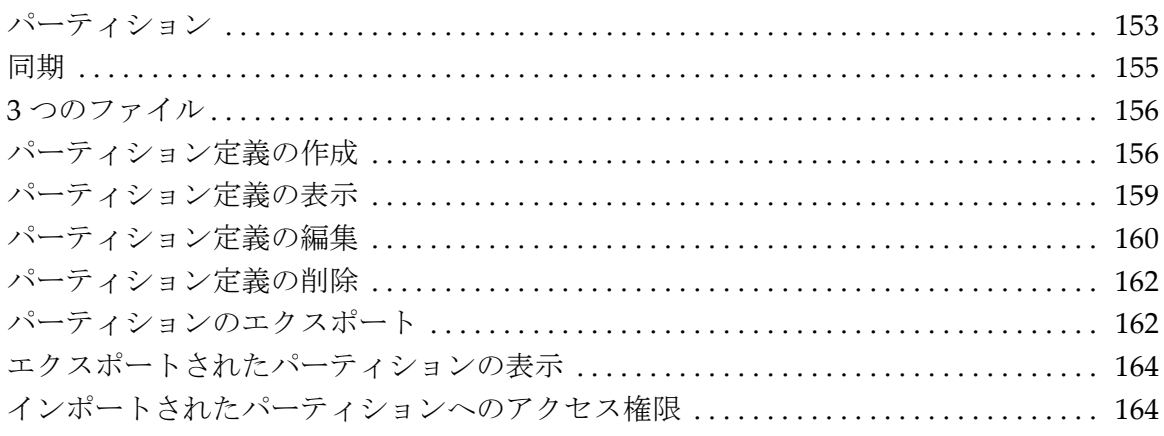

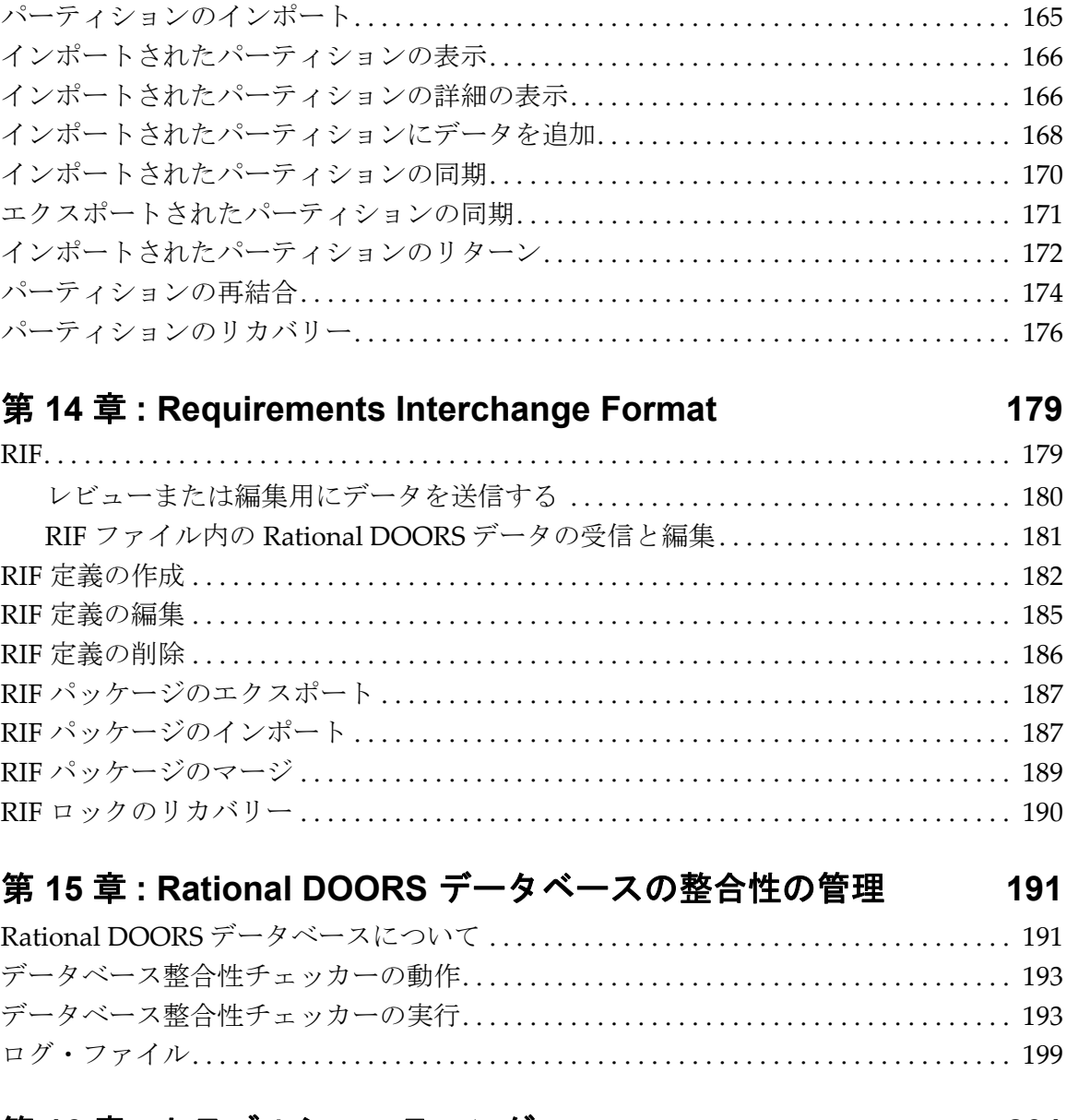

### 第 **16** 章 **:** トラブルシューティング **[201](#page-212-0)**

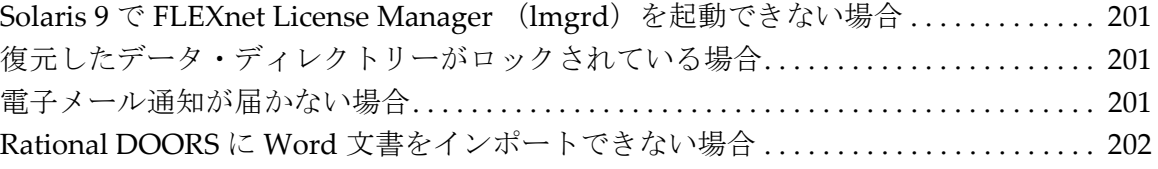

### 第17章: サポートへのお問い合せ

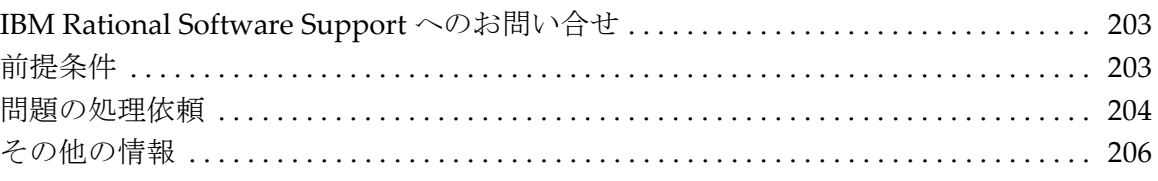

### 第18章:特記事項

#### 207

203

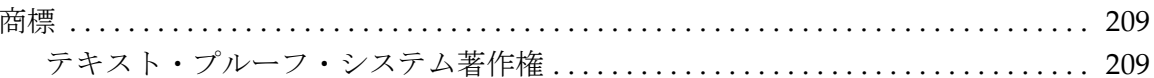

# <span id="page-12-0"></span>*1* はじめに

IBM® Rational® DOORS® 9.2 をお買い上げいただきありがとうござい ます。この製品は、ユーザーの要求を取り込み、検証し、管理する機 能を備えた強力なツールです。

本書では、Rational DOORS をどのように設定し、管理していくかに ついて説明します。主に Rational DOORS のプロジェクト管理者およ びデータベース管理者を対象としています。また、このマニュアルは 「*Rational DOORS* 入門」をすでに読まれていることを想定しています。

#### <span id="page-12-1"></span>表記規約

次の情報を表すのに、以下のような表記上の規約が適用されています。

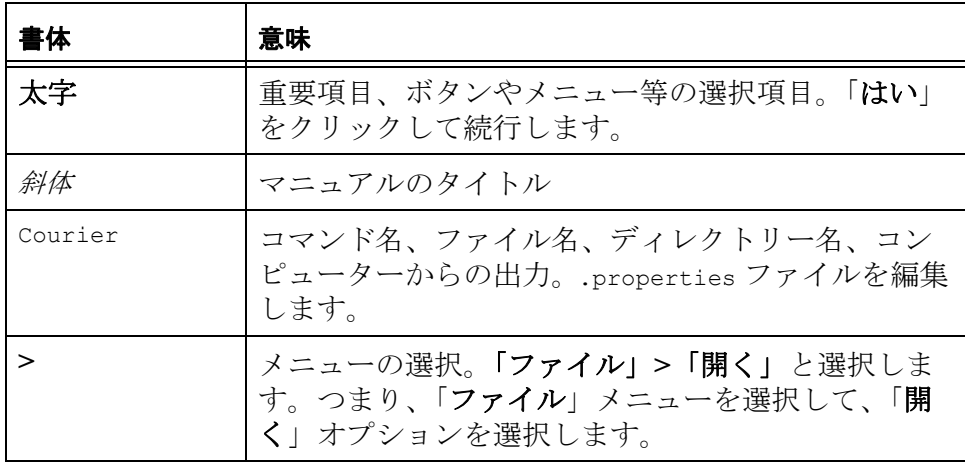

#### <span id="page-12-2"></span>関連マニュアル

次の表は、マニュアルとその内容の説明です。

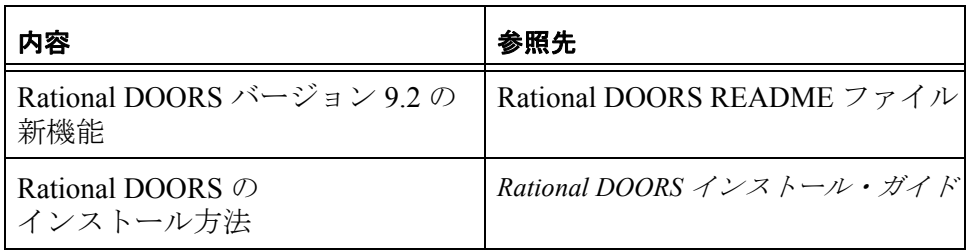

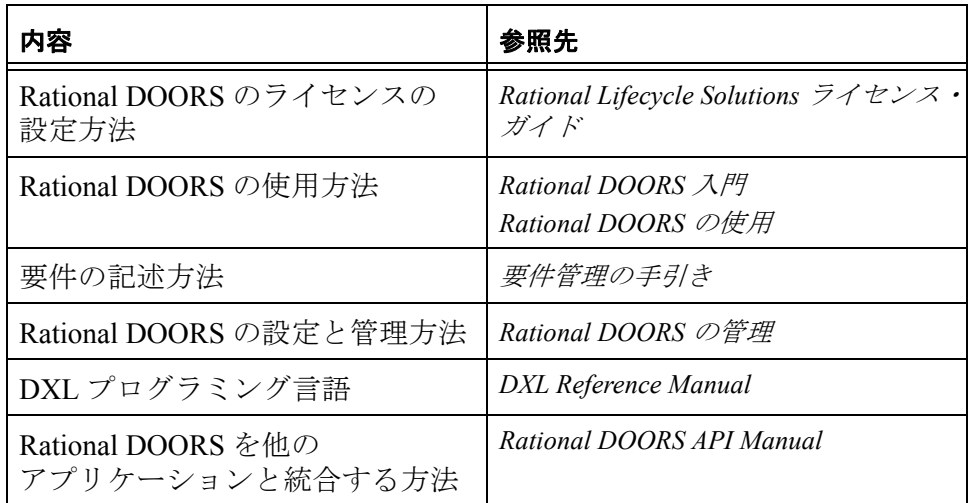

これらの資料は、Rational インフォメーション・センター (http://publib.boulder.ibm.com/infocenter/rsdp/v1r0m0/index.jsp) にあり ます。

<span id="page-14-0"></span>*2* 計画

この章では次の内容について説明します。

- [どのようにデータを構成するか](#page-14-1)
- [接続の計画](#page-16-0)
- [登録ユーザーの計画](#page-16-1)
- [ユーザーのタイプ](#page-18-0)
- [管理者ユーザー・アカウント](#page-19-0)
- [登録グループの計画](#page-20-0)
- [ユーザー・ログインの制御](#page-21-0)
- [パスワードの使用](#page-22-0)
- [システム・ユーザー名の使用](#page-22-1)
- [ログイン失敗時の対処](#page-25-0)
- 注意システムをセットアップする前に、導入計画を行っ てください。導入計画に費やした時間は、後の工程 での時間節約につながります。

#### <span id="page-14-1"></span>どのようにデータを構成するか

扱うデータにどのような階層構造を作りたいか考えてください。プロ ジェクトやフォルダー、モジュールを作成する前に、階層構造を描い てみてください。

次の点に留意してください。

- ドラッグ・アンド・ドロップや切り取り / 貼り付けの使用により、 データベース・エクスプローラー内でデータの構造を再構成でき ますが、ユーザーがデータにアクセスしているときにはデータの 構造を再構成できません。
- アクセス制御を使用して、誰が何を参照できるかを指定します。 データベース・ルートへのアクセス権を持つユーザーの制御につ いては、70 [ページの『データベース・ルートのアクセス権の変](#page-81-1) [更』を](#page-81-1)参照してください。
- データベース・エクスプローラー内でモジュールを参照するに は、ユーザーはデータベース・エクスプローラーの左ペインの

ルート・ノードから対象モジュールにかけて読み取り権限が必要 となります。

データベース・ビューでは、データベース・ルートからモジュー ルにかけて読み取り権限が必要です。

プロジェクト・ビューでは、対象モジュールを含んでいるプロ ジェクトからモジュールにかけて読み取り権限が必要となりま す。

- データベースの最上位レベル(データベース・ルートの直下)に モジュールを作成することはできません。 最上位レベルには、フォルダーまたはプロジェクトしか作成でき ません。
- モジュールとプロジェクトはアーカイブできますが、フォルダー はできません。 アーカイブと復元については、87 [ページの『データのアーカイブ](#page-98-2)

[と復元』を](#page-98-2)参照してください。

- アーカイブされたモジュールを復元する際、復元されたモジュー ルではすべてのインリンク、アウトリンク情報は失われます。モ ジュール内でのリンク情報も失われます。
- プロジェクトをアーカイブ、復元したい場合には、他のプロジェ クトへのリンクを含んでいないことを確認してください。 プロジェクトを復元する際には、復元するプロジェクト内に作成 されているリンク情報は保持されます。他のプロジェクトに作成

されたリンクの情報は失われます。 プロジェクト A とプロジェクト B の間にリンクがある場合、A と B のプロジェクトを含むダミーのプロジェクトを上位に作成して

ください。ダミー・プロジェクトをアーカイブ、復元する際に は、プロジェクト A とプロジェクト B の間のリンク情報は保持さ れます。

• 各プロジェクトの名前は、データベース内でそれぞれ固有のもの となります。 プロジェクト内のデータの位置は、プロジェクトからのパスに

よって一意に識別されます。

• データベース・エクスプローラーでプロジェクト・ビューを使用 すると、プロジェクトはすべて左ペインの最上位レベルに表示さ れます。サブプロジェクト (プロジェクトに含まれているプロ

ジェクト ) の場合でも、左ペインに最上位プロジェクトとして表 示されます。

同じデータが複数表示されることを理解してください。

• プロジェクトはパーティションできますが、フォルダーはできま せん。

パーティションの詳細については、153 [ページの『パーティショ](#page-164-2) [ンの管理』を](#page-164-2)参照してください。

別のプロジェクトにもモジュールを持つパーティションを作成す る際には、2 つのプロジェクトを持つダミー・プロジェクトを作 成する方法が考えられます。

アウェイ・データベース ( パーティションされたデータをイン ポートした側のデータベース ) のユーザーは、パーティション内 に含まれているすべてのリンクを見ることができます。

#### <span id="page-16-0"></span>接続の計画

使用できるデータベース・サーバーへのクライアント接続数には上限 があります。この数は、Rational DOORS データベース・サーバーを 実行しているオペレーティング・システムによって異なります。

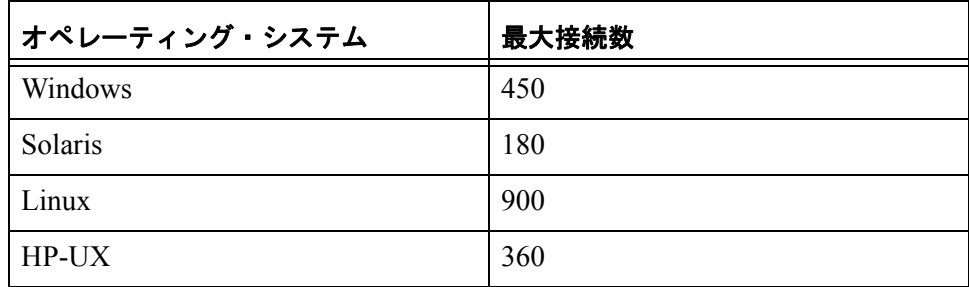

この上限を超えた場合、データが破損する危険性があります。

#### <span id="page-16-1"></span>登録ユーザーの計画

IBM® Rational® Directory Server (RDS) を使ってユーザーの管理を行え ます。詳しくは、49 [ページの『](#page-60-3)RDS の設定』を参照してください。 一般的には、Rational DOORS データベースの各ユーザーに対して個 別のユーザー・アカウントを作成することをお勧めします。同じユー ザー名を複数のユーザーが共有すると、データに対してどんな変更を 誰が行ったかを追跡できなくなりますので、お勧めできません。

注意短期間 DOORS を使用するためのユーザーでも、編 集を行いたい場合には別のアカウントを作成するこ とをお勧めします。

#### <span id="page-17-0"></span>命名規則

ユーザー名に対してどんな規則を用いるかを検討してください。ユー ザー名はいつでも変更できますが、Rational DOORS はユーザー名の 変更情報をデータベース履歴として記録していません。例えば、ユー ザー名を **John** から **John Smith** に変更した場合、**John Smith** が新しい ユーザーであるか、名前を変更されたユーザーであるかを、データ ベース履歴から知ることはできません。

ユーザー名を考える際、次の点に留意してください。

• ユーザー名は一意である必要があります。

同じユーザー名を複数作成することはできません。また、ユー ザー名とグループ名も同じ名前を使用することはできません。

- ユーザー名には、英数字、スペースそして句読点を使用できま す。
- ユーザー名に英数字を用いる場合は、大文字と小文字は区別され ます。**John Smith** と **John SMITH** は別のユーザーとして識別され ます。
- 個人の名前をそのままユーザー名に使用します。例えば、**John Smith**、**John J. Smith**、**Smith J J**、**Smith, John** (英国、営業)な どです。日本語も使用できますが、ユーザー名には英字を使うこ とをお勧めします。
- ユーザー名には例えば **John Smith** のように、わかりやすいものを 使用します。**JS** や **John** では、ユーザー名から実際のユーザーを 調べることが困難です。アクセス権を設定する際、ユーザー名の リストから選ぶことになります。わかりやすいユーザー名を使用 していれば問題ありませんが、わかりにくいユーザー名の場合、 誤ったユーザーにアクセス権を与えてしまう可能性もあります。

また、Rational DOORS はデータベースの変更履歴の中にもユー ザー名を使用しています。わかりやすいユーザー名は、データ ベース履歴を調べる際に、誰が何を行ったかを知る手助けとなり ます。

- Rational DOORS の画面にリストされるユーザー名は常にアルファ ベット順に表示されます。John または Smith という名前のユー ザーを一括してリストに表示したい場合を考えてみましょう。そ れぞれの場合に好ましい名前は **John J Smith** と **Smith John J** のど ちらでしょうか。
- システム・ユーザー名を使用しない場合、Rational DOORS にログ インするときにユーザー名を入力する必要があります。ユーザー 名を忘れないように注意してください(11 [ページの『システム・](#page-22-1) [ユーザー名の使用』を](#page-22-1)参照)。

#### <span id="page-18-0"></span>ユーザーのタイプ

ユーザー・アカウントを作成する前に、そのユーザーにどのタイプを 使用するかを決めてください。ユーザーのタイプは、そのユーザーが どんな操作を実行できるかを制御します。例えば、「プロジェクトを 作成できるか」とか「データをアーカイブできるか」などです。 選択できるタイプを次の表に示します。

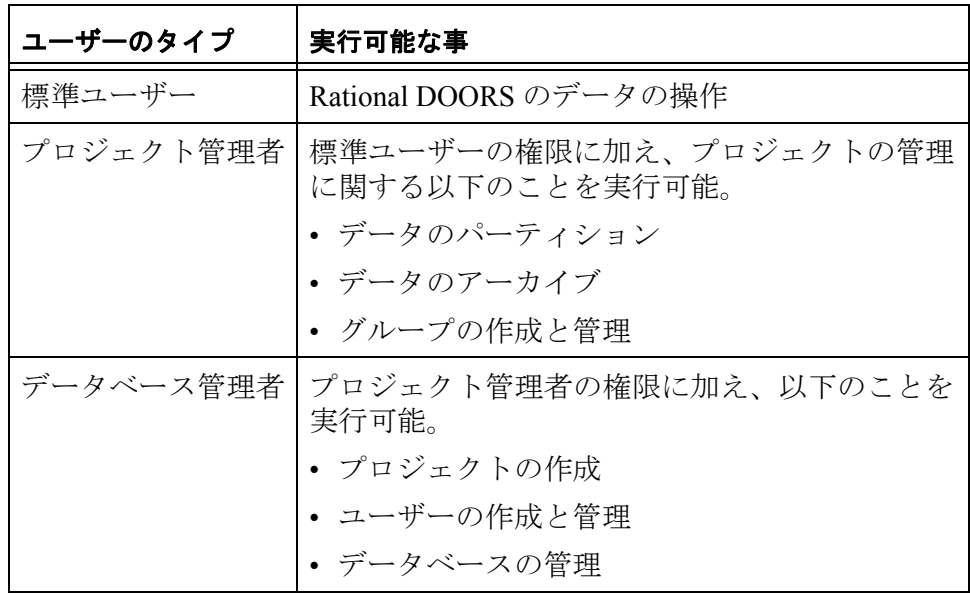

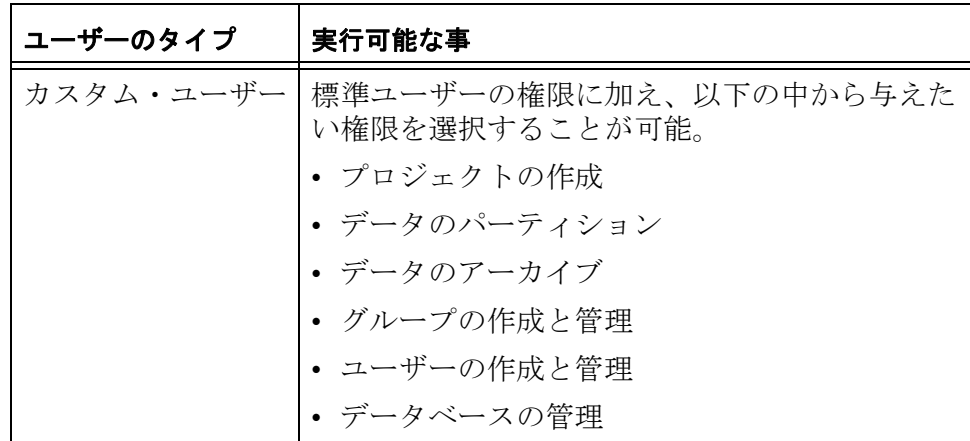

注意ユーザーのタイプはいつでも変更できます。

ユーザーのタイプに加え、ユーザーが何をできるかということをアク セス権で設定できます。例えば、プロジェクトの作成権限を持つユー ザーでも、作成権限を持っているフォルダー ( またはプロジェクト ) にしかプロジェクトの作成をできないように制限することもできま す。

プロジェクトの削除およびパージ権限は、フォルダーやモジュールの 作成、削除、パージと同じようにアクセス権で制御されます(言い換 えれば、プロジェクトの作成のみがユーザーのタイプで決定されると いうことになります )。

#### <span id="page-19-0"></span>管理者ユーザー・アカウント

Rational DOORS の各データベースには、すべての操作を実行できる 管理者というユーザー・アカウントが 1 つ存在します。このユーザー のタイプは、データベース管理者です。

管理者アカウントは、すべてのアクセス権のチェックから除外されま す ( すべてアクセス可能ということです )。

管理者アカウントは、緊急時にのみ使用するべきです。例えば、誰も DOORS にログインできなくなった場合や、他のユーザーがデータ ベースにアクセスできなくなってしまった場合です。

管理者アカウントはすべてのアクセス権のチェックから除外されるた め、次の点に留意します。

- 管理者アカウントに対する権限を誰が持つかに注意する。
- 他のユーザーが簡単に推測できないパスワードを使用する。
- 定期的にパスワードを変更する
- パスワードを忘れないようにする。

管理者のパスワードは、管理者でログインした場合にのみ変更で きます。管理者のパスワードを忘れてしまった場合には、Rational DOORS のサポートに連絡してください。

ユーザー名を表示する画面には管理者ユーザーは表示されません。な ぜならば特別なアカウントだからです。通常のユーザー・アカウント のように使用しないでください。

パスワードの最小文字数を変更する操作を例に、管理者のユーザー・ オプションを変更する方法を以下に説明します。

- **1.** 管理者ユーザーとして Rational DOORS にログインします。
- **2.** まず「ツール」、次に「 オプション」タブの順にクリックし、 ユーザー・オプションを変更します。

「ツール」>「ユーザーの管理」は使用できません。これは管理者 ユーザーがリストに表示されないためです。

#### <span id="page-20-0"></span>登録グループの計画

このトピックでは、グループを作成する前の考慮事項について説明し ます。グループの作成方法については、42 [ページの『グループの作](#page-53-2) [成』を](#page-53-2)参照してください。RDS を使って、ユーザーとグループの管 理を行います。詳しくは、49 [ページの『](#page-60-3)RDS の設定』を参照してく ださい。

グループとアクセス権について詳しくは、「*DOORS* 入門」を参照して ください。

個々のユーザーにアクセス権を設定する作業は非常に時間がかかりま す。データのアクセス権を設定する際に、グループを使用することに よって時間を短縮できます。

それぞれのユーザーは複数のグループに所属できます。登録できるグ ループの数およびユーザーが所属できるグループの数に制限はありま せん。

#### <span id="page-20-1"></span>命名規則

グループ名を考える際、次の点に留意してください。

• グループ名は一意である必要があります。 複数のグループに同じ名前を使用することはできません。グルー プ名には必ずユーザー名とは異なる名前を使用する必要がありま す。同じ名前のグループとユーザーを使用することはできませ  $\lambda$ 

- グループ名には、英数字、スペースそして句読点を使用できま す。
- グループ名に英数字を用いる場合は、大文字と小文字は区別され ます。**Test Boston** と **TEST Boston** は別のグループとして識別され ます。
- 将来的にテストやエンジニアリング用のグループが複数必要にな る可能性がある場合は、**Test** や **Engineering** のような一般的な名 前は避けてください。
- グループ名にはたとえば **Boston Test** や **Boston Engineering** のよう に、意味が明確なものを使用します。アクセス権を設定する際、 グループ名のリストから選ぶことになります。意味が明確なグ ループ名を使用していれば問題ありませんが、意味のあいまいな グループ名の場合、誤ったグループにアクセス権を与えてしまう 可能性もあります。
- Rational DOORS の画面にリストされるグループ名は必ずアルファ ベット順に表示されます。Boston または test の文字列を含むグ ループを一括してリストに表示したい場合を考えてみましょう。 それぞれの場合に好ましい名前は **Boston Test** と **Test Boston** のど ちらでしょうか。

#### <span id="page-21-0"></span>ユーザー・ログインの制御

Rational DOORS データベースのデフォルトの構成では、Rational DOORS を始動するときに、すべてのユーザーに Rational DOORS のロ グイン画面が表示されます。

デフォルトでは、Rational DOORS にログインするためには、Rational DOORS のユーザー名とパスワードを入力する必要があります。

データベース管理者は、デフォルトの動作を変更できます。以下の設 定を行うことが可能です。

- パスワードの入力を省略する (11 [ページの『パスワードの使用』](#page-22-0) を参照)
- Rational DOORS のユーザー名の入力を省略する(11[ページの『シ](#page-22-1) [ステム・ユーザー名の使用』を](#page-22-1)参照)

デフォルト動作の変更方法については、57 [ページの『ログイン・ポ](#page-68-2) [リシーの変更』を](#page-68-2)参照してください。

#### <span id="page-22-0"></span>パスワードの使用

デフォルトでは、Rational DOORS のデータベースはパスワードを使 用するように設定されています。ユーザーが Rational DOORS にログ インする際、Rational DOORS ログイン画面が表示され、パスワード を入力する必要があります。

パスワードの長さの最小値を設定できます。

• データベースのパスワードの長さの最小値を設定できます。

デフォルトでは 6 文字です。ユーザーは 6 文字以上の長さのパス ワードを設定する必要があります(パスワードに日本語は使用で きません)。

- また、ユーザー毎にパスワードの長さの最小値を指定できます。 例えば、データベースのパスワードの長さの最小値を 6 文字に設 定します。そして、John Smith に対してパスワードの長さの最小 値を 14 文字とします。John Smith はパスワードを変更するたびに 14 文字以上の長さのパスワードを設定する必要があります。
	- 注意他のユーザーのパスワードを変更できる権限を 持ったユーザーは、最小値に指定されている長 さよりも短いパスワードを設定できます。

Rational DOORS にログインする際、ユーザーにパスワードを入力 させないときには、パスワードを使用しないようにデータベース を設定できます。

#### <span id="page-22-1"></span>システム・ユーザー名の使用

コーザー・アカウントのレコードには、システム・ユーザー名を格納 できます。システム・ユーザー名は、コンピューター(例えば、 Windows<sup>®</sup>)にログインするために使用するユーザー名です。

注セキュリティーのため、システム・ユーザー名ととも にパスワードを使用してください。

システム・ユーザー名を使用すると、ユーザーは Rational DOORS の ユーザー名を入力する必要がなくなります。Rational DOORS はシス テム・ユーザー名からどのユーザーが使用しているかを知ることがで きます。

システム・ユーザー名を使用するとき、特定のシステム・ユーザー名 を持っている唯一の Rational DOORS ユーザーの場合、次のようにな ります。

計画

- Rational DOORS ユーザー名を入力する必要はありません。
- パスワードを使用しない場合には、Rational DOORS ログイン画面 は表示されません。Rational DOORS を始動すると、すぐにデータ ベース・エクスプローラーが表示されます。

#### <span id="page-23-0"></span>システム・ユーザー名が一意でない場合

ユーザーのシステム・ユーザー名が重複している可能性がある場合 は、システム・ユーザー名を無効にするか、システム・ユーザー名と パスワードの両方を有効にします。

単一の Windows 2003 ドメインではシステム・ユーザー名は一意に決 められているはずです。

注意 **:** 次の場合は、システム・ユーザー名が一意ではない可能性があ ります。

- 複数の Windows 2003 のドメインを使用している
- UNIX<sup>®</sup>および Windows の両方のユーザーである

<span id="page-24-0"></span>*Rational DOORS* ユーザー名の入力操作の有無

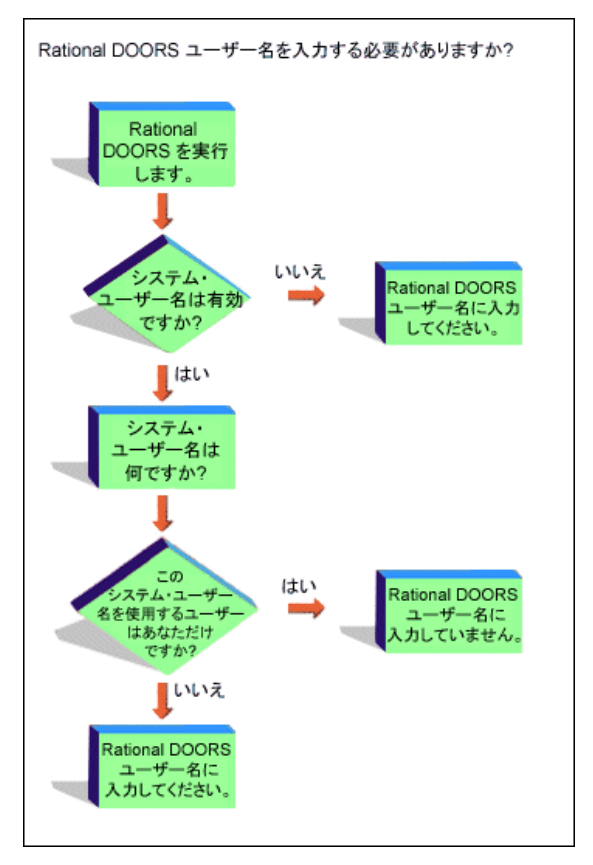

システム・ユーザー名を使用し、かつシステム・ユーザー名が一意で なかった場合、どのようになるかを以下の例で見ていきます。

Judy Brown は Windows XP を使用しています。彼女のシステム・ユー ザー名は **Judy** であり、このユーザー名が彼女の Rational DOORS ユー ザー・アカウント情報に記録されています。他の Rational DOORS ユーザーで、彼女と同じシステム・ユーザー名を持っている人はいま せん。この場合、彼女が Rational DOORS を起動する際、ユーザー名 を入力する必要はありません。

ここで新しいユーザーの Judy Smith が加わったとします。彼女は、 Windows 2003 ユーザーで、同じシステム・ユーザー名 **Judy** を使用し ています。彼女のユーザー名を、彼女のアカウント情報に入力しま しょう。

この時点から、Judy Brown または Judy Smith が Rational DOORS を起 動する際に、ログイン画面にユーザー名を入力する必要が出てきま

す。なぜなら、同じシステム・ユーザー名 **Judy** を使用しているため、 Rational DOORS がどちらのユーザー名か区別できないからです。

彼女のアカウント情報に Judy Smith のシステム・ユーザー名を入力し 忘れた場合はどうなるでしょうか。彼女のアカウントを作成する際に 警告メッセージが出力されます。このメッセージを無視した場合はど うなるのでしょうか。この場合、Judy Smith が Rational DOORS を起 動すると、Rational DOORS は彼女のシステム・ユーザー名を **Judy** と 認識します。そして、彼女は Judy Brown だと仮定します。

- パスワードを使用しない設定になっていた場合、Judy Smith には ログイン画面が表示されません。そして Judy Brown として Rational DOORS にログインされます。
- パスワードを使用する設定になっていた場合、Judy Smith はパス ワードを入力する必要があります。彼女が入力したパスワード は、Rational DOORS が期待したものとは一致しません(Rational DOORS は Judy Brown のパスワードを期待しています)。したがっ て、Judy Smith は Rational DOORS にログインできません。

彼女はデータベース管理者に連絡します。データベース管理者は システム・ユーザー名の使用をやめるか、彼女のシステム・ユー ザー名をアカウント情報に入力することにより、問題を解決しま す。

システム・ユーザー名を使用したいが、システム・ユーザー名が一意 に決められない可能性があるときには、以下の操作を行います。

- パスワードを使用するように設定されていることを確認します。
- 全てのユーザー・アカウント情報について、「システム・ユー ザー名」フィールドが入力されていることを確認します。
- アカウント情報の「システム・ユーザー名」フィールドが入力さ れていないという警告メッセージが表示される場合は、このメッ セージを無視しないでください(システム・ユーザー名を入力し てください)。

#### <span id="page-25-0"></span>ログイン失敗時の対処

データベース管理者は、次の制御を行うことができます。

- ユーザーが Rational DOORS にログインする際の、入力ミスの回数
- ログインの失敗が起きた場合、Rational DOORS データベース・ サーバーから通知の電子メールを送るかどうか

上記の 2 つの制限を利用して、ログインが失敗した場合の制御ができ ます。これらの制限の変更方法については、57 [ページの『ログイン・](#page-68-2) [ポリシーの変更』を](#page-68-2)参照してください。

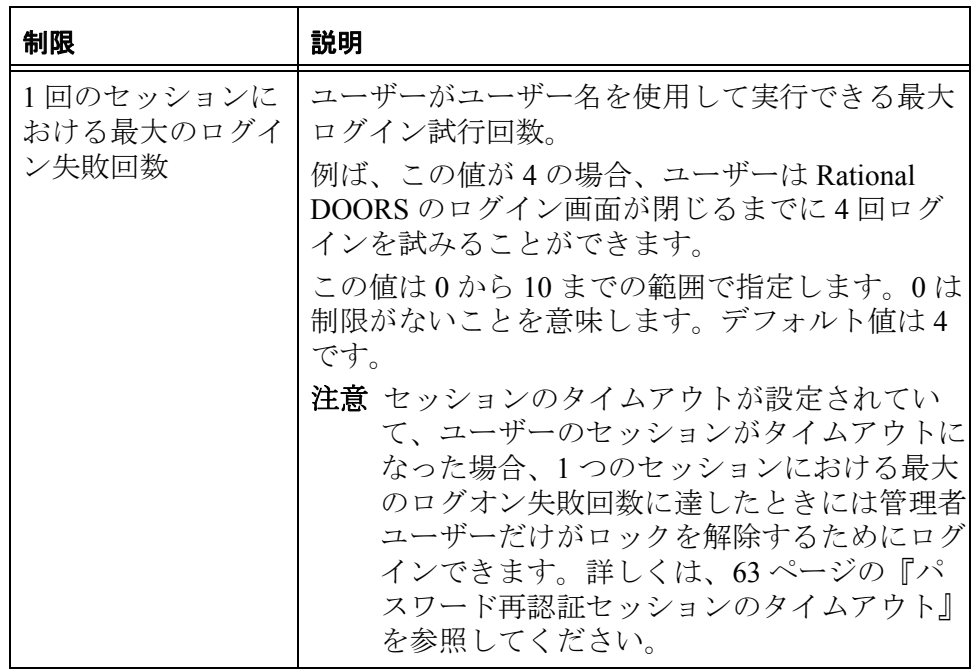

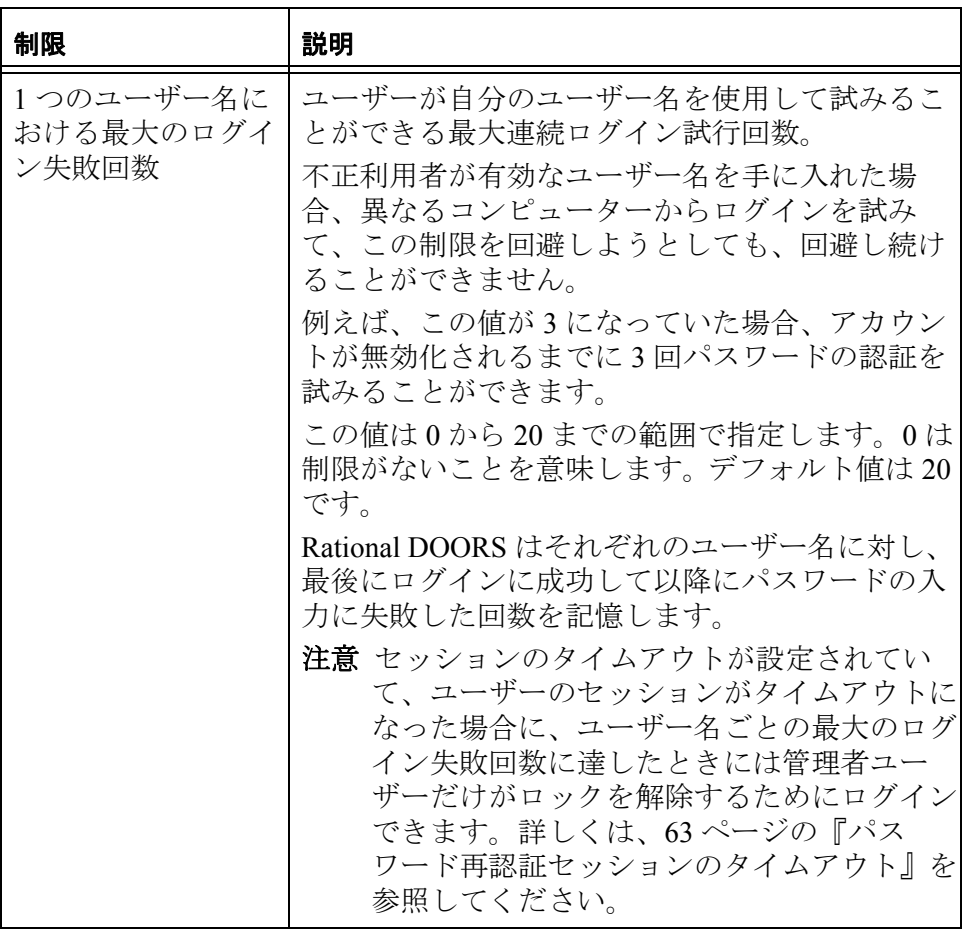

Rational DOORS データベース・サーバーを使用している場合、サー バーから、ログインの失敗があるかどうかを知らせる電子メールを 1 人または複数の Rational DOORS ユーザーに送信できます。詳しくは、 57 [ページの『ログイン・ポリシーの変更』](#page-68-2)を参照してください。

### *3* ロケールと *Unicode* のオプション

- <span id="page-28-0"></span>• [ロケール](#page-28-1)
- [日付と時刻の記録方式](#page-28-2)
- [サポートされているロケールと形式](#page-29-0)
- [ロケールのユーザー・オプションの更新](#page-30-0)
- [テキスト属性のロケールの変更](#page-30-1)
- [レガシー・データの扱い](#page-30-2)
- [表示設定](#page-31-0)

#### <span id="page-28-1"></span>ロケール

コンピューターのロケールとは、そのコンピューターのローカル言語 と地理的な場所です。例えば、「フランス語(フランス)」と「フラン ス語 ( カナダ )」は異なるロケールです。要素の中には、コンピュー ター上での表示形式がロケールによって決められるものがあります。 例えば、コンピューターのプログラムが使用する日付書式は、ユー ザーのロケールから派生しています。

Rational DOORS のデフォルト・ロケールも、ユーザーのコンピュー ターのロケールから派生しています。コンピューターの「ユーザー・ ロケール」設定が変更されるたびに、書式付きデータの表示が更新さ れます。ただし、Rational DOORS 内でロケールを変更すれば、コン ピューターのロケールの代わりに、Rational DOORS の設定をデフォ ルトにすることができます。これらの設定はロケールごとに保存され ます。このため、使用するロケールを変更するたびに、そのロケール の以前の設定に合わせてユーザー・オプションが更新されます。

言語設定の詳細については、ご使用のオペレーティング・システムに 関するユーザー用資料を参照してください。

#### <span id="page-28-2"></span>日付と時刻の記録方式

Rational DOORS データベースには、1970 年から 2036 年までの日付値 が UTC ( 世界協定時刻 ) 形式で格納されています。UTC は、国際時間 の標準として開発されました。GMT ( グリニッジ標準時刻 ) と UTC はほぼ同じですが、UTC は夏時間 (DST) を認識せず、24 時制で表記 されます。UTC の 0 時は、GMT の深夜です。子午線からその地域ま

での距離と夏時間を考慮した時間を、24 時制のローカル時刻に加え た ( または引いた ) 時刻が UTC です。

あるタイム・ゾーンでデータを編集すると、編集を行った時刻が各 Rational DOORS クライアントのローカル時間で記録されます。一方、 データベース・サーバーには UTC 形式の絶対時間で保存されます。

例えば、カナダの大西洋地域のユーザーが、ローカル時間の 11:00 にベースラインに署名します。その後、この署名を太平洋地域のユー ザーが表示するものとします。太平洋地域のユーザーから見たこの署 名時刻は 7:00 です。サーバー上では署名時刻が UTC で保存されま す (15:00)。

記録される時刻は、データベース・サーバーの時刻です。クライアン トの時刻ではありません。クライアントやサーバーのタイム・ゾーン とは無関係に、UTC で保存されます。

Rational DOORS バージョン 8.0 以前のバージョンでは、タイム・ゾー ンを調整するための情報が日付属性値に含まれていませんでした。こ のため、移行したデータの日付属性値が適切に表示されない場合があ ります。たとえば、複数のタイム・ゾーンに点在するクライアントか らデータを操作すると、サスペクト・リンクが正常に機能しない場合 があります。

旧バージョンで作成したデータを 9.2 で開いて保存すると、日付と時 刻の値に UTC タイム・スタンプが付与されます。このタイム・スタ ンプは、保存操作を行っているクライアントが属しているタイム・ ゾーンの値になります。したがって、旧バージョンで作成したデータ を Rational DOORS 9.2 に保存したデータと、最初から Rational DOORS 9.2 でデータを作成したデータは、同じように動作します。

#### <span id="page-29-0"></span>サポートされているロケールと形式

次のロケールと形式(書式)がサポートされています。

- すべてのデータ形式。ただし、文字を右から左に表記する書式 (ヘブライ語など)や列書式(日本語の縦書きなど)を除きます。
- アラビア数字のみ
- 太陽暦のみ
- Windows のロケールすべて
- UNIX と Linux<sup>®</sup> では、2 バイト文字システム (DBCS) のオペレー ティング・システムがサポートされていません。

Unicode の詳細については、http://www.unicode.org を参照してくださ い。

#### <span id="page-30-0"></span>ロケールのユーザー・オプションの更新

次の表に説明する要素の表示を変更するには、「オプション」ダイア ログ・ボックスを使用します(Rational DOORS データベース・エク スプローラーで「ツール」**>**「オプション」をクリックします)。

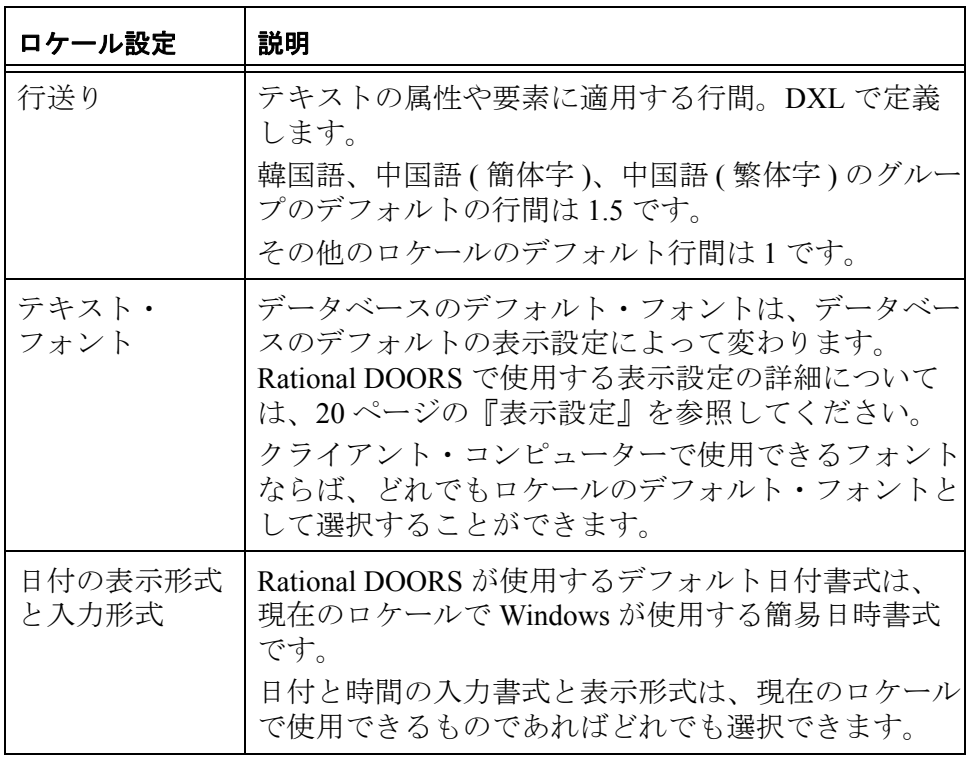

#### <span id="page-30-1"></span>テキスト属性のロケールの変更

テキスト、文字列、または列挙型の属性値を作成する場合は、属性の ロケールを選択できます。デフォルトのロケールは、属性の作成時に 使用される現在のロケールです。

テキスト属性の入力や表示を行う場合の文字間と行間は、属性のロ ケール設定から派生します。ロケール設定を変更するには、属性定義 に対する変更権限が必要です。

#### <span id="page-30-2"></span>レガシー・データの扱い

以前のバージョンの Rational DOORS のデータにはロケールのプロパ ティーがない場合があるので、「レガシー・データ・ロケール」を設

定できます。これは、ロケールのプロパティーを持たない古いデータ のデフォルトのロケールとなります。「レガシー・データ・ロケール」 は、データベース・プロパティーに指定されているデータベース管理 者により設定されます。

ロケールのプロパティーのない古いテキスト属性は、ロケールのプロ パティーを「レガシー・データ・ロケール」から継承します。「レガ シー・データ・ロケール」が設定されていない場合は、現在のクライ アント・セッションからロケールを継承します。

強調文字など使われている古いモジュール名、説明、ユーザー情報、 およびグループ情報を正しく表示するには、コード・ページによって それらを解釈する必要があります。

- Rational DOORS 6.0a で保存されたデータは、UTF-8 Unicode デー タとして解釈される
- それ以外の旧 Rational DOORS で保存されたデータは、「レガ シー・データ・ロケール」のデフォルト・コード・ページによっ て解釈される。「レガシー・データ・ロケール」が設定されてい ない場合は、Latin-1 コード・ページが使用される

#### <span id="page-31-0"></span>表示設定

Rational DOORS には多数の標準表示設定があります。

- モダン
- クラシック
- インターナショナル・モダン
- インターナショナル・クラシック
- ハイコントラスト #1
- ハイコントラスト #2
- ハイコントラスト黒
- ハイコントラスト白

デフォルトの表示設定は、データベースを作成した方法によって変わ り、以下の表にその説明があります。

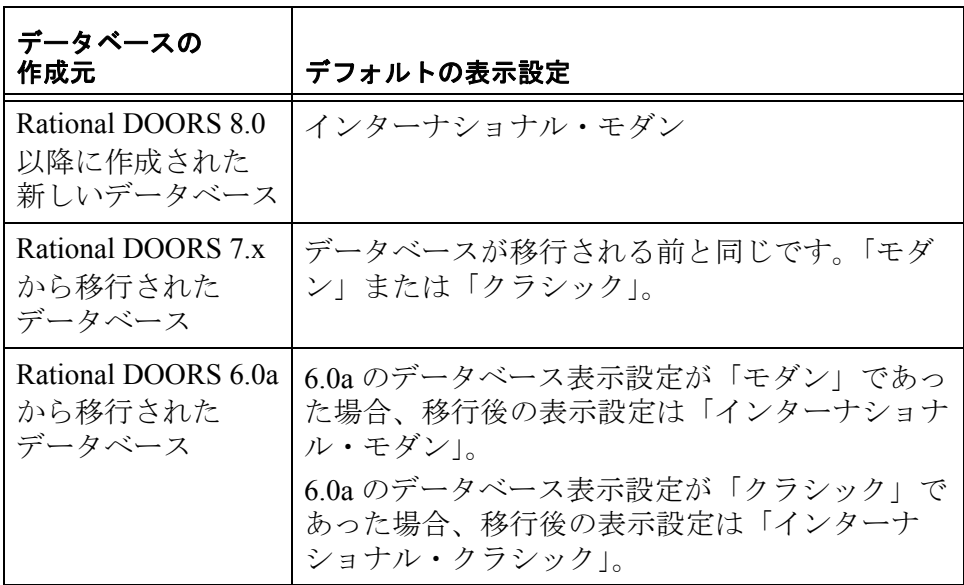

*4* ユーザーとグループの管理

<span id="page-34-0"></span>この章は、データベース管理者、プロジェクト管理者、および、ユー ザーまたはグループのアクセス権を変更する権限を持つユーザーを対 象としています。この章のトピックスは、次のとおりです。

- [ユーザーとグループの管理のためのオプション](#page-34-1)
- [ユーザー情報の表示](#page-34-2)
- [ユーザーの作成](#page-35-0)
- [ユーザーの編集](#page-41-0)
- RDS [使用時のユーザーの編集](#page-47-0)
- [ユーザーの削除](#page-50-0)
- [ユーザーの無効化と有効化](#page-51-0)
- [グループ情報の表示](#page-53-0)
- [グループの作成](#page-53-1)
- [グループの編集](#page-54-0)
- [グループに対するアクセス制御](#page-56-0)
- [グループの削除](#page-57-0)
- [グループの無効化と有効化](#page-58-0)

#### <span id="page-34-1"></span>ユーザーとグループの管理のためのオプション

Rational DOORS のユーザーとグループの情報を管理する方法として、 DOORS ローカルによる方法、または Rational Directory Server (RDS) を使用する方法があります。

RDS を使用する場合は、**Manage Users** メニュー・オプションを使用 して、ユーザーとグループに関する一部の情報のみを管理できます。 RDS をセットアップして Rational DOORS のユーザーとグループを管 理する方法については、49 [ページの『](#page-60-3)RDS の設定』を参照してくだ さい。

#### <span id="page-34-2"></span>ユーザー情報の表示

#### ユーザー情報を表示するには

- **1.** プロジェクト管理者、データベース管理者、またはユーザーの作 成権限を持つカスタム・ユーザーとして Rational DOORS にログイ ンします。
- **2.** データベース・エクスプローラーで、「ツール」>「ユーザーの管 理」の順にクリックします。
- **3.** 「ユーザー」タブを選択します。

ユーザーのリストが表示されます。

無効化されているユーザー・アカウントは、次のアイコン付きで 表示されます。

ログイン時に追加認証が必要なユーザー・アカウントは、次のア イコン付きで表示されます。

ユーザーの管理に RDS が使用されている場合、フィルターを入力 して、「最新表示」をクリックし、ユーザーのリストを表示しま す。すべてのユーザーをリスト表示するにや、フィルターとして アスタリスク (\*) を使用します。

#### <span id="page-35-0"></span>ユーザーの作成

注意RDS を使用して Rational DOORS のユーザーとグ ループの情報を管理している場合は、Rational DOORS でユーザーを作成できません。

#### ユーザーを作成するには

- **1.** データベース管理者、またはユーザーの作成権限を持つカスタ ム・ユーザーとして Rational DOORS にログインします。
- **2.** データベース・エクスプローラーで、「ツール」>「ユーザーの管 理」の順にクリックします。
- **3.** 「ユーザー」タブで、「新規」をクリックして新しいユーザーを新 規に設定するか、コピーしたいユーザーを選択して「コピー」を クリックします。
	- 注意既存のユーザーをコピーすると、多くの情報を 入力する必要がないため、時間の節約になりま す。また、コピーして作成したユーザーは、元 のユーザーと同じグループに設定されるため、 グループのメンバー情報を新規に設定する必要 もありません。
- **4.** 「一般」タブで新規ユーザーの名前およびタイプを指定します。
- **a.** 新規ユーザーのユーザー名を入力します。 既存のユーザー名や既存のグループ名と同じ名前は、入力で きません。 命名規則の詳細については、5 [ページの『登録ユーザーの計](#page-16-0) [画』を](#page-16-0)参照してください。
- **b.** 新規ユーザーをまだログインさせたくない場合、例えば、新 規ユーザーにアクセス権を設定してから、それらのユーザー がログインできるようにしたい場合は、「ユーザーの無効化」 を選択します。詳しくは、40 [ページの『ユーザーの無効化と](#page-51-0) [有効化』を](#page-51-0)参照してください。
- **c.** 新規ユーザーのタイプを、標準、プロジェクト管理者、デー タベース管理者、またはカスタム・ユーザーに変更します。 カスタム・ユーザーを選択した場合は、チェック・ボックス

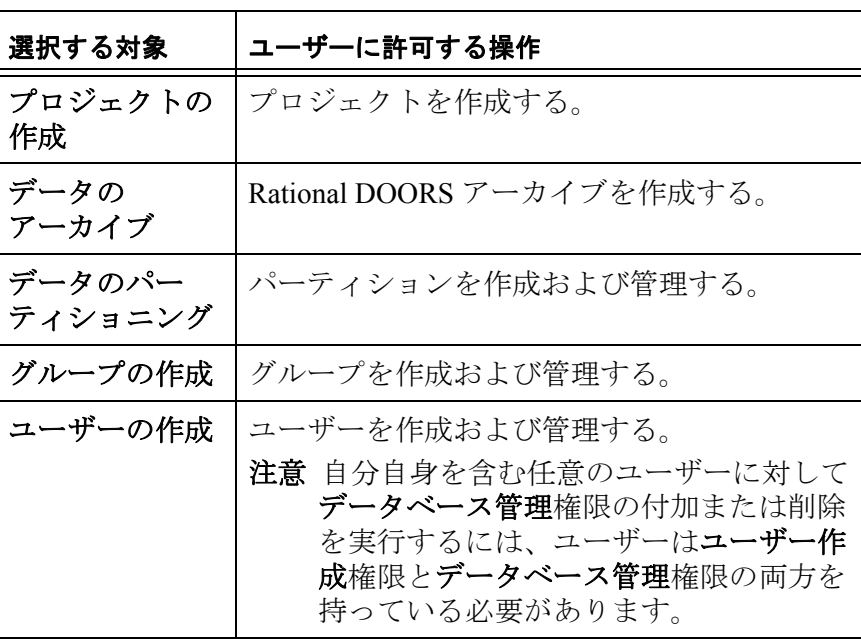

を使用して新しいユーザーに与える権限を指定します。

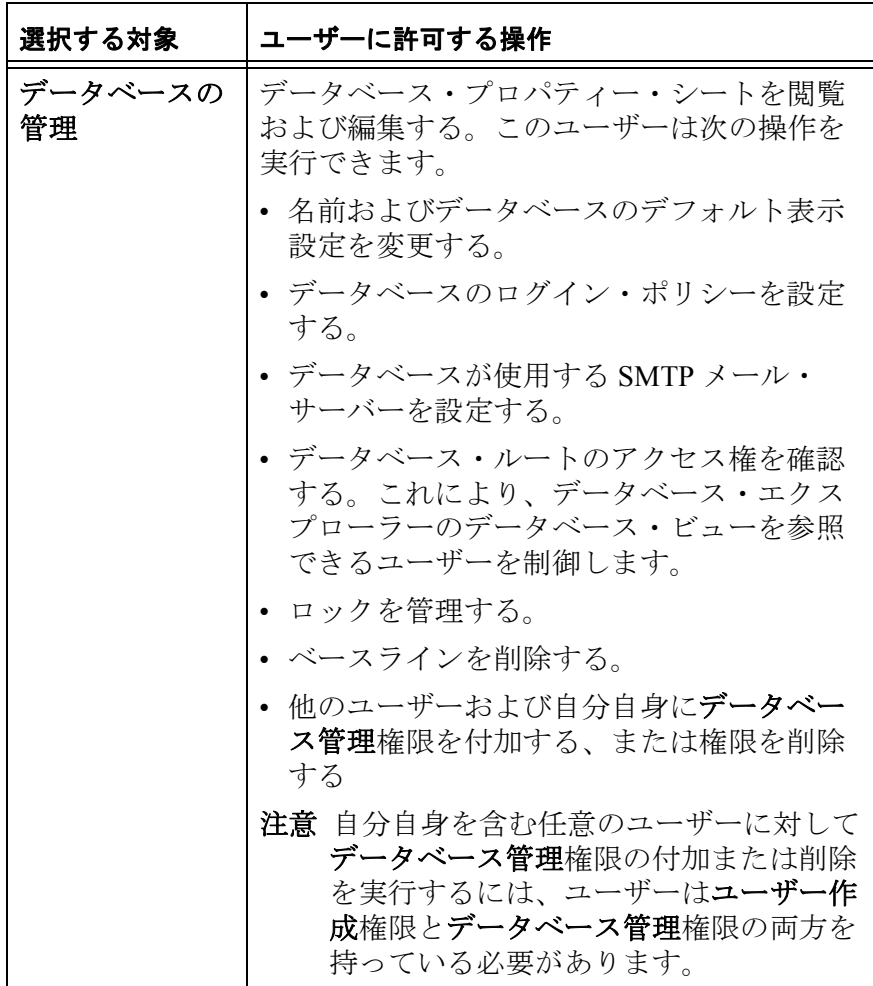

**d.** 「**DXL** の編集」オプションは、Rational DOORS の管理者が データベース・プロパティーの「**DXL** 編集権限を持つユー ザーだけに **DXL** の編集と実行を許可」チェック・ボックスを 選択している場合にのみ表示されます。

DXL の編集と実行をユーザーに許可するには、このオプショ ンを選択します。DXL の編集と実行は、「**DXL** 対話」ウィン ドウ (「ツール」 **>** 「**DXL** の編集」) および DXL ライブラリー から行います。

このオプションが選択されていない場合は、このウィンドウ の「実行」と「編集」ボタンが無効になります。しかし、

DXL 属性を作成し、レイアウト DXL を実行することは可能で す。

**5.** 「セキュリティー」タブで新規ユーザーのパスワードを指定しま す。

「新規ユーザー」ウィンドウの「セキュリティー」タブの内容は 次のとおりです。

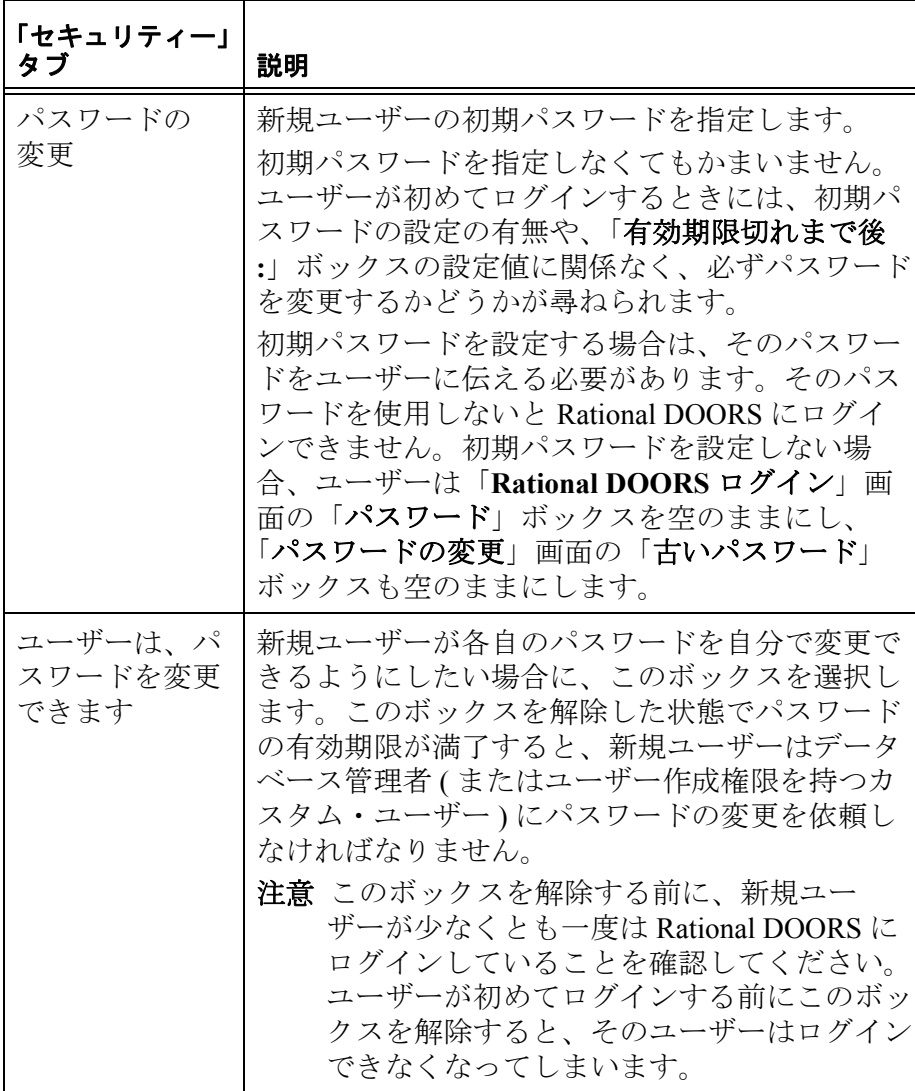

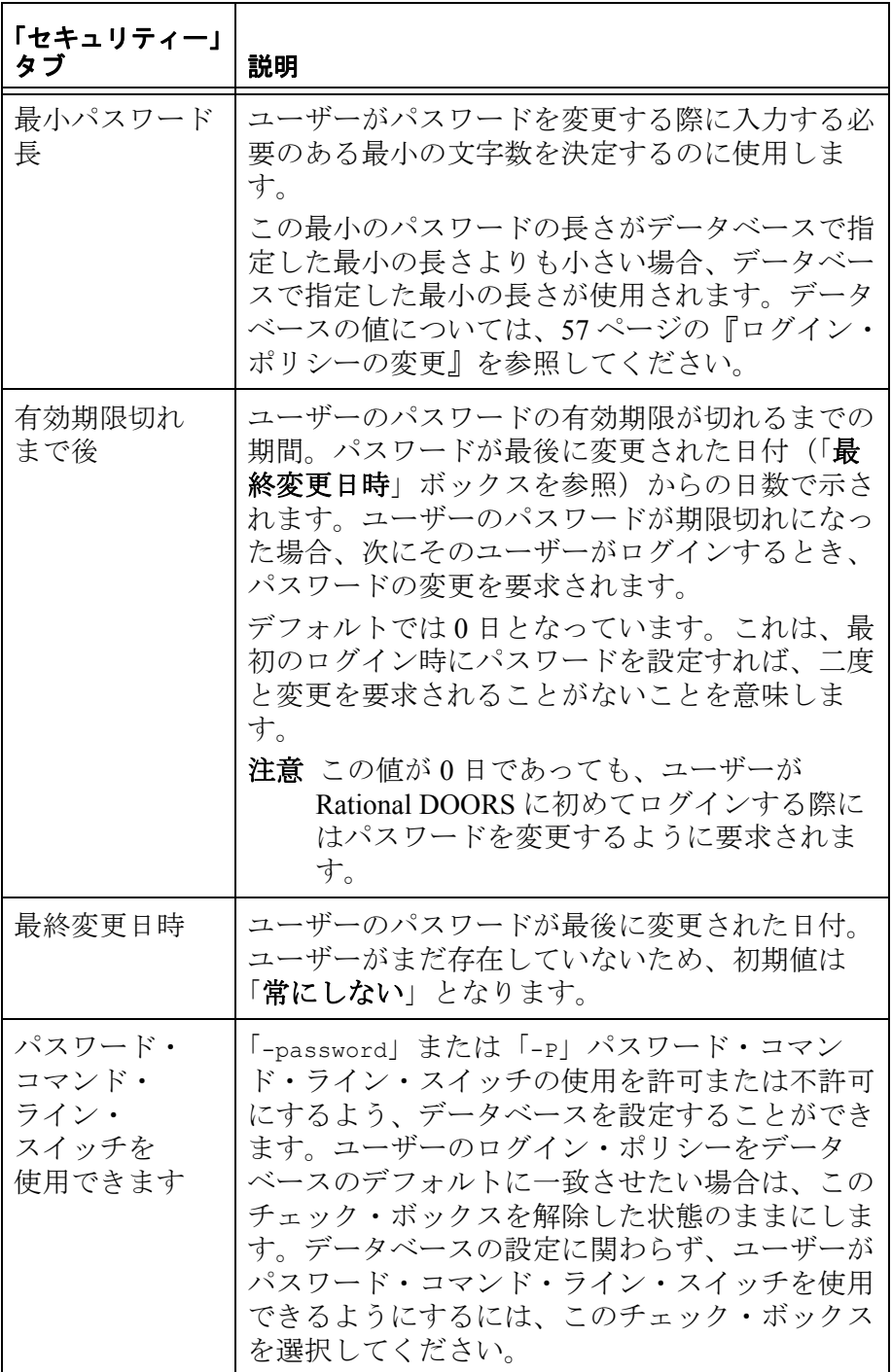

**6.** 「詳細」タブでは、ユーザーの電子メール・アドレス等の詳細を 指定します。

「新規ユーザー」ウィンドウの「詳細」タブの内容は次のとおり です。

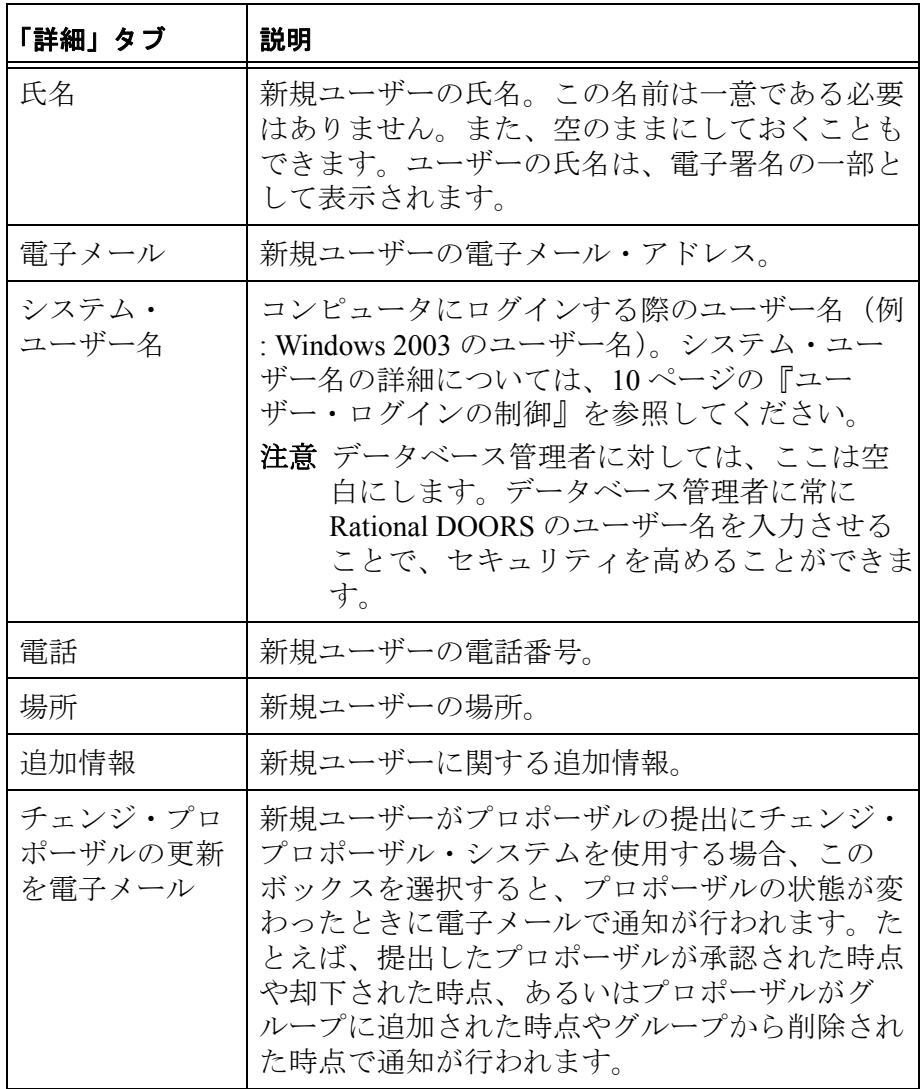

「グループ」タブで新規ユーザーに参加させたいグループを指定 します。

コーザーをグループに追加するには、「次のメンバーではありま せん」リストでグループを選択し、左矢印をクリックして「所属 メンバー」リストに移動します。ユーザーをグループから削除す るには、「所属メンバー」リストでグループを選択し、右矢印を クリックして「次のメンバーではありません」リストに移動しま す。複数のグループを選択するには、「**Shift**」または「**Ctrl**」キー を使います。

- 注意リスト内の任意の場所をクリックしてから文字 を入力すると、入力した文字から始まる名前が 強調表示されます。たとえば、「**test**」と入力す ると、名前が「**test**」で始まる最初のグループが 強調表示されます。
- **7.** 「**OK**」をクリックします。
- **8.** 「**OK**」をクリックして、「ユーザー管理」ウィンドウを閉じます。 これで新規ユーザー・アカウントが作成されます。

### ユーザーの編集

注意RDS を使用して Rational DOORS のユーザーとグ ループの情報を管理している場合は、36 [ページの](#page-47-0) 『RDS [使用時のユーザーの編集』](#page-47-0)を参照してくださ い。

#### ユーザーを編集するには

- **1.** データベース管理者、またはユーザーの作成権限を持つカスタ ム・ユーザーとして Rational DOORS にログインします。
- **2.** データベース・エクスプローラーで、「ツール」>「ユーザーの管 理」の順にクリックします。
- **3.** 「ユーザー」タブで編集したいユーザーを選択し、「編集」をク リックします。
- **4.** 「一般」タブでユーザーの名前およびタイプを編集します。
	- **a.** ユーザーの Rational DOORS ユーザー名を変更します。 他のユーザー名やグループ名と同じ名前は、入力できません。 命名規則の詳細については、5 [ページの『登録ユーザーの計](#page-16-0) [画』を](#page-16-0)参照してください。
	- **b.** ユーザーのタイプを、標準、プロジェクト管理者、データ ベース管理者、またはカスタム・ユーザーに変更します。

カスタム・ユーザーを選択した場合は、チェック・ボックス を使用してユーザーに与える権限を指定します。

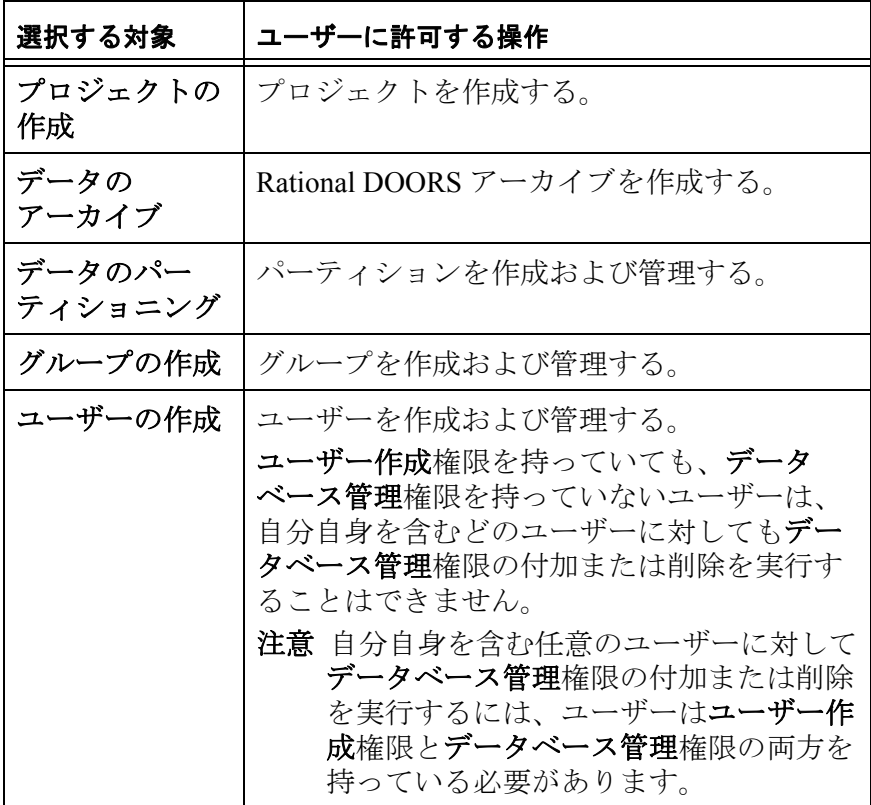

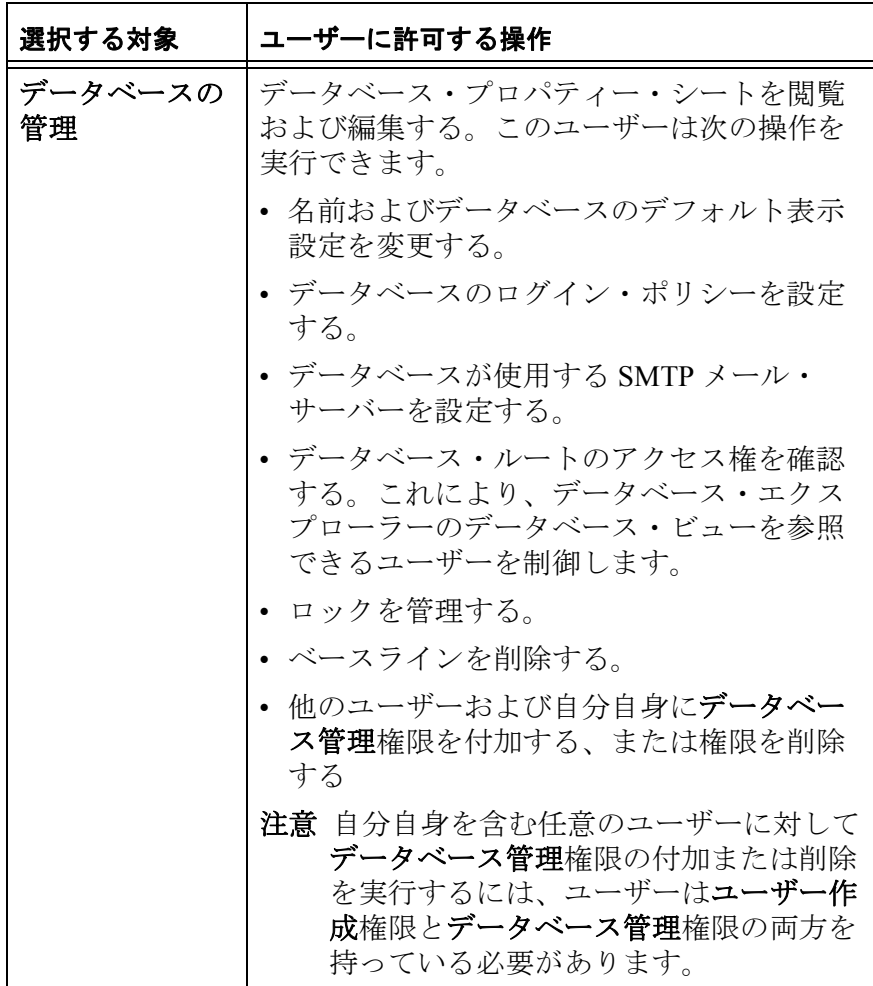

**c.** 「**DXL** の編集」オプションは、Rational DOORS の管理者が データベース・プロパティーの「**DXL** 編集権限を持つユー ザーだけに **DXL** の編集と実行を許可」チェック・ボックスを 選択している場合にのみ表示されます。

DXL の編集と実行をユーザーに許可するには、このオプショ ンを選択します。DXL の編集と実行は、「**DXL** 対話」ウィン ドウ (「ツール」 **>** 「**DXL** の編集」) および DXL ライブラリー から行います。

このオプションが選択されていない場合は、このウィンドウ の「実行」と「編集」ボタンが無効になります。しかし、

DXL 属性を作成し、レイアウト DXL を実行することは可能で す。

**5.** 「セキュリティー」タブでユーザーのパスワードまたはセキュリ ティー設定を変更します。

「ユーザーの編集」ウィンドウの「セキュリティー」タブの内容 は次のとおりです。

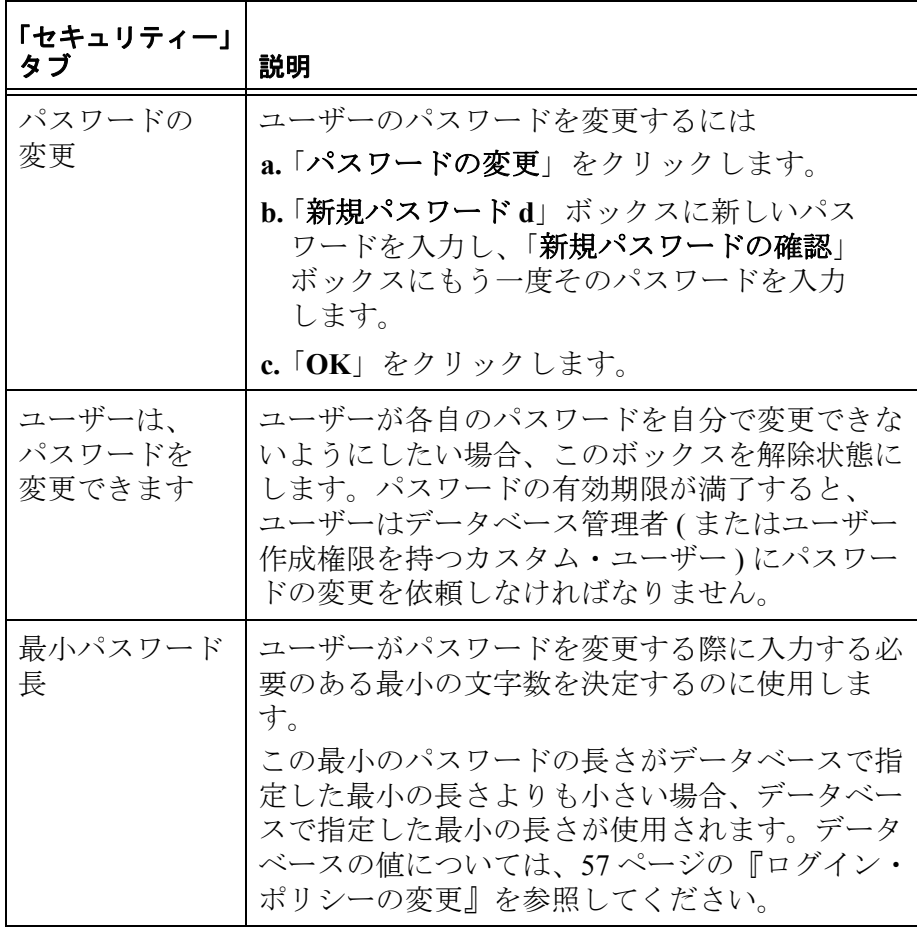

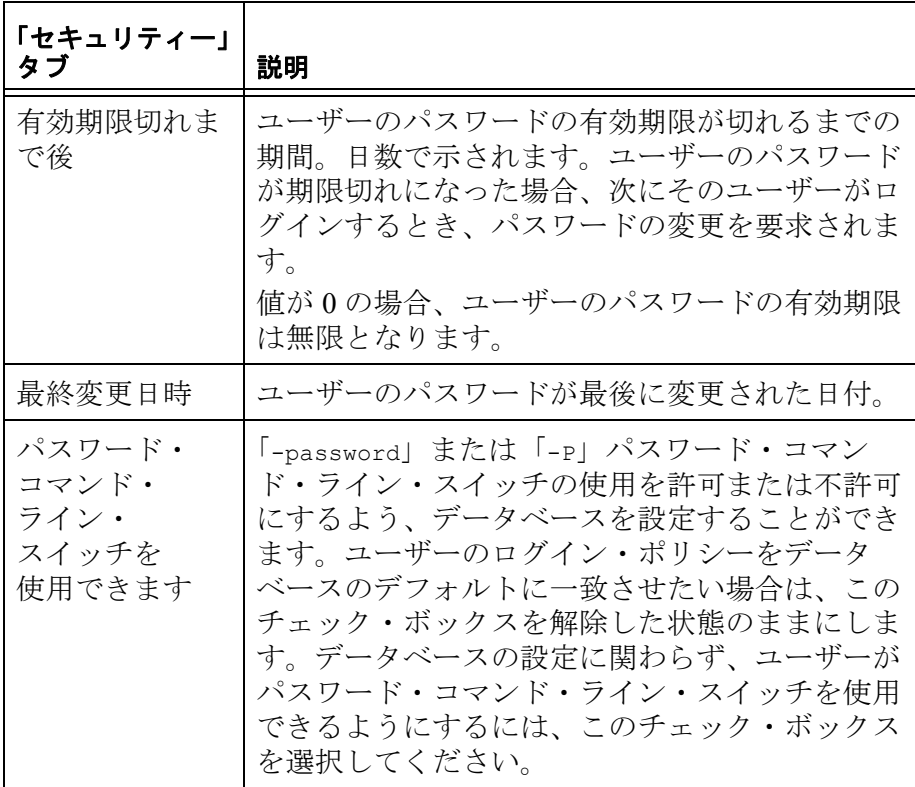

**6.** 「詳細」タブでユーザーの詳細を変更します。 「ユーザーの編集」ウィンドウの「 詳細」タブの内容は次のとお りです。

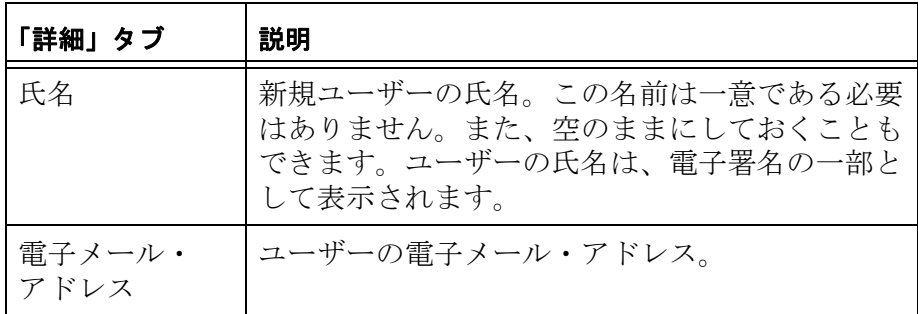

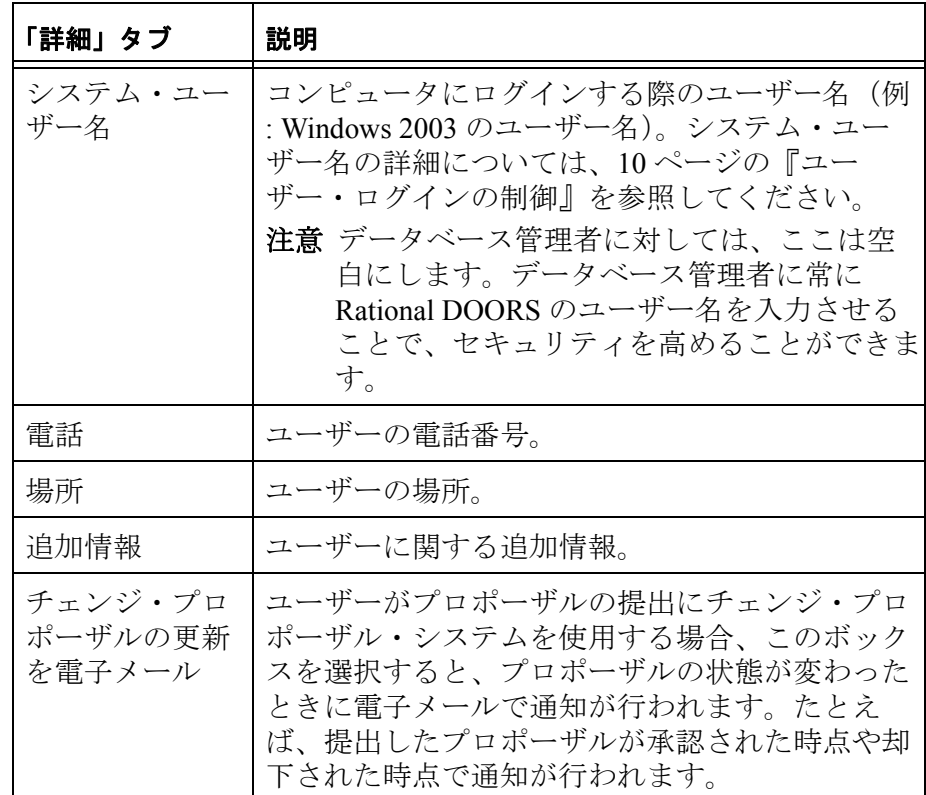

- **7.** 「グループ」タブでユーザーが所属するグループを変更します。
	- コーザーをグループに追加するには、「次のメンバーではありま せん」リストでグループを選択し、左矢印をクリックして「所属 メンバー」リストに移動します。ユーザーをグループから削除す るには、「所属メンバー」リストでグループを選択し、右矢印を クリックして「次のメンバーではありません」リストに移動しま す。複数のグループを選択するには、「**Shift**」または「**Ctrl**」キー を使います。
		- 注意リスト内の任意の場所をクリックしてから文字 を入力すると、入力した文字から始まる名前が 強調表示されます。たとえば、「**test**」と入力す ると、名前が「**test**」で始まる最初のグループが 強調表示されます。
- **8.** 「**OK**」をクリックします。
- **9.** 「**OK**」をクリックして、「ユーザー管理」ウィンドウを閉じます。 これでユーザー・アカウントが更新されます。
	- 注意他のユーザーは、次回 Rational DOORS を起動す るまで変更を確認できません。

#### <span id="page-47-0"></span>**RDS** 使用時のユーザーの編集

RDS を使用して Rational DOORS のユーザーとグループの情報を管理 している場合、 Rational DOORS で編集できる情報は次のものだけで す。

- ユーザーのタイプ (「一般」タブ)
- ユーザーが DXL を編集および実行できるか (「一般」タブ )
- ユーザーがチェンジ・プロポーザル・システムを使用してプロ ポーザルを提出する場合、プロポーザルの状態が変わった際に電 子メールで通知を受けるかどうか(「詳細」タブ)

「セキュリティー」および「グループ」タブは、読み取り専用です。

### **RDS** 使用時にユーザーを編集するには

- **1.** データベース管理者、またはユーザーの作成権限を持つカスタ ム・ユーザーとして Rational DOORS にログインします。
- **2.** データベース・エクスプローラーで、「ツール」>「ユーザーの管 理」の順にクリックします。
- **3.** 「ユーザー」タブで編集したいユーザーを選択し、「編集」をク リックします。
- **4.** 「一般」タブでユーザーのタイプを変更します。
	- **a.** ユーザーのタイプを、標準、プロジェクト管理者、データ ベース管理者、またはカスタム・ユーザーに変更します。

カスタム・ユーザーを選択した場合は、チェック・ボックス を使用してユーザーに与える権限を指定します。

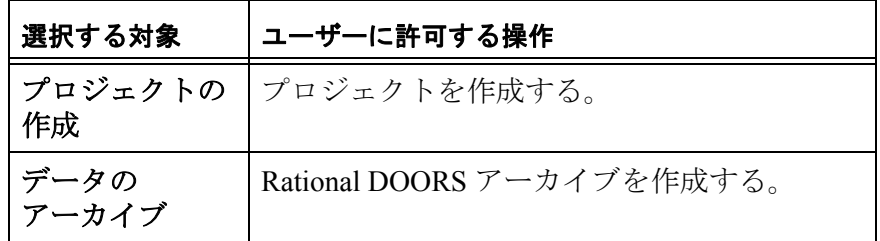

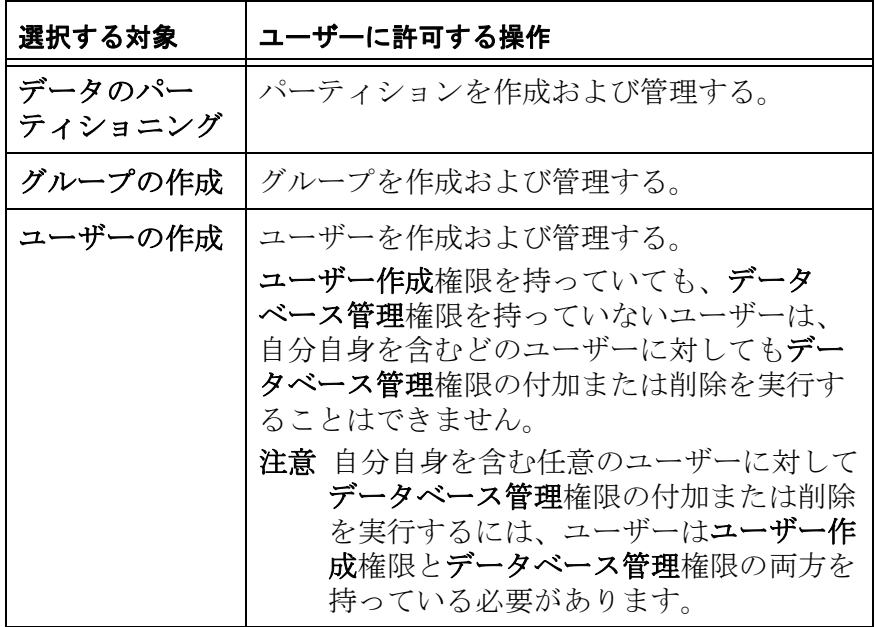

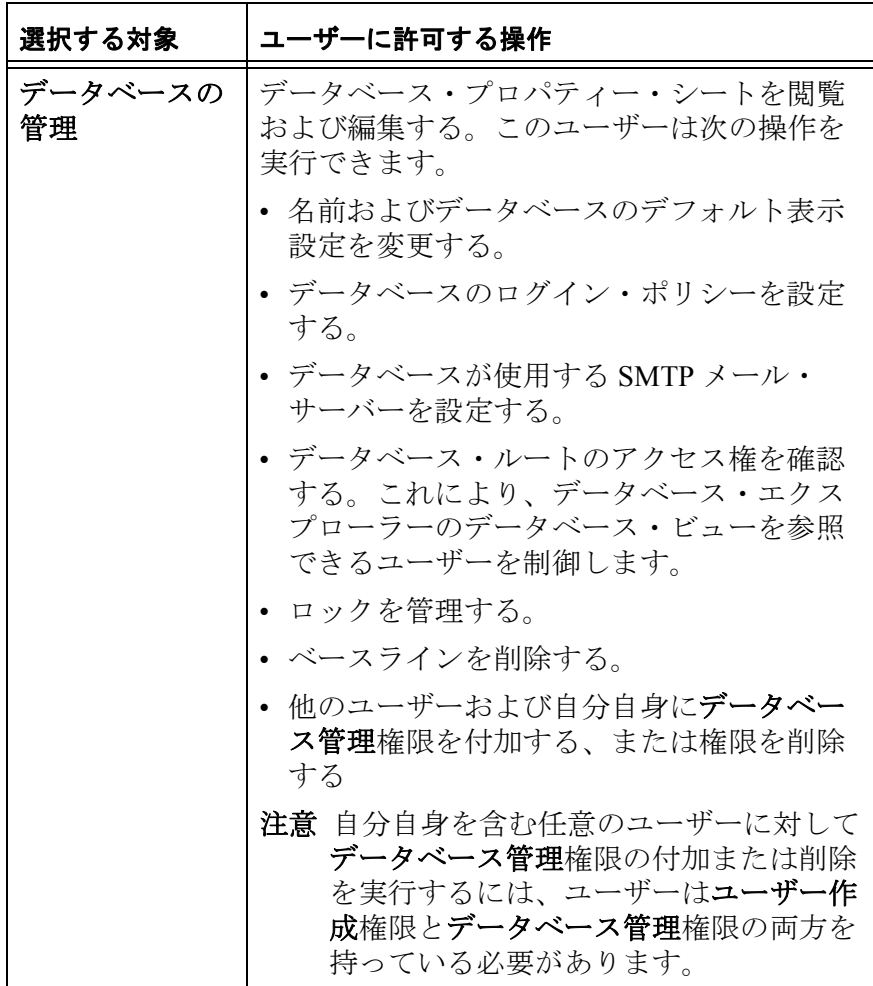

**b.** 「**DXL** の編集」オプションは、Rational DOORS の管理者が データベース・プロパティーの「**DXL** 編集権限を持つユー ザーだけに **DXL** の編集と実行を許可」チェック・ボックスを 選択している場合にのみ表示されます。

DXL の編集と実行をユーザーに許可するには、このオプショ ンを選択します。DXL の編集と実行は、「**DXL** 対話」ウィン ドウ (「ツール」 **>** 「**DXL** の編集」) および DXL ライブラリー から行います。

このオプションが選択されていない場合は、このウィンドウ の「実行」と「編集」ボタンが無効になります。しかし、

DXL 属性を作成し、レイアウト DXL を実行することは可能で す。

**5.** 「詳細」タブを選択します。

このタブでできることは、「チェンジ・プロポーザルの更新を電 子メール」チェック・ボックスの選択または選択解除だけです。 ユーザーがプロポーザルの提出にチェンジ・プロポーザル・シス テムを使用する場合、このボックスを選択すると、プロポーザル の状態が変わったときに電子メールで通知が行われます。たとえ ば、提出したプロポーザルが承認された時点や却下された時点で 通知が行われます。

- **6.** 「**OK**」をクリックします。
- **7.** 「**OK**」をクリックして、「ユーザー管理」ウィンドウを閉じます。 これでユーザー・アカウントが更新されます。
	- 注意他のユーザーは、次回 Rational DOORS を起動す るまで変更を確認できません。

### ユーザーの削除

注意RDS を使用して Rational DOORS のユーザーとグ ループの情報を管理している場合は、Rational DOORS でユーザーを削除できません。

一時的にユーザーのログインを停止したい場合は、そのアカウントを 無効化します(40[ページの『ユーザーの無効化と有効化』](#page-51-0)を参照)。 ユーザーが会社を辞めるなどで、アカウントが不要になった場合に は、アカウントを削除します。

注意一度削除したユーザーを元に戻すことはできません。

#### ユーザーを削除するには

- **1.** データベース管理者、またはユーザーの作成権限を持つカスタ ム・ユーザーとして Rational DOORS にログインします。
- **2.** データベース・エクスプローラーで、「ツール」>「ユーザーの管 理」の順にクリックします。
- **3.** 「ユーザー」タブで削除したいユーザーを選択し、「削除」をク リックします。
- **4.** ユーザーを削除してもよいかどうかを確認するメッセージが表示 されます。「はい」をクリックします。

**5.** 「**OK**」をクリックします。

**6.** 「**OK**」をクリックして、「ユーザー管理」ウィンドウを閉じます。

これで選択したユーザー・アカウントが削除されます。また所属して いたグループからも削除され、アクセス権も削除されます。トレーサ ビリティを確保するため、ユーザーが行ったアクションの履歴はモ ジュール履歴から削除されません。

削除したユーザーが Rational DOORS にログインしていた場合、その まま作業を続けることができます。しかし、一度 Rational DOORS を 終了すると、再びログインすることはできません。

ユーザー・アカウントを削除した後に、同じユーザー名でユーザー・ アカウントを作成すると、このユーザーは新規ユーザーとなります。 こうした新規ユーザーは、削除されたユーザーのデータにアクセスで きません。

注意Rational DOORS にログインしている他のユーザー は、どのユーザーが削除されたのかをアクセス権の 画面から確認できます。ただし、変更は、次回 Rational DOORS にログインするまで確認できませ  $\lambda$ 

# <span id="page-51-0"></span>ユーザーの無効化と有効化

ユーザーのアカウントまたはアクセス権を編集するためにユーザーの ログインを停止し、その変更が終了するまでログインを行わせたくな い場合があります。

また、不正利用者がユーザー名を利用してシステムに侵入するといっ たことを防ぐため、そのアカウントのログインを停止したい場合があ るかもしれません。

特定のユーザーまたはすべてのユーザーを無効にできます。すべての ユーザーを無効にしても、データベース管理者はログインできます。

注意Rational DOORS には、ユーザー名が正確でも誤った パスワードを使用してログインした場合に、自動的 にユーザー・アカウントを無効にする機能がありま す。詳しくは、14 ページの『ログイン失敗時の対 処』を参照してください。

#### 特定のユーザーの無効化と有効化

#### 特定のユーザーを無効化または有効化するには

- **1.** データベース管理者、またはユーザーの作成権限を持つカスタ ム・ユーザーとして Rational DOORS にログインします。
- **2.** データベース・エクスプローラーで、「ツール」>「ユーザーの管 理」の順にクリックします。
- **3.** 「ユーザー」タブで対象ユーザーを選択し、「編集」をクリックし ます。
- **4.** ユーザーを無効化するには、「ユーザーの無効化」ボックスを選 択します。有効化するには、その選択状態を解除します。
- **5.** 「**OK**」をクリックします。
- **6.** 「**OK**」をクリックして、「ユーザー管理」ウィンドウを閉じます。
- ユーザーを無効化すると、次にログインしようとするときに有効にな ります。現在ログオンしている場合、排除されることはありません。

#### すべてのユーザーの無効化と有効化

すべてのユーザーを無効化しても、データベース管理者のみは Rational DOORS にログインできます。

#### すべてのユーザーを無効化または有効化するには

- **1.** データベース管理者、またはデータベースの管理権限を持つカス タム・ユーザーとして Rational DOORS にログインします。
- **2.** データベース・エクスプローラーで、データベース・ビューが選 択されていることを確認します。 必要に応じて、「ビュー」 **>** 「データベース・ビュー」をクリック します。
- 3. 左ペインで「データベース」をクリックし、■「プロパティー」 をクリックします。
- **4.** 「ログイン・ポリシー」タブをクリックします。
- **5.** すべてのユーザーを無効化するには、「ユーザー・ログインの無 効化」ボックスを選択します。有効化するには、その選択状態を 解除します。
- **6.** 「**OK**」をクリックします。

# グループ情報の表示

#### グループ情報を表示するには

- **1.** プロジェクト管理者、データベース管理者、またはグループの作 成権限を持つカスタム・ユーザーとして Rational DOORS にログイ ンします。
- **2.** データベース・エクスプローラーで、「ツール」>「ユーザーの管 理」の順にクリックします。
- **3.** 「グループ」タブを選択します。

パフォーマンスを考慮して、グループのリストは自動的には表示 されません。

**4.** フィルターを入力して、「最新表示」をクリックします。 フィルター条件を満たすグループのリストが表示されます。すべ てのグループをリスト表示したい場合は、フィルターとしてアス タリスク (\*) を使用します。

無効化されているグループは、次のアイコン付きで表示されます。 .

# グループの作成

注意RDS を使用して Rational DOORS のユーザーとグ ループの情報を管理している場合は、Rational DOORS でグループを作成できません。

グループを使用することで、複数ユーザーに対してすばやくアクセス 権を設定できます。グループを構成するユーザーの数は何人でも構い ません。データ ( たとえば、プロジェクトやモジュール ) にアクセス 権を設定したい場合、1 回の操作でグループにアクセス権を設定でき ます ( ユーザーに設定する場合には、1 人ずつ設定していく必要があ ります)。

#### グループを作成するには

- **1.** プロジェクト管理者、データベース管理者、またはグループの作 成権限を持つカスタム・ユーザーとして Rational DOORS にログイ ンします。
- **2.** データベース・エクスプローラーで、「ツール」>「ユーザーの管 理」の順にクリックします。
- **3.** 「グループ」タブをクリックします。
- **4.** 「新規」をクリックして新しいグループを新規に設定するか、コ ピーしたいグループを選択して「コピー」をクリックします。
	- 注意既存グループをコピーして作成すると、メン バー情報などを初めから設定する必要がないた め時間の節約になります。新しいグループには、 既存のグループと同じメンバーが設定されます。
- **5.** 「グループ名」ボックスに新しいグループの名前を入力します。 新しいグループには、既存のグループやユーザーと同じ名前を設 定できません。グループ名を命名する場合に適用する規則につい ては、9 [ページの『登録グループの計画』を](#page-20-0)参照してください。
- **6.** 矢印のボタンを使用して、新しいグループに所属させるユーザー を選択します。

注意複数のユーザーを選択するには、「**Shift**」または 「**Ctrl**」キーを使います。 ユーザー名リスト内の任意の場所をクリックし てから文字を入力すると、入力した文字から始 まる名前が強調表示されます。例えば、「**john**」 と入力すると、名前が「**john**」で始まる最初の ユーザー名が強調表示されます。

- 「メンバー」ボックスにはグループに所属するすべてのユー ザーが表示されます。
- 「メンバーではありません」ボックスにはグループに所属しな いすべてのユーザーが表示されます。
- ユーザーを一方のボックスから他方のボックスに移動するに は、ユーザーを選択して矢印ボタンを押します。
- **7.** 「**OK**」をクリックします。
- **8.** 「**OK**」をクリックして、「ユーザー管理」ウィンドウを閉じます。 これで新規グループが作成されます。

## グループの編集

注意RDS を使用して Rational DOORS のユーザーとグ ループの情報を管理している場合は、Rational DOORS でグループを編集できません。

#### グループを編集するには

- **1.** プロジェクト管理者、データベース管理者、またはグループの作 成権限を持つカスタム・ユーザーとして Rational DOORS にログイ ンします。
- **2.** データベース・エクスプローラーで、「ツール」>「ユーザーの管 理」の順にクリックします。
- **3.** 「グループ」タブをクリックします。
- **4.** 編集したいグループを選択し、「編集」をクリックします。
- **5.** グループを無効化するには、「グループの無効化」ボックスに チェックを入れます。詳しくは、47 [ページの『グループの無効化](#page-58-0) [と有効化』を](#page-58-0)参照してください。
- **6.** グループの名前を変更するには、「グループ名」ボックスに新し い名前を入力します。

グループ名には、既存のグループやユーザーと同じ名前を設定で きません。グループ名を命名する場合に適用する規則について は、9 [ページの『登録グループの計画』を](#page-20-0)参照してください。

- **7.** 矢印のボタンを使用して、グループへユーザーを追加、またはグ ループからユーザーを削除します。
	- 注意複数のユーザーを選択するには、「**Shift**」または 「**Ctrl**」キーを使います。 ユーザー名リスト内の任意の場所をクリックし てから文字を入力すると、入力した文字から始 まる名前が強調表示されます。例えば、「**john**」 と入力すると、名前が「**john**」で始まる最初の ユーザー名が強調表示されます。
	- 「メンバー」ボックスにはグループに所属するすべてのユー ザーが表示されます。
	- 「メンバーではありません」ボックスにはグループに所属しな いすべてのユーザーが表示されます。
	- ユーザーを一方のボックスから他方のボックスに移動するに は、ユーザーを選択して矢印ボタンを押します。
- **8.** 「**OK**」をクリックします。
- **9.** 「**OK**」をクリックして、「ユーザー管理」ウィンドウを閉じます。 これでグループ情報が更新されます。
	- 注意他のユーザーは、次回 Rational DOORS を起動す るまで変更を確認できません。

## グループに対するアクセス制御

注意RDS を使用して Rational DOORS のユーザーとグ ループの情報を管理している場合は、Rational DOORS でグループに対するアクセス制御を設定で きません。

アクセス制御は、個々のプロジェクト、モジュール、または属性を誰 が読み込み、誰が変更できるかを厳しく管理します。Rational DOORS では、グループやそのメンバーについてどのユーザーが情報を読み込 めるか、または変更できるかを指定できます。

あるユーザーに特定のグループに対するアクセス権を付与しなけれ ば、そのユーザーはそのグループの存在に気づきません。たとえその ユーザーがそのグループのメンバーであり、グループのメンバーとし てのアクセス権をもっていても、グループの存在自体には気づきませ  $\lambda$ <sub>o</sub>

グループに対するアクセス制御を使用するには、グループ作成権限が 必要になります。

#### グループに対するアクセス制御を設定するには

**1.** データベース・エクスプローラーで、「ツール」>「ユーザーの管 理」の順にクリックします。

「ユーザー管理」ダイアログ・ボックスが表示されます。

- **2.** 「グループ」タブをクリックし、リストからグループを選択しま す。
- **3.** 「編集」をクリックします。 「グループの編集」ダイアログ・ボックスが表示されます。
- **4.** 「アクセス」タブをクリックし、リストから名前を選択します。 まだグループのアクセス制御を設定していない場合、「アクセス 権限」リストには「全員」グループのみが表示されます。デフォ ルトでは、「全員」グループはフル・アクセス権 (RMDA) を持ち ます。
- **5.** グループに対するアクセス権を変更するには、ユーザーまたはグ ループを選択し、「編集」をクリックします。

「アクセス権限の編集」ダイアログ・ボックスが表示されます。

**6.** ユーザーまたはグループに対するアクセス権を選択します。

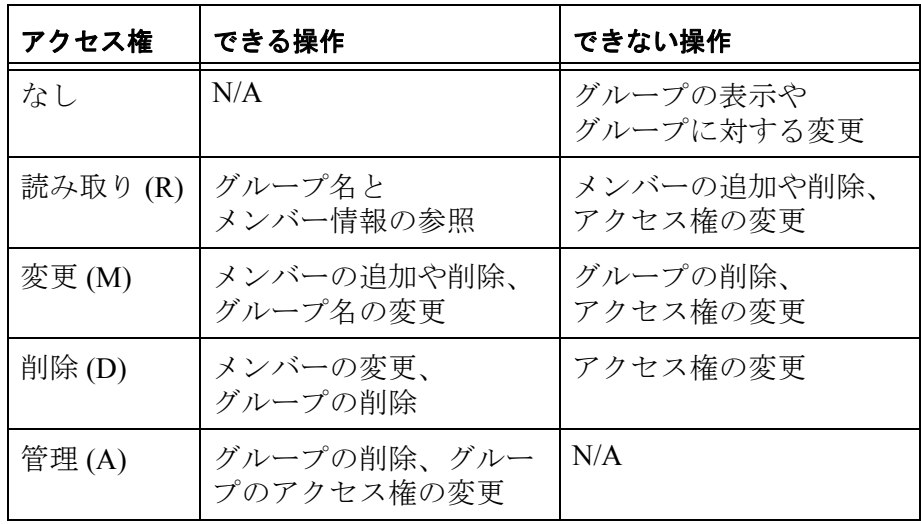

選択可能なアクセス権について次の表に示します。

アクセス権を組みあわせて設定した場合には、アクセス権はそれ ぞれのアクセス権の総和になります。

注意グループに対する作成のアクセス権はありませ  $h_n$ 

**7.** 「**OK**」をクリックします。

注意個々のユーザーまたはグループに対して「編集」で はなく「追加」ボタンをクリックすることで、新し いアクセス権を設定できます。また、一覧から対象 を選択し「削除」ボタンをクリックすることで、ア クセス権を削除できます。

アクセス権の詳細については、「*Rational DOORS* の使用」またはオンラ イン・ヘルプの『アクセス権限について』を参照してください。

## グループの削除

注意RDS を使用して Rational DOORS のユーザーとグ ループの情報を管理している場合は、Rational DOORS でグループを削除できません。

グループに所属するユーザーに対して、そのグループに割り当てられ たアクセス権を使用してデータにアクセスすることを一時的に停止す

る場合は、グループを無効化してください(47 [ページの『グループ](#page-58-0) [の無効化と有効化』を](#page-58-0)参照)。グループが必要ないことが明確な場合 には削除を行ってください。

注意グループを削除しても、所属するメンバーは削除さ れません。 また、一度グループを削除すると、元に戻すことは できません。

#### グループを削除するには

- **1.** プロジェクト管理者、データベース管理者、またはグループの作 成権限を持つカスタム・ユーザーとして Rational DOORS にログイ ンします。
- **2.** データベース・エクスプローラーで、「ツール」>「ユーザーの管 理」の順にクリックします。
- **3.** 「グループ」タブをクリックします。
- **4.** 削除したいグループを選択し、「削除」をクリックします。
- **5.** グループを削除してもよいかどうかを確認するメッセージが表示 されます。「はい」をクリックします。
- **6.** 「**OK**」をクリックして、「ユーザー管理」ウィンドウを閉じます。 これで選択したグループが削除されます。
- 注意Rational DOORS にログインしている他のユーザー は、どのグループが削除されたのかをアクセス権の 画面から確認できます。ただし、変更は、次回 Rational DOORS にログインするまで確認できませ  $\lambda$

# <span id="page-58-0"></span>グループの無効化と有効化

グループを無効化しても、グループに所属している個々のユーザーは 無効化されません。グループのアクセス権が無効化されるだけです。 無効化は、グループに所属するユーザーが、グループのアクセス権を 使用してデータにアクセスすることを停止します。ユーザーは他のア クセス権を使用すれば、データにアクセスできます。たとえば、ユー

ザーがデータにアクセスできる他のグループに所属している場合など です。

### グループを無効化または有効化するには

- **1.** プロジェクト管理者、データベース管理者、またはグループの作 成権限を持つカスタム・ユーザーとして Rational DOORS にログイ ンします。
- **2.** データベース・エクスプローラーで、「ツール」>「ユーザーの管 理」の順にクリックします。
- **3.** 「グループ」タブをクリックします。
- **4.** グループを選択し、「編集」をクリックします。
- **5.** グループを無効化するには、「グループの無効化」ボックスを選 択します。有効化するには、チェック・ボックスを解除します。
- **6.** 「**OK**」をクリックします。
- **7.** 「**OK**」をクリックします。

<span id="page-60-1"></span>この章は、データベース管理者、およびデータベースの管理権限を 持っているユーザーを対象に説明します。

この章のトピックスは、次のとおりです。

- [Rational Directory Server](#page-60-0) について
- [Rational Directory Server](#page-61-0) を使用するための Rational DOORS の設定
- Rational Directory Server [へのユーザーのエクスポート](#page-62-0)

# <span id="page-60-0"></span>**Rational Directory Server** について

Rational DOORS は IBMÆ RationalÆ Directory Server (RDS) を使用しま す。

RDS は、Rational Lifecycle Solution (RLS) ツールのユーザー認証およ び管理用に設計されたシングル・エンタープライズ・ディレクト リー・ソリューションです。RDS は Lightweight Directory Access Protocol (LDAP バージョン 3) をベースとしています。

RDS は、ユーザー情報を 1 個所で定義および管理できます。した がって、同じユーザーに対してユーザー情報を 2 回以上認証する必要 はありません。

RDS には、GUI ベースのクライアント・アプリケーションである Rational Directory Administration (RDA) が付属しています。RDA は、 RDS とともにインストールすることも、個別にインストールするこ ともできます。

RDA を使用すると、ユーザーとグループの作成、ユーザーの有効化 と無効化、ユーザーとグループの検索の実行、グループとユーザーの 移行などの日常的な管理作業を、これまでよりも楽に実行できます。 これらの作業の詳細については、RDS の文書を参照してください。

### *RDS* のモード

Rational DOORS では次の RDS モードを使用できます。

• スタンドアロン・モード

ユーザー名とグループ名は Rational DOORS データベースに格納さ れます。これらのユーザー名は、他のアプリケーションと共有で きません。

• コーポレート・モード

コーポレート・モードでは、外部のコーポレート LDAP リポジト リと統合するように RDS を設定できます。この仕組みによって、 企業バックボーンを、Rational Lifecycle Solution ツールに対する ユーザーおよびグループの読み取り専用リポジトリとして使用す ることができます。このモードでは、企業全体のユーザー情報と グループ情報に対して企業の一部門からアクセスできるようにな ります。

RDS を使用している場合は、ユーザーとグループの追加、編集を Rational Directory Server で行うことも、Rational DOORS の「ユーザー の管理」ダイアログ・ボックスで行うこともできます。「ユーザーの 管理」ダイアログ・ボックスで行った変更は RDS に反映され、RDS で行った変更はこのダイアログ・ボックスに反映されます。「パス ワード」タブの「パスワード期限切れまで後」オプションを使用し て、ユーザーが各自のパスワードを変更する頻度を指定することがで きます。

# <span id="page-61-0"></span>**Rational Directory Server** を使用するための **Rational DOORS** の設 定

- **1.** 管理者ユーザーとして Rational DOORS にログインします。
- **2.** データベース・エクスプローラーで、「データベース」をクリッ クし、日
- **3.** 右クリックして「プロパティー」を選択します。 「データベース・プロパティー」ダイアログ・ボックスが表示さ れ、「一般」タブが選択されます。
- **4.** 「ディレクトリー構成」エリアで「変更」をクリックします。 「ディレクトリー構成の変更」ダイアログ・ボックスが表示され、 「**Rational DOORS Local Directory**」が選択されます。
- **5.** 「**Rational Directory Service**」を選択します。
- **6.** 「サーバー・ホスト」フィールドに、Rational Directory のサー バー・マシンの名前を入力します。
- **7.** 「サーバー・ポート」フィールドに、Rational Directory サーバーが 使用しているポート番号を入力します。
- **8.** 「テスト接続」をクリックして、Rational DOORS がサーバーに接 続できることを確認します。 正常に接続できたかどうかを示すメッセージが表示されます。
- **9.** 「**OK**」をクリックします。 確認画面が表示されます。
- **10.**「**OK**」をクリックします。
- **11.**「ディレクトリー構成の変更」ダイアログ・ボックスで「**OK**」を クリックします。

# <span id="page-62-0"></span>**Rational Directory Server** へのユーザーのエクスポート

- **1.** 管理者ユーザーとして Rational DOORS にログインします。
- **2.** データベース・エクスプローラーで、「データベース」をクリッ クし、■
- **3.** 右クリックして「プロパティー」を選択します。 「データベース・プロパティー」ダイアログ・ボックスが表示さ れ、「一般」タブが選択されます。
- **4.** 「ディレクトリー構成」エリアで「ユーザー **/** グループ・リストの エクスポート」をクリックします。 「ユーザー **/** グループ・リストのエクスポート」ダイアログ・ボッ クスが表示されます。
- **5.** 「スタンドアロン」または「コーポレート」を選択します。
- **6.** ユーザー・リストをエクスポートする場合は、リストをエクス ポートするフォルダーの名前を「ユーザー・リストのエクスポー ト」フィールドに入力し、「ユーザーのエクスポート」を選択し ます。
- **7.** グループ・リストをエクスポートする場合は、リストをエクス ポートするフォルダーの名前を「グループ・リストのエクスポー ト」フィールドに入力し、「グループのエクスポート」を選択し ます。
- **8.** ユーザーおよびグループのエクスポートが終了したら、「閉じる」 をクリックします。

*6* データベースの管理

この章は、データベース管理者、プロジェクト管理者、データベース を管理する権限を持つユーザーを対象としています。 この章のトピックスは、次のとおりです。

- [データベース・プロパティーの表示](#page-64-0)
- [データベース名の変更](#page-67-0)
- [デフォルトの表示設定の変更](#page-68-1)
- [ログイン・ポリシーの変更](#page-68-2)
- [パスワードの制御](#page-73-0)
- [辞書の管理](#page-76-0)
- [ログイン履歴ファイル](#page-77-0)
- [メッセージのブロードキャスト](#page-78-0)
- [今日のメッセージの設定](#page-78-1)
- [電子メールの設定](#page-79-0)
- [データベース・ルートのアクセス権の変更](#page-81-0)
- [ディスカッションの許可と不許可](#page-83-0)

## <span id="page-64-0"></span>データベース・プロパティーの表示

#### データベースのプロパティを表示するには

- **1.** データベース管理者、またはデータベースの管理権限を持つカス タム・ユーザーとして Rational DOORS にログインします。
- **2.** データベース・エクスプローラーで、データベース・ビューが選 択されていることを確認します。

必要に応じて、「表示」**>**「データベース・ビュー」をクリックし ます。

3. 左ペインで「データベース」をクリックし、■「プロパティー」 をクリックします。

#### **4.** 「データベース・プロパティー」ウィンドウの「一般」タブの説 明を次の表に示します。

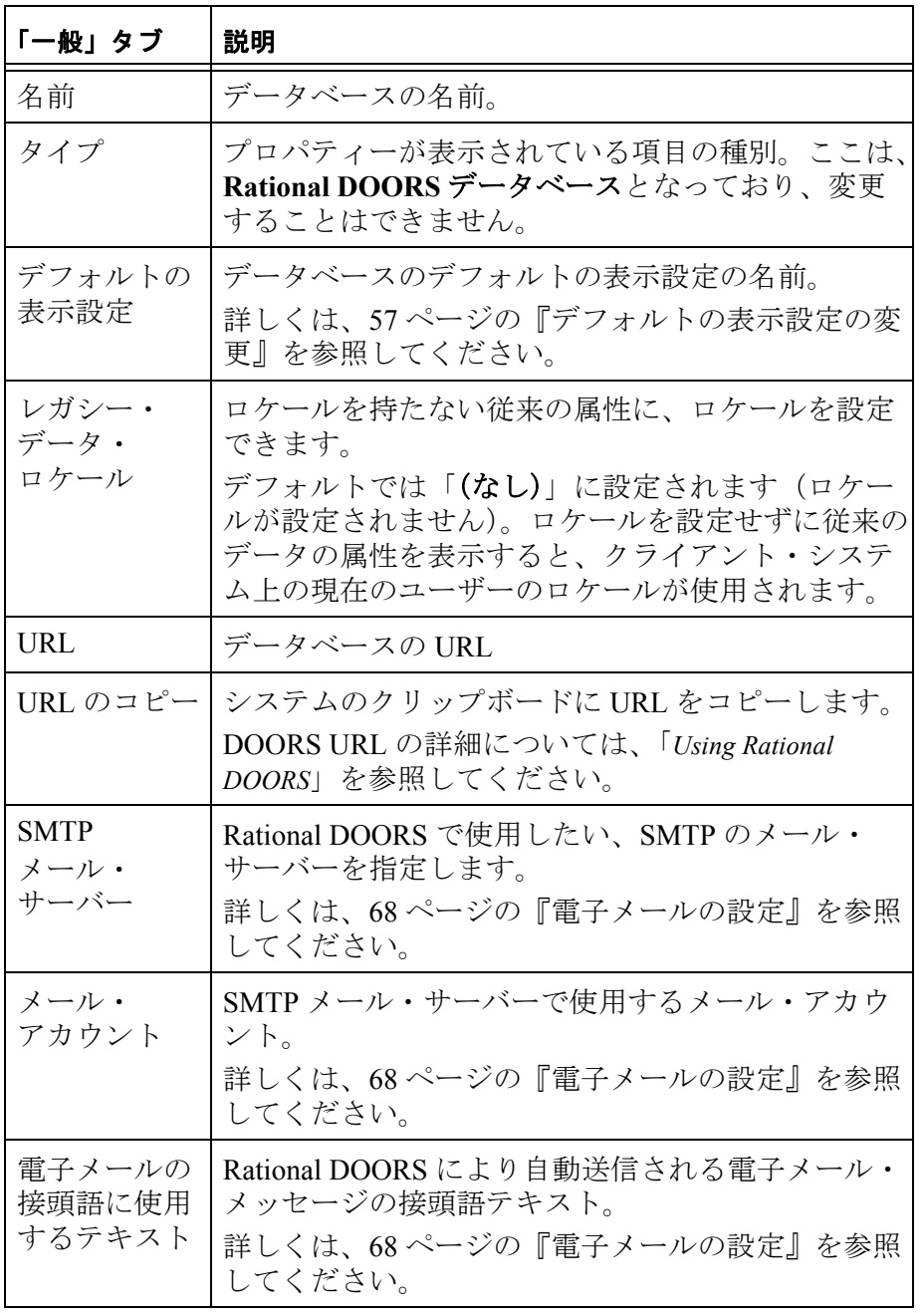

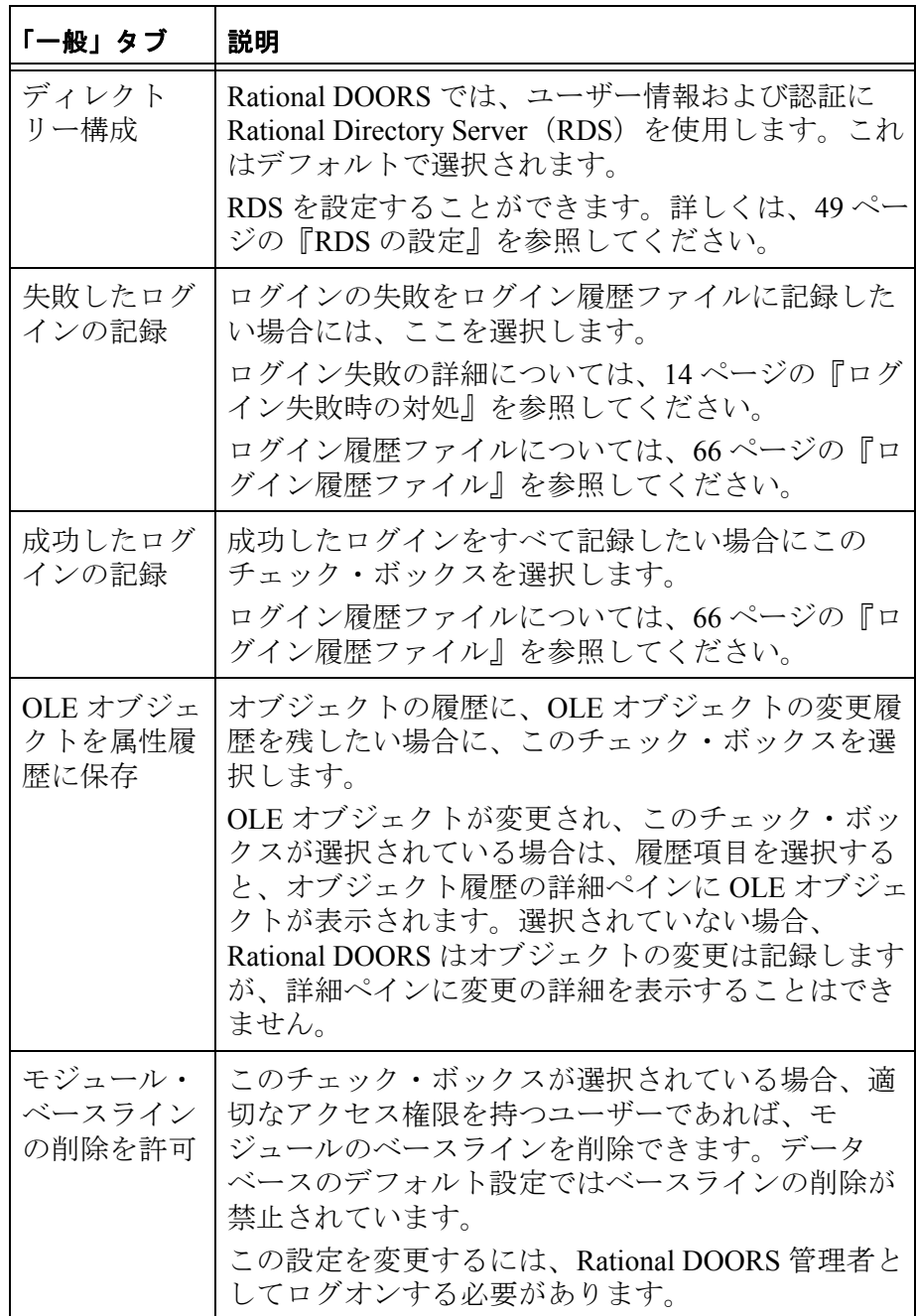

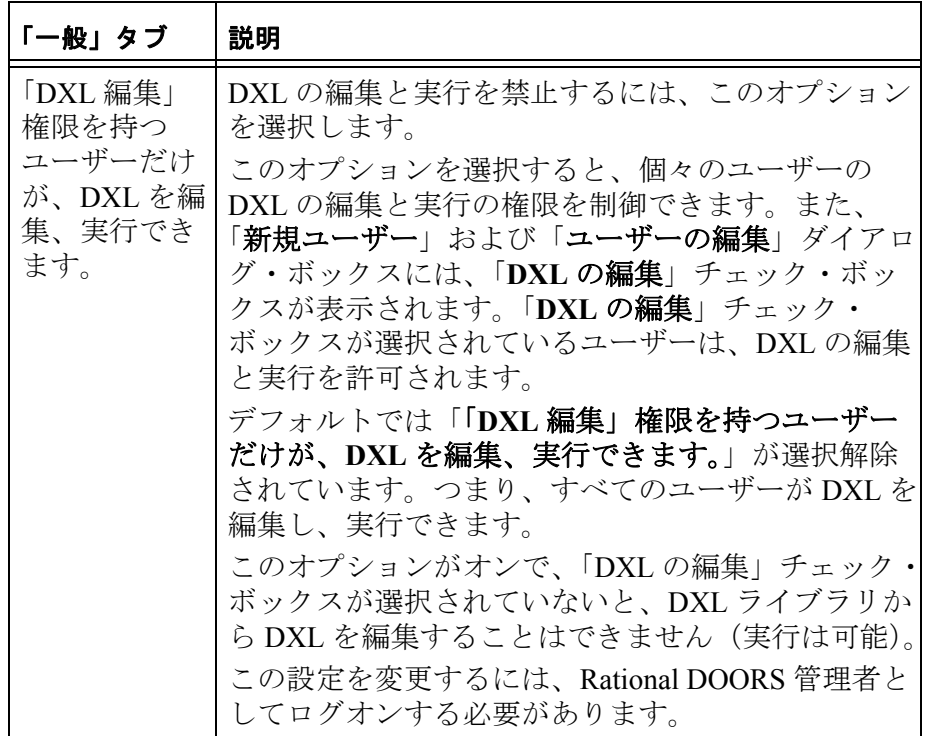

# <span id="page-67-0"></span>データベース名の変更

データベース名は、以下の場所に表示されます。

- データベース・エクスプローラーのタイトル・バー
- データベース・ビューを表示している場合、データベース・エク スプローラーの左ペインにある「データベース」

# データベースの名前を変更するには

- **1.** データベース管理者、またはデータベースの管理権限を持つカス タム・ユーザーとして Rational DOORS にログインします。
- **2.** データベース・エクスプローラーで、データベース・ビューが選 択されていることを確認します。

必要に応じて、「表示」**>**「データベース・ビュー」をクリックし ます。

**3.** 左ペインで「データベース」をクリックし、■「プロパティー」 をクリックします。

**4.** 「名前」ボックスに新しい名前を入力し、「**OK**」をクリックしま す。

# <span id="page-68-1"></span>デフォルトの表示設定の変更

表示設定は Rational DOORS のモジュール・ウィンドウで使用される 色やフォントを制御します。データベースのデフォルトの表示設定 は、別の設定を指定するまでは、すべてのユーザーに対して同じもの になっています。

多数の標準表示設定があります。

- モダン
- クラシック
- インターナショナル・モダン
- インターナショナル・クラシック
- ハイコントラスト #1
- ハイコントラスト #2
- ハイコントラスト黒
- ハイコントラスト白

初めて Ratopmal DOORS をインストールする場合のデフォルトの表示 設定は「モダン」です。

### データベースのデフォルトの表示設定を変更するには

- **1.** データベース管理者、またはデータベースの管理権限を持つカス タム・ユーザーとして Rational DOORS にログインします。
- **2.** データベース・エクスプローラーで、データベース・ビューが選 択されていることを確認します。 必要に応じて、「表示」**>**「データベース・ビュー」をクリックし
- ます。 **3.** 左ペインで「データベース」をクリックし、■「プロパティー」 をクリックします。
- **4.** 「一般」タブで、求める「デフォルトの表示設定」を選択します。
- **5.** 「**OK**」をクリックします。

# <span id="page-68-2"></span><span id="page-68-0"></span>ログイン・ポリシーの変更

データベースのログイン・ポリシーを変更するには

- **1.** データベース管理者、またはデータベースの管理権限を持つカス タム・ユーザーとして Rational DOORS にログインします。
- **2.** データベース・エクスプローラーで、データベース・ビューが選 択されていることを確認します。 必要に応じて、「表示」**>**「データベース・ビュー」をクリックし ます。
- **3.** 左ペインで「データベース」をクリックし、 「プロパティー」 をクリックします。
- **4.** 「ログイン・ポリシー」タブをクリックします。
- **5.** 必要なオプションを選択します。

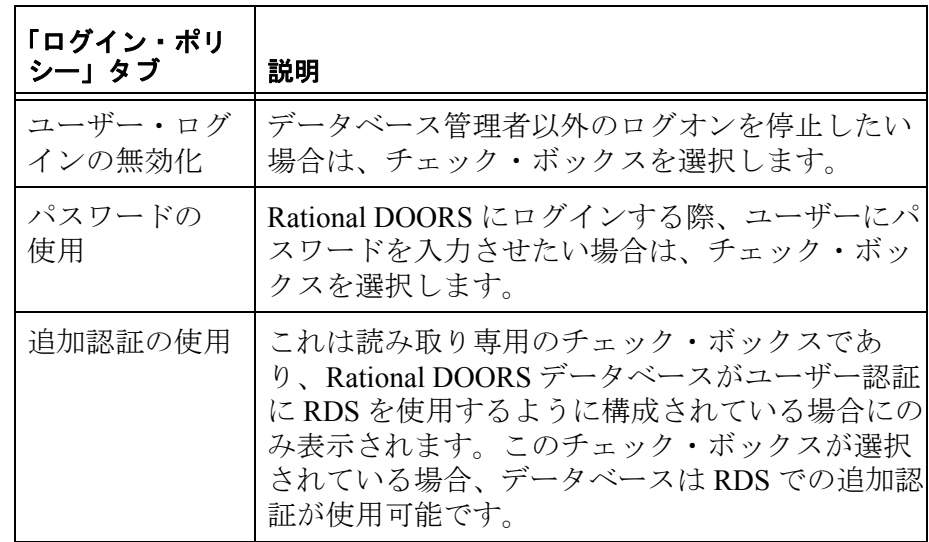

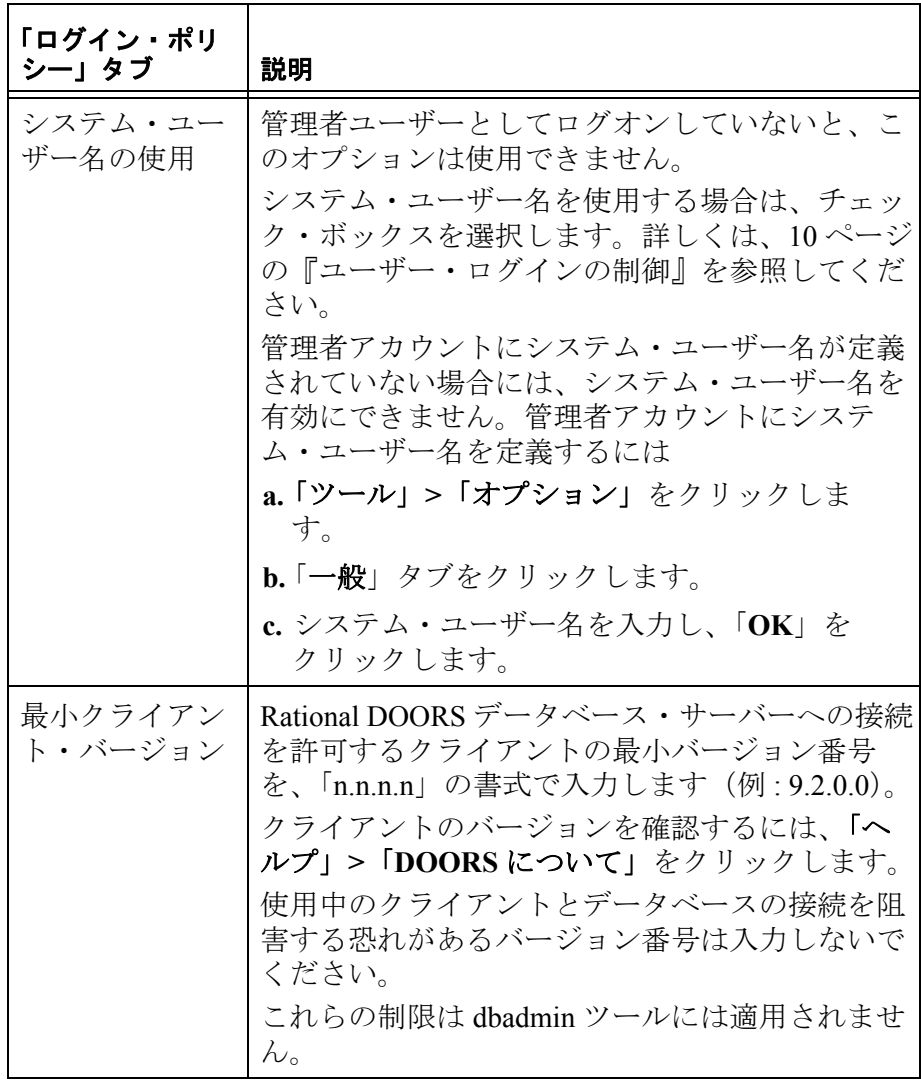

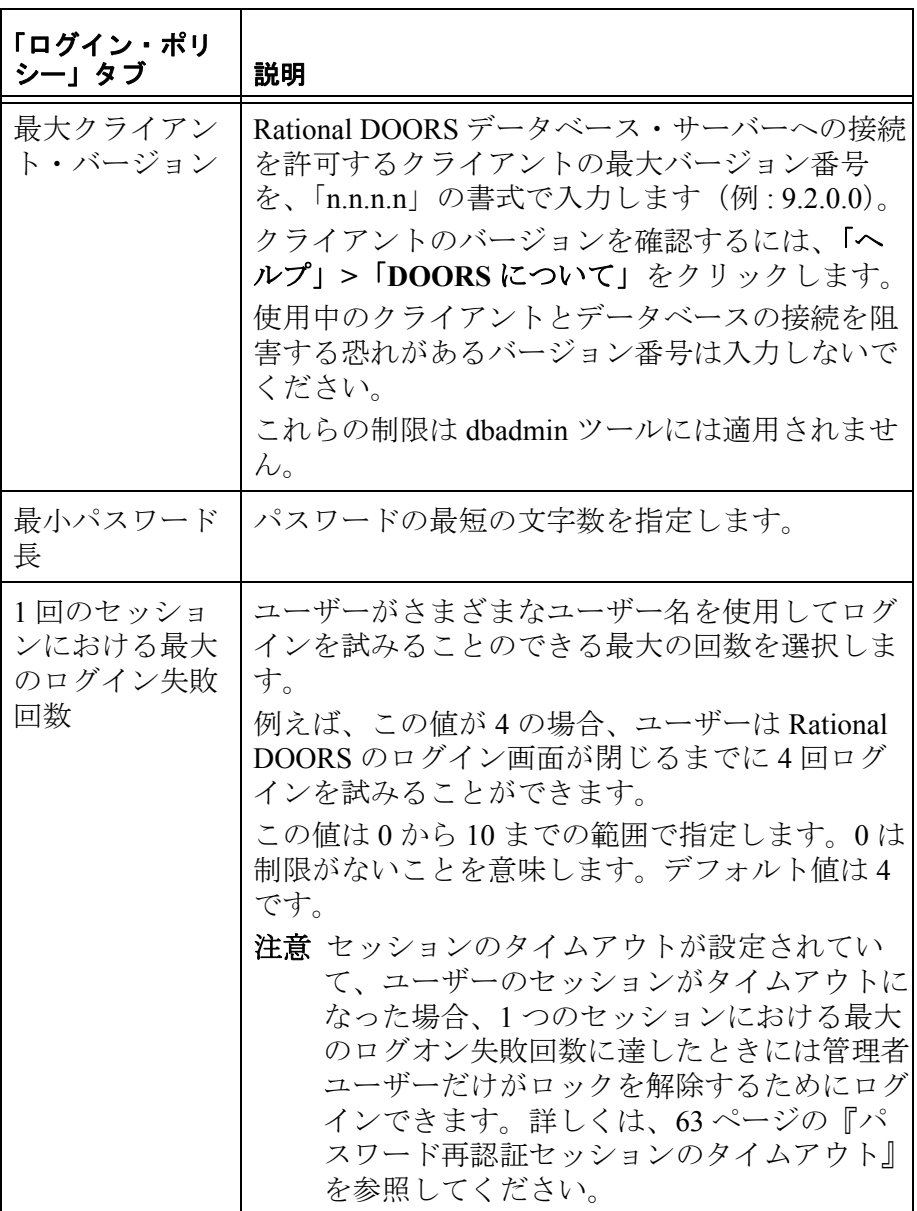
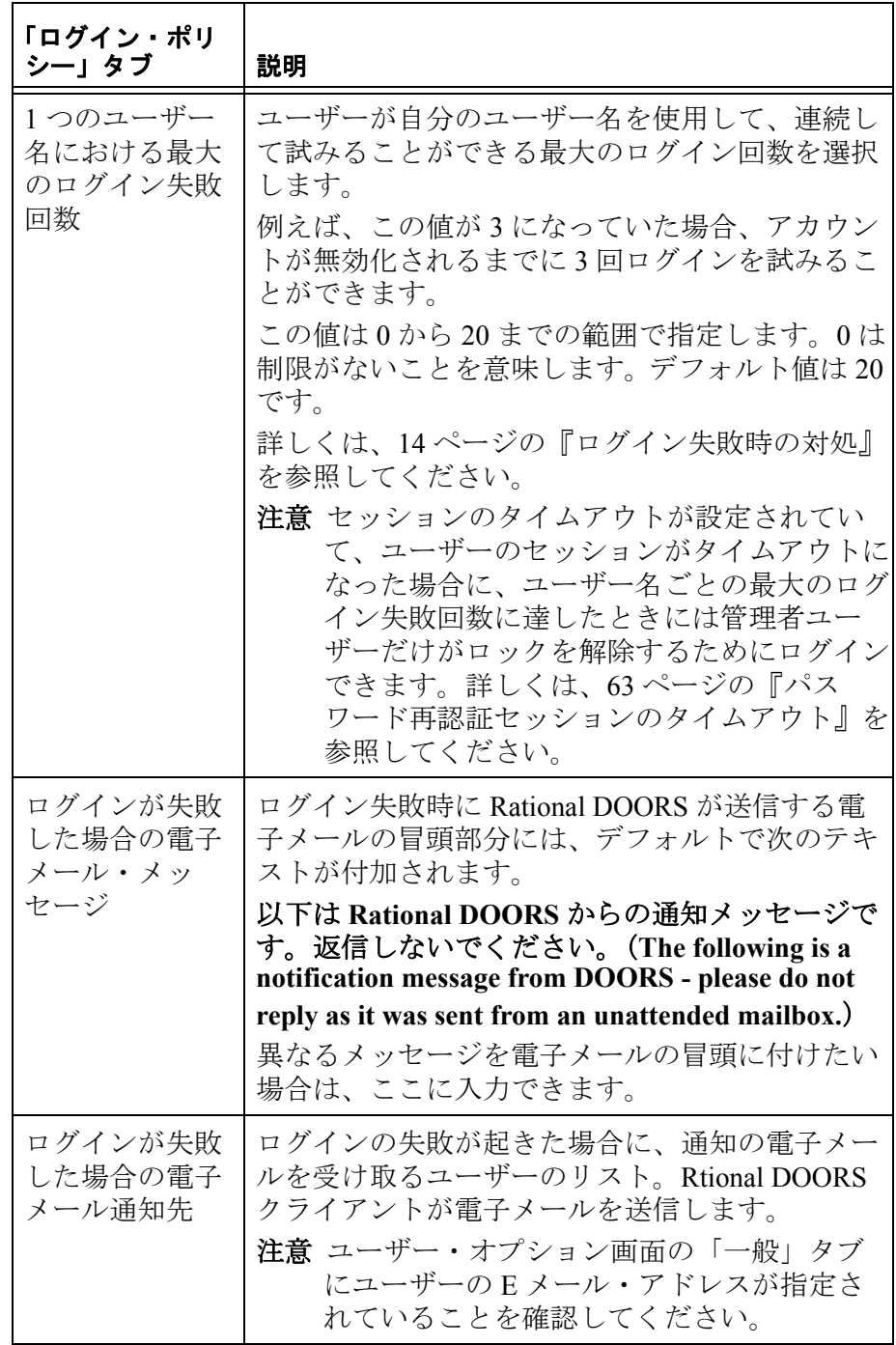

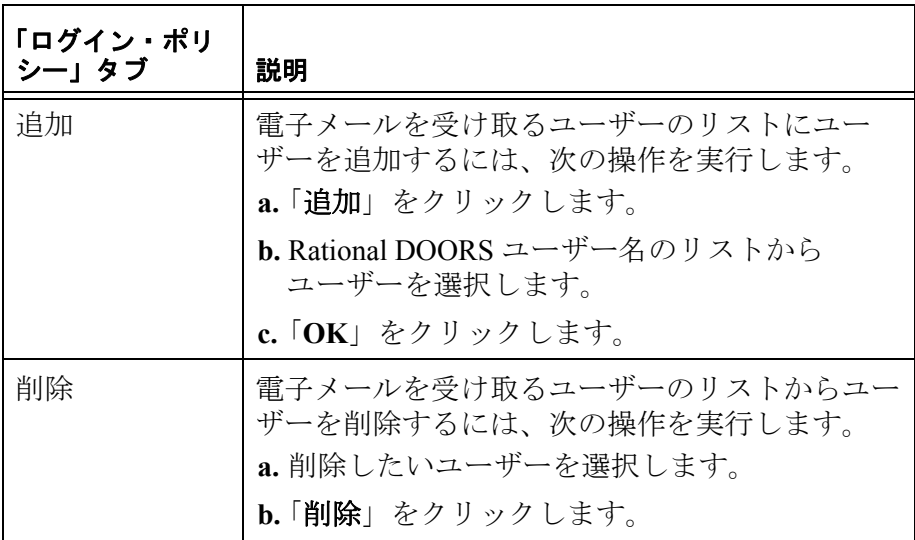

**6.** 「**OK**」をクリックします。

## パスワードの制御

ユーザーがどのようなパスワードを指定できるのか、あるいはどの程 度の頻度でパスワードを変更させるのか、といったルールを設定でき ます。

パスワードを指定する際、文字の種類を文字、数字、シンボルの中か ら必要に応じて強制的に使用させることもできます。また、一度使用 したパスワードを一定期間使用できなくすることもできますし、パス ワードを繰り返して使用できる回数を制限することもできます。

デフォルトでは、パスワードは最低 6 文字の長さが必要です。パス ワード制御を行うためには、データベース管理者であることが必要で す。

データベース管理者またはユーザーの作成権限を持つカスタム・ユー ザーが「ユーザーの管理」ダイアログ・ボックスからパスワードを作 成、編集する場合は、設定されているパスワードの制限が適用されま せん。しかし、いかなるユーザーであっても、「オプション」ダイア ログ・ボックス(「ツール」**>**「オプション」)を開いてパスワードを 変更する場合は、変更後のパスワードがデータベースの制限に準じて いなければなりません。

#### パスワードを制御するには

- 1. データベース·ビューで「データベース」をクリックし、■「プロ パティー」をクリックします。 「データベース・プロパティー」ダイアログ・ボックスが表示さ れます。
- **2.** 「パスワード」タブをクリックします。

この画面には、次の 3 つの領域があります。

- パスワードの再確認
- パスワードの制限
- パスワードの再利用

### <span id="page-74-0"></span>パスワード再認証セッションのタイムアウト

Rational DOORS にはセキュリティー機能の 1 つとして、一定期間 Rational DOORS を使用していなかった場合にセッションをロックす る機能があります。

注意セッションのタイムアウトを設定するには、データ ベース管理者であることが必要です。

#### セッションのタイムアウトを設定するには

- **1.** 「パスワードは、ログイン時に必要です」チェック・ボックスを 選択します。
- **2.** 「パスワードの再確認」領域の「パスワードは、再確認が必要で す」チェック・ボックスを選択します。
- **3.** タイムアウトになるまでの期間を分単位でテキスト・ボックスに 入力します。デフォルトの設定は 5 分です。5 分から 60 分までの 値を入力できます。
- **4.** 「適用」をクリックし、「**OK**」をクリックします。

新しいタイムアウトの設定は、それ以降のすべてのログインに適 用されます。

ユーザーのパスワードを再入力することで、Rational DOORS セッ ションのロックを解除できます。

注意セッションがタイムアウトした後にユーザー・アカ ウントが無効化された場合、またはログイン試行回 数を超えてしまった場合、セッションのロックを解 除できるのは管理者ユーザーのみです。

### パスワードの制限

ユーザーが使用できるパスワードのタイプを制限するには、以下のオ プションを選択してください。

- 「文字」を選択すると、1 文字以上の文字をパスワードに入れる必 要があります。
- 「数値」を選択すると、1 文字以上の数字をパスワードに入れる必 要があります。
- 「シンボル」を選択すると、1 文字以上のシンボルをパスワードに 入れる必要があります。
- テキストボックスに、パスワードの最小文字数を入力します。
- 「パスワード期限切れまで後」オプションは、「一般」タブの 「ユーザー情報および認証に **Rational Directory** を使用(**Use Rational Directory for user information and authentication**)」が選 択されている場合にのみ使用できます。

### パスワードの再利用

次のように、パスワードの世代、日数、およびその両方によって、パ スワードの再利用頻度を制限できます。

**1.** 世代には、1 から 12 までの整数を入力します。

1 を入力した場合、現在使用しているパスワードは、少なくとも 一度別のパスワードを使用しないと、再び使用できません。12 を 入力した場合、現在使用しているパスワードを使用する前に、12 回以上別のパスワードを使用する必要があります。

**2.** 日には、1 から 180 までの整数を入力します。

10 を入力した場合、パスワードは最後に使用してから 10 日たた ないと再利用できません。

「世代(Generation)」と「日」を両方指定した場合、ユーザーがパ スワードを再使用できるようになるには、両方の規則が満足され る必要があります。

**3.** 「適用」をクリックし、「**OK**」をクリックします。

### コマンド行ログインの制限

認証に RDS が使用されるようにデータベースが構成されている場合、 -password または -P パスワード・コマンド・' ライン・スイッチの使 用を許可または禁止するように、データベースを設定することができ ます。この設定は、個々のユーザーのアクセス権限を編集することに よって指定変更できます。

デフォルトでは、データベースはユーザーによる -password または -P パスワード・コマンド・ライン・スイッチの使用を許可するように設 定されます。この使用を制限するには、「デフォルトでパスワード・ コマンド・ライン・スイッチを無効にします」チェック・ボックスを 選択します。

## 辞書の管理

Rational DOORS は、インストールされた言語ごとにクライアント辞 書およびデータベース辞書を提供します。

• クライアント辞書

クライアント辞書は、Rational DOORS クライアントがインストー ルされているマシンに格納されます。パーソナル辞書とは異な り、クライアント辞書には、そのクライアント(リモートでクラ イアントにアクセスする Citrix クライアントおよびリモート・ア クセス・クライアントを含む)に属するすべてのユーザーがアク セスできます。クライアント辞書にはアクセス制御を設定できま せん。

クライアント辞書のデフォルトの場所は次のとおりです。

C:\Program Files\IBM\Rational\DOORS\9.2\dictionary\us.dic

• データベース辞書

この辞書は、データベースのすべてのユーザーが利用できます。 アクセス権設定では、単語の追加および削除を実行できるユー ザー、およびユーザーのアクセス権限を変更できるユーザーを決 定できます。

データベース辞書のデフォルトの場所は次のとおりです。 \$Rational DOORSHOME/Data/v6data/spelling

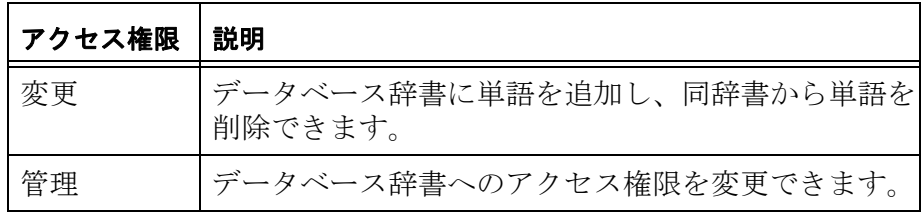

データベース辞書へのアクセス権限とおりです。

デフォルトでは、すべてのユーザーがデータベース辞書へのフル・ア クセス権限を持ちます。

#### ユーザーまたはグループを追加するには

- **1.** 「ツール」**>**「辞書の管理」の順にクリックします。
- **2.** 「辞書」リストから「データベース」を選択し、続いて「アクセ ス」タブを選択します。
- **3.** 「追加」をクリックします。
- **4.** 追加するユーザーまたはグループ、および付与するアクセス権限 を選択し、「**OK**」をクリックします。

### ユーザーまたはグループを編集するには

- **1.** 「ツール」**>**「辞書の管理」の順にクリックします。
- **2.** 「辞書」リストから「データベース」を選択し、「アクセス」タブ をクリックします。
- **3.** アクセス権を変更したいユーザーまたはグループを選択し、「編 集」をクリックします。
- **4.** 必要なアクセス権を割り当て、「**OK**」をクリックします。

# ログイン履歴ファイル

Rational DOORS サーバーは、以下のすべての履歴を保持できます。

- ログインの失敗
- 成功したログイン

デフォルトでは、ログインの失敗だけが記録されます。ログに記録す る情報を制御するには、57 [ページの『ログイン・ポリシーの変更』](#page-68-0) を参照してください。

データベース·サーバーは、login\_history.txt という名前のテキス ト・ファイルに情報を記録します。このファイルは、

<*server\_data\_folder*>\v6data\logs に格納されています。

Windows では、レジストリーの **ServerData** 項目(デフォルトの場所 : HKEY\_LOCAL\_MACHINE\SOFTWARE\Telelogic\DOORS\_Server\9.2\Config) にサーバー・データの場所が指定されています。

Solaris では、\$SERVERDATA/v6data/logs に login\_history.txt ファイ ルが保存されます。

ログインの履歴を表示するには、login\_history.txt ファイルをメモ 帳などで開きます。

注意ログイン履歴ファイルは、非常に大きなサイズにな る場合があります。定期的にサイズをチェックし、 必要であれば削除します(情報を保存しておきたい 場合には、最初に別の場所にコピーします)。 Rational DOORS は新しいログイン履歴ファイルを 「**logs**」フォルダーに自動的に作成します。

# メッセージのブロードキャスト

データベース管理者は、Rational DOORS データベース・サーバーに 接続している全ユーザーに、メッセージをブロードキャスト(一括送 信)できます。例えば、Rational DOORS データベース・サーバーを 再起動する必要があるとき、接続している全ユーザーにメッセージを ブロードキャストすることにより、作業中のデータを保存してデータ ベースからログアウトするように促すことができます。

ブロードキャスト・メッセージの冒頭には現在の日時と、次のテキス トが表示されます。

*username*@*database\_server\_name* からのブロードキャスト・メッセージ 時刻は、Rational DOORS クライアントが属しているタイム・ゾーン にしたがいます。

### メッセージをブロードキャストするには

**1.** データベース・エクスプローラーで、「ツール」**>**「ブロードキャ スト・メッセージ」の順にクリックします。

「ブロードキャスト・メッセージ」ダイアログ・ボックスが表示 されます。

**2.** ブロードキャストするメッセージを入力し、「送信」をクリック します。

メッセージがデータベース・サーバーに送信され、そこから接続 している全クライアントにブロードキャストされます。

**3.** 「送信されたメッセージ(**Message Sent**)」ダイアログ・ボックス で「**OK**」をクリックします。

# 今日のメッセージの設定

Rational DOORS の「ログイン」ダイアログ・ボックスには、任意の メッセージを表示させることができます。今日のメッセージを設定し ない場合は、標準の「ログイン」ダイアログ・ボックスが表示されま す。

#### 今日のメッセージを設定するには

- **1.** データベース管理者、またはデータベースの管理権限を持つカス タム・ユーザーとして Rational DOORS にログインします。
- **2.** データベース・エクスプローラーで、データベース・ビューが選 択されていることを確認します。

必要に応じて、「表示」**>**「データベース・ビュー」をクリックし ます。

- **3. 左ペインで「データベース」をクリックし、■「プロパティー」** をクリックします。
- **4.** 「今日のメッセージ」タブをクリックします。
- **5.** 「始動時にメッセージを表示」チェック・ボックスを選択し、 ユーザーに表示するメッセージを「今日のメッセージ」ボックス に入力します。
- **6.** 「適用」または「**OK**」をクリックします。

ログイン・メッセージが表示されない設定に戻すには、次のどちらか の操作を行います。

- 入力したメッセージを削除する。
- 「始動時にメッセージを表示」チェック・ボックスの選択を解除 する。

## 電子メールの設定

Rtional DOORS クライアントは、以下の場合に電子メールを送信でき ます。

- Rational DOORS へのログイン試行が失敗した場合。
- ユーザーがチェンジ・プロポーザル・システムを使用して提出し た、いずれかのチェンジ・プロポーザルの状態が変更された場 合。例えば、ユーザーはチェンジ・プロポーザルが承認された場 合、または却下された場合に電子メールで通知を受けることがで きます。

Rational DOORS により送信される電子メールには、常にデータベー スの名前と URL が明記されています。

### 電子メールを送信できるようにクライアントをセットアップするには

**1.** データベース管理者、またはデータベースの管理権限を持つカス タム・ユーザーとして Rational DOORS にログインします。

- **2.** データベース・エクスプローラーで、データベース・ビューが選 択されていることを確認します。 必要に応じて、「表示」**>**「データベース・ビュー」をクリックし ます。
- 3. 左ペインで「データベース」をクリックし、■「プロパティー」 をクリックします。
- **4.** 「一般」タブで必要なオプションを選択します。 以下の表は、オプションの説明を示しています。

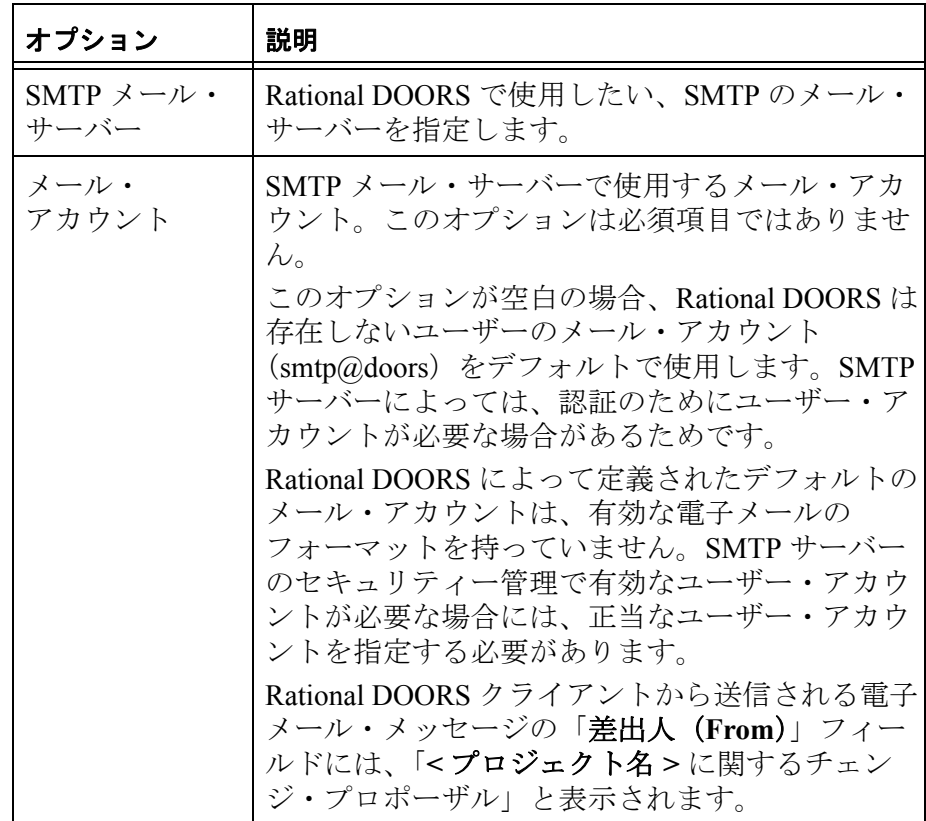

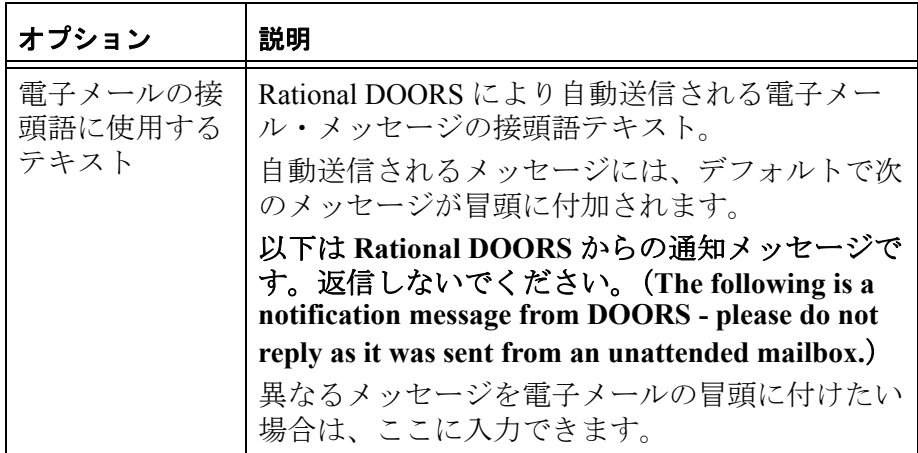

**5.** 「**OK**」をクリックします。

# <span id="page-81-0"></span>データベース・ルートのアクセス権の変更

データベース・ルートのアクセス権を変更するには、データベース・ ルートに対する管理者権限が必要です。

## データベース・ルートのアクセス権を変更するには

- **1.** データベース管理者、またはデータベースの管理権限を持つカス タム・ユーザーとして Rational DOORS にログインします。
- **2.** データベース・エクスプローラーで、データベース・ビューが選 択されていることを確認します。

必要に応じて、「表示」**>**「データベース・ビュー」をクリックし ます。

- **3. 左ペインで「データベース」をクリックし、■「プロパティー」** をクリックします。
- **4.** 「アクセス」タブをクリックします。
- **5.** データベース・ルートに対する現在のアクセス権が表示されま す。

デフォルトではこれらのアクセス権は、すべての最上位レベルの フォルダーおよびプロジェクト(データベース・ルート直下の フォルダーやプロジェクト)に引き継がれます。

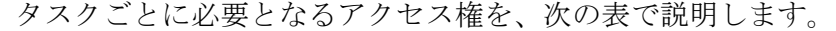

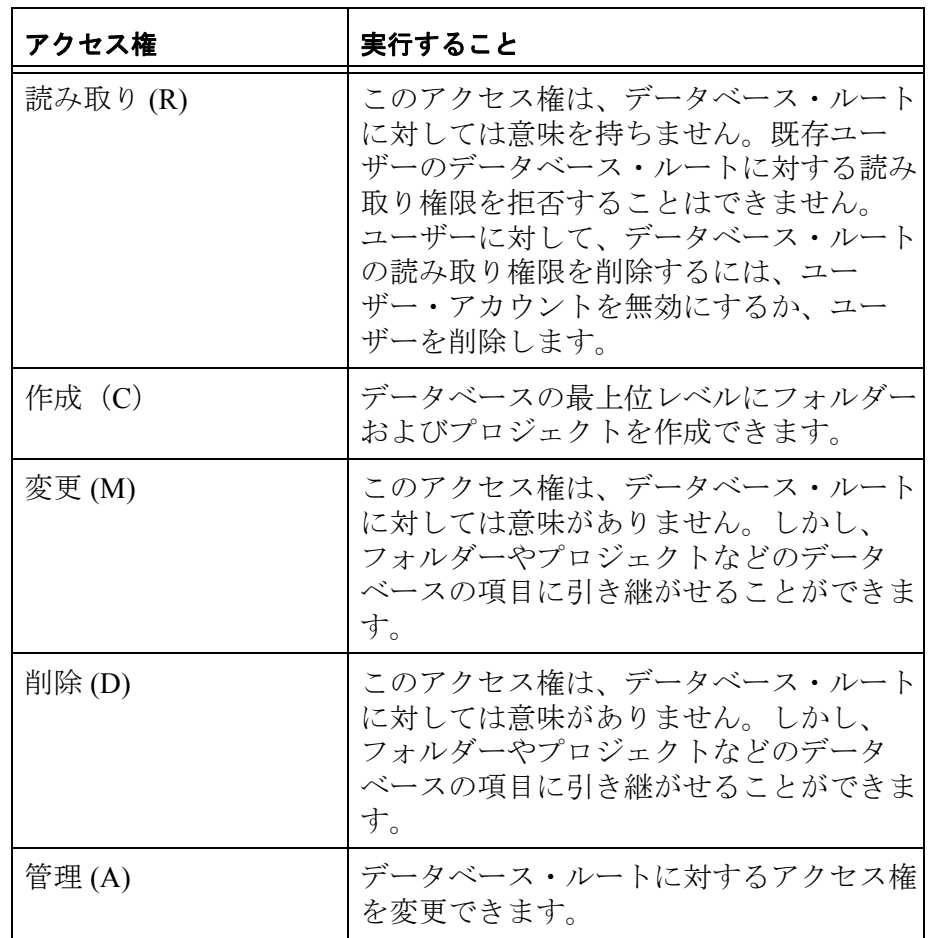

**6.** 必要なアクセス権を設定します。

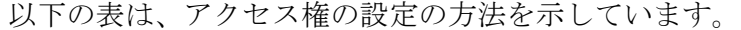

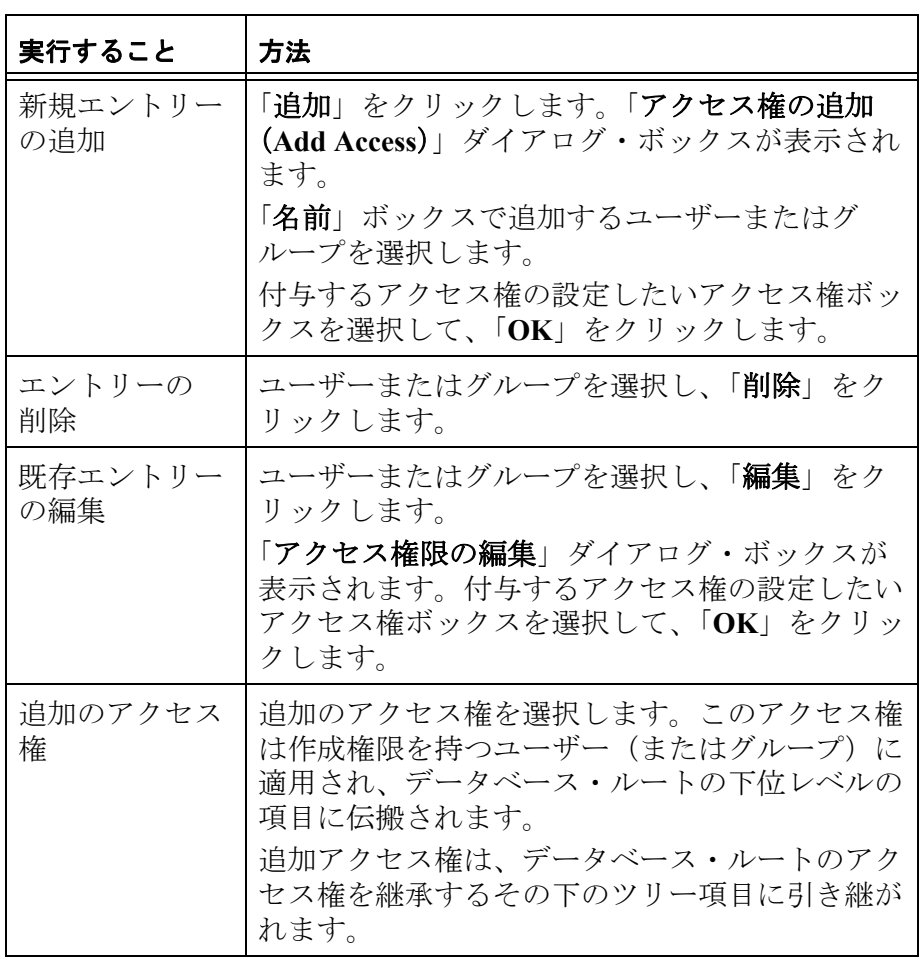

**7.** 「**OK**」をクリックします。

# ディスカッションの許可と不許可

データベース内のディスカッションの機能を制御できます。以下のこ とができます。

- すべてのユーザーにすべてのディスカッションへの参加を許可す る
- データベース管理者またはモジュールに対する管理者権限を持つ ユーザーに、ディスカッションに参加できるユーザーを制御する ことを許可する

• データベースについて、すべてのディスカッションを使用不可に する

すべてのディスカッション機能を使用可能にするには、Rational DOORS 9.2 以降の Database Server を使用し、Rational DOORS 9.0 およ び 9.1 クライアントを除外するように構成する必要があります。

データベース内のディスカッションを許可または不許可にするには

- **1.** データベース管理者、またはデータベースの管理権限を持つカス タム・ユーザーとして Rational DOORS にログインします。
- **2.** データベース・エクスプローラーで、データベース・ビューが選 択されていることを確認します。

必要に応じて、「表示」**>**「データベース・ビュー」をクリックし ます。

- 3. 左ペインで「データベース」をクリックし、■「プロパティー」 をクリックします。
- **4.** 「ディスカッションのアクセス権」タブをクリックします。
- **5.** データベースに対する現在のアクセス権が表示されます。 次の表は、各ラジオ・ボタンの説明です。

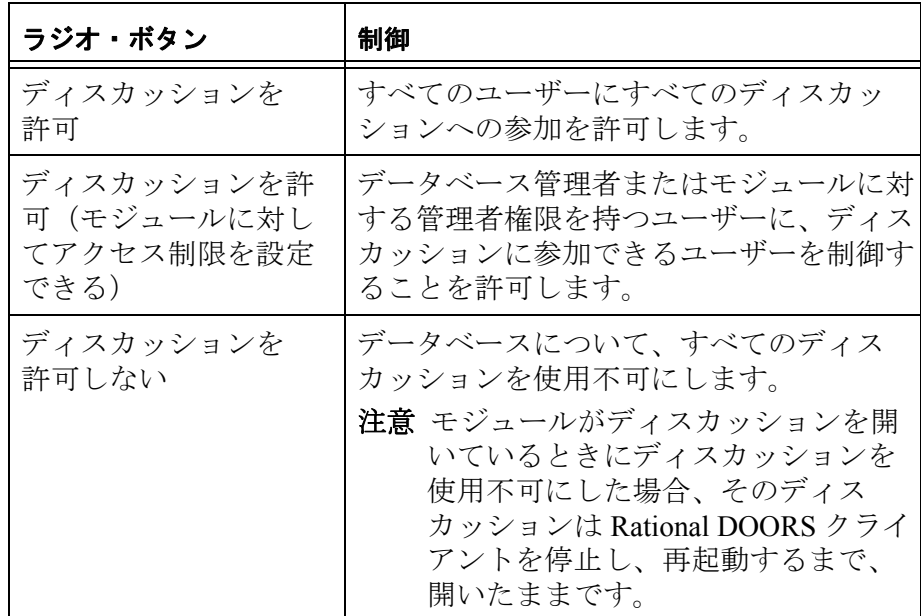

**6.** 「**OK**」をクリックします。

*7* プロジェクトの管理

この章では以下の内容について説明します。

- [プロジェクトの作成](#page-86-0)
- [プロジェクト開始ウィザードの使用](#page-87-0)
- [フォルダーからプロジェクトへの変換](#page-90-0)
- [プロジェクトからフォルダーへの変換](#page-91-0)
- [プロジェクト・プロパティーの編集](#page-92-0)
- [プロジェクトのアクセス権限の変更](#page-93-0)
- [プロジェクトの削除、削除の取り消し、およびパージ](#page-95-0)

## <span id="page-86-0"></span>プロジェクトの作成

プロジェクトを作成する場合、新規に作成する方法と、既存のフォル ダーを変換して作成する方法があります (79 [ページの『フォルダー](#page-90-0) [からプロジェクトへの変換』を](#page-90-0)参照)。

注意ウィザードを使用したプロジェクトの作成方法につ いては、76 [ページの『プロジェクト開始ウィザード](#page-87-0) [の使用』](#page-87-0)を参照してください。

## 新規のプロジェクトを作成するには

- **1.** データベース管理者またはプロジェクトの作成権限を持つカスタ ム・ユーザーとして Rational DOORS にログインします。
- **2.** データベース・エクスプローラーで、新しいプロジェクトを作成 するフォルダーまたはプロジェクトを選択します。これがプロ ジェクトの親になります。

親に対する作成権限が必要となります。最上位プロジェクトを作 成するには、データベース・ルートへの作成権限が必要です(70 [ページの『データベース・ルートのアクセス権の変更』を](#page-81-0)参照)。

- **3.** 「ファイル」**>**「新規」**>**「プロジェクト」をクリックします。
- **4.** 「名前」ボックスに新しいプロジェクトの名前を入力します。 この名前は大文字小文字が区別されます。例えば、**Myproject** と **MyPROJECT** は別の名前とみなされます。

プロジェクトの名前は、Rational DOORS データベース内で一意で なければなりません。2 つのプロジェクトに同じ名前を指定する ことはできません。

名前には、次の文字を使用できます。

- 英数字(アルファベットの文字と数字)
- スペース文字
- ピリオド()
- アンダースコア(\_)
- ハイフン (-)
- **5.** 新しいプロジェクトについての追加情報を入力する場合、「説明」 ボックスに入力します。
- **6.** 「**OK**」をクリックします。

新しいプロジェクトは、アクセス権限を親から継承します。アク セス権限を変更する場合は、82 [ページの『プロジェクトのアクセ](#page-93-0) [ス権限の変更』の](#page-93-0)指示に従ってください。

注意プロジェクトの作成時に、「このプロジェクトを 作成できません。ロック要求がタイムアウトに なりました(Cannot create this Project: Lock request timed out)」とのエラーが表示される場合は、し ばらく待ってから再度作成してください。プロ ジェクトを作成しようとして「**OK**」をクリック したときに、別の Rational DOORS ユーザーが貼 り付け操作を実行していると、このエラーが生 成されます。

## <span id="page-87-0"></span>プロジェクト開始ウィザードの使用

プロジェクト開始ウィザードを使用すると、モジュール、属性、およ びビューが既に設定されたプロジェクトを作成できます。ウィザード には、新しいプロジェクトを素早くセットアップするのに役立つさま ざまなデフォルトが用意されています。

### プロジェクト開始ウィザードを使用するには

- **1.** データベース管理者またはプロジェクトの作成権限を持つカスタ ム・ユーザーとして Rational DOORS にログインします。
- **2.** データベース・エクスプローラーで、新しいプロジェクトを作成 するフォルダーまたはプロジェクトを選択します。これがプロ ジェクトの親になります。

親に対する作成権限が必要となります。最上位プロジェクトを作 成するには、データベース・ルートへの作成権限が必要です (70 [ページの『データベース・ルートのアクセス権の変更』を](#page-81-0)参照)。

**3.** 「ファイル」**>**「新規」**>**「プロジェクト開始ウィザード」をク リックします。

プロジェクトを最初から作成する場合は、Step 4 に進みます。 既存のプロジェクト定義を使用する場合には

- **a.** 「再利用」をクリックし、リストから定義を選択します。
- **b.** 「名前」ボックスに新しいプロジェクトの名前を入力します。 また、プロジェクトについての追加情報を「説明」ボックス に入力します。
- **c.** 「次へ」をクリックして、ウィザードの最終画面を表示しま す。
- **d.** 「完了」をクリックします。

指定した定義に従って、プロジェクトが作成されます。アクセス 権限は親から継承されます。アクセス権限を変更する場合は、[82](#page-93-0)  [ページの『プロジェクトのアクセス権限の変更』の](#page-93-0)指示に従って ください。

- **4.** プロジェクトを最初から作成する場合には、以下を行います。
	- **a.** 「新規」をクリックします。
	- **b.** 「名前」ボックスに、新しいプロジェクトの名前を入力しま す。
	- **c.** 「説明」ボックスにプロジェクトについての追加情報を入力し ます。
	- **d.** 「次へ」をクリックします。
- **5.** プロジェクト・タイプ(「システム」または「ソフトウェア」)を 選択し、適用したい形式 (「フォーマル」、「インフォーマル」、ま たは「非常にインフォーマル」)を選択します。
- **6.** 「標準モジュールの追加」をクリックします。

指定したプロジェクト・タイプおよびアプローチのデフォルト・ モジュールが、「モジュール」ボックスに表示されます。

**7.** プロジェクトに作成されるすべてのモジュールが「モジュール」 ボックスに表示されます。

必要のないモジュールが「モジュール」ボックスに表示されてい る場合、選択して「選択されたモジュールの削除」をクリックし ます。

別のモジュールを追加したい場合には、モジュールの名前を「モ ジュール名」ボックスに入力し、「カスタム・モジュールを挿入 します」をクリックします。

- **8.** 「次へ」をクリックします。
- **9.** それぞれのモジュールに必要な属性を指定します。
	- **a.** 「モジュールに属性を追加」ボックスでモジュールを選択しま す。
	- **b.** 「標準的な属性」ドロップダウン・リストで、モジュールのタ イプを選択します。次に「標準属性を挿入します」をクリッ クします。

指定したモジュールのタイプに基づいたデフォルトの属性が 「選択したモジュール内の属性」ボックスに表示されます。

- **c.** モジュール内に必要のない属性がある場合、その属性を選択 して、「選択された属性の削除」をクリックします。
- **d.** 別の属性を追加して作成したい場合には、属性の名前を「属 性名」ボックスに入力し、「およびタイプ」ボックスで属性の タイプを選択して、「カスタム属性を挿入します」をクリック します。
- **10.**「次へ」をクリックして、次のウィザード画面を表示します。
- **11.** それぞれのモジュールに必要なビューを指定します。
	- **a.** 「モジュールに表示」ボックスでモジュールを選択します。
	- **b.** 「標準的なビュー」でビューを選択してから、「標準ビューを 挿入します」をクリックします。

「ビュー」ボックスにビューの名前が表示され、そのビューに 含めることができる列が「使用可能な列」ボックスに表示さ れます。矢印キーを使用して、ビューに必要な列を追加しま す。

- **c.** 表示したくないビューが「ビュー」ボックスに表示されてい る場合、そのビューを選択して、「選択されたビューの削除」 をクリックします。
- **d.** 独自のビューを作成したい場合には、「カスタム・ビュー名」 ボックスにビュー名を入力し、ビューに追加したい列を選択

します。そして、「カスタム・ビューを挿入します」をクリッ クします。

- **12.**「次へ」をクリックします。
- **13.**「定義名」ボックスに、プロジェクト定義の名前を入力します。 ここで定義したプロジェクトは、次回ウィザードを使用してプロ ジェクトを作成する際に、再利用できます。
- **14.**「次へ」をクリックして、ウィザードの最終画面を表示します。
- **15.**「完了」をクリックすると、新しいプロジェクトが作成されます。
- 注意新しいプロジェクトは、アクセス権限を親から継承 します。アクセス権限を変更する場合は、82 [ページ](#page-93-0) [の『プロジェクトのアクセス権限の変更』](#page-93-0)の指示に 従ってください。

## <span id="page-90-0"></span>フォルダーからプロジェクトへの変換

プロジェクトとフォルダーの違いは、以下のとおりです。

- プロジェクトはデータベース内で固有の名前を持っています。し たがって、プロジェクト内のデータの位置は、そのプロジェクト から始まるパスで一意に識別できます。
- データベース・エクスプローラーでプロジェクト・ビューを使用 すると、あらゆるプロジェクトが最上位に表示されます。ツリー 内の親オブジェクトおよび最上位の下にはサブプロジェクトが表 示されます。
- プロジェクトは分割、アーカイブができますが、フォルダーはで きません。
- プロジェクトにはチェンジ・プロポーザル・システムを作成でき ますが、フォルダーにはできません。

以下のいずれかの状態では、フォルダーからプロジェクトに変換でき ません。

- フォルダーが、チェンジ・プロポーザル・システムでレビュー用 に構成されたモジュールを含んでいる場合。
- フォルダーまたはその中にあるものを開いている場合。モジュー ル、フォルダー、またはプロジェクトが開いている場合には、 データベース・ツリートでそのモジュールの上位のフォルダーも また開いた状態になります。

#### フォルダーからプロジェクトに変換するには

- **1.** データベース管理者またはプロジェクトの作成権限を持つカスタ ム・ユーザーとして Rational DOORS にログインします。
- **2.** データベース・エクスプローラーの右ペインで、変換するフォル ダーを選択し、「ファイル」>「プロジェクトへの変換」をクリッ クします。

フォルダーに対して管理者権限が必要です。

## <span id="page-91-0"></span>プロジェクトからフォルダーへの変換

プロジェクトとフォルダーの違いは、以下のとおりです。

- プロジェクトはデータベース内で固有の名前を持っています。し たがって、プロジェクト内のデータの位置は、そのプロジェクト から始まるパスで一意に識別できます。
- データベース・エクスプローラーでプロジェクト・ビューを使用 すると、あらゆるプロジェクトが最上位に表示されます。ツリー 内の親オブジェクトおよび最上位の下にはサブプロジェクトが表 示されます。
- プロジェクトは分割、アーカイブができますが、フォルダーはで きません。
- プロジェクトにはチェンジ・プロポーザル・システムを作成でき ますが、フォルダーにはできません。

以下のいずれかの状態では、プロジェクトからフォルダーに変換でき ません。

- プロジェクトにチェンジ・プロポーザル システムが設定してある 場合。
- プロジェクトに、エクスポートしているパーティションまたはイ ンポートしているパーティションがある場合。
- プロジェクトまたはまたはその中にあるものを開いている場合。 モジュール、フォルダー、またはプロジェクトが開いている場合 には、データベース・ツリー上でそのモジュールの上位のプロ ジェクトもまた開いた状態になります。

## プロジェクトからフォルダーに変換するには

**1.** データベース管理者またはプロジェクトの作成権限を持つカスタ ム・ユーザーとして Rational DOORS にログインします。

**2.** データベース・エクスプローラーの右ペインで、変換するプロ ジェクトを選択し、「ファイル」**>**「フォルダーへの変換」をク リックします。

プロジェクトに対して管理者権限が必要です。

**3.** プロジェクトをフォルダーに変換してもよいかどうかを確認する メッセージが表示されます。「はい」をクリックします。

# <span id="page-92-0"></span>プロジェクト・プロパティーの編集

プロジェクトのプロパティーを編集するには、プロジェクトに対して 変更権限が必要です。

## プロジェクトのプロパティーを編集するには

**1.** データベース・エクスプローラーでプロジェクトを選択し、右ク リックして「プロパティー」を選択します。

以下の表は、「一般」タブで使用できるオプションを示していま す。

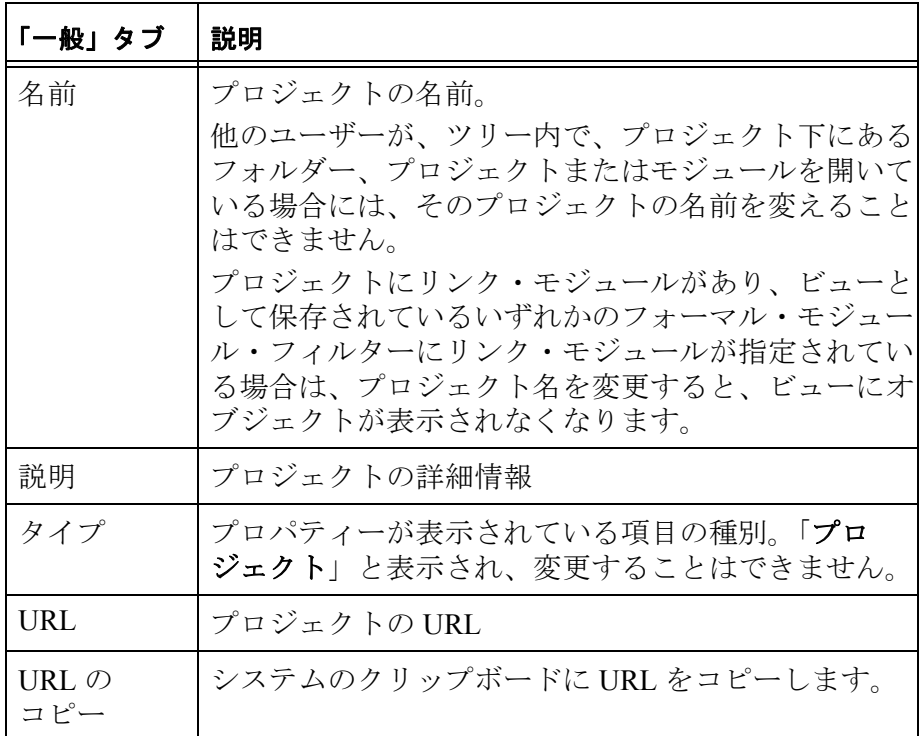

**2.** 「**OK**」をクリックします。

# <span id="page-93-0"></span>プロジェクトのアクセス権限の変更

プロジェクトのアクセス権限を変更するには、プロジェクトに対して 管理者権限が必要です。

プロジェクトのアクセス権限を変更するには

- **1.** データベース・エクスプローラーでプロジェクトを選択し、右ク リックして「プロパティー」を選択します。
- **2.** 「アクセス」タブをクリックします。
- **3.** そのプロジェクトの現在のアクセス権限が表示されます。

以下の表は、使用できるアクセス権限についての情報を示してい ます。

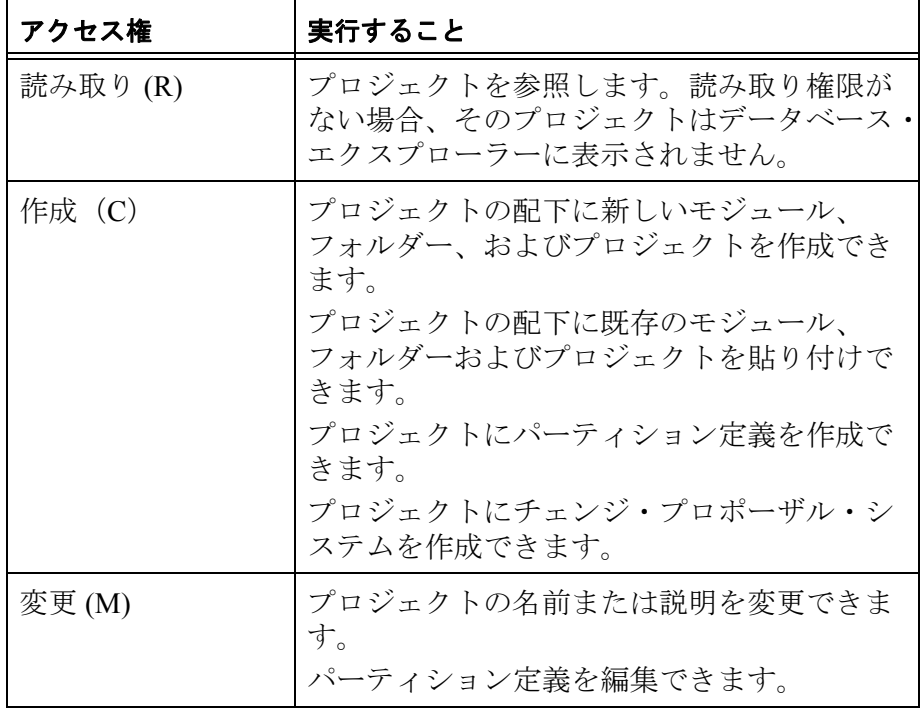

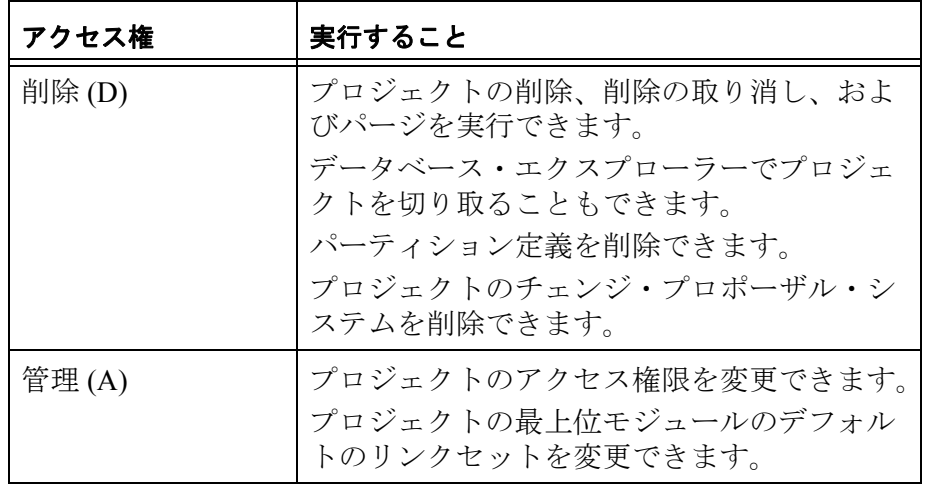

**4.** 必要なアクセス権を設定します。

以下の表は、「アクセス」タブのボックスやボタンの説明を示し ています。

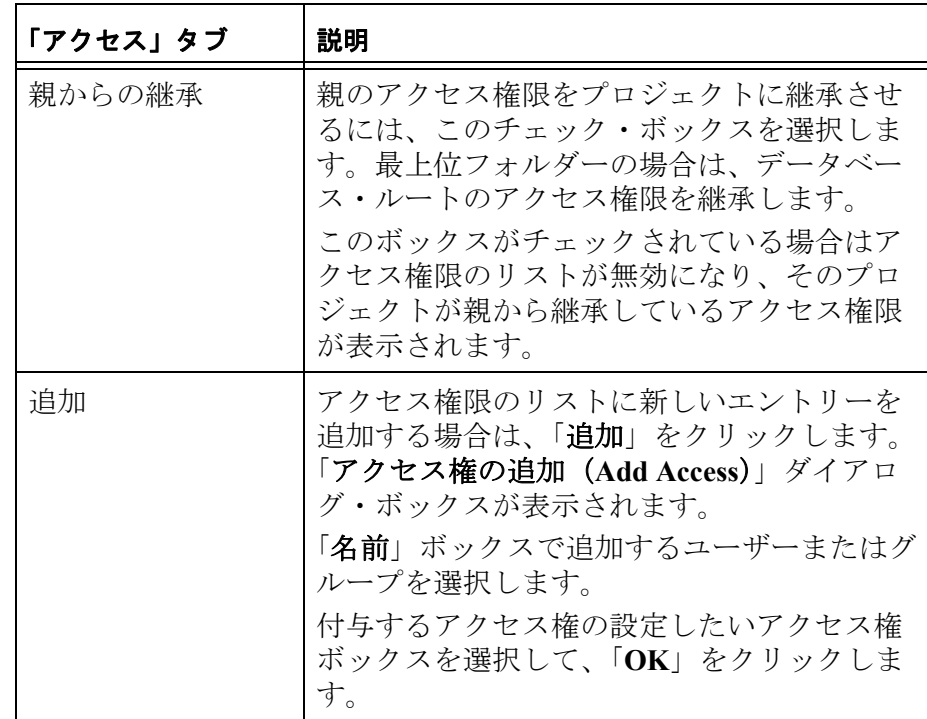

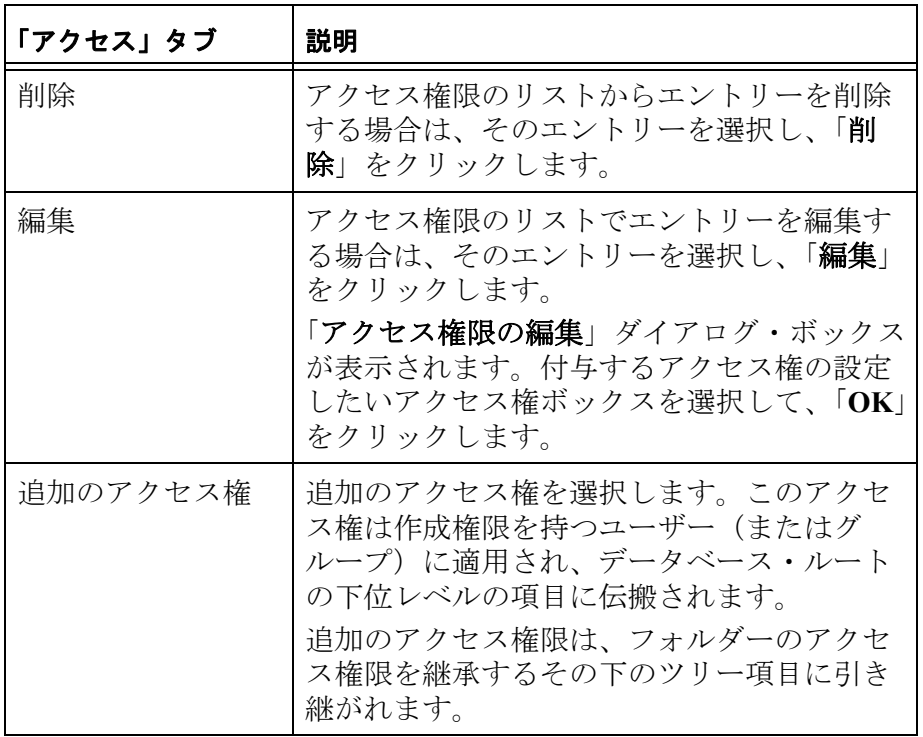

**5.** 「**OK**」をクリックします。

# <span id="page-95-0"></span>プロジェクトの削除、削除の取り消し、およびパージ

プロジェクトを削除しても、そのプロジェクトのデータは破棄されま せん。それは単に、プロジェクトが削除されたとマークし、ユーザー をそのプロジェクトにアクセスできなくするだけです。データを破棄 するには、プロジェクトを削除してからパージする必要があります。 削除したフォルダーをパージすると、それらのプロジェクトがデータ ベースから永久に削除されます。

プロジェクトまたはその中にあるものを開いている場合、そのプロ ジェクトを削除することはできません。

注意データベース・エクスプローラーの左ペインで、 フォルダーまたはプロジェクトを選択している場合、 フォルダーまたはプロジェクトは開いた状態になっ ています。開かれているフォルダーのアイコント または開かれているプロジェクトのアイコン 表示されています。また、選択している項目のすべ

ての上位のフォルダーまたはプロジェクトも開いた 状態です(アイコンは通常のアイコンのままです)。 モジュールが開いている場合には、データベース・ ツリー上でそのモジュールの上位のフォルダーやプ ロジェクトもまた開いた状態になります。

プロジェクトの削除、削除の取り消し、パージを実行するには、その プロジェクトとその配下のすべてのフォルダーおよびモジュールに対 して削除権限が必要です。

### プロジェクトを削除するには

• データベース・エクスプローラーの右ペインで、削除するプロ ジェクトを選択し、一「ファイル」>「削除」の順にクリックしま す。

### プロジェクトの削除を取り消すには

- **1.** データベース・エクスプローラーに削除された項目が表示されて いることを確認します。必要に応じて、「表示」>「削除済みの表 示」をクリックします。
- **2.** データベース・エクスプローラーの右ペインで、削除を取り消す プロジェクトを選択し、「イファイル」>「削除の取り消し」の順 にクリックします。

### プロジェクトをパージするには

- **1.** データベース・エクスプローラーに削除された項目が表示されて いることを確認します。必要に応じて、「表示」>「削除済みの表 示」をクリックします。
- **2.** データベース・エクスプローラーの右ペインで、パージするプロ ジェクトを選択し、 「ファイル」**>**「パージ」の順に選択しま す。

オブジェクトをパージするかどうかを確認するメッセージが表示 されます。

**3.** 「はい」をクリックします。

プロジェクトおよびその配下のすべてのデータは、データベース から永久に削除されます。

*8* データのアーカイブと復元

この章では次の内容について説明します。

- [ディスクのバックアップ](#page-98-0)
- [Rational DOORS](#page-99-0) アーカイブ
- [サーバ・アーカイブの有効化](#page-99-1)
- [モジュールまたはプロジェクトのアーカイブ](#page-100-0)
- [モジュールの復元](#page-103-0)
- [プロジェクトの復元](#page-105-0)
- [ユーザー情報のアーカイブと復元](#page-108-0)
- [データベース全体の復元](#page-110-0)

## <span id="page-98-0"></span>ディスクのバックアップ

Rational DOORS データベースのデータを、保存先のディスクの障害 から保護するため、ディスクの定期的なバックアップを行ってくださ い。バックアップには一般的なファイル・システムのバックアップ・ ツールを使用します。

ディスク障害が起きた場合、バックアップからすべてのデータを戻す ことができます。

ディスクのバックアップを取得する際

• 全体バックアップ(Full Backup)と差分バックアップ (Differential Backup)を行います。増分バックアップ(Incremental Backup)は行わないでください。

Rational DOORS データベースの構造から、増分バックアップを行 うとデータの不整合を起こす可能性があります。

- 差分バックアップの場合、少なくとも週に 1 回は全体のバック アップを取得します。
- バックアップを取得する前に、すべてのユーザーが Rational DOORS からログアウトしていることを確認します。

多くのバックアップ・ツールは、開いたファイルのバックアップ を行いません。ユーザーがデータベースにアクセスしているため ファイルがスキップされた場合、データの不整合が生じる可能性 があります。

# <span id="page-99-0"></span>**Rational DOORS** アーカイブ

特定のモジュールやプロジェクトのバックアップを行うために Rational DOORS のアーカイブを使用します。例えば、ユーザーが間 違ってプロジェクトを削除し、抹消してしまっても、アーカイブから 戻すことができます。

Rational DOORS データベースの以下のアイテムをアーカイブできま す。

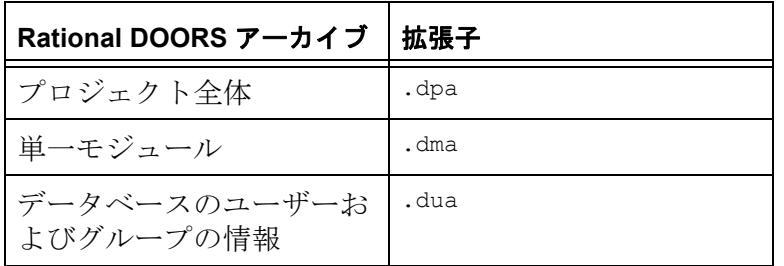

Rational DOORS のアーカイブは、Rational DOORS クライアント・マ シンまたは Rational DOORS データベース・サーバー・マシンに作成 できます。

# <span id="page-99-1"></span>サーバ・アーカイブの有効化

アーカイブは、ローカル・マシンに保存する代わりに、Rational DOORS データベースのサーバー・マシンに保存することができま す。この場合、アーカイブはデータ・フォルダー内のフォルダーに保 存されます。このことにより、ローカル・マシンにしか復元できな かったアーカイブが、任意のコンピュータの Rational DOORS クライ アントに復元できるようになりました。

ユーザーが Rational DOORS データベース・サーバー・マシンにアー カイブを作成し、復元できるようにするには、次の手順を行います。

### **Windows** の場合 **:**

- **1.** Rational DOORS データベース・サーバ・マシンの Rational DOORS 9.2 データ・フォルダーに移動します。データ・フォルダーの中 に **serverarchive** などのフォルダーを作成します。データベースの すべてのサーバー・アーカイブがこのフォルダーに作成されま す。
- **2.** レジストリー・エディターを開き、 HKEY LOCAL MACHINE\SOFTWARE\Telelogic\ DOORS Server\9.2\Config に移 動します。
- **3. 「DOORS Archive Location」**という文字列を作成します。
- **4.** この文字列を右クリックし、「修正」を選択します。先ほど作成 したフォルダーの名前を「値のデータ」ボックスに入力します。 例えば、「**serverarchive**」と入力します。
- **5.** Rational DOORS 9.2Database Server を停止し、再起動します。

サーバー・アーカイブが有効になっていることを確認します。

- **1.** Rational DOORS を起動し、アーカイブと復元を実行する権限を持 つユーザーとしてログインします。
- **2.** データベース・エクスプローラーの右ペインでプロジェクトを選 択し、「ファイル」**>**「アーカイブ」の順に選択します。「アーカ イブ・プロジェクト」ダイアログ・ボックスに、「サーバー上で アーカイブ」チェック・ボックスが表示されます。このチェッ ク・ボックスは、「アーカイブ・モジュール」チェック・ボック スでも使用できます。「プロジェクトの復元」および「モジュー ルの復元」ダイアログ・ボックスに、「サーバーからの復元」 チェック・ボックスが表示されます。

#### **UNIX** の場合 **:**

Rational DOORS データベース・サーバーを実行するユーザーのプロ ファイルまたはスタートアップ・スクリプトの一部として次の環境変 数が含まれます。

DOORS\_ARCHIVE\_LOCATION=<*directoryname*>

<*directoryname*> のディレクトリーは、\$SERVERDATA に関連して作成 されます。

# <span id="page-100-0"></span>モジュールまたはプロジェクトのアーカイブ

モジュールが、共有編集モードまたは排他的編集モードで開かれてい た場合、モジュールのアーカイブを取得できません。

また、プロジェクトやその配下のモジュールなどが開かれていた場 合、プロジェクトのアーカイブを取得できません。

アーカイブを作成する前に、アーカイブ対象モジュールを含んでいる ベースライン・セットが、すべて閉じられていることを確認してくだ さい。

注意データベース・エクスプローラーの左ペインで、 フォルダーまたはプロジェクトを選択している場合、 フォルダーまたはプロジェクトは開いた状態になっ ています。開かれているフォルダーのアイコン <mark>。</mark>

または開かれているプロジェクトのアイコン → が 表示されています。また、選択している項目のすべ ての上位のフォルダーまたはプロジェクトも開いた 状態です(アイコンは通常のアイコンのままです)。 モジュールが開いている場合には、データベース・ ツリー上でそのモジュールの上位のフォルダーやプ ロジェクトもまた開いた状態になります。

#### モジュールまたはプロジェクトをアーカイブするには

- **1.** プロジェクト管理者、データベース管理者、またはデータのアー カイブ権限を持っているカスタム・ユーザーとして Rational DOORS にログインします。
- **2.** データベース・エクスプローラーの右ペインで、アーカイブする モジュールまたはプロジェクトを選択します。

データベース・エクスプローラーにモジュールやプロジェクトを 表示するには、読み取り権限が必要です(その他の権限は必要あ りません)。アーカイブには、自分が何も権限を持っていない データも含めて、すべてのモジュールまたはプロジェクトのデー タが含まれています。

サーバー・マシンにアーカイブ・ファイルを作成するには、Step 4 に進みます。データベース管理者がサーバー・アーカイブが可 能なように Rational DOORS を設定している場合は、ユーザーは サーバー・マシンにのみアーカイブ・ファイルを作成することが できます。詳しくは、88 [ページの『サーバ・アーカイブの有効](#page-99-1) [化』を](#page-99-1)参照してください。

- **3.** クライアント・マシンにアーカイブ・ファイルを作成するには、 次の手順を実行します。
	- **a.** 「ファイル」 **>** 「アーカイブ」をクリックします。
	- **b.** 「ファイル名」ボックスで、アーカイブ・ファイルのパスと ファイル名を入力するか、または参照を使用してアーカイブ・ ファイルを選択します。Step 5 に進みます。
- **4.** サーバー・マシンにアーカイブ・ファイルを作成するには、次の 手順を実行します。
	- **a.** 「ファイル」 **>** 「アーカイブ」をクリックします。
	- **b.** 「サーバー上でアーカイブ」を選択します。ダイアログ・ボッ クスでは、「参照」ボタンが表示されません。

注意このオプションは、データベース管理者が、 Rational DOORS でサーバー・アーカイブを可 能にするように設定している場合のみ表示さ れます。詳しくは、88 [ページの『サーバ・](#page-99-1) [アーカイブの有効化』](#page-99-1)を参照してください。

**c.** アーカイブ・ファイルの名前を入力します。アーカイブ・ ファイルをサーバーのサブフォルダーに作成する場合は、サ ブフォルダーへのパスの後にアーカイブ・ファイル名を入力 します例えば、「**myarchives/project.dpa**」のように入力しま す。

**myarchives** というフォルダーがサーバー上に作成され、その 中に **project.dpa** が保存されます。

サーバー上のアーカイブ・フォルダーの場所を確実に参照で きるよう、アーカイブの名前と場所はメモに残しておいてく ださい。アーカイブを復元するときに、このパスとファイル 名を入力する必要があります。

- **5.** 特に指定しない場合、アーカイブにはすべてのベースラインが含 まれます。アーカイブにベースラインを含めない場合は、「ベー スラインを保存しません」を選択します。
- **6.** アーカイブ・ファイルを複数のディスクに分割する場合は、「複 数ディスクに分割」チェック・ボックスを選択します。これは、 フロッピー・ディスクにアーカイブを作成する場合に非常に便利 です。

アーカイブを作成する場合には、フロッピー・ディスクのラベル にアーカイブを取得した順番を記入してください。たとえば、1 枚目のフロッピーのラベルには「1」、2 枚目には「2」を記入して ください。

- **7.** カスタマー・サポートから指示されている場合は、「**DOORS** バッ クアップ・システム・ファイルを組み込みます(日常のアーカイ ブでは必要ありません)」を選択します。それ以外の場合は、 データをアーカイブする場合にこのチェック・ボックスを選択す る必要はありません。
- **8.** 「**OK**」をクリックします。

クライアントまたはサーバー・マシンの指定の場所にアーカイ ブ・ファイルが作成されます。

注意アーカイブ・ファイルは、DOORS データベース が格納されているディスクとは別のディスクに

保存し、DOORS データベースのディスクで障害 が発生した場合でもアクセスできるようにして ください。 アーカイブしようとしている対象がロックされ ているためにアーカイブが失敗する場合は、 "Managing locks," on page 226 の指示に従ってくだ さい。

## <span id="page-103-0"></span>モジュールの復元

アーカイブしたモジュールは、アーカイブを作成した元のデータベー スに復元します。別のデータベースに復元すると、モジュールのアク セス権の情報がすべて失われます。これはアクセス権が元のデータ ベースのユーザーやグループに対して設定されているためです。

注意Rational DOORS のデータベース間でデータを転送す る場合は、アーカイブではなくパーティションを使 用します。パーティションの詳細については、[153](#page-164-0)  [ページの『パーティションの管理』](#page-164-0)を参照してくだ さい。

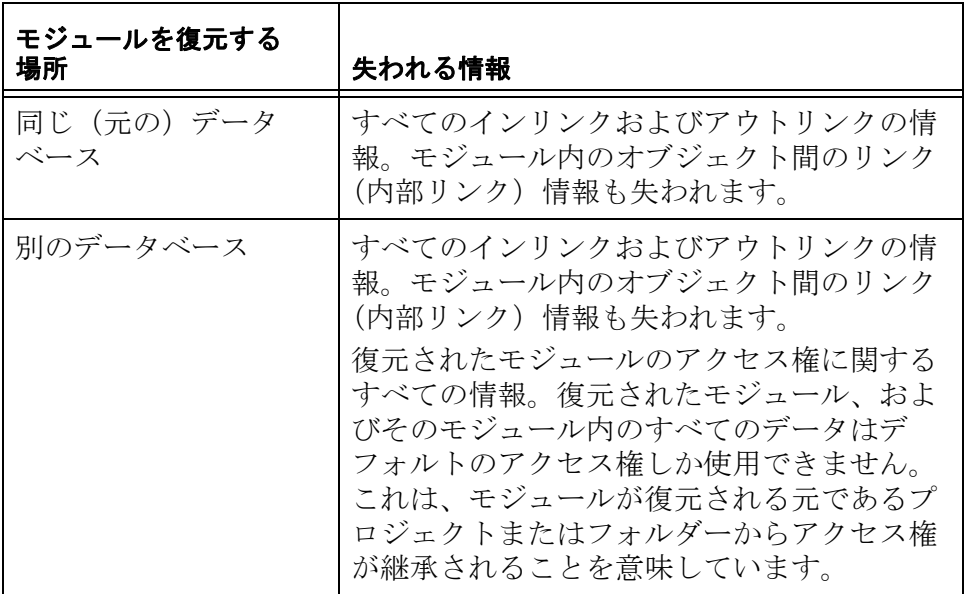

### モジュールを復元するには

**1.** 分割された複数のフロッピー・ディスクのアーカイブから復元を 行う場合は、フロッピー・ディスク・ドライブに、最後のフロッ

ピー・ディスクを挿入してください。最後のフロッピー・ディス クには、アーカイブされたフロッピー・ディスクの総数の情報が 格納されています。

**2.** データベース・エクスプローラーで、モジュールの復元先となる プロジェクトまたはフォルダーを選択します。 このプロジェクトまたはフォルダーに対する作成権限が必要で す。

サーバー・マシンからモジュールのアーカイブを復元する場合 は、Step 4 に進みます。

- **3.** クライアント・マシンからモジュールのアーカイブを復元する場 合は、次の手順を実行します。
	- **a.** 「ファイル」 **>** 「復元」 **>** 「モジュール」をクリックします。
	- **b.** 「ファイル名」ボックスで、復元するモジュールが含まれてい るアーカイブ・ファイルの名前を入力するか、または「参照」 を使用してファイルの場所を特定します。Step 5 に進みます。
- **4.** サーバー・マシンからモジュールのアーカイブを復元する場合 は、次の手順を実行します。
	- **a.** 「ファイル」 **>** 「復元」 **>** 「モジュール」をクリックします。
	- **b.** 「サーバー上でアーカイブ」を選択します。ダイアログ・ボッ クスでは、「参照」ボタンが表示されません。
		- 注意このオプションは、データベース管理者が、 Rational DOORS でサーバー・アーカイブを可 能にするように設定している場合のみ表示さ れます。詳しくは、88 [ページの『サーバ・](#page-99-1) [アーカイブの有効化』](#page-99-1)を参照してください。
	- **c.** 「サーバー・ファイル名」ボックスに、復元するモジュールの アーカイブ名を入力します。サーバー上のファイルを参照し て指定することはできないため、サーバーのサブディレクト リーにアーカイブを作成した場合は、アーカイブの名前とパ スをメモに残しておきます。
- **5.** 「**OK**」をクリックします。

「モジュールの復元」ダイアログ・ボックスが表示されます。

**6.** 「新規名」ボックスに、復元したモジュールの名前を入力します。 この名前は大文字小文字が区別されます。例えば、**Mymodule** と **MyMODULE** は別の名前とみなされます。

このモジュール名は、親プロジェクトまたは親フォルダー内で一 意でなければなりません。1つの親に従属するすべてのプロジェ クト、フォルダー、およびモジュールはそれぞれ異なる名前にす る必要があります。

名前には、次の文字を使用できます。

- 英数字(アルファベットの文字と数字)
- スペース文字
- ピリオド(.)
- アンダースコア(\_)
- ハイフン(-)
- **7.** 「**OK**」をクリックします。

# <span id="page-105-0"></span>プロジェクトの復元

アーカイブしたプロジェクトを復元する場合、プロジェクト内のどの 部分を復元するかを選択できます。全体のプロジェクトを復元するこ とも、選択した一部のプロジェクト、フォルダー、およびモジュール を復元することもできます。

復元されたモジュール内に完全に含まれているリンクは、保持されま す。

復元されたモジュールの一部に、リンクのソース・モジュールおよび ターゲット・モジュール、またそのリンクのモジュールが含まれてい る場合は、リンクが保持されます。

プロジェクトは、アーカイブを作成した元のデータベースに復元しま す。別のデータベースに復元すると、プロジェクトのチェンジ・プロ ポーザル・システムがある場合は、それに関する情報およびプロジェ クトのアクセス権が失われます。これらのものは、元のデータベース のユーザーおよびグループに特有のものであるためです。

注意Rational DOORS のデータベース間でデータを転送す る場合は、アーカイブではなくパーティションを使 用します。パーティションの詳細については、[153](#page-164-0) 

[ページの『パーティションの管理』](#page-164-0)を参照してくだ さい。

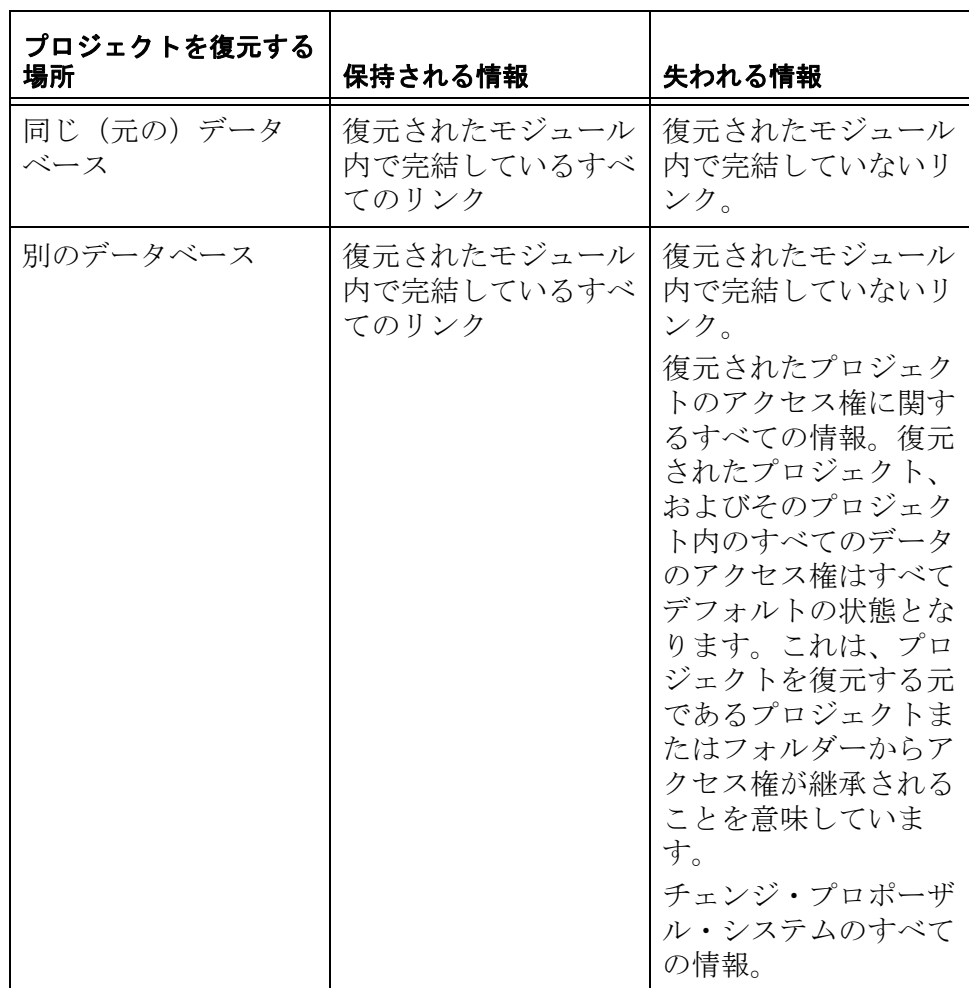

### プロジェクトを復元するには

**1.** 分割された複数のフロッピー・ディスクのアーカイブから復元を 行う場合は、フロッピー・ディスク・ドライブに、最後のフロッ ピー・ディスクを挿入してください。最後のフロッピー・ディス クには、アーカイブされたフロッピー・ディスクの総数の情報が 格納されています。

- **2.** プロジェクト管理者、データベース管理者、またはプロジェクト の作成権限を持つカスタム・ユーザーとして Rational DOORS にロ グインします。
- **3.** データベース・エクスプローラーの左ペインで、アーカイブした プロジェクトの復元先となるプロジェクトまたはフォルダーを選 択します。 このプロジェクトまたはフォルダーに対する作成権限が必要で す。

サーバー・マシンからプロジェクトのアーカイブを復元する場合 は、Step 5 に進みます。

- **4.** プロジェクトのアーカイブをクライアント・マシンから復元する には、次の操作を行います。
	- **a.** 「ファイル」 **>** 「復元」 **>** 「プロジェクト」をクリックします。
	- **b.** 「ファイル名」ボックスに、アーカイブしたプロジェクトが含 まれているファイル名を入力するか、または「参照」を使用 してファイルの場所を特定します。Step 6 に進みます。
- **5.** サーバー・マシンからプロジェクトのアーカイブを復元する場合 は、次の手順を実行します。
	- **a.** 「ファイル」 **>** 「復元」 **>** 「プロジェクト」をクリックします。
	- **b.** 「サーバーからの復元」を選択します。ダイアログ・ボックス では、「参照」ボタンが表示されません。
		- 注意このオプションは、データベース管理者が、 Rational DOORS でサーバー・アーカイブを可 能にするように設定している場合のみ表示さ れます。詳しくは、88 [ページの『サーバ・](#page-99-1) [アーカイブの有効化』](#page-99-1)を参照してください。
	- **c.** 「サーバー・ファイル名」ボックスに、復元するプロジェクト のアーカイブ名を入力します。サーバー上のファイルを参照 して指定することはできないため、サーバーのサブディレク トリーにアーカイブを作成した場合は、アーカイブの名前と パスをメモに残しておきます。
- **6.** 「**OK**」をクリックします。
- **7.** 「新規名」ボックスに、復元したプロジェクトの名前を入力しま す。
この名前は大文字小文字が区別されます。例えば、**Myproject** と **MyPROJECT** は別の名前とみなされます。

プロジェクトの名前は、Rational DOORS データベース内で一意で なければなりません。2 つのプロジェクトに同じ名前を指定する ことはできません。

名前には、次の文字を使用できます。

- 英数字(アルファベットの文字と数字)
- スペース文字
- ピリオド (.)
- アンダースコア(\_)
- ハイフン(-)
- **8.** デフォルトでは、プロジェクト全体が復元されます。アーカイブ 内の特定のフォルダー、プロジェクト、またはモジュールを復元 しない場合は、左側のボックスの選択を解除します。
- **9.** 「**OK**」をクリックします。

## ユーザー情報のアーカイブと復元

ユーザー情報は定期的にアーカイブしてください。ユーザー情報の アーカイブには、データベースのすべてのユーザーとグループの情報 が含まれます。

Rational Directory Server を使用するよう Rational DOORS データベース を設定している場合は、Rational DOORS でユーザーおよびグループ をアーカイブできません。

#### ユーザー情報をアーカイブするには

- **1.** プロジェクト管理者、データベース管理者、またはデータのアー カイブ権限を持つカスタム・ユーザーとして Rational DOORS にロ グインします。
- **2.** データベース・エクスプローラーで、「ツール」>「ユーザーの管 理」の順にクリックします。
- **3.** 「アーカイブ」タブをクリックします。
- **4.** 「ユーザーとグループのアーカイブ」セクションで、データを アーカイブするファイルの名前を「ファイル名」ボックスに入力 するか、「参照」を使用してファイルの場所を特定します。
- **5.** アーカイブ・ファイルを複数のディスクに分割する場合は、「複 **数ディスクに分割**」チェック・ボックスを選択します。これは、

フロッピー・ディスクにアーカイブを作成する場合に非常に便利 です。

アーカイブを作成する場合には、フロッピー・ディスクのラベル にアーカイブを取得した順番を記入してください。たとえば、1 枚目のフロッピーのラベルには「1」、2 枚目には「2」を記入して ください。

- **6.** 「アーカイブ」をクリックします。
- **7.** 「**OK**」をクリックします。

アーカイブされたユーザー情報を復元すると、現在のユーザー情報 は、アーカイブの情報にすべて置き換えられます。例えば、次のよう になります。

- アーカイブを作成した後で削除されたユーザーは、もう一度作成 されます。
- アーカイブを作成した後に付与されたユーザーのアクセス権は、 既存のユーザーやグループのものと一致しなくなります。Rational DOORS は、これらのアクセス権を自動的に削除します。
- 別のデータベースでアーカイブしたユーザー・リストを復元する と、現行のデータベースの管理者パスワードは、アーカイブ元の データベースの管理者パスワードで上書きされます。

#### ユーザー情報を復元するには

- **1.** 分割された複数のフロッピー・ディスクのアーカイブから復元を 行う場合は、フロッピー・ディスク・ドライブに、最後のフロッ ピー・ディスクを挿入してください。最後のフロッピー・ディス クには、アーカイブされたフロッピー・ディスクの総数の情報が 格納されています。
- **1.** 管理者ユーザーとして Rational DOORS にログインします。
- **2.** データベース・エクスプローラーで、「ツール」>「ユーザーの管 理」の順にクリックします。
- **3.** 「アーカイブ」タブをクリックします。
- **4.** 「ユーザーとグループの復元」セクションで、アーカイブされた コーザー情報が含まれているファイルの名前を「ファイル名」 ボックス入力するか、「参照」を使用してファイルの場所を特定 します。
- **5.** 「復元」をクリックします。
- **6.** 「**OK**」をクリックします。

# データベース全体の復元

Rational DOORS データベース全体が破損した場合には、データベー スが格納されているディスクを復元してください。ディスク全体を復 元するには、ディスクのバックアップを使用します。 例えば、バックアップ・テープを損失したためにディスクを復元でき ない場合は、Rational DOORS のカスタマー・サポート・チームに連

絡してください。Rational DOORS のアーカイブを使用してデータ ベースを復元するための手順をお伝えします。データを復旧するため のアドバイスを受けられます。

# *9* 電子署名の管理

この章では次の内容について説明します。

- [電子署名について](#page-112-0)
- [電子署名の機能](#page-113-0)
- [署名とともに保存される情報の種類](#page-113-1)
- [ラベル指定子タイプの作成](#page-115-0)
- [電子署名の設定](#page-115-1)

# <span id="page-112-0"></span>電子署名について

レビュー・プロセスは、プロジェクトのライフ・サイクルの重要な一 部です。レビュー・プロセスは複雑で時間を要する活動であり、レ ビューと承認のために文書を大量にコピーしてさまざまなユーザーに 配布する必要があります。さらに、レビューの後、このコピーを回収 して、整理統合し、保管する必要もあります。こういった作業はすべ て Rational DOORS の外部で行うことになるので、作業のトレーサビ リティーや履歴は確保できず、文書へのアクセス制御もほとんどでき ません。

Rational DOORS に電子署名が導入されたことによって、上で述べた プロセスはすべて自動化され、文書をデータベースから削除する必要 がなくなります。文書は、レビューが必要になった段階で、ユーザー が電子的に評価をできるように設定できます。

また、文書をレビューするユーザーを自由に設定でき、すべての署名 がモジュールとともに同じ場所に保存されます。これによって、プロ セスは確実なものになり、管理は容易になります。署名情報の取得と レビューも簡単にできます。

文書をレビューするユーザーを設定するほかに、そのユーザーが署名 時に選択する必要のある値のリストを定義できます。この値をあらか じめ定義することで、署名情報を評価する際の解釈ミスの危険を軽減 できます。また、ベースラインに署名する際には、ユーザー自身のコ メントを入力できます。

Rational DOORS の電子署名機能を使うと、従来の文書評価では取り 込めなかった情報を記録できます。Rational DOORS は、正確な日時 で署名にタイムスタンプを刻印し、ユーザーがどの情報を評価可能 だったのかが明確になるようにアクセス制限をすべて記録します。 ユーザーに選択させる値のリストを設定しておけば、各ユーザーが選 択できる値のみがリストされます。一度署名されたものについては、 署名のいかなる部分も変更できません。

この章の残りの部分では、電子署名がどのように機能するか、および 電子署名を使用するための文書の設定でしなければならないことにつ いて、詳しく説明します。

### <span id="page-113-0"></span>電子署名の機能

レビュー用の文書を配布する前に、レビューするユーザー全員に同じ バージョンの文書が確実に手渡されるように注意する必要がありま す。従来は、このために文書のコピーを大量に作成して配布する必要 がありました。

Rational DOORS のベースライン機能は、この作業を電子的に行うこ とを可能にしました。ベースラインとは、ある特定の時点での特定の モジュールの読み取り専用のスナップショットです。文書がレビュー を受けるのに適切な段階になったところで、ベースラインを作成しま す。ユーザーはこのベースラインにアクセスして内容をレビューし、 署名をします。すべてのユーザーが同じベースラインにアクセスして 署名し、全員の署名が同じ場所に保存されるため、署名へのアクセス や署名の相互参照が容易になります。

プロジェクトが進むに連れ、一連のベースラインが作成されて、それ ぞれにタイムスタンプ付きの署名が記録されます。つまり、モジュー ル開発の段階ごとの履歴、およびレビュー・プロセスに参加したすべ てのユーザーの履歴をすべて取得できます。

すべてのベースラインはモジュールとともに保存され、署名もまた、 署名に関連付けられたベースラインとともに保存されるため、ベース ラインの検索や確認が非常に容易になります。ベースラインに署名で きるユーザー、あるいは署名を読み取れるユーザーを制御できるよう に、Rational DOORS にはアクセス制御機能が装備されています。

## <span id="page-113-1"></span>署名とともに保存される情報の種類

ユーザーがベースラインに署名すると、その署名とともに次の情報が 保存されます。

- ユーザーの Rational DOORS ユーザー名。
- ユーザーの氏名。

Rational DOORS ユーザーを作成すると氏名が与えられます。この フィールドは必須ではありません。Rational DOORS ユーザーに

「氏名」が指定されていない場合、署名の「氏名」欄は空白にな ります。

• ユーザーがベースラインに署名した日時(Rational DOORS クライ アントではなく、Rational DOORS データベース・サーバーの日時 です)。

詳しくは、17 [ページの『日付と時刻の記録方式』](#page-28-0)を参照してくだ さい。

- 電子署名を設定する際には、各ベースラインの評価と署名を行う ユーザーにリストを提供し、そのリストから値をレビュアーに選 択させる方法を指定できます。Rational DOORS では、このリスト をラベル指定子と呼び、リスト内に含まれる値を署名ラベルと呼 びます。署名ラベルはモジュールのライフ・サイクルを通して編 集できるため、Rational DOORS はベースラインへの署名時にユー ザーが使用可能だった署名ラベルを記録します。
- ラベル指定子をユーザーに提供し、その中の署名ラベルをユー ザーに選択させる場合は、ユーザーにより選択されたラベルが署 名とともに記録されます。
- ベースラインに署名する各ユーザーはコメント欄を使用できま す。ユーザーが追加したコメントはすべて署名とともに記録され ます。
- データベースがパスワードを使用するようにセットアップされて いる場合、ユーザーは、署名を追加する前に Rational DOORS の ユーザー名とパスワードを憶えておく必要があります。データ ベースがパスワードを使用するようにセットアップされていない 場合は、ユーザー名のみを憶えておいてください。データベース のパスワード・ポリシーは、モジュールのライフ・サイクルの間 に変わることがあるため、この情報は署名とともに保存されま す。
- Rational DOORS のアクセス制御は、ユーザーがモジュールに保存 されているすべての情報にアクセスできないようにする場合があ ります。さらに、モジュール内の情報の一部を表示できないこと に、ユーザーは気付かない場合があります。ユーザーがベースラ インに署名する際には、そのユーザーがモジュールへのアクセス を制限されていたかどうかが記録されます。この記録により、当 時ユーザーが評価できなかった情報についてはユーザーが責任を 負うことはありません。

# <span id="page-115-0"></span>ラベル指定子タイプの作成

ユーザーにリストを提供し、ベースラインへの署名時にそのリストか ら値を選択させる場合は、ラベル指定子タイプを作成する必要があり ます。ラベル指定子は列挙型属性であり、他の列挙型属性と同じ方法 で作成されます。この列挙型属性に一連の値を割り当てると、それら の値は、ベースラインへの署名時にユーザーが選択しなければならな い値になります。

モジュールの中には膨大な数の列挙型属性がある場合があるため、ラ ベル指定子タイプとして使用するために作成する列挙型属性には、簡 単に識別できる名前を付けるようにしください。

ラベル指定子タイプにユーザーが値を追加できないようにしたい場合 は、列挙型属性タイプにアクセス制限を設定します。

列挙型属性タイプを作成する方法については、「*Rational DOORS* の使 用」の『属性の使用』の章を参照してください。

## <span id="page-115-1"></span>電子署名の設定

電子署名はモジュールのベースラインに関連付けられるため、電子署 名を設定する前にモジュールをベースライン化する必要があります。

**1.** モジュールで「ファイル」**>**「ベースライン」**>**「表示」の順にク リックします。

「ベースラインの表示」ダイアログ・ボックスが表示され、作成 されたベースラインがすべて表示されます。

**2.** ベースラインを選択し、「署名」をクリックします。どのベース ラインを選択してもかまいません。設定がモジュール内のすべて のベースラインに適用されます。この設定はいつでも変更できま す。

「ベースライン署名」ダイアログ・ボックスが表示されます。

- **3.** 「構成」をクリックします。 「署名の構成」ダイアログ・ボックスが表示されます。
- **4.** ユーザーに値のリストを提供する場合は、「署名ラベルの組み込 み」を選択します。「ラベル指定子タイプ」リストが有効になり ます。
	- 注意ラベル指定子として使用する列挙型を作成して いない場合は、操作を続ける前に作成する必要 があります。詳しくは、104 [ページの『ラベル指](#page-115-0) [定子タイプの作成』](#page-115-0)を参照してください。

**5.** 「ラベル指定子タイプ」リストからタイプを選択します。

#### アクセス制御の設定

「署名の構成」ダイアログ・ボックスには、雷子署名のアクセス制御 を設定する 2 つのタブがあります。「アクセス **(** 署名者 **)**」タブおよび 「アクセス **(** ラベル指定子 **)**」タブです。

**•** アクセス **(** 署名者 **)**

このタブのアクセス制御は、署名の読み取り、ベースラインへの 署名、および署名リストの管理が可能なユーザーを決定します。

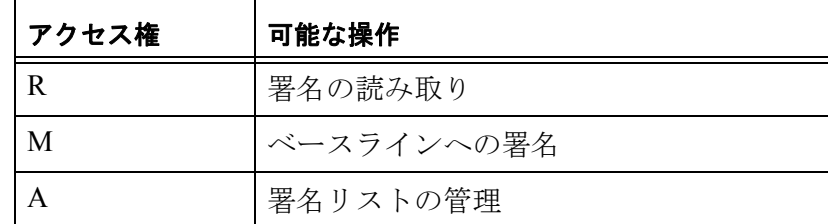

#### ユーザーに電子署名用のアクセス権を付与するには

**a.** 「追加」をクリックします。

「アクセス権の追加(**Add Access**)」ダイアログ・ボックスが 表示されます。

- **b.** 追加したいユーザーまたはグループを上部ペインで選択し、 アクセス権を下部ペインで割り当てます。この選択と割り当 ては、チェック・ボックスの選択または選択解除によって行 います。
- **c.** 「**OK**」をクリックします。

「アクセス権の追加」ダイアログ・ボックスが閉じ、ユーザー が追加されます。

**•** アクセス **(** ラベル指定子 **)**

このタブのアクセス制御は、ラベル指定子タイプを変更できる ユーザーを決定します。

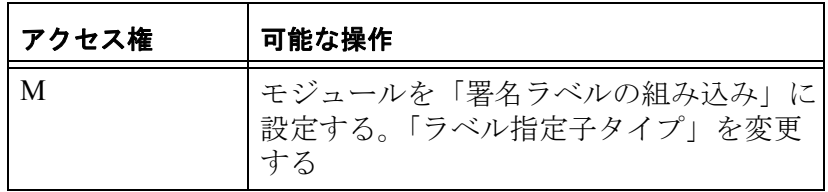

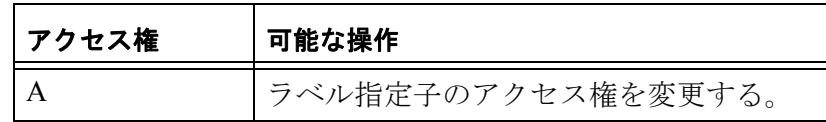

注意「ラベル指定子タイプ」の値 ( ベースラインに署 名を追加する署名者に表示されるドロップダウ ン・リストのオプション ) のアクセス制御は、属 性タイプ定義に保持されます。詳細については、 「*Rational DOORS* の使用」の『属性タイプへのアク セスの制御』を参照してください。

#### ユーザーにラベル指定子へのアクセス権を付与するには

**a.** 「追加」をクリックします。

「アクセス権の追加(**Add Access**)」ダイアログ・ボックスが 表示されます。

- **b.** 追加したいユーザーまたはグループを上部ペインで選択し、 アクセス権を下部ペインで割り当てます。この選択と割り当 ては、チェック・ボックスの選択または選択解除によって行 います。
- **c.** 「**OK**」をクリックします。

「アクセス権の追加」ダイアログ・ボックスが閉じ、ユーザー が追加されます。

# *10 Intelligent Traceability* を使用した インクリメンタル開発の管理

この章では次の内容について説明します。

- [インクリメンタル開発と](#page-118-0) Intelligent Traceability
- Intelligent Traceability [とベースライン・セット](#page-120-0)
- [ベースライン・セット内でのリンクの振る舞い](#page-120-1)
- [ベースライン・セット外でのリンクの振る舞い](#page-124-0)
- [ベースライン・セット定義とは](#page-126-0)
- [ベースライン・セット定義の作成](#page-127-0)
- [ベースライン・セット定義のコピー](#page-129-0)
- [ベースライン・セット定義の名称変更](#page-129-1)
- [ベースライン・セット定義のアクセス制御](#page-130-0)
- [ベースライン・セット定義の表示](#page-130-1)
- [ベースライン・セットの作成](#page-131-0)
- [ベースライン・セット内でのモジュールのベースライン化](#page-132-0)
- [ベースライン・セットを閉じる](#page-134-0)
- [ベースライン・セット定義の削除](#page-136-0)

# <span id="page-118-0"></span>インクリメンタル開発と **Intelligent Traceability**

### インクリメンタル開発

複雑なプロジェクトでは、さまざまなチームが並行して 1 つのデータ セットを使用する場合が多くなります。例えば、開発者の手元にある ユーザー要件文書、システム要件文書、およびテスト文書は、すべて 相互に依存しています。プロジェクトの理想的なライフ・サイクルで は、インクリメンタルないくつかのフェーズを通して文書が流動的に 使用されます。「インクリメンタルな」とは、作業を 1 フェーズずつ 完了させていき、次のフェーズに着手する前に承認と署名を受けるこ とです。このため、第 1 フェーズではアナリストがユーザー要件文書 を作成し、エンジニアがそのユーザー要件に基づいてシステム要件を 作成し、テスト・エンジニアがシステム要件に対応するテストを開発 します。このプロセスが完了し、結果の承認と署名が得られれば、プ

ロジェクトが次のフェーズに進み、再び新しいプロセスが開始されま す。

ところが、実際のプロジェクトではそれほどスムーズにはプロセスが 進行しません。アナリストがエンジニアより先に、そしてエンジニア がテスターより先に第 1 フェーズでの作業を完了することも、珍しく ありません。このことがプロジェクト管理者にジレンマをもたらしま す。次のフェーズに進めるチームを、他のチームが追いつくまで足止 めするか、一部のチームの作業を残したまま、プロジェクトを次の フェーズに進めるかの選択に迫られるからです。ほぼすべてのプロ ジェクトにおいて「時間」は決定的な要素となるため、プロジェクト を進行させないわけにはいきません。しかし、これが問題の積み残し を招き、プロジェクトの計画と管理を困難にします。

Rational DOORS では、フェーズの作業を完了したチームに、フェー ズに関する読み取り専用の記録を作成させることにより、この問題を 解決しています。記録を作成したチームは次のフェーズに進み、作業 中のチームは残された記録へのアクセスやリンクを実行できます。さ まざまなチームが、そのフェーズに関連する文書を完成させてゆくと ともに、完成した文書をデータ セットに追加することができます。

#### *Intelligent Traceability*

要件管理ツールである Rational DOORS の最も強力な機能は、リンク とトレーサビリティーです。リンクを使用すると、プロジェクトに存 在する要件間の関係を構築できます。その後は、リンクにアクセスす ることによりプロジェクトへの変更を容易に把握できるほか、その変 更がリンク先の要件にどのような影響を及ぼすのかを確認できます。

一般的には、要所で要件データのスナップショットを取得すれば、記 録は作成できます。しかし、要件間の関係までは記録できません。プ ロジェクト完了時には、さまざまな要所で作成された文書がそれぞれ ファイルとしてプロジェクトに残されますが、以上のような理由か ら、各要所における文書間の関係についてはほとんど知ることができ ません。

インテリジェント・トレーサビリティーは、開発中の各要所において 要件間の関係を記録できることを意味します。この手法では、文書ご とのスナップショットを取ることはしません。その代わり、要件間の 関係を保持しながら関連するすべての文書のグループ・ショットを取 ります。

Rational DOORS のインテリジェント・トレーサビリティには、同じ インクリメンタル・フェーズの異なる時点で作成された複数の文書に 署名する機能があります。この機能によりプロジェクトの計画と管理 が容易になり、プロジェクトの履歴がわかりやすくなります。

# <span id="page-120-0"></span>**Intelligent Traceability** とベースライン・セット

ベースラインとは、モジュールの読み取り専用のスナップショットで す。モジュールを個別にベースライン化できるほか、モジュールのグ ループをベースライン **•** セットとしてベースライン化することもでき ます。

プロジェクト内でインテリジェント・トレーサビリティーを維持する には、モジュールをベースライン化する際にベースライン・セットを 使用する必要があります。ベースライン・セットとは、プロジェクト の計画と管理のためにひとかたまりとして扱うベースラインのグルー プです。プロジェクト開発のフェーズごとにベースライン・セットを 1 つ作成します。1 フェーズが完了したら必要なモジュールをすべて ベースライン・セット内にベースライン化し、ベースライン・セット を閉じます。そして、次のフェーズでベースライン・セットを作成し ます。Rational DOORS には、プロジェクト開発の各フェーズにおけ る要件の全レコードと、それらの要件間の関係が保持されます。

注意また、ベースライン・セットを使用することにより、 大規模なモジュール・グループを同時にベースライ ン化する際の管理上の手間が省けます。

### <span id="page-120-1"></span>ベースライン・セット内でのリンクの振る舞い

現行バージョンのモジュール同士のリンクであっても、現行バージョ ンから既にベースライン・セットの一部となっているベースラインへ のリンクであっても、ベースライン・セット内にベースライン化され るモジュール間のリンクはすべてモジュール・セット内に保持されま す。フェーズが完了し、モジュール・セット内のすべてのモジュール がベースライン化されたら、ベースライン化されたモジュール間でリ ンクにアクセスすることができます。その後は、プロジェクト履歴の 特定フェーズにおけるモジュールのベースラインを開けば、いつでも ベースライン・セット内のモジュール間のリンクを追跡できます。こ れにより、プロジェクト内のいかなるフェーズにあっても、リンクを 作成した当時のままに、リンクされている要件の内容を確認できま す。

注意ベースライン・セットの一部になっているモジュー ル間、モジュール・ベースライン間、またはそれら のモジュールとモジュール・ベースライン間に作成

されたリンクのみが、これらの図で説明されている ように動作します。ベースライン・セットの一部で はない モジュール間、モジュール・ベースライン間、 またはそれらのモジュールとモジュール・ベースラ イン間のリンクについて詳しくは、113 [ページの](#page-124-0) [『ベースライン・セット外でのリンクの振る舞い』を](#page-124-0) 参照してください。

いくつかの図を使いながら、ベースライン・セットの一部としてモ ジュールをベースライン化した際のリンクの動作をわかりやすく解説 します。

**1.** 3 つのモジュール (User Requirements、System Requirements、Tests) をベースライン化して、ベースライン・セットに含めるものとし ます。

以下のリンクが存在します。

- System Requirements から User Requirements へのリンク
- Tests から System Requirements へのリンク

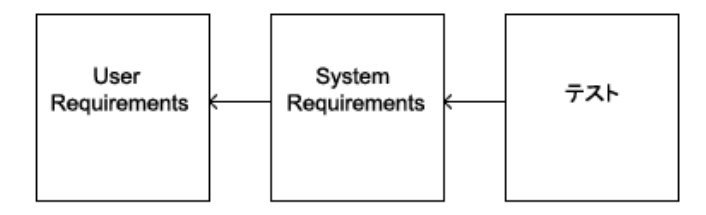

**2.** User Requirements をベースライン化すると、System Requirements からのインリンクがベースラインにコピーされます。この時点で System Requirements には 2 つのアウトリンクがあります。1 つは

User Requirements へのアウトリンク、もう 1 つは User Requirements ( ベースライン ) へのアウトリンクです。

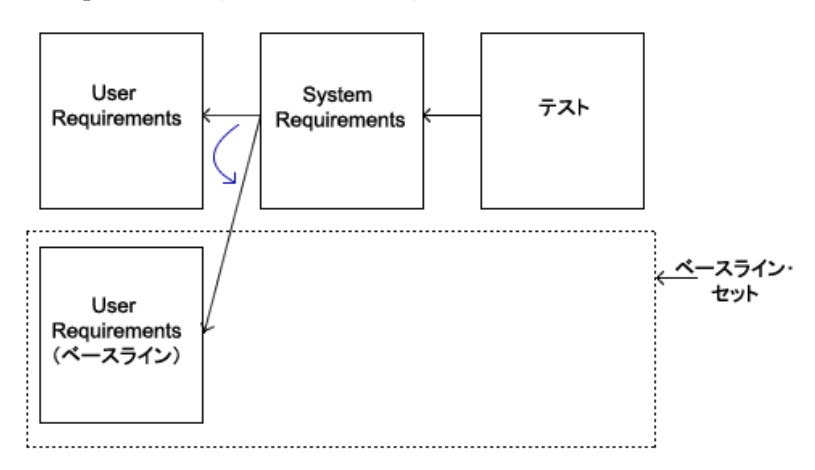

- **3.** System Requirements をベースライン化すると、次のような結果に なります。
	- System Requirements から User Requirements へのアウトリンク がベースライン・セット内に移動します。
	- Tests から System Requirements へのインリンクが System Requirements ( ベースライン ) にコピーされます。

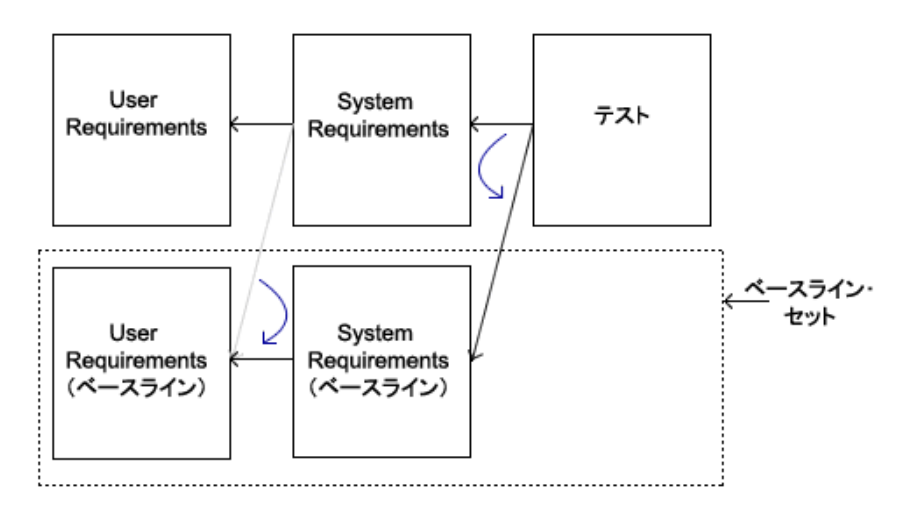

**4.** Tests をベースライン・セット内にベースライン化すると、Tests から System Requirements ( ベースライン ) へのアウトリンクが ベースライン・セット内に移動します。

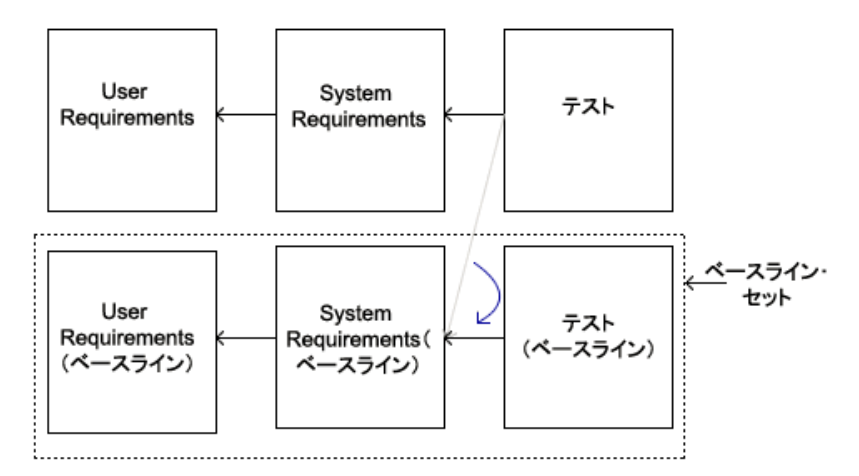

**5.** 最終的なベースライン・セットは、リンクに関して自己完結した ベースライン・グループになります。ベースライン化した際にモ ジュール間に存在していた関係はすべて保持されます。

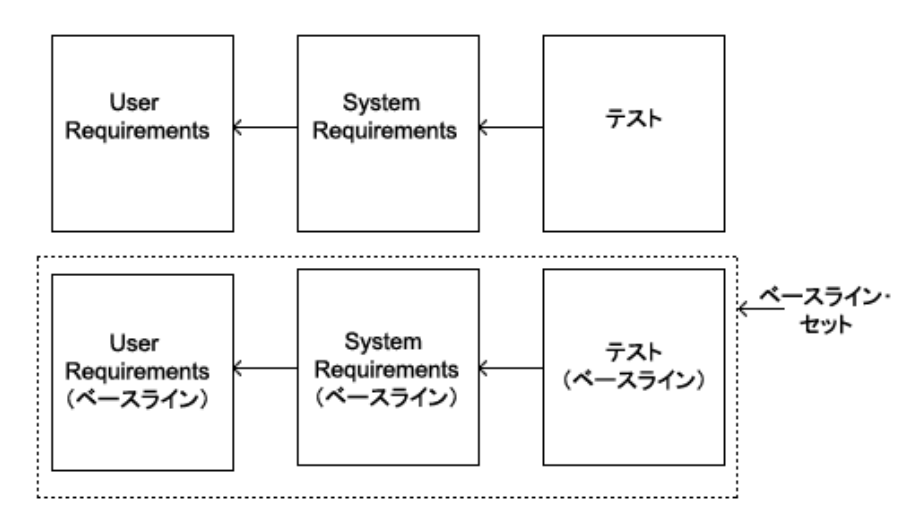

**6.** さまざまな開発フェーズを通してプロジェクトを進行させるとと もに、一連のベースライン・セットを作成します。これにより、

各フェーズが完了した時点の要件とその関係を確認することがで きます。

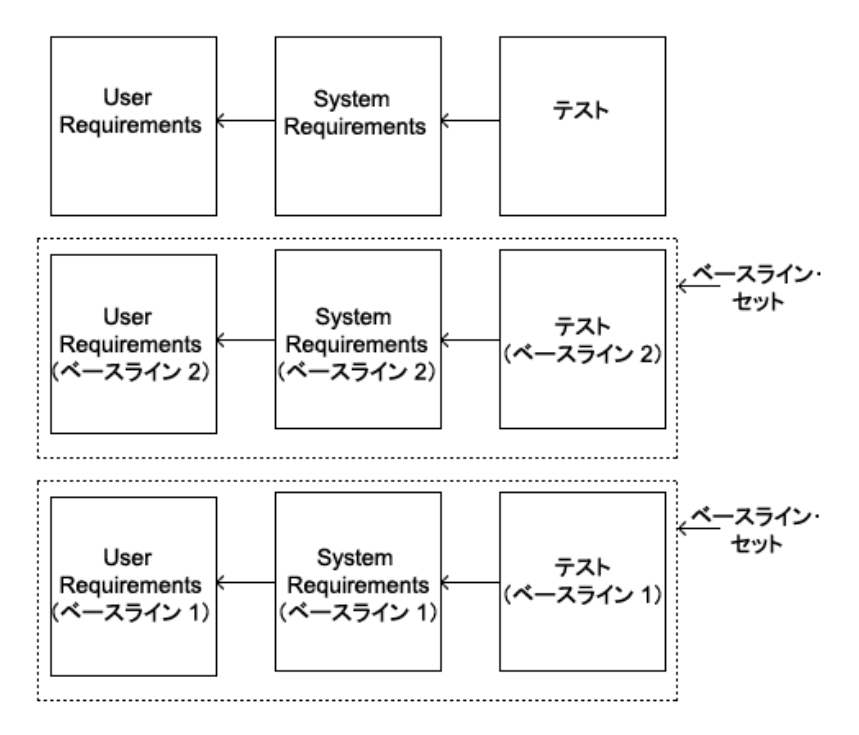

注意現行モジュールからモジュール・ベースラインへの リンクを作成することができます。たとえば、上の 例の System Requirements モジュールをベースライン 化した後は、Tests モジュールからそのベースライン へのリンクを作成できます。ベースライン・セット 内の Tests モジュールをベースライン化すると、 System Requirements ( ベースライン ) へのリンクが ベースライン・セット内に移動します。プロジェク トのすべてのインクリメンタル・フェーズを通じて トレーサビリティーを維持するには、ベースライン へのリンクを作成する際に、そのモジュール・ベー スラインの現行バージョンにも、必ず同じリンクを 作成します。

## <span id="page-124-0"></span>ベースライン・セット外でのリンクの振る舞い

プロジェクト内のモジュールの中には、「常に精密なトレーサビリ ティーを要する」というほどには関連性が高くないものがあります。 現行バージョンで使用される場合にのみ意味を持つようなリンクで は、ベースライン・セットが不要なオーバーヘッドになることがあり ます。また、関連性の低い文書をベースライン・セットに置くと、緊 密な関係を持つ文書の重要性が損なわれかねません。

リンクされている複数のモジュールを、ベースライン・セットの外部 でベースライン化すると、それらのモジュール間のリンクがベースラ インにコピーされます。このようなリンクは、ベースラインから現行 バージョンのソース・モジュール(またはターゲット・モジュール) への追跡のみが可能です。現行バージョンからベースラインへのリン クは存在しません。前のセクションの例を使って説明しましょう。 ベースライン・セットの外でモジュールがベースライン化されている 場合、そのリンクは次の図のように振る舞います。

たとえば、User Requirements へのリンクを持つモジュールは次のとお りです。

- System Requirements (  $\langle +2 \rangle$  +  $\langle +2 \rangle$  +
- System Requirements (  $\sim -7$  )  $\sim$  2)
- System Requirements

一方、User Requirements には、現行バージョンの System Requirements へのリンクが 1 つあるだけです。ystem Requirements ( ベースライン x) から User Requirements へのリンクにアクセスすることはできますが、 逆方向には追跡できません ( ベースライン方向には追跡できません )。

この種のリンクは振る舞いが他のリンクと異なるため、リンクを表す リンク矢印の表記も異なりますインリンクのリンク矢印は <mark><</mark> アウト リンクのリンク矢印は 2。

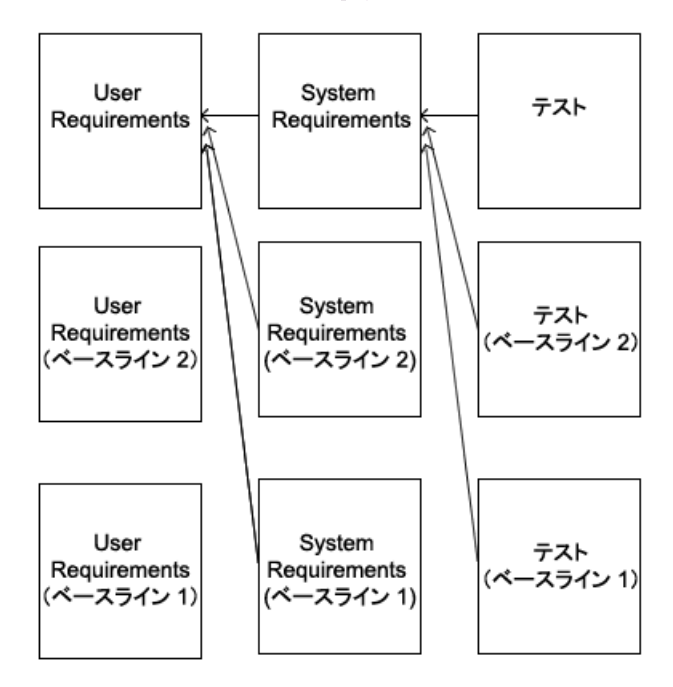

# <span id="page-126-0"></span>ベースライン・セット定義とは

ベースライン・セット定義とは、プロジェクトのライフ・サイクル期 間内に作成するベースライン・セットのテンプレートです。ベースラ イン・セットは、プロジェクト管理を効率化するためにひとかたまり として扱うモジュール・ベースラインのグループです。インテリジェ ント・トレーサビリティーを保持させたいモジュール・グループごと にベースライン・セット定義を作成します。ベースライン・セット定 義を作成したら、その後はプロジェクトのフェーズごとにインクリメ ンタルなベースライン・セットを作成できます。ベースライン・セッ トはベースライン・セット定義とともに保存されるため、いつでも簡 単にベースライン・セットにアクセスし、比較することができます。

注意ベースライン・セットを作成する前に、そのベース ライン・セットの一部としてベースライン化するす べてのモジュールが、ベースライン・セット定義に リストされていることを確認してください。ベース ライン・セットの作成時には、ベースライン・セッ ト定義に表示されているモジュールのみがベースラ

イン・セット内にベースライン化できます。この ベースライン・セットを閉じてから、次のベースラ イン・セット定義向けにモジュールを追加します。

## <span id="page-127-0"></span>ベースライン・セット定義の作成

#### ベースライン・セット定義を作成するには

**1.** ベースライン・セット定義の管理に使用するプロジェクトまたは フォルダーを選択します。プロジェクトまたはフォルダーに対し て、変更および作成権限が必要です。

ベースライン・セット定義に追加するモジュールは、プロジェク トまたはフォルダーに含まれている必要はありません。データ ベース内のどこからでも選択できます。

- **2.** 右クリックして「プロパティー」を選択します。
- **3.** 「ベースライン・セット定義」タブを選択し、「新規」をクリック します。

「新規ベースライン・セット定義」ダイアログ・ボックスが表示 されます。

- **4.** 名前を指定し、必要に応じてベースライン・セット定義の説明を 入力します。
- **5.** 「**OK**」をクリックします。 「ベースライン・セット定義」ダイアログ・ボックスが表示され ます。
- **6.** 「編集」をクリックします。

「ベースライン・セット定義の編集」ダイアログ・ボックスが表 示されます。

このダイアログでは次の操作を行います。

- ベースライン・セット定義に含まれているベースライン・ セットに、ベースライン化を可能にしたいモジュールを追加 する。
- ベースライン・セット定義に対するアクセス制御を設定する。
- **7.** データベース階層内を移動し、ベースライン・セット定義に追加 するモジュールを選択します。「追加」をクリックすると、選択 したモジュールが追加されます。

注意ベースライン・セットを作成する前に、その ベースライン・セットの一部としてベースライ

ン化するすべてのモジュールが、ベースライン・ セット定義にリストされていることを確認して ください。ベースライン・セットの作成時には、 ベースライン・セット定義に表示されているモ ジュールのみがベースライン・セット内にベー スライン化できます。このベースライン・セッ トを閉じてから、次のベースライン・セット定 義向けにモジュールを追加します。

- **8.** 親プロジェクトまたは親フォルダーのアクセス制御をベースライ ン・セット定義に継承させたくない場合は、次の操作を行いま す。
	- **a.** 「アクセス」タブを選択します。
	- **b.** 「親からの継承」ボックスのチェックを解除します。
	- **c.** 「追加」をクリックして新規ユーザーまたは新規グループを追 加します。次にユーザーまたはグループを選択し、アクセス 権を割り当て、「**OK**」をクリックします。
	- **d.** ユーザーまたはグループを選択し、「編集」をクリックしてそ のアクセス権を編集します。必要に応じてアクセス権を変更 し、「**OK**」をクリックします。

ベースライン・セットに適用するアクセス権については、[119](#page-130-0)  [ページの『ベースライン・セット定義のアクセス制御』を](#page-130-0)参照し てください。

**9.** モジュールの追加とアクセス権の設定が完了したら、「**OK**」をク リックします。

「ベースライン・セット定義の編集」ダイアログ・ボックスが閉 じ、定義に追加したモジュールが「ベースライン・セット定義」 ダイアログ・ボックスに表示されます。

注意ベースライン・セット定義のアクセス権を編集する 場合は、「ベースライン・セット定義の表示」ダイア ログ・ボックスの「アクセス」タブは使用できませ ん。アクセス権を変更するには、「ベースライン・ セット定義の表示」ダイアログ・ボックスの「定義」 タブで「編集」ボタンをクリックする必要がありま す。

## <span id="page-129-0"></span>ベースライン・セット定義のコピー

ベースライン・セット定義をコピーする場合は、定義に含まれている モジュールのほか、定義に設定されているアクセス制御をコピーしま す。ベースライン・セット定義から作成されたベースライン・セット をコピーすることはありません。

ベースライン・セット定義をコピーするには

- **1.** コピーしたいベースライン・セット定義を含むプロジェクトまた はフォルダーを選択します。
- **2.** 右クリックして「プロパティー」を選択します。
- **3.** 「ベースライン・セット定義」タブを選択します。

ベースライン・セット定義がリストされます。

**4.** コピーしたいベースライン・セット定義を選択し、「コピー」を クリックします。

「ベースライン・セット定義のコピー」ダイアログ・ボックスが 表示されます。

- **5.** 定義の新しい名前を「コピー先 **:**」ボックスに入力し、必要に応 じてその説明を「新規説明」ボックスに入力します。
- **6.** 「**OK**」をクリックします。 プロジェクトまたはフォルダーのプロパティーの「ベースライ ン・セット定義」タブにコピーの一覧が表示されます。

### <span id="page-129-1"></span>ベースライン・セット定義の名称変更

ベースライン・セット定義の名前を変更するには

- **1.** 名称を変更したいベースライン・セット定義を含むプロジェクト またはフォルダーを選択します。
- **2.** 右クリックして「プロパティー」を選択します。
- **3.** 「ベースライン・セット定義」タブを選択します。

ベースライン・セット定義がリストされます。

**4.** 名前を変更したいベースライン・セット定義を選択し、「名称変 更」をクリックします。

「ベースライン・セット定義の名称変更」ダイアログ・ボックス が表示されます。

**5.** 定義の名前または説明を編集します。

**6.** 「**OK**」をクリックします。

更新された名前と説明が「ベースライン・セット定義」タブに表 示されます。

#### <span id="page-130-0"></span>ベースライン・セット定義のアクセス制御

次の表では、ベースライン・セット定義に適用されるアクセス制御に ついて説明します。

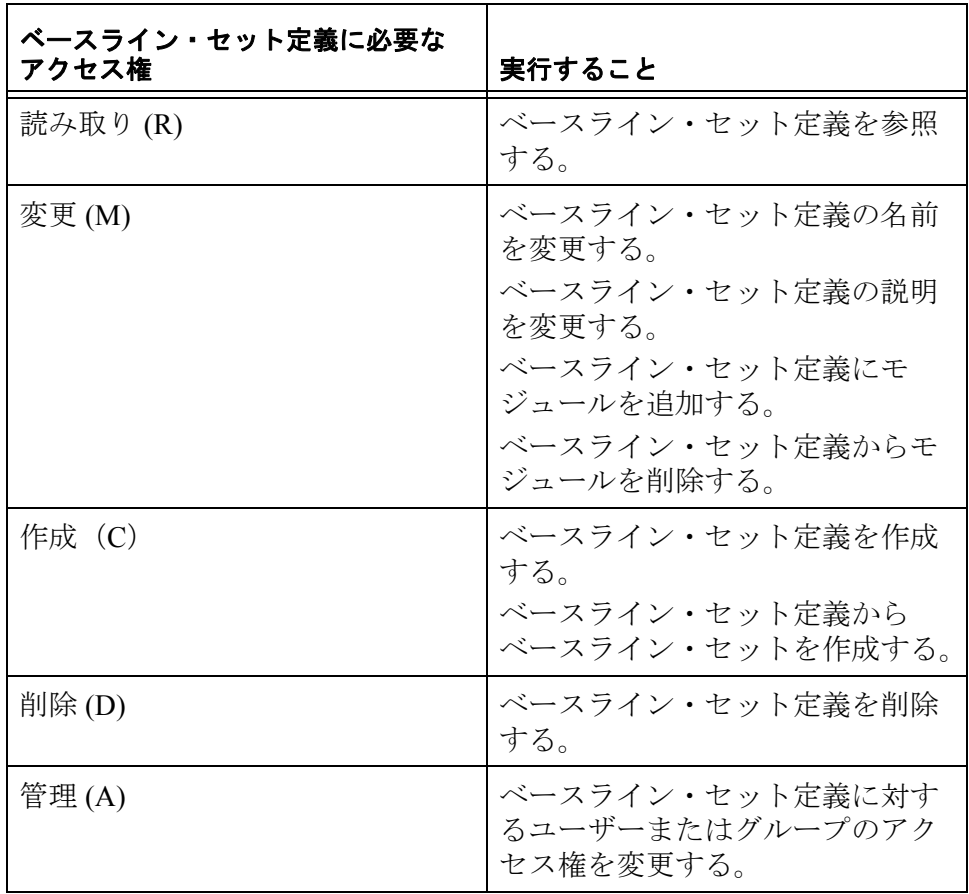

# <span id="page-130-1"></span>ベースライン・セット定義の表示

- **1.** データベース エクスプローラーで、ベースライン・セット定義を 表示するプロジェクトまたはフォルダーを選択します。
- **2.** 右クリックして「プロパティー」を選択します。

**3.** 「ベースライン・セット定義」タブを選択します。

選択したプロジェクトまたはフォルダーのベースライン・セット 定義がリストされます。

### <span id="page-131-0"></span>ベースライン・セットの作成

ベースライン・セット定義を作成したら、ベースライン・セットを作 成します。ベースライン・セットは、そのセット内でベースライン化 された各モジュールのベースラインのバージョン番号、ベースライン のサフィックス、およびベースラインの説明を提供します。

ベースライン・セットを作成するには、その基になるベースライン・ セット定義を作成する必要があります。詳しくは、115 [ページの](#page-126-0) [『ベースライン・セット定義とは』](#page-126-0)および 116 [ページの『ベースライ](#page-127-0) [ン・セット定義の作成』を](#page-127-0)参照してください。

- 注意ベースライン・セットを作成する前に、ベースライ ン・セットに含めるすべてのモジュールがベースラ イン・セット定義に表示されていることを確認して ください。ベースライン・セットを開くと、ベース ライン・セット定義にはそれ以上モジュールを追加 できません。ベースライン・セットが閉じていれば モジュールを追加できます。
- **1.** ベースライン・セット定義を作成したプロジェクトまたはフォル ダーを選択します。
- **2.** 右クリックして「プロパティー」を選択します。
- **3.** 「ベースライン・セット定義」タブを選択します。

プロジェクトまたはフォルダーに作成したベースライン・セット 定義の一覧が表示されます。

- **4.** ベースライン・セットの作成に使用するベースライン・セット定 義を選択します。
- **5.** 「セットの作成」をクリックします。
	- 注意各ベースライン・セット定義において同時に開 くことのできるベースライン・セットは 1 つだ けです。ベースライン・セットが開いている場 合はベースライン・セットを作成できず、「セッ トの作成」ボタンが無効になります。

「ベースライン・セット定義の表示」および「新規ベースライン・ セット」ダイアログ・ボックスが表示されます。

- **6.** ベースライン・セットに対応する「バージョン」を選択し、「サ フィックス」と「説明」を入力します。
	- 注意ベースライン・セットにサフィックスを指定す ることをお勧めします。モジュールは複数の ベースライン・セットに属していることがあり、 目的のベースライン・セットの外でベースライ ン化されている可能性があります。このため、 ベースライン・セット内のすべてのベースライ ンが必ずしも同じバージョン番号であるとは限 りません。サフィックスを指定することにより、 ベースラインがどのセットに属しているのかを 簡単に識別できるようになります。
- **7.** 「**OK**」をクリックします。
- **8.** 「新規ベースライン・セット」ダイアログ・ボックスが閉じ、 ベースライン・セットの一覧が「ベースライン・セット」タブに 表示されます。

## <span id="page-132-0"></span>ベースライン・セット内でのモジュールのベースライン化

モジュールがベースライン・セット定義に含まれている場合は、その 定義の一部としてモジュールをベースライン化するかどうかを指定で きます。

ベースライン・セット内にモジュールをベースライン化する方法は 2 つあります。

- 「ベースライン・セット定義」ダイアログ・ボックスを使用する 方法
- 新しいベースラインをモジュールに作成する方法

#### 「ベースライン・セット定義」ダイアログ・ボックスを使用する方法

- **1.** 目的のベースライン・セット定義 ( ベースライン化するベースラ インを保持する定義 ) を含むプロジェクトまたはフォルダーを選 択します。
- **2.** 右クリックして「プロパティー」を選択します。
- **3.** 「ベースライン・セット定義」タブを選択します。

このプロジェクトに作成されたベースライン・セット定義の一覧 が表示されます。

**4.** モジュールをベースライン化するベースライン・セットを含む定 義を選択し、「ビュー」をクリックします。

「ベースライン・セット定義」ダイアログ・ボックスが表示され、 定義に含まれるモジュールの一覧が表示されます。

- 注意ベースライン・セット内にベースライン化する モジュールは、このリストに含まれていなけれ ばなりません。リストに含まれていないモ ジュールは、目的のベースライン・セット内に ベースライン化できません。
- **5.** 「ベースライン・セット」タブを選択します。

このベースライン・セット定義内に作成されたベースライン・ セットがリストされます。ベースライン・セットが開いている場 合に限り、モジュールをそのベースライン・セット内にベースラ イン化できます。開いているベースライン・セットは、「開く」 列にアスタリスク (**\***) で表されます。

- **6.** リスト内の開いているベースライン・セットを選択し、「ベース ライン」タブをクリックします。 ベースライン・セットの一部としてベースライン化できるモ ジュールの一覧が表示されます。
- **7.** 「セットに追加」をクリックします。

「ベースライン・セットの拡張」ダイアログ・ボックスが表示さ れます。

- **8.** ベースライン・セットの一部としてベースライン化するモジュー ルのチェック・ボックスを選択します ( 複数選択可 )。
- **9.** 「**OK**」をクリックします。

選択したモジュールがベースライン化されます。ベースライン化 されたモジュールの隣にある「バージョン」列に、ベースライン のバージョン番号とベースライン・セットのサフィックスが表示 されます。

注意バージョン番号はモジュールのベースライン・バー ジョンであり、ベースライン・セットのバージョン ではありません。これは、同一ベースライン・セッ ト内の複数のモジュールが、それぞれ異なるバー ジョン番号を持つことを意味します。そのベースラ

イン・セットの外でモジュールがベースライン化さ れることがあるためです。また、モジュールが複数 のベースライン・セットに含まれ、そうしたベース ライン・セットの一部としてベースライン化されて いる場合もあります。ベースライン・セットのサ フィックスは、そのセット内のすべてのベースライ ンに共通のものであるため、他のセットに属してい るベースラインと区別する際に役立ちます。

#### 新しいベースラインをモジュールに作成する方法

**1.** ベースライン・セットの一部としてベースライン化するフォーマ ル・モジュールにおいて、「ファイル」 **>** 「ベースライン」 **>** 「新 規」の順にクリックします。

「新規ベースライン」ダイアログ・ボックスが表示されます。モ ジュールから作成されたベースラインは「既存のベースライン」 ペインに表示されます。

- **2.** 「ベースライン・セット」で適切なベースライン・セットが選択 されていることを確認します。
	- 注意このダイアログ・ボックスのオプションはすべ て無効になります。作成したモジュール・ベー スラインのバージョン・タイプ(メジャーまた はマイナー)、サフィックス、および説明は、そ のベースラインが追加されるベースライン・ セットから取得されるためです。
- **3.** 「**OK**」をクリックします。

目的のベースラインがどのベースライン・セットに追加されるの かを示す確認メッセージが表示されます。

**4.** 「確認」をクリックします。

モジュールがベースライン・セット内にベースライン化されま す。

#### <span id="page-134-0"></span>ベースライン・セットを閉じる

ベースライン・セットに含めたいモジュールをすべてベースライン化 したら、ベースライン・セットを閉じます。ベースライン・セット定 義内の有効なモジュールがすべてセット内にベースライン化される と、ベースライン・セットが自動的に閉じます。

閉じているベースライン・セットには、モジュールをベースライン化 できません。

- 注意ベースライン・セット内のベースラインと、その ベースライン・セット外のモジュール ( 現在のバー ジョン ) との間に存在するリンクは、ベースライン・ セットを閉じると失われます。
- **1.** 目的のベースライン・セット定義 ( 閉じるベースラインを保持す る定義 ) を含むプロジェクトまたはフォルダーを選択します。
- **2.** 右クリックして「プロパティー」を選択します。
- **3.** 「ベースライン・セット定義」タブを選択します。

このプロジェクトに作成されたベースライン・セット定義の一覧 が表示されます。

**4.** 閉じるベースライン・セットを含む定義を選択し、「ビュー」を クリックします。

「ベースライン・セット定義」ダイアログ・ボックスが表示され、 定義に含まれるモジュールの一覧が表示されます。

**5.** 「ベースライン・セット」タブを選択します。

このベースライン・セット定義内に作成されたベースライン・ セットがリストされます。開いているベースライン・セットは、 「開く」列にアスタリスク (**\***) で表されます。

**6.** 開いているベースライン・セットを選択します。

ベースライン・セット定義内のリスト内のモジュールが実際に セット内でベースライン化されことを確認するには、「ベースラ イン」タブを選択します。

ベースライン・セットの一部としてベースライン化されたモ ジュールには、その隣の「バージョン」列にバージョン番号とサ フィックスが表示されます。

- 注意利用可能なすべてのモジュールがベースライン 化される前にベースライン・セットを閉じても かまいません。
- **7.** 「閉じる」をクリックします。

目的のベースライン・セットの一部としてはベースライン化され なかったモジュールがベースライン・セット定義内に存在する場 合は、ベースライン・セットを閉じるかどうかを確認するメッ セージが表示されます。

**8.** 「はい」をクリックします。 ベースライン・セットが閉じます。

## <span id="page-136-0"></span>ベースライン・セット定義の削除

ベースライン・セット定義を削除しても、その定義とともに保存され ていたベースライン・セット内のベースラインは一切削除されませ ん。この操作では、プロジェクトまたはフォルダーから定義が削除さ れるほか、作成されたベースライン・セットのレコードが削除されま す。削除した定義に関連付けられていたベースライン・セットに属す るベースラインは、その後も現行バージョンのモジュールから開くこ とができます。ただし、ベースライン・セット定義を削除すると、そ のベースライン・セットにはアクセスできなくなり、同セットに属し ていたベースラインも同じ場所からは開かなくなります。

ベースライン・セット定義を削除するには

- **1.** 削除したいベースライン・セット定義を含むプロジェクトまたは フォルダーを選択します。
- **2.** 右クリックして「プロパティー」を選択します。
- **3.** 「ベースライン・セット定義」タブを選択します。

ベースライン・セット定義がリストされます。

- **4.** 削除したいベースライン・セット定義を選択し、「削除」をク リックします。
- **5.** 「はい」をクリックします。

ベースライン・セット定義が削除されます。

# *11* チェンジ・プロポーザル・システムの 管理

この章は、プロジェクト管理者およびデータベース管理者を対象とし ています。

ここでは、チェンジ・プロポーザルの管理者が実行するタスクについ て説明しますが、具体的には次のトピックが含まれています。

- [チェンジ・プロポーザル・システムの作成](#page-138-0)
- [レビューのためにモジュールを構成する](#page-139-0)
- [チェンジ・プロポーザル・ユーザーの表示](#page-141-0)
- [新しいチェンジ・プロポーザル・ユーザーの追加](#page-142-0)
- [チェンジ・プロポーザル・ユーザーのロールの変更](#page-143-0)
- [チェンジ・プロポーザル・ユーザーの削除](#page-144-0)
- [チェンジ・プロポーザル・システムの削除](#page-145-0)

標準のチェンジ・プロポーザル・ユーザーおよびチェンジ・プロポー ザル・レビューアーが実行するタスクの詳細については、「*Rational DOORS* の使用」を参照してください。

## <span id="page-138-0"></span>チェンジ・プロポーザル・システムの作成

注意チェンジ・プロポーザル・システム(CPS)を作成 すると、作成したユーザーは、自動的にチェンジ・ プロポーザル管理者になります。

#### チェンジ・プロポーザル・システムを作成するには

**1.** データベース管理者、またはユーザーの作成権限を持つカスタ ム・ユーザーとして Rational DOORS にログインします。

注意管理者ユーザーは CPS を作成することはできま せん。

- **2.** データベース・エクスプローラーの左ペインで、CPS を作成する プロジェクトを選択します。プロジェクトに対して、フル・アク セス権(RMCDA)が必要です。
- **3.** 「ツール」**>** 「チェンジ・プロポーザル・システム」**>** 「セット アップ」**>** 「新規」を順にクリックします。

プロジェクトの下に、「チェンジ・プロポーザル・システム」と いうフォルダーが作成されます。ここには、サジェスチョン・モ ジュールおよびプロポーザル・モジュールを含む、CPS のすべて の情報が格納されます。

- 注意「チェンジ・プロポーザル・システム」フォル ダーのモジュールを管理するには、この章、お よび「*Rational DOORS* の使用」に記載されている 手順を使用してください。決して直接これらの モジュールを編集しないでください。
- **4.** Rational DOORS により、CPS をすぐに構成するか、または後で構 成するかが確認されます。
- **5.** CPS をすぐに構成しない場合は、「いいえ」をクリックします。 チェンジ・プロポーザル・システムが構成されるまで、ユーザー はプロジェクトに対してチェンジ・プロポーザルを提出できませ  $h<sub>a</sub>$
- **6.** CPS を構成する場合は「はい」をクリックします。

「**<projectname >** のチェンジ・プロポーザル・システム」ウィン ドウが表示されます。

この章の残りの部分では、チェンジ・プロポーザル・システムのモ ジュールおよびユーザーを構成する方法について説明します。

## <span id="page-139-0"></span>レビューのためにモジュールを構成する

チェンジ・プロポーザルの管理者は、レビュー用にどのモジュールを 構成するか、また、それらのモジュール内のどの属性をレビューの対 象とするかを決定します。

レビュー用に属性を設定すると、その属性値に対して読み取り権限の ない Rational DOORS ユーザーに対しても、それらの属性が間接的に 表示されてしまうことに注意してください。たとえば、Jim は **Confidential** という属性に対して読み取り権限を持っていませんが、 Sue は持っているとします。Jim はチェンジ・プロポーザルを提出す るときに、この属性を見ることはできません。ただし Jim が、Sue の 提出したチェンジ・プロポーザルを見た場合には、Jim にもその (Confidential)の値が表示されます。これは、値が Sue のプロポーザ ルに含まれているためです。Jim が属性定義に対する読み取り権限を 持っていない場合は、その属性は表示されず、そのチェンジ・プロ ポーザルをレビューすることもできません。

#### レビューのためにモジュールを構成するには

- **1.** データベース管理者、またはユーザーの作成権限を持つカスタ ム・ユーザーとして Rational DOORS にログインします。
- **2.** データベース・エクスプローラーで、CPS を構成するプロジェク トを選択します。

自身が、この CPS のチェンジ・プロポーザル管理者でなければな りません。

- **3.** 「ツール」**>** 「チェンジ・プロポーザル・システム」**>** 「セット アップ」**>** 「構成」を順にクリックします。 「モジュール」タブに、現在レビューの対象として設定されてい るすべてのモジュールが表示されます。
- **4.** リストにモジュールを追加するには
	- **a.** 「追加」をクリックします。

ミニエクスプローラーが表示されます。

- **b.** 追加するモジュールを選択し、「**OK**」をクリックします。
- **5.** デフォルトでは、「オブジェクト見出し」および「オブジェクト・ テキスト」の属性が、レビュー用に設定されています。
	- レビューのために構成する属性をチェックまたは変更するには
	- **a.** モジュールを選択し、「属性」をクリックします。
		- レビューに含めることができる属性のリストが表示されます。 ユーザー定義の属性と、以下のシステム属性を含めることが できます。オブジェクト見出し、オブジェクト・ショート・ テキスト、およびオブジェクト・テキスト。
	- **b.** 設定したい属性のチェック・ボックスをチェックします。
	- **c.** 「**OK**」をクリックします。
- **6.** リストからモジュールを削除するには
	- **a.** モジュールを選択し、「削除」をクリックします。
		- モジュールを削除してよいかどうかを確認するメッセージが 表示されます。

**b.** 「はい」をクリックします。

**7.** 終了したら、「**OK**」をクリックします。

構成に対して行った変更が適用されます。処理に少し時間がかか る場合があります。

新しいモジュールを追加した場合

- 「チェンジ・プロポーザル・システム」フォルダーに、プロ ポーザル・モジュールが作成されます。このモジュールには、 定義されているチェンジ・プロポーザル・ユーザーに対して それぞれ 1 つのセクションがあります。
- 新しく作成されたプロポーザル・モジュールから元のモ ジュールへのリンクに対するリンクセットが作成されます。

モジュールを削除した場合

- 「チェンジ・プロポーザル・システム」フォルダーから、プロ ポーザル・モジュールが削除およびパージされます。このこ とは、すでにソース・モジュールに適用されているプロポー ザルには影響しません。ただし、履歴情報も含めて、プロ ポーザル・モジュールに格納されているすべての情報が失わ れます。
- プロポーザル・モジュールから元のモジュールへのリンクに 対するリンクセットが削除されます。

## <span id="page-141-0"></span>チェンジ・プロポーザル・ユーザーの表示

#### チェンジ・プロポーザル・ユーザーを表示するには

- **1.** データベース管理者、またはユーザーの作成権限を持つカスタ ム・ユーザーとして Rational DOORS にログインします。
- **2.** データベース・エクスプローラーで、参照する CPS が定義されて いるプロジェクトを選択します。 自身が、この CPS のチェンジ・プロポーザル管理者でなければな りません。
- **3.** 「ツール」**>** 「チェンジ・プロポーザル・システム」**>** 「セット アップ」**>** 「構成」を順にクリックします。
- **4.** 「ユーザー」タブをクリックします。

レビューに参加するように設定されているすべてのユーザーのリ ストが表示されます。

**5.** 複数のユーザーを選択するには、「**Shift**」または「**Ctrl**」キーを使 います。

ユーザー・リスト内の任意の場所をクリックして文字を入力する と、入力した名前にハイライトが移動します。例えば、「**john**」と 入力すると、名前が **john** で始まる最初のユーザーが強調表示され ます。

- **6.** このプロポーザルのステータスが変わったとき、またはグループ に対してこれらのプロポーザルが追加または削除されたときに、 この CPS のユーザーに通知しない場合は、「更新を電子メールで 通知します」チェック・ボックスの選択を解除します。
- **7.** レビュー中にレビューアーがチェンジ・プロポーザルを修正でき るようにするには、「レビューアーによる **CP** の編集を許可」を選 択します。

# <span id="page-142-0"></span>新しいチェンジ・プロポーザル・ユーザーの追加

#### 新しいチェンジ・プロポーザル・ユーザーを追加するには

- **1.** データベース管理者、またはユーザーの作成権限を持つカスタ ム・ユーザーとして Rational DOORS にログインします。
- **2.** データベース・エクスプローラーで、CPS を管理するプロジェク トを選択します。

自身が、この CPS のチェンジ・プロポーザル管理者でなければな りません。

- **3.** 「ツール」**>** 「チェンジ・プロポーザル・システム」**>** 「セット アップ」**>** 「構成」を順にクリックします。
- **4.** 「ユーザー」タブをクリックします。
- **5.** 「追加」をクリックします。

新しいチェンジ・プロポーザル・ユーザーを追加しても、既存の チェンジ・プロポーザル・ユーザーには影響しないことを示す メッセージが表示されます。すでに存在しているチェンジ・プロ ポーザル・ユーザーを追加しても、そのユーザーのチェンジ・プ ロポーザルのロールは変更されません。

- **6.** 「**OK**」をクリックして処理を継続します。 データベースのすべてのユーザー、およびすべてのグループのリ ストが表示されます。
- **7.** 追加するユーザーおよびグループを選択します。

グループにどのユーザーが所属しているかを確認する場合は、グ ループを選択し、「メンバー」をクリックします。グループ内の すべてのユーザーのリストが表示されます。

**8.** 「**CP** ロール」ボックスで、ユーザーのチェンジ・プロポーザル・ ロールを選択します。

- 注意すべてのチェンジ・プロポーザル管理者は、 ユーザー作成権限を持っているようにします。 CPS を管理するにはこの権限が必要です。
- **9.** 「**OK**」をクリックします。
- **10.**「ユーザー」タブのメンバーのリストに、Step 7 で選択したユー ザーが追加されます。

グループを選択した場合は、グループ名ではなく、グループ内の すべてのユーザーの名前が表示されます。グループを選択するこ とにより、グループに所属しているすべてのユーザーをすばやく 選択できます。

- 注意グループのメンバーが変更され、その変更を チェンジ・プロポーザル・ユーザーに反映させ て更新したい場合は、単純にグループをもう一 度追加します。新しいメンバーは、新しいチェ ンジ・プロポーザル・ユーザーになります。既 存のユーザーは何も変更されません。つまり、 すでにそのグループには所属していないユー ザーも、そのままチェンジ・プロポーザル・ ユーザーとなります。
- **11.**「**OK**」をクリックします。

新しいユーザーが追加されます。処理に少し時間がかかる場合が あります。

追加された新しいユーザーに対して、「チェンジ・プロポーザル・ システム」フォルダーのサジェスチョン・モジュール、およびそ れぞれのプロポーザル・モジュールに新しいセクションが作成さ れます。

### <span id="page-143-0"></span>チェンジ・プロポーザル・ユーザーのロールの変更

#### チェンジ・プロポーザル・ユーザーのロールを変更するには

- **1.** データベース管理者、またはユーザーの作成権限を持つカスタ ム・ユーザーとして Rational DOORS にログインします。
- **2.** データベース・エクスプローラーで、CPS を管理するプロジェク トを選択します。

自身が、この CPS のチェンジ・プロポーザル管理者でなければな りません。
- **3.** 「ツール」**>** 「チェンジ・プロポーザル・システム」**>** 「セット アップ」**>** 「構成」を順にクリックします。
- **4.** 「ユーザー」タブをクリックします。
- **5.** ロールを変更したいユーザーを選択し、「編集」をクリックしま す。
	- 注意自分自身のロールを変更することはできません。 自分のロールを変更したい場合は、他のチェン ジ・プロポーザル管理者に依頼します。 すべてのチェンジ・プロポーザル管理者は、 ユーザー作成権限を持っているようにします。 CPS を管理するにはこの権限が必要です。
- **6.** 「**CP** ロール」ボックスで、対象のロールを選択します。
- **7.** 「**OK**」をクリックします。
- **8.** 「**OK**」をクリックします。

# チェンジ・プロポーザル・ユーザーの削除

チェンジ・プロポーザル・ユーザーを削除しても、「チェンジ・プロ ポーザル・システム」フォルダーの既存のモジュールには影響があり ません。削除したユーザーのセクションは、サジェスチョン・モ ジュール、およびプロポーザル・モジュールに残ったままとなりま す。

ユーザー削除の影響が出るのは、削除以降に新しく作成されたプロ ポーザル・モジュールです。レビューのために次にモジュールを追加 したときに、ユーザーはセクションを取得できません。

## チェンジ・プロポーザル・ユーザーを削除するには

- **1.** データベース管理者、またはユーザーの作成権限を持つカスタ ム・ユーザーとして Rational DOORS にログインします。
- **2.** データベース・エクスプローラーで、CPS を管理するプロジェク トを選択します。

自身が、この CPS のチェンジ・プロポーザル管理者でなければな りません。

- **3.** 「ツール」**>** 「チェンジ・プロポーザル・システム」**>** 「セット アップ」**>** 「構成」を順にクリックします。
- **4.** 「ユーザー」タブをクリックします。
- **5.** 削除するユーザーを選択し、「削除」をクリックします。

注意自分自身を削除することはできません。自分を 削除したい場合は、他のチェンジ・プロポーザ ル管理者に依頼してください。

- **6.** 「**OK**」をクリックします。
- **7.** 「**OK**」をクリックします。

# チェンジ・プロポーザル・システムの削除

### チェンジ・プロポーザル・システムを削除するには

- **1.** データベース管理者、またはユーザーの作成権限を持つカスタ ム・ユーザーとして Rational DOORS にログインします。
- **2.** データベース・エクスプローラーで、CPS を削除するプロジェク トを選択します。

自身が、CPS のチェンジ・プロポーザル管理者でなければなりま せん。また、プロジェクトに対して削除権限を持っていることが 必要です。

- **3.** 「ツール」**>** 「チェンジ・プロポーザル・システム」**>** 「セット アップ」**>** 「削除」を順にクリックします。 CPS を削除してもよいかどうかを確認するメッセージが表示され ます。
- **4.** 「はい」をクリックします。

そのプロジェクトの「チェンジ・プロポーザル・システム」フォ ルダーが削除、およびパージされます。

*12* データベース・サーバーの管理

この章は、データベース管理者、およびデータベースの管理権限を 持っているユーザーを対象に説明します。

この章のトピックスは、次のとおりです。

- [サーバーのパスワードの変更](#page-146-0)
- [サーバーの起動](#page-148-0)
- [サーバーの停止](#page-152-0)
- Windows [上でのサーバーの削除および再インストール](#page-154-0)
- [追加のデータベース・サーバー・サービスのインストールと削除](#page-155-0)
- [マシン上で動作しているデータベース・サーバー・サービスの確](#page-156-0) [認](#page-156-0)
- [サーバーのポート番号の変更](#page-156-1)
- [サーバーに接続しているユーザーの確認](#page-157-0)
- [不適切な接続およびロックされたファイルの解消](#page-159-0)
- dbadmin [コマンド・スイッチについて](#page-162-0)

## <span id="page-146-0"></span>サーバーのパスワードの変更

Rational DOORS データベース・サーバーを管理するために Server Manager または dbadmin コマンドを使用する場合は、サーバーのパス ワードを入力する必要があります。

最初に Rational DOORS サーバーをインストールした際には、サー バーのパスワードは空白(ブランク)に設定されています。これは、 誰でもサーバーを管理できてしまうことを意味しています。通常の ユーザーがサーバーを管理できないように、サーバーのパスワードを 変更してください。

サーバーのパスワードを変更する方法は、サーバーが実行されている コンピューターの環境に依存します。

- Windows [上でのパスワードの変更](#page-147-0)
- UNIX [上でのパスワードの変更](#page-147-1)
- 注意Rational DOORS データベース・サーバーのパスワー ドを忘れてしまった場合には、Rational DOORS のサ

ポートに連絡してください。パスワードのリセット 方法をお伝えします。

## <span id="page-147-0"></span>*Windows* 上でのパスワードの変更

**1.** 「開始」**>**「すべてのプログラム」**>**「**IBM Rational**」**>**「**IBM Rational Lifecycle Solutions Tools**」**>**「**IBM Rational DOORS 9.2**」 **>**「**DOORS Database Server Admin**」を順にクリックします。

Server Manager が実行されます。

- **2.** パスワードを変更したいサーバーに接続します。
	- **a.** 「データベース」ボックスに *port*@*computer* の形式でサーバー の場所を指定します。

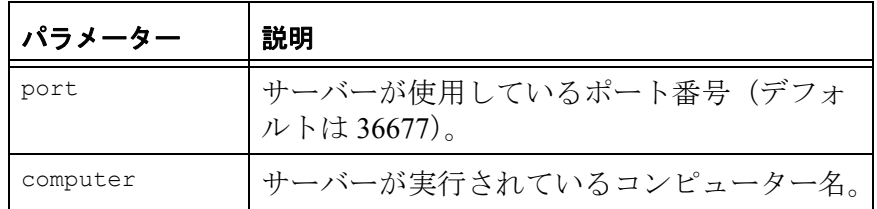

- **b.** 「パスワード」ボックスに、サーバーの現在のパスワードを入 力します。
- **c.** 「リストの最新表示(**Refresh List**)」をクリックします。
- **3.** 「パスワードの変更」をクリックします。
- **4.** 新しいパスワードを「新規パスワード」と「新規パスワードの確 認」ボックス両方に入力し、「**OK**」をクリックします。
- **5.** 「閉じる」をクリックし、Server Manager を終了します。

### <span id="page-147-1"></span>*UNIX* 上でのパスワードの変更

注意UNIX マシンおよび Windows マシンが混在している 環境では、Windows コンピューターの Server Manager を使用して、UNIX サーバーのパスワードを 変更できます。

#### **UNIX** コンピューターのパスワードを変更するには

- **1.** \$Rational DOORSHOME/bin ディレクトリーに移動します。
- **2.** 以下のコマンドを入力します。

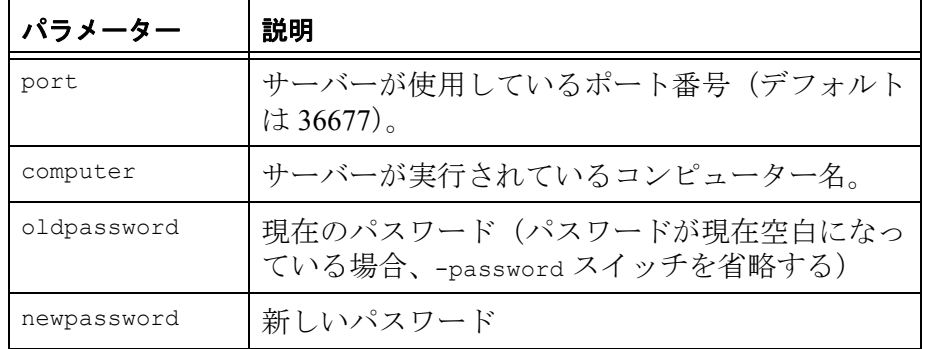

dbadmin -data port@computer [-password oldpassword] -newpassword newpassword

# <span id="page-148-0"></span>サーバーの起動

Rational DOORS データベース・サーバーを起動する方法は、Rational DOORS データベース・サーバーが実行されているコンピューターの 環境に依存します。

- Windows
- UNIX

## *Windows* 上でのサーバーの起動

Windows 上では、Rational DOORS データベース・サーバーはサービ スとして実行されます。すべてのサービス同様、データベース・サー バーの起動と停止はコントロール パネルから行うことができます。 サーバーは、そのサーバーを実行するコンピューターが起動されると 自動的に起動します。

サーバーは、起動時に以下の設定情報をレジストリーから読み取りま す。

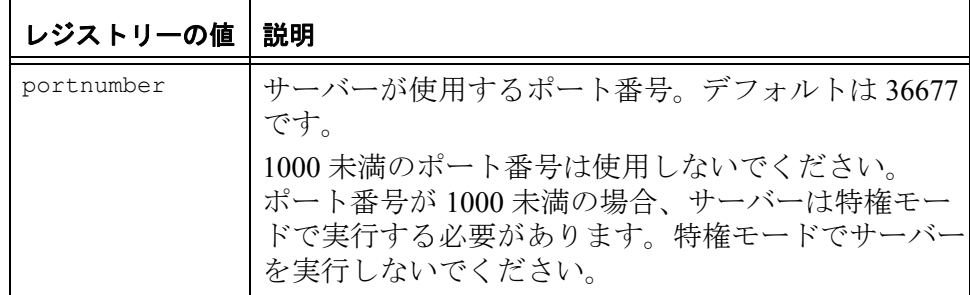

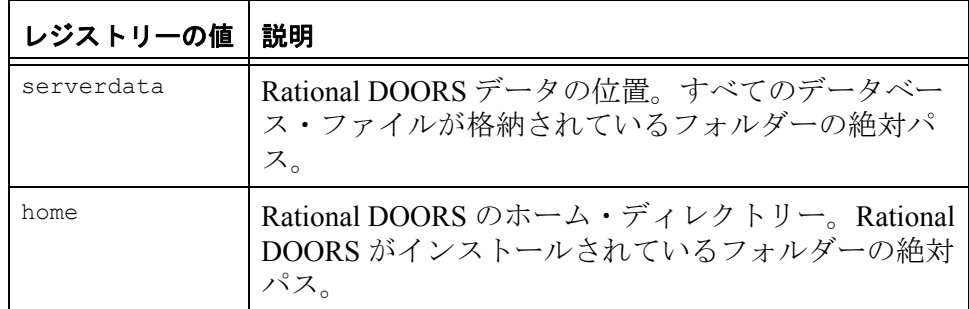

Rational DOORS データベース・サーバーを開始する場合、必要に応 じてデータベースの動作をログに記録できます。Windows でログ収集 を有効にするには、以下のレジストリー値を作成する必要がありま す。

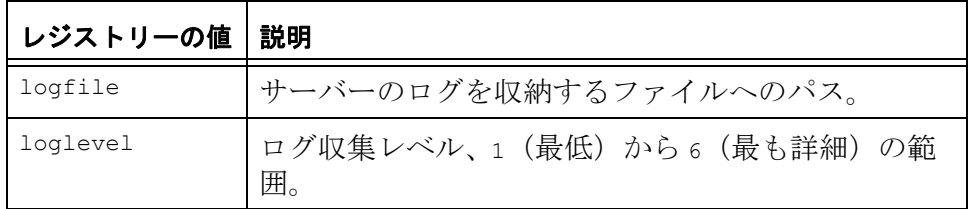

**Windows** 上でサーバーを起動するには

- **1.** 「コントロール パネル」の「管理ツール」を開き、「サービス」を 選択します。
- **2.** サービス・リストの中から、「**DOORS Database Server 9.2**」を選 択し、「開始」をクリックします。

サーバーの起動時に、レジストリーから設定情報が読み取られます。 ただし、doorsd コマンドにおいてレジストリーの設定を無効にするス イッチを使用している場合はこの限りではありません。

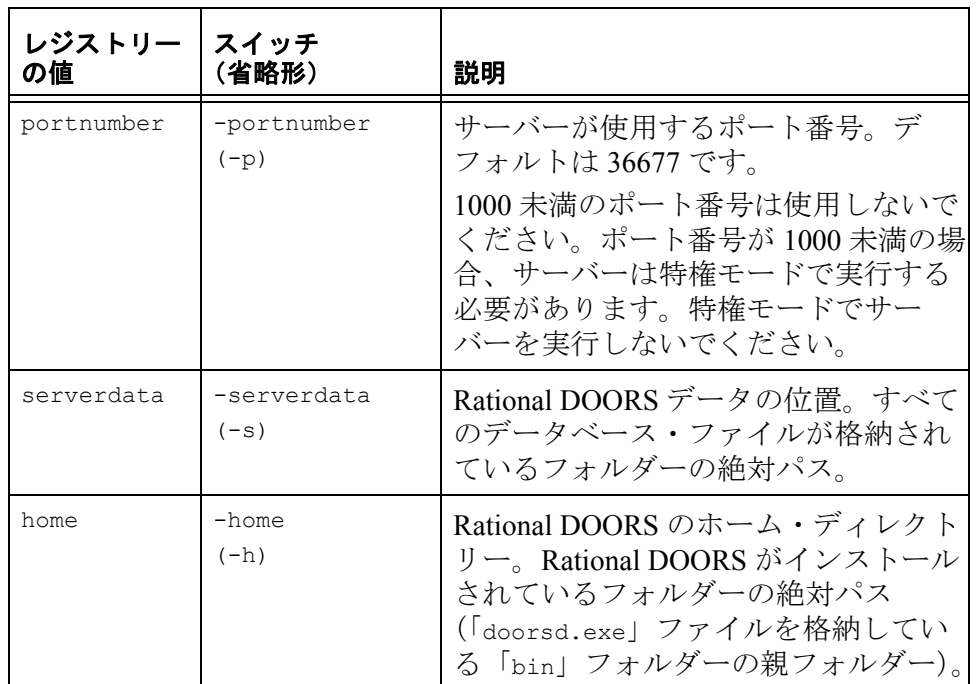

また、doorsd コマンドに -logfile 引数と -loglevel 引数を付けて、 データベースの動作をログに記録するようにサーバーを設定すること もできます。

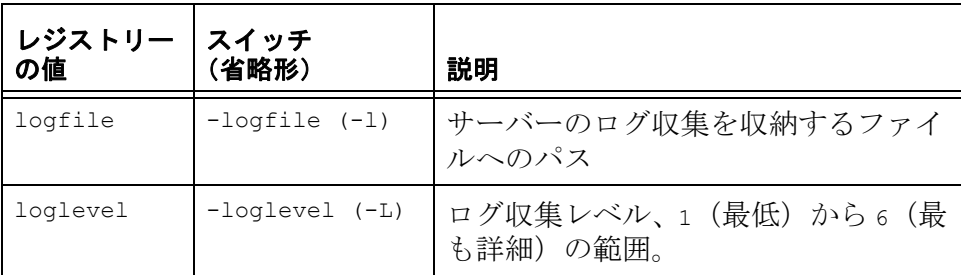

## *UNIX* 上でのサーバーの起動

Rational DOORS データベース・サーバーは、起動時に環境変数から 設定情報を読み取ります。ただし、doorsd コマンドにおいて環境変

数を無効にするコマンド・ライン・スイッチを使用している場合はこ の限りではありません。

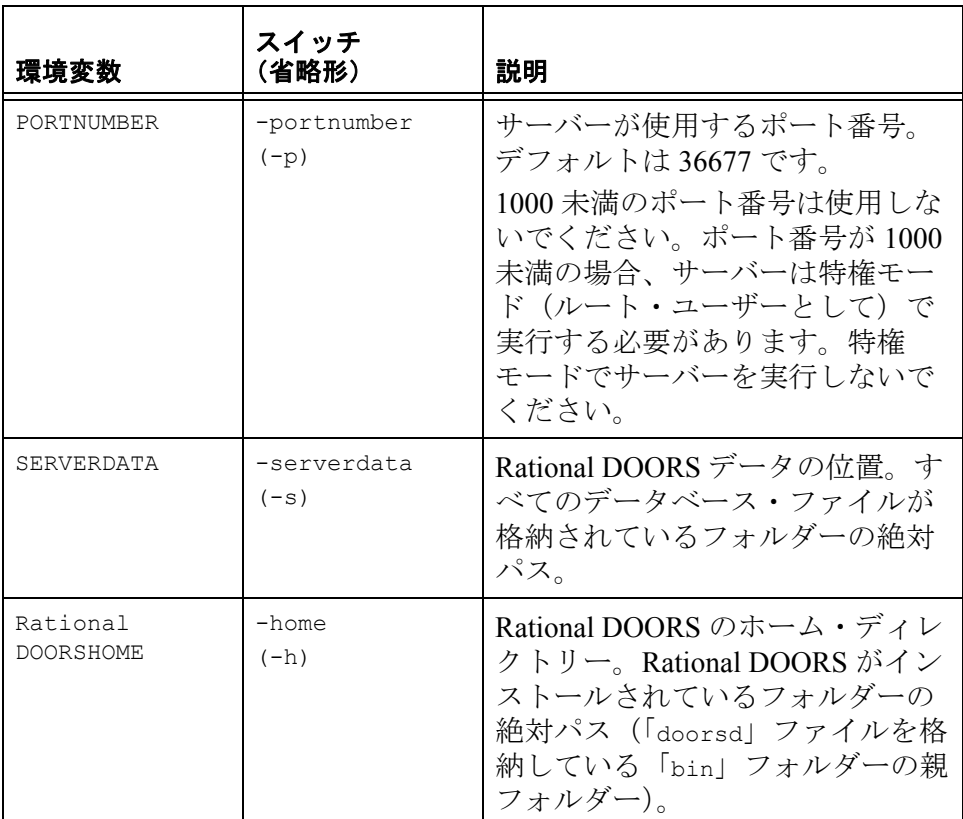

Rational DOORS データベース・サーバーを開始する場合、データ ベースの動作をログに記録できます。UNIX での doorsd コマンドの引 数を以下の表に示します。

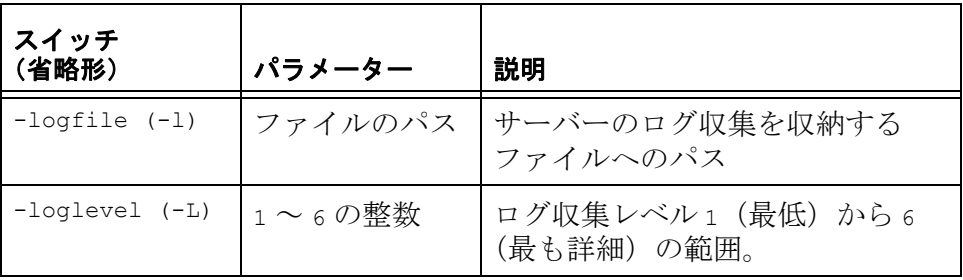

### **UNIX** コンピューターからサーバーを起動するには

**1.** Rational DOORS の所有者のユーザーとしてログインします。

Rational DOORS をインストールする際、Rational DOORS 所有者を 指定する必要があります。このユーザーは、データ・ディレクト リーとその中のすべてのファイルの所有者となります。

- **2.** \$Rational DOORSHOME/bin ディレクトリーに移動します。
- **3.** 以下のコマンドを入力します。環境変数を上書きしたいときに は、スイッチを使用します。

./doorsd

## <span id="page-152-0"></span>サーバーの停止

Rational DOORS を再インストールしたり、アップグレードするため には、Rational DOORS データベース・サーバーを停止することが必 要な場合があります。

注Rational DOORS を使用しているユーザーがいるときに サーバーを停止すると、そのユーザーの作業デー タが失われる可能性があります。

サーバーを停止する前に、ユーザーに対してサーバーを停止する旨の 通知を行い、Rational DOORS を終了させるようにしてください。 Server Manager を使用して、サーバーに誰も接続していないことを確 認してください(146[ページの『サーバーに接続しているユーザーの](#page-157-0) [確認』を](#page-157-0)参照)。クライアント・セッションがサーバーから切断され、 2分以内に再接続されない場合、そのクライアント・セッションは無 効になったものと見なされ、保存していないデータは失われます。

Rational DOORS データベース・サーバーを停止する方法は、Rational DOORS データベース・サーバーが実行されているコンピューターの 環境に依存します。

- Windows
- UNIX

## *Windows* 上でのサーバーの停止

Windows では、Rational DOORS データベース・サーバー・サービス は、コンピューターがシャットダウンされると自動的に停止します。 コンピューターをシャットダウンせずに Rational DOORS データベー ス・サーバー・サービスを停止する場合は、コントロール パネルま たは Server Manager を使用します。

注意サーバーを停止するショートカットを作成できます (151 ページの『dbadmin [コマンド・スイッチについ](#page-162-0) [て』](#page-162-0)を参照)。

### コントロール パネルからのサーバーの停止

Windows では、コントロール パネルを使用して Rational DOORS デー タベース・サーバー・サービスを停止できます。

### **Windows** 上でサーバーを停止するには

- **1.** 「コントロール パネル」の「管理ツール」を開き、「サービス」を 選択します。
- **2.** サービス・リストの中から、「**DOORS Database Server 9.2**」を選 択し、右クリックして「停止」をクリックします。

## **Server Manager** を使ったサーバーの停止

Windows では、Server Manager を使用して Rational DOORS データ ベース・サーバーを停止できます。

- **1.** 「スタート」**>**「すべてのプログラム」**>**「**IBM Rational**」**>**「**IBM Rational Lifecycle Solutions Tools**」**>**「**IBM Rational DOORS 9.2**」 **>**「**DOORS Database Server Admin**」の順にクリックします。
- **2.** 以上の操作で Rational DOORS Database Server Administration Tool が起動します。
- **3.** 停止したいサーバーに接続します。
	- **a.** 「データベース・サーバー」ボックスに port@computer の形式 でサーバーの場所を指定します。

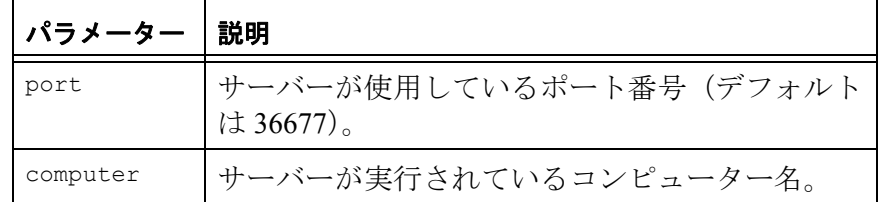

- **b.** 「パスワード」ボックスに、サーバーのパスワードを入力しま す。
- **c.** 「リストの最新表示(**Refresh List**)」をクリックします。
- **4.** 「サーバーのシャットダウン(**Shutdown Server**)」をクリックしま す。

サーバーを停止してよいかを尋ねるメッセージが表示されます。

- **5.** 「はい」をクリックします。
- **6.** 「閉じる」をクリックし、Server Manager を終了します。

## *UNIX* 上でのサーバーの停止

注意UNIX マシンおよび Windows マシンが混在している 環境では、Windows コンピューターの Server Manager を使用して、UNIX サーバーを停止できま す。

#### **UNIX** コンピューターからサーバーを停止するには

- **1.** \$Rational DOORSHOME/bin ディレクトリーに移動します。
- **2.** 以下のコマンドを入力します。

dbadmin -data port@computer -killserver [-password password]

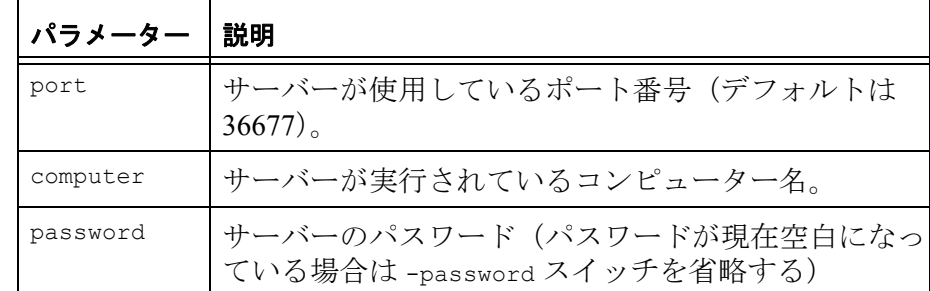

# <span id="page-154-0"></span>**Windows** 上でのサーバーの削除および再インストール

**Windows** で **Rational DOORS** データベース・サーバー・サービスの 削除と再インストールを行うには

- **1.** DOS コマンドプロンプトを開きます。
	- **a.** 「スタート」>「ファイル名を指定して実行」をクリックしま す。
	- **b.** 「名前」ボックスに、**cmd** と入力します。
	- **c.** 「**OK**」をクリックします。
- 2. cd (change directory) コマンドを使用して、 「Rational\DOORS\9.2\bin」フォルダーに移動します。例えば以下 のように入力します。

```
cd "c:\program files\IBM\Rational\DOORS\9.2\bin"
```
**3.** Rational DOORS データベース・サーバー・サービスを削除する場 合は、以下のコマンドを入力します。

doorsd -remove

**4.** Rational DOORS データベース・サーバー・サービスを再インス トールする場合は、以下のコマンドを入力します。 doorsd -install サービスは、コンピューターが再起動するたびに自動的に起動し ます。また、シャットダウンするたびに停止します。

# <span id="page-155-0"></span>追加のデータベース・サーバー・サービスのインストールと削除

1 つのマシンに複数の Rational DOORS データベース・サーバー・ サービスをインストールし、実行することができます。

Windows マシンに別の Rational DOORS データベース・サーバー・ サービスをインストールするには

- **1.** コマンド・プロンプトを開きます。
- **2.** 次のコマンドを入力します。

doorsd -minstall -p *portnumber* -s *server data path*

ここで、*portnumber* は新しいサービスが使用するポートであり、 *server data path* はサーバー・データへのパスです。

注意新しいサービスには、既存のサービスとは異な るポート番号を使用しなければなりません。

例えば、次のようになります。

doorsd -minstall -p 36666 -s "C:\Program Files\IBM\Rational\DOORS\9.2\newdoorsdata"

**3. Return** キーを押します。

新しいサービスがインストールされ、レジストリー内に一意の ID 番号を持つ「Config」フォルダーが作成されます。同じ固有 ID 番 号を持つ新しいサービスが、「サービス」ウィンドウにも表示さ れます。

**4.** 「サービス」ウィンドウで目的のサービスを強調表示させて、「操 作」メニューから「開始」を選択するか、ツールバーの「サービ スの開始」ボタンをクリックしてサービスを開始します。

デフォルト・サービスではなくデータベース・サーバー・サービスを 削除するには

- **1.** コマンド・プロンプトを開きます。
- **2.** 次のコマンドを入力します。

doorsd -mremove -i *unique ID*

ここで、*unique ID* はサービスの作成時にサービスに割り当てら れた ID 番号です。

サービスが削除されます。

# <span id="page-156-0"></span>マシン上で動作しているデータベース・サーバー・サービスの確認

ご使用の Windows マシンで動作している Rational DOORS データベー ス・サーバー・サービスのリストを確認するには

- **1.** コマンド・プロンプトを開きます。
- **2.** 次のコマンドを入力します。

doorsd -list

動作中のサービスがウィンドウにリストされます。

# <span id="page-156-1"></span>サーバーのポート番号の変更

Rational DOORS データベース・サーバーは、デフォルトで 36677 の ポート番号を使用します。このポート番号は通常他のソフトウェアで 使用されることはありません。しかし、このポート番号を他のソフト ウェアで使用したい場合、Rational DOORS が別のポート番号を使用 するように設定できます。

注意1000 未満のポート番号は使用しないでください。 ポート番号が 1000 未満の場合、サーバーは特権モー

ドで実行する必要があります。特権モードでサー バーを実行しないでください。

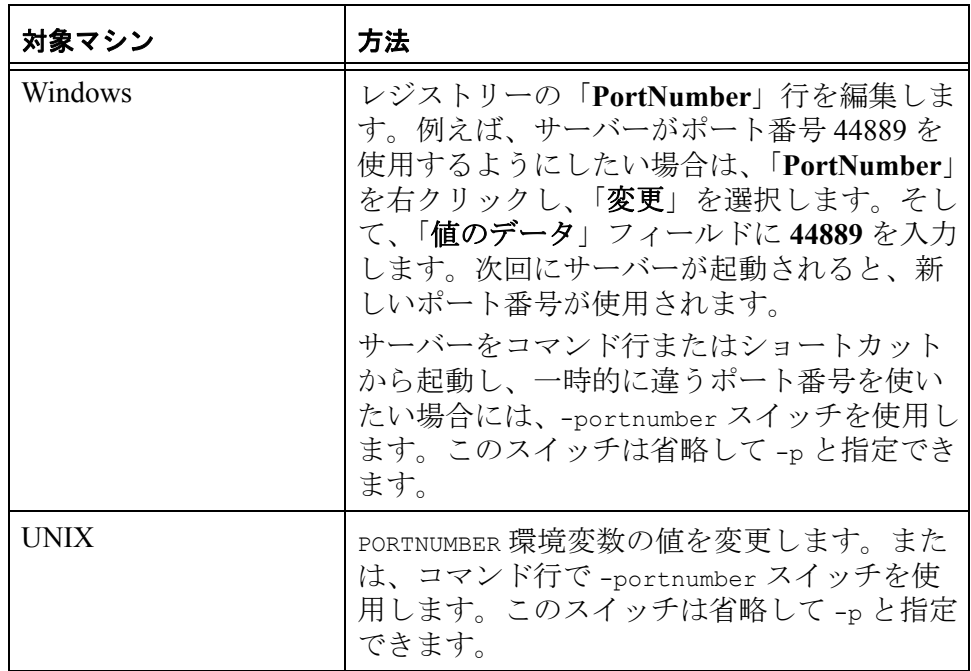

# <span id="page-157-0"></span>サーバーに接続しているユーザーの確認

Rational DOORS クライアントは、データをディスクから読み込むと き、またはディスクに書き込むときだけサーバーに接続します。デー タの転送が完了すると、すぐに接続は終了します。 現在サーバーに接続されているユーザーを確認する方法は、サーバー

が実行されているコンピューターの環境に依存します。

- Windows
- UNIX

# *Windows* 上で接続しているユーザーの確認

**Windows** 上で実行されているサーバーに現在接続しているユーザー を確認するには

**1.** 「スタート」**>**「すべてのプログラム」**>**「**IBM Rational**」**>**「**IBM Rational Lifecycle Solutions Tools**」**>**「**IBM Rational DOORS 9.2**」 **>**「**DOORS Database Server Admin**」の順にクリックします。

Server Manager が実行されます。

- **2.** ユーザーを確認したいサーバーに接続します。
	- **a.** 「データベース」ボックスに port@computer の形式でサーバー の場所を指定します。

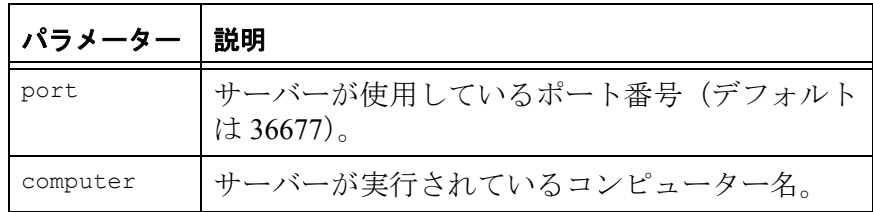

- **b.** 「パスワード」ボックスに、サーバーのパスワードを入力しま す。
- **c.** 「リストの最新表示(**Refresh List**)」をクリックします。
- **d.** 現在接続しているすべてのユーザーのリストが、「ユーザーお よびロックされたファイル(**Users and locked files**)」ボックス に user\_name@computer の形式で表示されます。

ユーザー名の下に、そのユーザーによって現在ロックされている すべてのファイルが表示されます。

- **3.** 「リストの最新表示(**Refresh List**)」をクリックし、ユーザーと ロックされたファイルのリストを更新します。
- **4.** 「閉じる」をクリックし、Server Manager を終了します。

## *UNIX* 上で接続しているユーザーの確認

注意UNIX マシンおよび Windows マシンが混在している 環境では、Windows コンピューターの Server Manager を使用して、UNIX サーバーへの接続状況を 確認できます。また、その逆も可能です。

## サーバーに接続しているユーザーを **UNIX** コンピューターで確認する には

- **1.** \$Rational DOORSHOME/bin ディレクトリーに移動します。
- **2.** すべてのユーザーの接続情報を表示するには、以下のコマンドを 入力します。

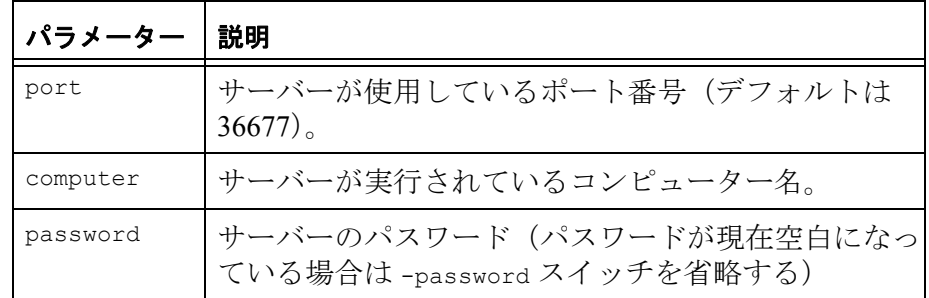

dbadmin -data port@computer [-password password] -userlist

例えば、次のようになります。

marg\$ dbadmin -data 36677@homer -userlist -I- DBADMIN 6823:ptfrint@bart -I- DBADMIN 8978\*admin@marg marg\$ dbadmin -data 36677@hog -killprocess 6823

現在接続されているすべてのユーザーのリストが

*channel-id*:*user\_name*@*computer* の形式で表示されます。

dbadmin コマンドによる接続は、admin というユーザー名でユーザー 名の前にコロンではなくアスタリスクが表示されます。

# <span id="page-159-0"></span>不適切な接続およびロックされたファイルの解消

Rational DOORS データベース・サーバーに接続されているユーザー のコンピューターがクラッシュしてしまった場合、そのユーザーに対 しての不適切な接続情報や、その接続に関連したロックされたファイ ルが、Rational DOORS データベース・サーバーに残る場合がありま す。

注意サーバーを停止し、再起動することにより、不適切 な接続やロックされたファイルを自動的に解消でき ます。

不適切な接続やロックされたファイルを解消する方法は、サーバーが 実行されているコンピューターの環境に依存します。

- Windows
- UNIX

## *Windows* 上でのクリーンアップ

サーバーが **Windows** コンピューター上にある場合に不要接続および ロックのクリーンアップを行うには

**1.** 「開始」**>**「すべてのプログラム」**>**「**IBM Rational**」**>**「**IBM Rational Lifecycle Solutions Tools**」**>**「**IBM Rational DOORS 9.2**」 **>**「**DOORS Database Server Admin**」を順にクリックします。

Server Manager が実行されます。

- **2.** クリーンアップを行いたいサーバーに接続します。
	- **a.** 「データベース」ボックスに port@computer の形式でサーバー の場所を指定します。

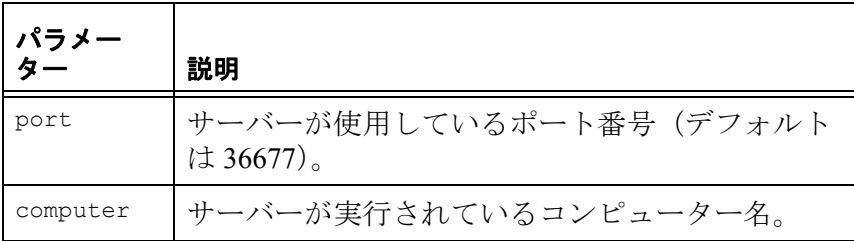

- **b.** 「パスワード」ボックスに、サーバーの現在のパスワードを入 力します。
- **c.** 「リストの最新表示(**Refresh List**)」をクリックします。
- **3.** 接続を切断するには、切断したい接続を「ユーザーおよびロック されたファイル(**Users and locked files**)」ボックスで選択し、 「ユーザーの切断(**Disconnect User**)」をクリックします。
	- 注意現在接続中のユーザーを切断したり、ユーザー がアクセス中のファイルをロック解除すると、 データベースが破損する可能性があるので、そ のようなことは行わないよう注意してください。
- **4.** ファイルをロック解除するには、対象を「ユーザーおよびロック されたファイル(**Users and locked files**)」ボックスで選択し、 「ファイルのロック解除(**Unlock File**)」をクリックします。
- **5.** 「閉じる」をクリックし、Server Manager を終了します。

## *UNIX* 上でのクリーンアップ

注意UNIX マシンおよび Windows マシンが混在している 環境では、Windows コンピューターの Server

Manager を使用して、UNIX サーバーの接続をクリー ンアップできます。

## **UNIX** コンピューターから不適切な接続およびファイルのロックをク リーンアップするには

- **1.** \$Rational DOORSHOME/bin ディレクトリーに移動します。
- **2.** すべてのユーザーの接続状況を表示するために、以下のコマンド を入力します。

dbadmin -data port@computer [-password password] -userlist

そして、以下のコマンドで接続の切断を行います。

dbadmin -data port@computer [-password password] -killprocess channel\_identifier

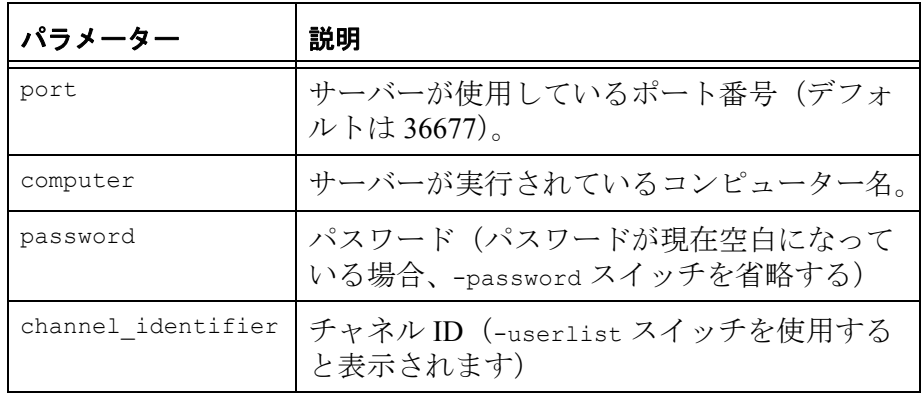

例えば、次のようになります。

```
marg$ dbadmin -data 36677@homer -userlist
-I- DBADMIN 6823:ptfrint@bart
-I- DBADMIN 8978*admin@marg
marg$ dbadmin -data 36677@hog -killprocess 6823
```
dbadmin コマンドによる接続は、admin というユーザー名でユー ザー名の前にコロンではなくアスタリスクが表示されることに注 意してください。

**3.** すべてのロックされたファイルの状況を表示するには、以下のコ マンドを実行します。

dbadmin -data port@computer [-password password] -locklist

そして、以下のコマンドでファイルをロック解除します。

```
dbadmin -data port@computer [-password password] -unlock
channel_identifier
```
ここで、channel\_identifier は、-userlist スイッチを使用する と表示されるチャネル ID です。

注意現在接続中のユーザーを切断したり、ユーザー がアクセス中のファイルをロック解除すると、 データベースが破損する可能性があるので、そ のようなことは行わないよう注意してください。

# <span id="page-162-0"></span>**dbadmin** コマンド・スイッチについて

Rational DOORS データベース・サーバーを管理するために、dbadmin コマンドを使用することができます。

dbadmin -data *port*@*computer* [switches]

以下の表は、スイッチとその省略形を示しています。

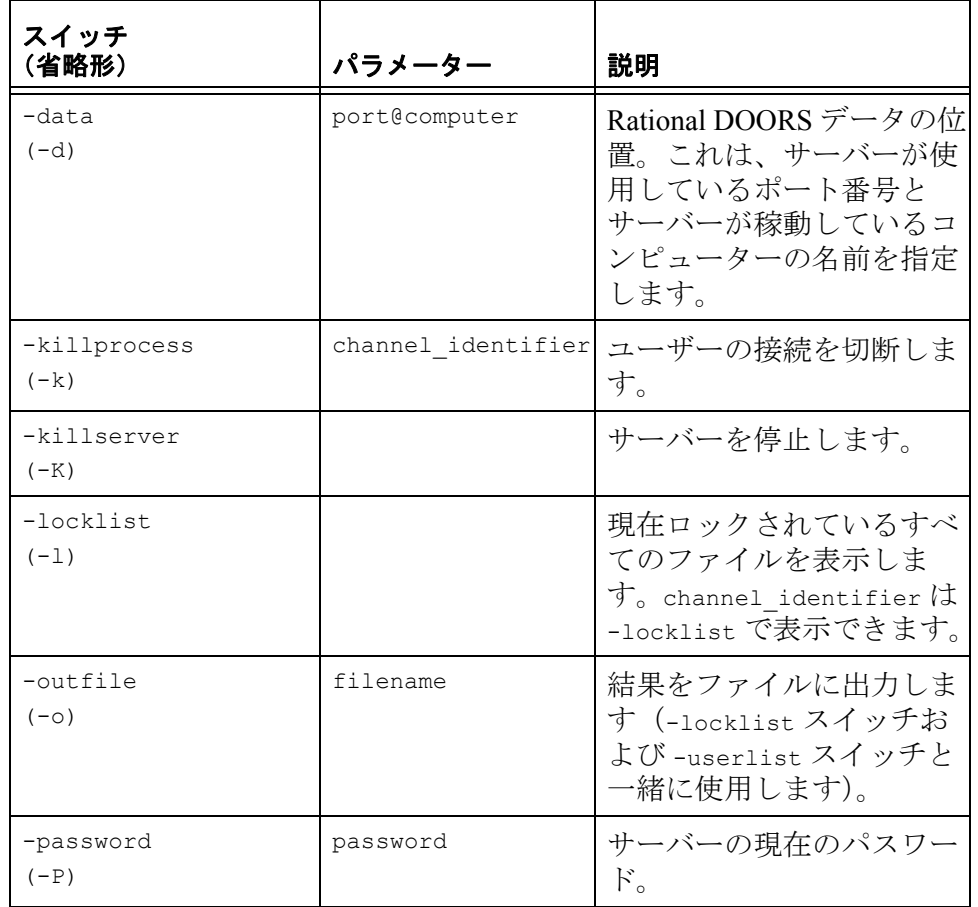

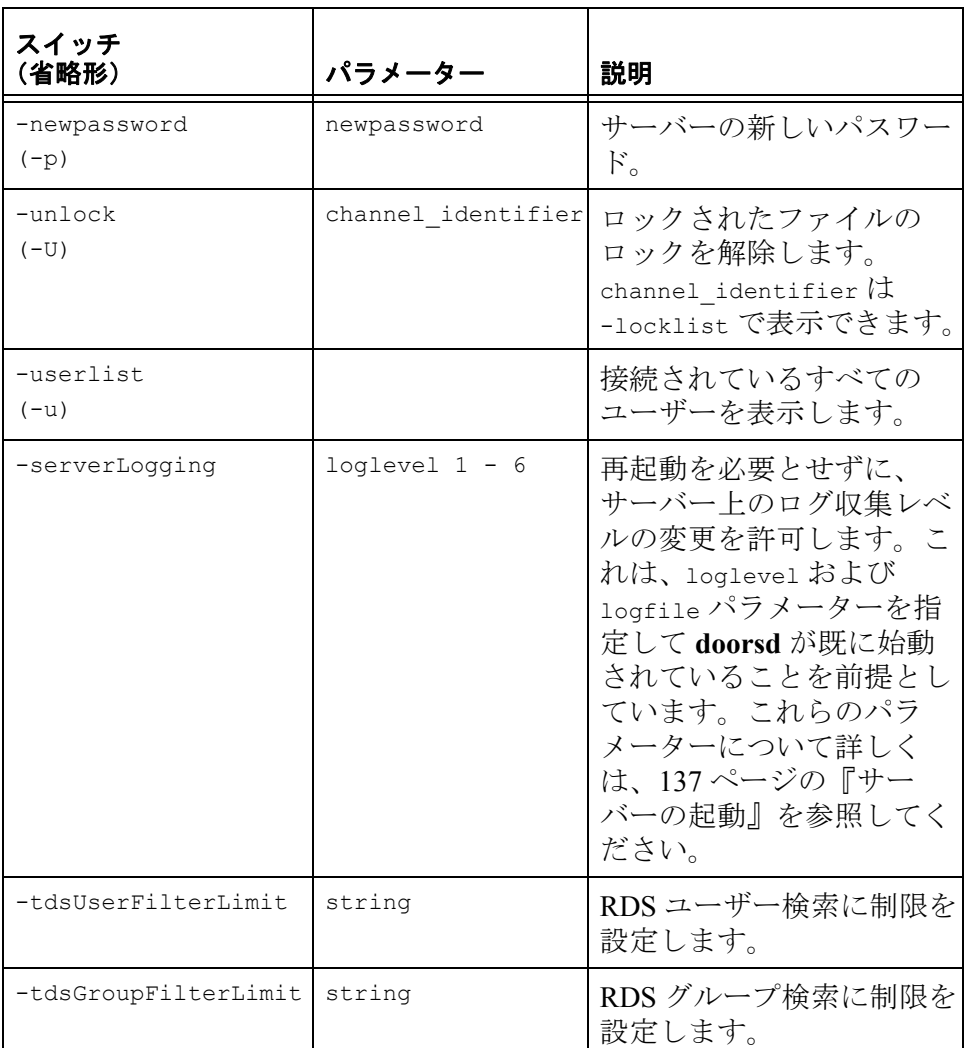

例えば、サーバーをシャットダウンするショートカットを次の方法で 作成できます。

- 「Rational DOORS\9.2\bin」フォルダー内にある dbadmin.exe への ショートカットを作成する
- サーバーを停止する -killserver スイッチを使用する

*13* パーティションの管理

パーティションの概要は、オンライン・ヘルプまたは「*Rational DOORS* 入門」の『パーティションについて』を参照してください。 この章は、データベース管理者、プロジェクト管理者、およびパー ティション・データを操作する権限を持つユーザーを対象としていま す。この章のトピックスは、次のとおりです。

- [パーティション](#page-164-0)
- [同期](#page-166-0)
- 3 [つのファイル](#page-167-0)
- [パーティション定義の作成](#page-167-1)
- [パーティション定義の表示](#page-170-0)
- [パーティション定義の編集](#page-171-0)
- [パーティション定義の削除](#page-173-0)
- [パーティションのエクスポート](#page-173-1)
- [エクスポートされたパーティションの表示](#page-175-0)
- [パーティションのインポート](#page-176-0)
- [インポートされたパーティションの表示](#page-177-0)
- [インポートされたパーティションの詳細の表示](#page-177-1)
- [インポートされたパーティションにデータを追加](#page-179-0)
- [インポートされたパーティションの同期](#page-181-0)
- [エクスポートされたパーティションの同期](#page-182-0)
- [インポートされたパーティションのリターン](#page-183-0)
- [パーティションの再結合](#page-185-0)
- [パーティションのリカバリー](#page-187-0)

# <span id="page-164-0"></span>パーティション

パーティションを使用することで、他のデータベースのモジュールを インポートし、ローカルで編集できるようになります。 モジュールの起点となるデータベースはホーム・データベースと呼ば れます。ユーザー側のデータベースはアウェイ・データベースです。

ホーム・データベースおよびアウェイ・データベースでの作業の流れ を以下に示します。

**1.** ホーム・データベースのユーザーはパーティション定義を行いま す。 定義には、どのデータをパーティションに含むか、またアウェ

イ・データベース側のユーザーはデータに対してどんなアクセス 権限を持つかが記述記述されています。

**2.** ホーム・データベースのユーザーは、パーティションをエクス ポートします。

パーティション定義の記述に従ってデータがコピーされ、パー ティション・ファイルが作成されます。

アウェイ・データベース側で編集ができるモジュールに対して は、Rational DOORS はホーム・データベースの該当するモジュー ルをロックし、読み取り専用にします。

パーティションに含まれるそれぞれのモジュールは、ホーム・ データベースで読み取り専用、またはアウェイ・データベースで 読み取り専用のいずれかの状態となります。両方のデータベース で同一のモジュールを編集することはできません。

- **3.** ホーム・データベースのユーザーは、パーティション・ファイル をアウェイ・データベースのユーザーに送ります。
- **4.** アウェイ・データベースのユーザーは、パーティションをイン ポートします。

この操作で、パーティション・ファイルからアウェイ・データ ベースにデータをコピーします。

- **5.** アウェイ・データベースのユーザーは、データを編集します。 パーティション定義に含まれるモジュールを共有編集用にセット アップすることはできません。これは、アウェイ・データベース のユーザーは、パーティション定義に含まれるモジュール内のオ ブジェクトに対して管理者権限を持っていないためです。
- **6.** 編集が終了したら、インポートしたパーティションをリターンし ます。

この操作でリターン・ファイルが作成され、パーティションの データがファイルにコピーされます。このとき、以下の 2 つの操 作のうちいずれかを選択します。

• アウェイ・データベースからすべてのパーティション・デー タを削除する。

- アウェイ・データベースでパーティション・データを保持す る。しかし、状況はリセットされ、通常のローカル・データ と同じように扱うことができる。
- **7.** アウェイ・データベースのユーザーは、リターン・ファイルを ホーム・データベースのユーザーに送ります。
- **8.** ホーム・データベースのユーザーは、リターン・ファイルを使っ てパーティションを再結合します。

Rational DOORS はリターン・ファイルからデータをコピーし、 Step 2 で適用されたロックを解除します。ホーム・データベース のデータは読み取り専用が解除されます。

注インポートされたパーティションの一部であるモジュー ルを含むようなパーティション定義をアウェイ・ データベースに作ることもできますが、お勧めしま せん。どのパーティションにもデータを再結合また は復元できないためです。

<span id="page-166-0"></span>同期

アウェイ・データベースで編集可能なモジュールは、ホーム・データ ベース側では、パーティションが再結合されるまでは読み取り専用の まま残ります。アウェイ・データベースではモジュールが編集されて いくため、ホーム・データベースの読み取り専用のモジュールは、次 第に古くなっていきます。

従って、定期的にアウェイ・データベースで行われた変更をホーム・ データベースに戻し、2つのデータベース間で同期を取ることが必要 となります。

- アウェイ・データベースのユーザーは、アウェイ・データベース 側で行われた更新を含んだ同期ファイルを作成します。
- アウェイ・データベースのユーザーは、同期ファイルをホーム・ データベースのユーザーに送ります。
- ホーム・データベースのユーザーは、同期ファイルを使ってデー タベースの同期を取ります。データは同期ファイルからホーム・ データベースへと書き戻されるため、両方のデータベースの同期 が取られます。

## <span id="page-167-0"></span>**3** つのファイル

3 つの異なるファイルを使用してデータのパーティション、同期、お よびリターンを行います。これら 3 つのファイルはすべて「.par」と いう拡張子を持っています。

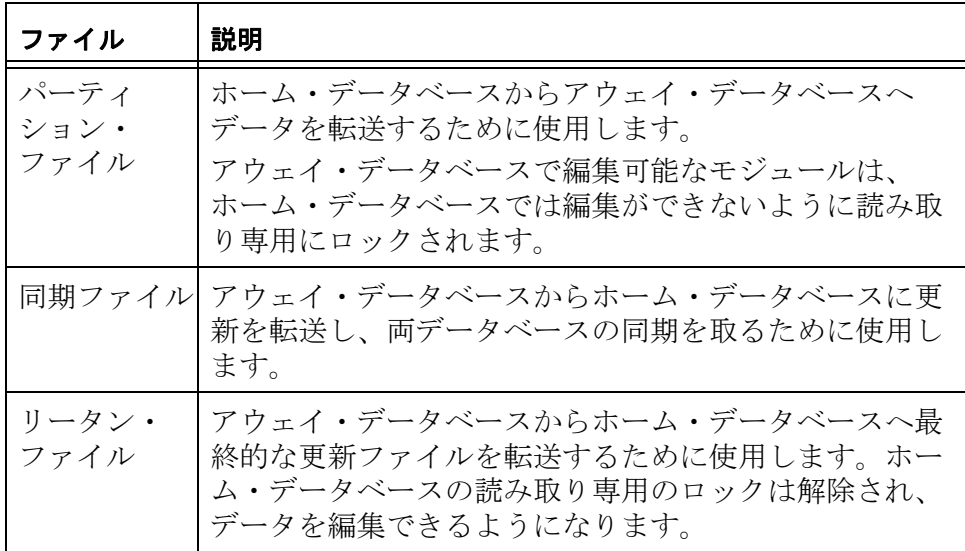

# <span id="page-167-1"></span>パーティション定義の作成

パーティション定義をインポートしようとしているモジュール内のオ ブジェクトに、アクティブなチェンジ・プロポーザルがないことを確 認します。パーティション定義に含まれているモジュールに、ホー ム・データベースのそのモジュールに対してアクティブなチェンジ・ プロポーザルが存在している場合、アウェイ・データベースのプロ ジェクトがロックされます。モジュールが読み取り専用権限で分割さ れていても同様です。

## パーティション定義を作成するには

- **1.** ホーム・データベースで、プロジェクト管理者、データベース管 理者、またはパーティション・データ権限を持っているカスタ ム・ユーザーとして Rational DOORS にログインします。
- **2.** データベース・エクスプローラーで、パーティション定義を作成 するプロジェクトを選択し、「ファイル」**>**「プロパティー」をク リックします。

プロジェクトに対する作成権限が必要です。

- **3.** 「パーティション定義」タブをクリックします。
- **4.** パーティション定義を新規に作成する場合は、「新規」をクリッ クします。また、既存の定義を利用する場合には、コピーしたい パーティション定義を選択し、「コピー」をクリックします。
	- 注意既存の定義をコピーして作成することにより、 時間を節約できます。なぜなら、多くの情報を 入力する必要がないからです。
- **5.** 「名前」ボックスに、新しいパーティション定義の名前を入力し ます。
- **6.** パーティション定義についての追加情報を入力する場合、「説明」 ボックスに入力します。
- **7.** 「**OK**」をクリックします。

「パーティション定義の編集」ウィンドウが表示されます。

- **8.** 画面の上部は、データベース・エクスプローラーに似た画面に なっています。パーティション定義に含めるモジュールを右ペイ ンから選択します。選択できるのは、Step 2 で選択したプロジェ クトのモジュールのみです。
- **9.** 「使用アクセス権限」チェック・ボックスを使用し、アウェイ・ データベースのユーザーに持たせたい最大のアクセス権限を設定 します。これにより、アウェイ・データベースから設定できるア クセス権限が制限されます。

例えば、「読み取り」と「変更」チェック・ボックスのみを選択 した場合、アクセス権限は次のように制限されます。

• アウェイ・データベースでは、誰も作成権限または削除権限 がありません。

アウェイ・データベースに管理者権限を持つユーザーは、作 成権限および削除権限を設定できますが、これらのアクセス 権限は無視されます。

- アウェイ・データベースに管理者権限を持つユーザーは、特 定のユーザーやグループにさらに制限を与えることができま す。たとえば、QA グループには読み取り権限と変更権限を与 え、その他のユーザーには読み取り権限を与えることができ ます。
- **10.** アクセス権限を指定しつつパーティションにモジュールを追加す るには、「選択したモジュールの追加」をクリックします。

選択したモジュールは、画面下部のボックス内にリストが表示さ れます。ここには、パーティションに含まれるすべてのデータが 表示されます。モジュールをパーティション・リストに追加する と、ユーザーが指定したアクセス権限が各モジュールの属性に継 承されます。

- 注意読み取り権限などの特定のアクセス権限を適用 してパーティションにモジュールを追加した後 に、読み取りも変更も許可されるモジュールを 再び追加しても、モジュールの属性は読み取り 権限のまま変わりません。属性に新しいアクセ ス権限を継承させたい場合は、パーティション 定義からモジュールを削除し、適切なアクセス 権限を使用して再びモジュール定義に追加する 必要があります。
- **11.** デフォルトでは、パーティションにはモジュールのすべての属性 が含まれます。

特定のモジュールに、含めたくない属性がある場合には、以下の 操作を行います。

- **a.** 画面の下部でリストから該当するモジュールを選択し、「属性 の編集」をクリックします。
- **b.** パーティションに含めたくない属性を解除します。

「アクセス」列にはアウェイ・データベースでの最高のアクセ ス権限が表示されます。

- **c.** 特定の属性について、アウェイ・データベースでの最高のア クセス権限を変更したい場合には、属性を選択して「アクセ ス権限の編集」をクリックします。
- **d.** 目的のアクセス権限のボックスを選択し、「**OK**」をクリック します。
- **e.** 「パーティション属性の編集」ダイアログ・ボックスで、 「**OK**」をクリックします。
- **12.** デフォルトでは、パーティションに追加したそれぞれのモジュー ルは、すべてのビューも含まれています。

特定のモジュールに、含めたくないビューがある場合には、以下 の操作を行います。

**a.** 画面の下部でリストから該当するモジュールを選択し、 「ビューの編集」をクリックします。

**b.** パーティションに含めたくないビューを解除します。

「アクセス」列にはアウェイ・データベースでの最高のアクセ ス権限が表示されます。

- **c.** 特定のビューについて、アウェイ・データベースでの最高の アクセス権限を変更したい場合には、ビューを選択して「ア クセス権限の編集」をクリックします。
- **d.** 目的のアクセス権限のボックスを選択し、「**OK**」をクリック します。
- **e.** 「パーティション・ビューの編集」ダイアログ・ボックスで、 「**OK**」をクリックします。
- **13.**「パーティション定義の編集」ウィンドウで、「**OK**」をクリック します。

リンク・モジュールを選択した際に、選択したモジュールがそれ らのリンクセットのソース・モジュールおよびターゲット・モ ジュールを持っていれば、「リンクセットの選択」ダイアログ・ ボックスが表示されます。

「リンクセットの選択」ダイアログ・ボックスには、パーティ ションに含めることのできるすべてのリンクセットが表示されま す。それぞれのリンクセットには、ソース・モジュール、ター ゲット・モジュール、リンク・モジュールが表示されます。 「パーティション定義の編集」画面で3つのモジュールすべてを選 択した場合に、リンクセットが表示されます。

- 注意アウェイ・データベース側でソース・オブジェ クトやターゲット・オブジェクトに加えられた 変更の結果、サスペクト・リンクが生じた場合 でも、パーティションの同期や再結合により、 その旨を示すマークが付加されることはありま せん。
- **14.** 追加したいリンクセットのチェック・ボックスを選択し、「**OK**」 をクリックします。

# <span id="page-170-0"></span>パーティション定義の表示

#### パーティション定義を表示するには

**1.** データベース・エクスプローラーで、表示するパーティション定 義を含むプロジェクトを選択し、右クリックして「プロパ ティー」を選択します。

**2.** 「パーティション定義」タブをクリックします。 プロジェクトのすべてのパーティション定義のリストが表示され ます。

# <span id="page-171-0"></span>パーティション定義の編集

#### パーティション定義を編集するには

- **1.** ホーム・データベースで、プロジェクト管理者、データベース管 理者、またはパーティション・データ権限を持っているカスタ ム・ユーザーとして Rational DOORS にログインします。
- **2.** データベース・エクスプローラーで、編集するパーティション定 義を含むプロジェクトを選択し、右クリックして「プロパ ティー」を選択します。

プロジェクトに対して、変更権限が必要です。

- **3.** 「パーティション定義」タブをクリックします。
- **4.** 編集したいパーティション定義を選択し、「編集」をクリックし ます。

「パーティション定義の編集」ウィンドウが表示されます。画面 の下部にパーティションに含まれるすべてのモジュールが表示さ れます。

- **5.** パーティション定義からモジュールを削除するには、モジュール を選択して、「削除」をクリックします。
- **6.** パーティション定義にモジュールを追加するには、画面上部のエ クスプローラーを使います。モジュールを上部右側の画面で選択 し、「選択したモジュールの追加」をクリックします。

エクスプローラー画面では、Step 2 で選択したプロジェクトに含 まれるモジュールのみを選択できます。他のプロジェクトのモ ジュールは追加できません。

注意パーティションに既に含まれているモジュール のアクセス権限を変更するには、モジュールを 一度削除し、新しいアクセス権限を適用して再 び追加します。パーティション定義に含まれて いるモジュールを上書きすると、モジュール自 体のアクセス権限は更新されますが、モジュー ル内の属性へのアクセス権限は更新されません。 **7.** 「属性」列の値がモジュールの「すべての属性」の場合、該当す るパーティションにはモジュールのすべての属性が含まれていま す。

### 特定のモジュールのパーティション定義に、どの属性を含めるか を制御するには

- **a.** 画面の下部でリストから該当するモジュールを選択し、「属性 の編集」をクリックします。
- **b.** パーティションに含めたい属性を選択します。

「アクセス」列にはアウェイ・データベースでの最高のアクセ ス権限が表示されます。

- **c.** 特定の属性について、アウェイ・データベースでの最高のア クセス権限を変更したい場合には、属性を選択して「アクセ ス権限の編集」をクリックします。
- **d.** 目的のアクセス権限のチェック・ボックスを選択し、「**OK**」 をクリックします。
- **e.** 「パーティション属性の編集」ダイアログ・ボックスで、「閉 じる」をクリックします。
- **8.** 「ビュー」列の値が「すべてのビュー」の場合、該当するパー ティションにはモジュールのすべてのビューが含まれています。

### 特定のモジュールのパーティション定義に、どのビューを含める かを制御するには

- **a.** 画面の下部でリストから該当するモジュールを選択し、 「ビューの編集」をクリックします。
- **b.** パーティションに含めたいビューを選択します。 「アクセス」列にはアウェイ・データベースでの最高のアクセ ス権限が表示されます。
- **c.** 特定のビューについて、アウェイ・データベースでの最高の アクセス権限を変更したい場合には、ビューを選択して「ア クセス権限の編集」をクリックします。
- **d.** 目的のアクセス権限のボックスを選択し、「**OK**」をクリック します。
- **e.** 「パーティション・ビューの編集」ダイアログ・ボックスで、 「**OK**」をクリックします。
- **9.** 「パーティション定義の編集」ウィンドウで、「**OK**」をクリック します。

リンク・モジュールを選択した際に、選択したモジュールがそれ らのリンクセットのソース・モジュールおよびターゲット・モ ジュールを持っていれば、「リンクセットの選択」ダイアログ・ ボックスが表示されます。

「リンクセットの選択」ダイアログ・ボックスには、パーティ ションに含めることのできるすべてのリンクセットが表示されま す。それぞれのリンクセットには、ソース・モジュール、ター ゲット・モジュール、リンク・モジュールが表示されます。 「パーティション定義の編集」画面で3つのモジュールすべてを選 択した場合に、リンクセットが表示されます。

**10.** 追加したいリンクセットのチェック・ボックスを選択し、「**OK**」 をクリックします。

# <span id="page-173-0"></span>パーティション定義の削除

#### パーティション定義を削除するには

- **1.** ホーム・データベースで、プロジェクト管理者、データベース管 理者、またはパーティション・データ権限を持っているカスタ ム・ユーザーとして Rational DOORS にログインします。
- **2.** データベース・エクスプローラーで、削除するパーティション定 義を含むプロジェクトを選択し、右クリックして「プロパ ティー」を選択します。

プロジェクトに対して、削除権限が必要です。

- **3.** 「パーティション定義」タブをクリックします。
- **4.** 削除したいパーティション定義を選択し、「削除」をクリックし ます。
- **5.** パーティション定義を削除してよいかどうかを確認するメッセー ジが表示されます。「確認」をクリックします。
- **6.** プロジェクト・プロパティー・シートで、「**OK**」をクリックしま す。

# <span id="page-173-1"></span>パーティションのエクスポート

パーティションを定義したプロジェクト、またはその配下のモジュー ルが開かれていると、パーティションをエクスポートすることはでき ません。

注意データベース・エクスプローラーの左ペインで、 フォルダーまたはプロジェクトを選択している場合、

フォルダーまたはプロジェクトは開いた状態になっ ています。開かれているフォルダーのアイコント または開かれているプロジェクトのアイコン 表示されています。また、選択している項目のすべ ての上位のフォルダーまたはプロジェクトも開いた 状態です(アイコンは通常のアイコンのままです)。 モジュールが開いている場合には、データベース・ ツリー上でそのモジュールの上位のフォルダーやプ ロジェクトもまた開いた状態になります。

#### パーティションをエクスポートするには

- **1.** ホーム・データベースで、プロジェクト管理者、データベース管 理者、またはパーティション・データ権限を持っているカスタ ム・ユーザーとして Rational DOORS にログインします。
- **2.** データベース・エクスプローラーで、エクスポートするパーティ ションを含むプロジェクトを選択し、右クリックして「プロパ ティー」を選択します。

プロジェクトに対して、変更権限が必要です。

- **3.** 「パーティション定義」タブをクリックします。
- **4.** エクスポートしたいデータを記述したパーティション定義を選択 し、「エクスポート」をクリックします。

パーティションのすべてのモジュールに対して、管理者権限が必 要です。

- **5.** 「パーティション・ファイル名」ボックスに、データを書き込み たいパーティション・ファイルの名前を入力します。または、 「参照」を使用してファイルを検索します。
- **6.** 「パーティション名」ボックスにエクスポートするパーティショ ンの名前を入力します。 名前は、アウェイ・データベースでパーティションのフォルダー 名として使用されます。
- **7.** アウェイ・データベースのユーザーにコメントを送りたい場合に は、「コメント」ボックスに入力します。
- **8.** 「**OK**」をクリックします。

Rational DOORS では、パーティション定義の記述に従ってデータ がコピーされ、パーティション・ファイルが作成されます。

アウェイ・データベース側で編集ができるモジュールに対して は、Rational DOORS はホーム・データベースの該当するモジュー ルをロックし、読み取り専用にします。パーティションに含まれ るそれぞれのモジュールは、ホーム・データベースで読み取り専 用、またはアウェイ・データベースで読み取り専用のいずれかの 状態となります。両方のデータベースで同一のモジュールを編集 することはできません。

**9.** アウェイ・データベースのユーザーに、パーティション・ファイ ルを送ります。アウェイ・データベースのユーザーは、パーティ ションをインポートできます。

# <span id="page-175-0"></span>エクスポートされたパーティションの表示

#### エクスポートされたパーティションを表示するには

- **1.** データベース・エクスプローラーで、表示するエクスポートされ たパーティションを含むプロジェクトを選択し、右クリックして 「プロパティー」を選択します。
- **2.** 「エクスポートされたパーティション」タブをクリックします。 プロジェクトに対してエクスポートされたすべてのパーティショ ンのリストが表示されます。
	- 注意エクスポートしたパーティション中のモジュー ルのアクセス権限が、アウェイ・データベース 側ですべて読み取り専用の場合、このリストに エクスポートしたパーティションは表示されま せん。ここに表示されるパーティションは、少 なくとも 1 つ以上の読み取り専用ではないモ ジュールを含んでいます。

## インポートされたパーティションへのアクセス権限

パーティション定義が作成されると、そのパーティションの各モ ジュールにアクセス権限が割り当てられます。各モジュールに割り当 てられるアクセス権限は、アウェイ・データベースのデータに対して すべてのユーザーが持っている最大限のアクセス権限です。

パーティションのインポート先プロジェクトにアクセス権限を設定す ることにより、アウェイ・データベースのユーザーおよびグループの アクセス権限をさらに制限できます。プロジェクトにインポートされ たデータは、制限付きのアクセス権限をプロジェクトから継承しま す。このため、モジュールのパーティションにフル・アクセスが設定

されていても、その親のプロジェクトに対して読み取り専用権限しか 持たないユーザーやグループは、パーティション・データに対しても やはり読み取り専用権限しか持ちません。

パーティションをインポートする前に、その親となるプロジェクトに 対するユーザーやグループのアクセス権限が十分であることを確認し てください。パーティションのインポート後に、既存ユーザーの既存 属性に対するアクセス権限を引き上げることはできません。パーティ ションがインポートされる前に親プロジェクトに割り当てられた、プ ロジェクト固有のアクセス権限を持たないユーザーには、「その他全 員」グループのアクセス権限が割り当てられます。

# <span id="page-176-0"></span>パーティションのインポート

### パーティションをインポートするには

- **1.** アウェイ・データベースで、プロジェクト管理者、データベース 管理者、またはパーティション・データ権限を持っているカスタ ム・ユーザーとして Rational DOORS にログインします。
- **2.** データベース・エクスプローラーの右ペインで、データをイン ポートするフォルダーまたはプロジェクトを選択します。

フォルダーまたはプロジェクトに対して、作成権限が必要です。

プロジェクトに所属していないフォルダー(上位にプロジェクト のないフォルダー)にはパーティションをインポートすることは できません。フォルダーのすぐ上位がプロジェクトである必要は ありません。しかし、階層構造の中でフォルダーの上位のどこか にプロジェクトが存在していなければなりません。

- **3.** 「ファイル」>「パーティションのインポート」をクリックしま す。
- **4.** 「パーティション・ファイル名」ボックスに、インポートしたい データを含むパーティション・ファイルの名前を入力します。ま たは、「参照」を使用してファイルを検索します。
- **5.** 「**OK**」をクリックします。

パーティションに関し、次の情報を示す画面が表示されます。

- パーティション・ファイルの名前
- パーティションの名前
- パーティションを作成したホーム・データベースのユーザー のコメント
- Step 2 で選択した、パーティションがインポートされる上位の プロジェクトまたはフォルダー
- **6.** 「インポート」をクリックします。

Rational DOORS はターゲットのプロジェクトまたはフォルダーの 下に、パーティション・フォルダーを作成します。パーティショ ン・フォルダーの名前は、パーティションの名前と同じです。

Rational DOORS はすべてのパーティションのデータをパーティ ション・フォルダーの中にコピーします。ホーム・データベース の階層構造を再現するために、パーティション・フォルダーの中 にフォルダーが作成される場合もあります。

- 注意トレーサビリティー・カラムを持つモジュールが含 まれているパーティションを作成し、別のデータ ベースに復元すると、トレーサビリティー・カラム に情報が表示されなくなります。復元したプロジェ クトでトレーサビリティー情報を表示するには、再 びトレーサビリティー・カラムを追加する必要があ ります。
- 注パーティションにサブフォルダーがあり、そのサブ フォルダーをアウェイ・データベースの別の場所 に移動すると、パーティション定義を編集できな くなるほか、パーティションの再結合と復旧もで きなくなります。

# <span id="page-177-0"></span>インポートされたパーティションの表示

### インポートされたパーティションを表示するには

- **1.** データベース・エクスプローラーで、表示するインポートされた パーティションを含むプロジェクトを選択し、右クリックして 「プロパティー」を選択します。
- **2.** 「インポートされたパーティション」タブをクリックします。

現在プロジェクトにインポートされており、まだ戻されていない すべてのパーティションのリストが表示されます。

# <span id="page-177-1"></span>インポートされたパーティションの詳細の表示

#### インポートされたパーティションの詳細を表示するには

- **1.** データベース・エクスプローラーで、詳細を表示するパーティ ションを含むプロジェクトを選択し、右クリックして「プロパ ティー」を選択します。
- **2.** 「インポートされたパーティション」タブをクリックします。
- **3.** パーティションを選択し、「詳細」をクリックします。 パーティションの詳細が表示されます。 以下の表に、表示される詳細情報をリストします。

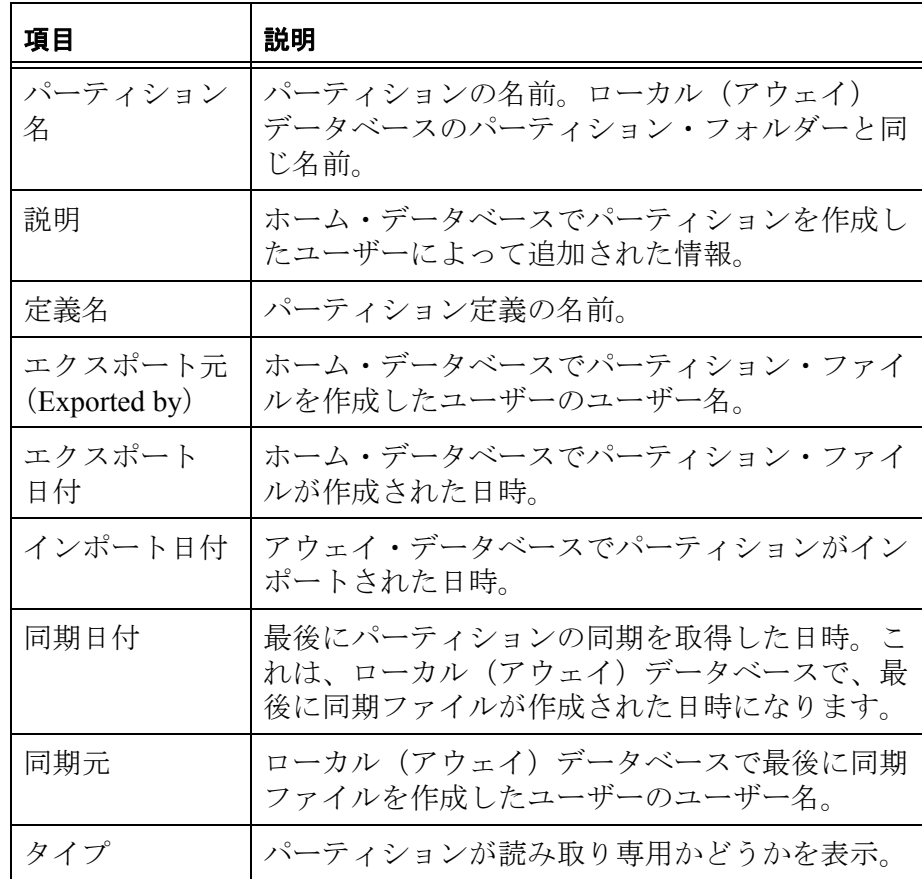

Rational DOORS が日付を処理する方法の詳細については、17 [ペー](#page-28-0) [ジの『日付と時刻の記録方式』を](#page-28-0)参照してください。

**4.** 「閉じる」をクリックします。

## <span id="page-179-0"></span>インポートされたパーティションにデータを追加

インポートされたパーティションの同期を取る、またはリターンする 前に、パーティションにデータを追加できます。

フォーマル・モジュール、リンク・モジュールを追加できます。これ らのモジュールは、パーティション・フォルダーに属している必要が あります。パーティションにモジュールを追加すると、追加したモ ジュールはパーティションの他のモジュールと同じように、別のデー タベースからインポートしたデータのように見えます。追加したモ ジュールは、追加した後にパーティションから削除することはできま せん。

注意読み取り専用のインポートされたパーティションに はデータを追加できません。

ホーム・データベースのオリジナル・パーティションに含まれている リンク・モジュールに新しいリンクセットを追加した場合は、新しい リンクセットをパーティションにも追加する必要があります。このよ うにしないと、ホーム・データベースにリターンする際に、新しいリ ンクセットをパーティションに含められません。

新しいフォーマル・モジュールを格納でき るインポートしたパーティションには、子フォルダーおよび子プロ ジェクトも追加できます。新しいフォルダーおよびプロジェクトも パーティション・フォルダーに保存しなければなりません。子ディレ クトリーの新しいモジュール間にリンクを作成する場合、この子ディ レクトリーはフォルダーでなければなりません。子プロジェクトを作 成し、パーティションを再結合すると、その子プロジェクトが保持し ているモジュール間のリンクが失われます。これはソフトウェア上の 制限であるため、アウェイ・データベースにインポートされたパー ティションのプロジェクトにのみ影響します。

### インポートされたパーティションにデータを追加するには

- **1.** アウェイ・データベースで、プロジェクト管理者、データベース 管理者、またはパーティション・データ権限を持っているカスタ ム・ユーザーとして Rational DOORS にログインします。
- **2.** データベース・エクスプローラーで、パーティションを含むプロ ジェクトを選択し、右クリックして「プロパティー」を選択しま す。
- **3.** 「インポートされたパーティション」タブをクリックします。
- **4.** データを追加したいパーティションを選択し、「データの追加」 をクリックします。
**5.** パーティションに追加したいモジュールを選択します。

画面の上部は、データベース・エクスプローラーに似た画面に なっています。ここでパーティションに含めたいモジュールを右 画面で選択します。そして、「選択したモジュールの追加」をク リックします。

選択したモジュールは、画面下部のボックス内に表示されます。 ここには、パーティションに含まれるすべてのデータが表示され ます。

エクスプローラー・パネル(画面上部)では、パーティション・ フォルダーに含まれているモジュールだけが選択可能です。

その他のデータベースでの最大アクセス権限は、常に読み取り、 修正、作成、および削除です。「使用アクセス権限」の各チェッ ク・ボックスは使用できません。

**6.** デフォルトでは、パーティションに追加したそれぞれのモジュー ルには、すべての属性が含まれています。

特定のモジュールに、含めたくない属性がある場合には、以下の 操作を行います。

**a.** 画面の下部でリストから該当するモジュールを選択し、「属性 の編集」をクリックします。

**b.** パーティションに含めたくない属性を解除します。

**7.** デフォルトでは、パーティションには、選択したモジュールのす べてのビューが含まれています。

特定のモジュールに、含めたくないビューがある場合には、以下 の操作を行います。

- **a.** 画面の下部でリストから該当するモジュールを選択し、 「ビューの編集」をクリックします。
- **b.** パーティションに含めたくないビューを解除します。
- **c.** 「パーティション・ビューの編集」ダイアログ・ボックスで、 「**OK**」をクリックします。
- **8.** 「パーティションにデータを追加」ダイアログ・ボックスで、 「**OK**」をクリックします。

リンク・モジュールを追加していて、それらのリンクセットの ソース・モジュールおよびターゲット・モジュールがパーティ ションに含まれていれば、「リンクセットの選択」ダイアログ· ボックスが表示されます。

「リンクセットの選択」ダイアログ・ボックスには、パーティ ションに追加することのできるすべてのリンクセットが表示され ます。それぞれのリンクセットには、ソース・モジュール、ター ゲット・モジュール、リンク・モジュールが表示されます。パー ティション定義の編集画面で、3 つのモジュールすべてを選択し た場合に、リンクセットが表示されます。

**9.** 追加したいリンクセットのチェック・ボックスを選択し、「**OK**」 をクリックします。

## インポートされたパーティションの同期

アウェイ・データベース側で行った変更を、ホーム・データベース側 に反映して、データを更新したい場合には、インポートされたパー ティションの同期を行います。

同期の処理では、ホーム・データベースの読み取り専用のロックは解 除されません。従って、アウェイ・データベースのユーザーが編集を 続けている間は、ホーム・データベースのユーザーは依然としてデー タに対して読み取りしかできません。

#### インポートされたパーティションを同期するには

- **1.** アウェイ・データベースで、プロジェクト管理者、データベース 管理者、またはパーティション・データ権限を持っているカスタ ム・ユーザーとして Rational DOORS にログインします。
- **2.** データベース・エクスプローラーで、パーティションを含むプロ ジェクトを選択し、右クリックして「プロパティー」を選択しま す。
- **3.** 「インポートされたパーティション」タブをクリックします。
- **4.** 同期を取りたいパーティションを選択し、「同期化」をクリック します。

パーティションのすべてのモジュールに対して、管理者権限が必 要です。

- **5.** 「同期ファイル名」ボックスに、データを書き込みたい同期ファ イルの名前を入力します。または、「参照」を使用してファイル を検索します。
- **6.** ホーム・データベースのユーザーにコメントを送りたい場合に は、「コメント」ボックスに入力します。
- **7.** 「**OK**」をクリックします。

Rational DOORS は同期ファイルを作成し、データをその中にコ ピーします。

**8.** ホーム・データベースのユーザーに同期ファイルを送ります。 ホーム・データベースのユーザーは同期ファイルを使って、デー タベースの同期を取ります。

## エクスポートされたパーティションの同期

エクスポートされたパーティションを同期することにより、アウェ イ・データベースで行われた変更をホーム・データベースに反映でき ます。

同期の処理では、ホーム・データベースの読み取り専用のロックは解 除されません。従って、読み取り専用のアクセス権限でエクスポート されたデータに対し、アウェイ・データベースのユーザーが編集を続 けている間は、ホーム・データベースのユーザーは依然としてデータ に対して読み取りしかできません。

パーティションを定義したプロジェクト、またはその配下のモジュー ルが開かれていると、エクスポートされたパーティションの同期を取 ることはできません。

注意データベース・エクスプローラーの左ペインで、 フォルダーまたはプロジェクトを選択している場合、 フォルダーまたはプロジェクトは開いた状態になっ ています。開かれているフォルダーのアイコント または開かれているプロジェクトのアイコン 表示されています。また、選択している項目のすべ ての上位のフォルダーまたはプロジェクトも開いた 状態です(アイコンは通常のアイコンのままです)。 モジュールが開いている場合には、データベース・ ツリー上でそのモジュールの上位のフォルダーやプ ロジェクトもまた開いた状態になります。

#### エクスポートされたパーティションを同期するには

- **1.** ホーム・データベースで、プロジェクト管理者、データベース管 理者、またはパーティション・データ権限を持っているカスタ ム・ユーザーとして Rational DOORS にログインします。
- **2.** データベース・エクスプローラーで、同期を取るデータを含むプ ロジェクトを選択し、右クリックして「プロパティー」を選択し ます。

プロジェクトに対して、作成権限および変更権限が必要です。

- **3.** 「エクスポートされたパーティション」タブをクリックします。
- **4.** 同期を取りたいパーティションを選択し、「同期化」をクリック します。 パーティションのすべてのモジュールに対して、管理者権限が必 要です。
- **5.** 「同期ファイル名」ボックスに、同期ファイルの名前を入力しま す。または、「参照」を使用してファイルを検索します。
- **6.** 「**OK**」をクリックします。

パーティションに関し、次の情報を示す画面が表示されます。

- 同期ファイル名
- パーティションの名前
- 同期ファイル作成時に、アウェイ・データベースのユーザー が作成したコメント

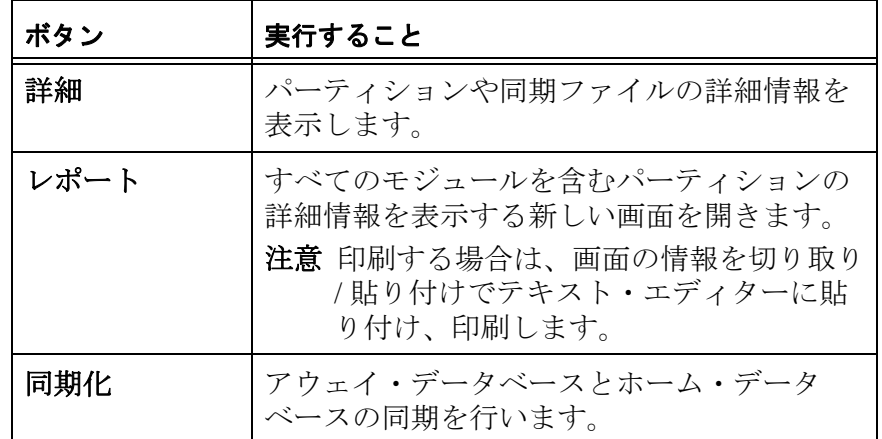

## インポートされたパーティションのリターン

インポートされたパーティションのモジュールへの編集が終了した ら、ホーム・データベースにパーティションをリターンします。 パーティションに含まれているモジュールが開かれていると、リター ンできません。

## インポートされたパーティションをリターンするには

- **1.** アウェイ・データベースで、プロジェクト管理者、データベース 管理者、またはパーティション・データ権限を持っているカスタ ム・ユーザーとして Rational DOORS にログインします。
- **2.** データベース・エクスプローラーで、リターンするパーティショ ンを含むプロジェクトを選択し、右クリックして「プロパ ティー」を選択します。
- **3.** 「インポートされたパーティション」タブをクリックします。
- **4.** リターンしたいパーティションを選択し、「リターン」をクリッ クします。

パーティションのすべてのモジュールに対して、管理者権限が必 要です。

- **5.** 「リターン・ファイル名」ボックスに、データを書き込みたい ファイルの名前を入力します。または、「参照」を使用してファ イルを検索します。
- **6.** ホーム・データベースのユーザーにコメントを送りたい場合に は、「コメント」ボックスに入力します。
- **7.** アウェイ・データベースにデータを残すか、削除するかを「リ ターン後」ラジオ・ボタンを使用して指定します。
	- 「インポートされたデータの削除」をクリックすると、アウェ イ・データベースからすべてのパーティション・データを削 除およびパージします。
	- 「インポートされたデータを保持します」をクリックすると、 アウェイ・データベースのすべてのパーティション・データ はそのまま残されます。データは、他のデータベースからイ ンポートされたということがわからなくなり、ユーザーは通 常のデータと同じように編集を続けることができます。パー ティションのアクセス権限はローカルに定義されたアクセス 権限を制限しなくなります。
- **8.** 「**OK**」をクリックします。

Rational DOORS はリターン・ファイルを作成し、更新されたデー タをその中にコピーします。

**9.** リターン・ファイルをホーム・データベースのユーザーに送りま す。ホーム・データベースのユーザーは、パーティションを再結 合します。

## パーティションの再結合

再結合されたパーティションを同期することにより、アウェイ・デー タベースで行われた変更をホーム・データベースに反映できます。ア ウェイ・データベースで変更を加えたユーザーが、ホーム・データ ベース内にも存在しているとは限らないため、履歴レコードでは変更 を加えたユーザーとして、パーティションの再結合を実行したホー ム・データベース内のユーザーが記録されます。

パーティションを再結合すると、以下のシステム属性が自動的に作成 されます。

- リモート作成者
- リモート作成日
- リモート最終変更者
- リモート最終変更日

エクスポートしたパーティションの再結合を実行すると、ホーム・ データベースの読み取り専用ロックが解除されます。ホーム・データ ベースのユーザーは、再びデータを編集できるようになります。

パーティションを定義したプロジェクト、またはその配下のモジュー ルが開かれていると、パーティションを再結合することはできませ  $heta_{\circ}$ 

注意データベース・エクスプローラーの左ペインで、 フォルダーまたはプロジェクトを選択している場合、 フォルダーまたはプロジェクトは開いた状態になっ ています。開かれているフォルダーのアイコント または開かれているプロジェクトのアイコン 表示されています。また、選択している項目のすべ ての上位のフォルダーまたはプロジェクトも開いた 状態です(アイコンは通常のアイコンのままです)。 モジュールが開いている場合には、データベース・ ツリー上でそのモジュールの上位のフォルダーやプ ロジェクトもまた開いた状態になります。

#### パーティションを再結合するには

**1.** ホーム・データベースで、プロジェクト管理者、データベース管 理者、またはパーティション・データ権限を持っているカスタ ム・ユーザーとして Rational DOORS にログインします。

**2.** データベース・エクスプローラーで、再結合するパーティション を含むプロジェクトを選択し、右クリックして「プロパティー」 を選択します。

プロジェクトに対して、作成権限および変更権限が必要です。

- **3.** 「エクスポートされたパーティション」タブをクリックします。
- **4.** 再結合したいパーティションを選択し、「再結合」をクリックし ます。 パーティションのすべてのモジュールに対して、管理者権限が必

要です。

- **5.** 「リターン・ファイル名」ボックスに、リターン・ファイルの名 前を入力します。または、「参照」を使用してファイルを検索し ます。
- **6.** 「**OK**」をクリックします。

パーティションに関し、次の情報を示す画面が表示されます。

- リターン・ファイル名前
- パーティションの名前
- リターン・ファイル作成時に、アウェイ・データベースの ユーザーが作成したコメント

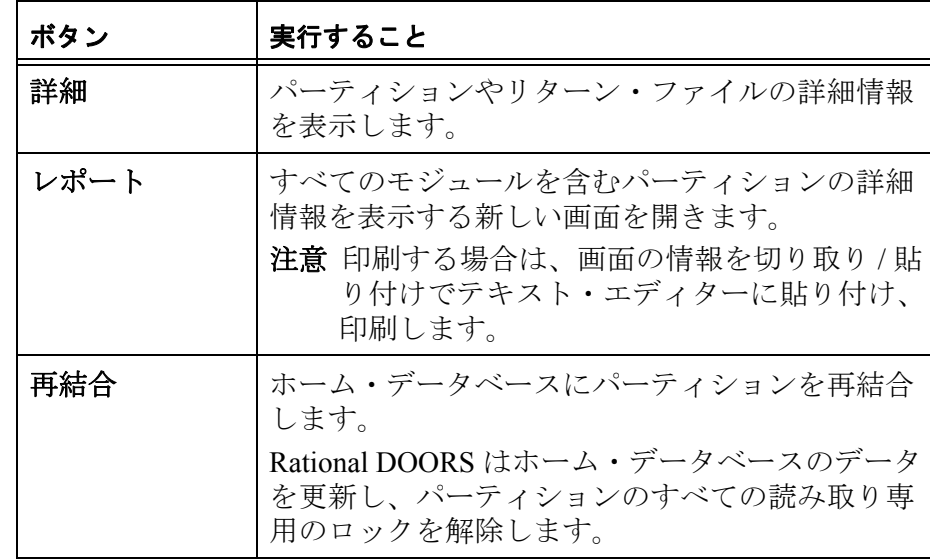

## パーティションのリカバリー

アウェイ・データベースでデータが損なわれたり、紛失したりして再 結合できなくなったパーティションがホーム・データベースにある場 合、元のデータをリカバリーできます。リカバリーでは、パーティ ションの読み取り専用のロックを解除するため、ホーム・データベー スのユーザーはデータを編集できるようになります。

注意パーティションのリカバリーを行った場合、アウェ イ・データベースで行われた変更は、ホーム・デー タベースに反映できなくなります。

パーティションを定義したプロジェクト、またはその配下のモジュー ルが開かれていると、パーティションをリカバリーすることはできま せん。

注意データベース・エクスプローラーの左ペインで、 フォルダーまたはプロジェクトを選択している場合、 フォルダーまたはプロジェクトは開いた状態になっ ています。開かれているフォルダーのアイコント または開かれているプロジェクトのアイコン 表示されています。また、選択している項目のすべ ての上位のフォルダーまたはプロジェクトも開いた 状態です(アイコンは通常のアイコンのままです)。 モジュールが開いている場合には、データベース・ ツリー上でそのモジュールの上位のフォルダーやプ ロジェクトもまた開いた状態になります。

#### パーティションのリカバリーを行うには

- **1.** ホーム・データベースで、プロジェクト管理者、データベース管 理者、またはパーティション・データ権限を持っているカスタ ム・ユーザーとして Rational DOORS にログインします。
- **2.** データベース・エクスプローラーで、リカバリーするパーティ ションを含むプロジェクトを選択し、右クリックして「プロパ ティー」を選択します。

プロジェクトに対して、変更権限が必要です。

- **3.** 「エクスポートされたパーティション」タブをクリックします。
- **4.** リカバリーしたいパーティションを選択し、「リカバリー」をク リックします。

パーティションのすべてのモジュールに対して、管理者権限が必 要です。

パーティションを修復してよいかどうかを確認するメッセージが 表示されます。

**5.** 「確認」をクリックします。

# *14 Requirements Interchange Format*

この章は、データベース管理者、プロジェクト管理者、およびパー ティション・データを操作する権限を持つユーザーを対象としていま す。この章のトピックスは、次のとおりです。

- [RIF](#page-190-0)
- RIF [定義の作成](#page-193-0)
- RIF [定義の編集](#page-196-0)
- RIF [定義の削除](#page-197-0)
- RIF [パッケージのエクスポート](#page-198-0)
- RIF [パッケージのインポート](#page-198-1)
- RIF [パッケージのマージ](#page-200-0)
- RIF [ロックのリカバリー](#page-201-0)

## <span id="page-190-0"></span>**RIF**

Requirements Interchange Format (RIF)は、要件データベースおよび 要件ツール間の要件情報のやり取りに使用できる標準化されたフォー マットです。

Rational DOORS データを別の Rational DOORS データベースまたは別 の要求ツールに送信して編集することができます。データの編集後、 そのデータを送信元の Rational DOORS データベースに返して、適宜、 元のデータとマージすることができます。データの戻しと、データの マイグレーションは、2 ステップのプロセスです。

すべての RIF 機能を使用可能にするには、Rational DOORS 9.2.0.1 以 降の Database Server を使用し、最小クライアント・バージョンである バージョン 9.2.0.1 を使用するように構成する必要があります。

2 つの Rational DOORS クライアント間で、Rational DOORS のデータ を転送する場合、両方のクライアントが同じバージョンでなければな りません。

RIF 機能の用途は、ユーザーが完了する必要のあるタスクに応じて異 なります。

- [レビューまたは編集用にデータを送信する](#page-191-0)
- RIF ファイル内の Rational DOORS [データの受信と編集](#page-192-0)

## <span id="page-191-0"></span>レビューまたは編集用にデータを送信する

レビューまたは編集用にデータを送信する場合、以下のタスクを実行 する必要があります。

- [データのパッケージング](#page-191-1)
- [データのエクスポート](#page-191-2)
- [データのインポート](#page-192-1)
- [データのマージ](#page-192-2)

#### <span id="page-191-1"></span>データのパッケージング

データ・パッケージングの最初の手順は、サード・パーティーに送信 するデータを収めるモジュールの特定です。

モジュール全体を送信するか、モジュール内のデータのサブセットを 送信できます。モジュール内のデータのサブセットのみを送信する場 合、Rational DOORS ビューを使用して、送信するデータを指定しま す。

データのセットアップが完了したら、**RIF** 定義を作成する必要があり ます。

RIF 定義は以下の項目で構成されます。

- 1つ以上のフォーマル・モジュール
- 各モジュールのデータのビュー
- データに適用するロック

サード・パーティーで編集するためのデータを送信する場合、 ローカル・コピーをロックし、それを読み取り専用にする必要が あります。

同様に、編集用ではなく、サード・パーティーで表示するための データを送信する場合、エクスポートしたコピーをロックする必 要があります。

RIF 定義内のデータの各部分は、ローカル Rational DOORS データ ベースまたはエクスポートしたコピー内でロックされています。 両方の場所で同一のデータを編集することはできません。

#### <span id="page-191-2"></span>データのエクスポート

RIF 定義は、**RIF** パッケージとしてエクスポートされます。これは、 RIF 定義で指定されたデータを xml ファイルにコピーしたものです。 RIF パッケージには、同じ Rational DOORS プロジェクトのフォーマ ル・モジュールおよびリンク・モジュールのデータを含めることがで きます。ベースライン・データも含めることが可能です。

リンクが RIF パッケージに含まれるのは、リンクの両端とそのリンク モジュールが RIF パッケージに含まれる場合のみです。外部リンクは 含まれません。

リンクセットのペアも RIF パッケージに含まれている必要がありま す。

レイアウト DXL は、読み取り専用テキストとして RIF パッケージに 含まれます。

RIF パッケージ内のオブジェクトの絶対数は、サード・パーティーの データベース内での数と異なる場合があります。

#### <span id="page-192-1"></span>データのインポート

サード・パーティーがデータを編集し、ファイルを返した後、その ファイルをローカル・データベースにインポートしてください。

xml ファイルをインポートすると、Rational DOORS は、ユーザーが最 初に作成した RIF 定義に、このファイル内のデータが関連付けられて いることを認識します。

#### <span id="page-192-2"></span>データのマージ

返されたデータを元のデータとマージします。ロックは、すべて削除 されます。

#### <span id="page-192-0"></span>*RIF* ファイル内の *Rational DOORS* データの受信と編集

RIF データを受信し、Rational DOORS を使用してこれを編集する必要 がある場合は、以下のタスクを実行する必要があります。

- [データの受信およびインポート](#page-192-3)
- [データのエクスポート](#page-193-1)

#### <span id="page-192-3"></span>データの受信およびインポート

xml ファイル内の RIF データを受信します。これはインポートする必 要があります。

xml ファイルをインポートする場合、RIF 定義を作成する必要があり ます。これは、データを返す準備が整ったときに使用します。データ を初めてインポートするときに、フォルダーが自動的に作成されま

す。次にインポートするときは、インポートした RIF データを収める 新規フォルダーを作成する必要があります。

RIF データは、インポート後はモジュールとして表示されます。モ ジュール内の一部のデータが、編集可能であったり、読み取り専用で あったりする場合もあります。

#### <span id="page-193-1"></span>データのエクスポート

レビューまたは編集が完了したら、インポートのために作成した RIF 定義を選択して、そのデータをエクスポートします。

注意編集の一部としてオブジェクトを削除する場合、 データをエクスポートしてからオブジェクトをパー ジしてください。

同様に、リンクについてもデータをエクスポートし てから削除するようにしてください。

編集ロックを返して、データにこれ以上の更新を行えないようにする ことができます。

データは xml ファイルにエクスポートされます。これは元の Rational DOORS データベースに返すことができます。

## <span id="page-193-0"></span>**RIF** 定義の作成

RIF 定義は、1 つ以上のフォーマル・モジュール、各モジュール内の データのビュー、およびデータに適用されるロックで構成されていま す。

#### **RIF** 定義を作成するには

- **1.** プロジェクト管理者、データベース管理者、またはデータのパー ティション権限を持っているカスタム・ユーザーとして Rational DOORS にログインし、プロジェクトに対するアクセス権を変更 します。
- **2.** データベース・エクスプローラーで、RIF 定義を作成するプロ ジェクトを選択し、「ファイル」**>**「プロパティー」の順にクリッ クします。
- **3.** 「**RIF** 定義」タブをクリックします。
- **4.** 「新規」をクリックします。 「新規 **RIF** 定義」ウィンドウが表示されます。
- **5.** 「**RIF** 定義名」ボックスに名前を入力します。
- **6.** RIF 定義の情報を追加する場合は、「説明」ボックスに入力しま す。
- **7.** 「**OK**」をクリックします。

「**RIF** 定義の追加」ウィンドウが表示されます。

- **8.** プロジェクトを開いて、RIF 定義に追加する最初のモジュールを 選択します。
- **9.** エクスポートするデータを収めるモジュールのバージョンを選択 します。

モジュールがベースライン化されている場合は、モジュールの現 行バージョンまたはベースラインのうちの 1 ついずれかを選択で きます。

**10.** ローカル・モジュールでロックするデータを選択します。

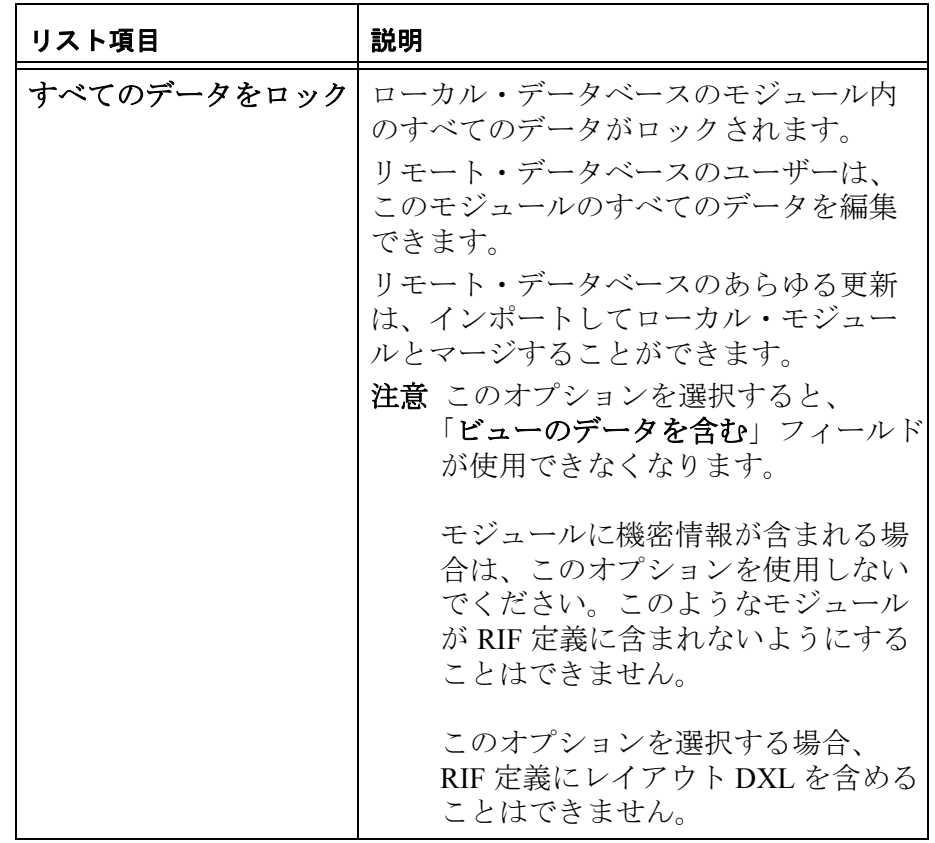

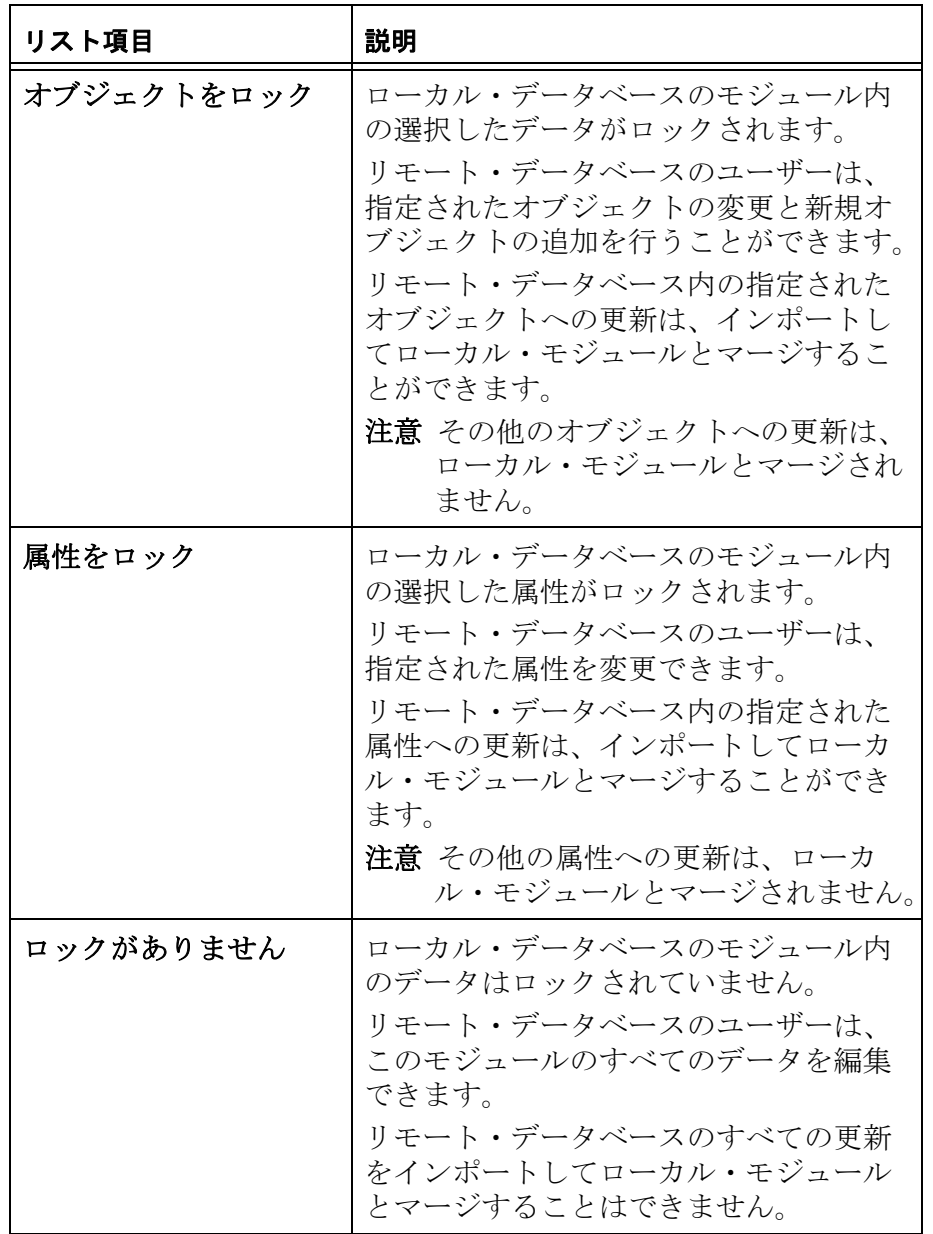

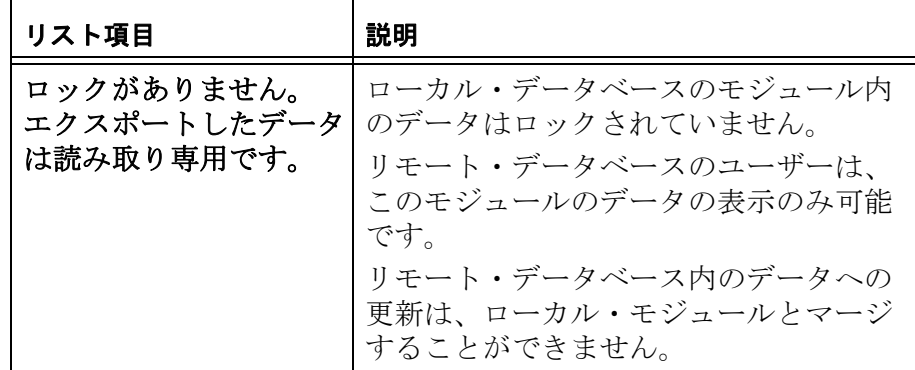

**11.** エクスポートするデータを表示するビューを選択します。

モジュールの特定のビューのデータのみを含めるには、「ビュー のデータを含む」を選択し、ドロップダウン・リストからビュー を選択します。

- **12.**「オブジェクトをロック」または「属性をロック」を選択した場 合、「ロックをビューのオブジェクトに適用」フィールドで別の ビューを選択する必要があります。
	- 注意「属性をロック」を選択した場合は、ラベルが 「ロックをビューの属性に適用」に変わります。

このビューは、エクスポートされたデータ内で編集可能にするオ ブジェクトまたは属性を表示します。

- **13.**「モジュールの追加または更新」をクリックして、モジュールを RIF 定義に追加します。 RIF 定義が完成するまで、モジュールの追加を続けます。
- **14.**「**OK**」をクリックします。

## <span id="page-196-0"></span>**RIF** 定義の編集

モジュールの追加や削除、またはユーザーが組み込んだデータとロッ クの変更により、RIF 定義の内容を変更できます。

注意RIF 定義が既にエクスポートされている場合、その 定義に既に含まれているモジュールを変更したり、 削除したりすることはできません。新規モジュール を追加するか、ベースライン化されたモジュールの 場合は、異なるバージョンのベースラインを追加す ることのみ行えます。例えば、RIF 定義に、ベース

ライン化された現在のバージョンのモジュールが含 まれている場合、そのモジュールのベースラインを 選択し、それを定義に追加することができます。

#### **RIF** 定義を編集するには

- **1.** プロジェクト管理者、データベース管理者、またはデータのパー ティション権限を持っているカスタム・ユーザーとして Rational DOORS にログインし、プロジェクトに対するアクセス権を変更 します。
- **2.** データベース・エクスプローラーで、RIF 定義を変更するプロ ジェクトを選択し、「ファイル」**>**「プロパティー」の順にクリッ クします。
- **3.** 「**RIF** 定義」タブをクリックします。
- **4.** 編集する RIF 定義を選択し、「編集」をクリックします。 「**RIF** 定義の編集」ウィンドウが開き、RIF 定義の現在の内容が表 示されます。
- **5.** プロジェクトを開いて、変更したい最初のモジュールを選択しま す。
- **6.** モジュールを変更して、「モジュールの追加または更新」をク リックします。定義「**RIF** 定義内容」ペインに表示されたモ ジュールのプロパティーが更新されます。 すべての変更を行うまで、続けてモジュールを選択し変更できま す。
- **7.** RIF パッケージにモジュールを追加する場合は、182 [ページの](#page-193-0) 『RIF [定義の作成』の](#page-193-0) Step 8 から Step 13 を行ってください。
- **8.** RIF 定義からモジュールを削除したい場合は、「**RIF** 定義内容」ペ インで対象モジュールを選択し、「削除」をクリックします。
- **9.** 「**OK**」をクリックします。

## <span id="page-197-0"></span>**RIF** 定義の削除

#### **RIF** 定義を削除するには

**1.** プロジェクト管理者、データベース管理者、またはデータのパー ティション権限を持っているカスタム・ユーザーとして Rational DOORS にログインし、プロジェクトに対するアクセス権を変更 します。

- **2.** データベース・エクスプローラーで、RIF パッケージを変更する プロジェクトを選択し、「ファイル」**>**「プロパティー」の順にク リックします。
- **3.** 「**RIF** 定義」タブをクリックします。
- **4.** 削除する RIF 定義を選択し、「削除」をクリックします。
- **5.** 「はい」をクリックします。

## <span id="page-198-0"></span>**RIF** パッケージのエクスポート

#### **RIF** パッケージをエクスポートするには

- **1.** プロジェクト管理者、データベース管理者、またはデータのパー ティション権限を持っているカスタム・ユーザーとして Rational DOORS にログインし、プロジェクトに対するアクセス権を変更 します。
- **2.** エクスポートする RIF 定義内のプロジェクトおよびモジュールが 開いていないことを確認します。
- **3.** データベース・エクスプローラーで、エクスポートする RIF 定義 を含むプロジェクトを選択し、「ファイル」**>**「プロパティー」の 順にクリックします。
- **4.** 「**RIF** 定義」タブをクリックします。
- **5.** 「エクスポート」をクリックします。

「**RIF** 定義のエクスポート(**Export RIF Definition**)」ウィンドウが 表示されます。

**6.** 「**RIF** パッケージ・ファイル名」ボックス内のファイル名を使用す るか、新しいファイル名を参照します。

**RIF** 定義名は、読み取り専用です。

**7.** 「**OK**」をクリックします。

RIF パッケージがエクスポートされます。

## <span id="page-198-1"></span>**RIF** パッケージのインポート

#### **RIF** パッケージをインポートするには

**1.** プロジェクト管理者、データベース管理者、またはデータのパー ティション権限を持っているカスタム・ユーザーとして Rational DOORS にログインし、プロジェクトに対するアクセス権を変更 します。

- **2.** データベース・エクスプローラーで、RIF パッケージをインポー トするプロジェクトまたはフォルダーを選択し、「ファイル」**>** 「**RIF** パッケージのインポート」の順にクリックします。 「**RIF** パッケージ・ファイルのインポート」ウィンドウが表示され ます。
- **3.** インポートする .xml ファイルを参照します。
- **4.** 「**OK**」をクリックします。 「**RIF** パッケージのインポート」ウィンドウが表示されます。
- **5.** 「既存の **RIF** 定義の使用」チェックボックスを選択または選択解 除します。

このチェック・ボックスは、RIF パッケージがインポートされた のが今回が最初である場合で、それが Rational DOORS パッケージ ではない場合にのみ有効です。

既存の RIF 定義を使用する場合は、そのチェック・ボックスを選 択してください。「**RIF** 定義名」ボックスに定義が表示されます。 ドロップダウン・リストから 1 つを選択します。

新規 RIF 定義を入力する場合は、チェックボックスを選択解除 し、「**RIF** 定義名」ボックスに名前を入力して、「**RIF** 定義の説明」 ボックスに説明を入力ます。

- **6.** 「**RIF** インポート・パッケージの説明」ボックスに説明を入力しま す。
- **7.** RIF パッケージのインポート先となるフォルダー名を入力します。 既に存在するフォルダーの名前を入力することはできません。 この RIF パッケージを以前にインポートしたことがない場合、こ のフィールドは読み取り専用になります。デフォルトで、RIF パッケージはプロジェクトのルート・フォルダーにインポートさ れます。
- **8.** 「インポート」をクリックします。 指定したフォルダーに RIF パッケージがインポートされ、これを マージする準備が整います。
	- 注意インポートが完了する前に、このフォルダーを 開くと、インポートするデータが破損する可能 性があります。

RIF パッケージをインポートしたユーザーのみ、RIF パッケージ がインポートされたフォルダーにアクセスできます。ただし、そ のフォルダーに対するアクセス権限が変更されていない場合に限 ります。

## <span id="page-200-0"></span>**RIF** パッケージのマージ

RIF パッケージのインポートを完了すると、そこに含まれるモジュー ルをローカル・データベース内のモジュールとマージすることができ ます。

マージを実行するには、RIF 定義を選択します。Rational DOORS シス テムにインポートされた RIF 定義をベースとする RIF パッケージがリ ストされます。マージする RIF パッケージを選択します。

#### **RIF** パッケージをマージするには

- **1.** プロジェクト管理者、データベース管理者、またはデータのパー ティション権限を持っているカスタム・ユーザーとして Rational DOORS にログインし、プロジェクトに対するアクセス権を変更 します。
- **2.** データベース・エクスプローラーで、マージする RIF パッケージ を含むプロジェクトを選択し、「ファイル」**>**「プロパティー」の 順にクリックします。
- **3.** 「**RIF** 定義」タブをクリックします。
- **4.** マージする RIF パッケージがベースとしている RIF 定義を選択 し、「インポート」をクリックします。

「**RIF** 定義インポート」ウィンドウが表示され、この RIF 定義を ベースとしている RIF パッケージがリストされます。

マージが必要な RIF パッケージのみを表示するには、「マージが 必要なインポートのみ表示」を選択します。

**5.** マージする RIF パッケージを選択します。

RIF パッケージの詳細を表示するには、「詳細」をクリックしま す。

「**RIF** インポートの詳細」ウィンドウが開き、RIF パッケージの詳 細が表示されます。

- **6.** 「マージ」をクリックします。 RIF パッケージがマージされます。 続けて RIF パッケージを選択し、マージできます。
- **7.** 「閉じる」をクリックします。

## <span id="page-201-0"></span>**RIF** ロックのリカバリー

ローカル・モジュール内のオブジェクトのロックをリカバリーするこ とが必要になる場合があります。

例えば、RIF パッケージの再送信が必要な場合、ローカル・モジュー ルのロックをリカバリーしてから、パッケージを再送信する必要があ ります。

注意モジュールのすべてのロックをリカバリーする場合、 その後、リカバリーしたロックに関連付けられた RIF パッケージをマージすることはできません。

#### ロックをリカバリーするには

- **1.** プロジェクト管理者、データベース管理者、またはデータのパー ティション権限を持っているカスタム・ユーザーとして Rational DOORS にログインし、プロジェクトに対するアクセス権を変更 します。
- **2.** データベース・エクスプローラーで、RIF パッケージのエクス ポート元のプロジェクトを選択し、「ファイル」**>**「プロパ ティー」の順にクリックします。
- **3.** 「**RIF** 定義」タブをクリックします。
- **4.** RIF パッケージのエクスポート元の RIF 定義を選択し、「ロックの リカバリー」をクリックします。 「ロックのリカバリー」ウィンドウが表示され、エクスポートし たパッケージが表示されます。
- **5.** リカバリーする RIF パッケージ(複数可)を選択します。 「すべて選択」または「すべてクリア」を選択することもできま す。
- **6.** 「ロックのリカバリー」をクリックします。 メッセージが表示されます。
- **7.** 「はい」をクリックします。 ロックがリカバリーされます。
- **8.** 「**OK**」をクリックします。

## *15 Rational DOORS* データベースの 整合性の管理

この章の内容は、次のセクションに分かれています。

- Rational DOORS [データベースについて](#page-202-0)
- [データベース整合性チェッカーの動作](#page-204-0)
- [データベース整合性チェッカーの実行](#page-204-1)
- [ログ・ファイル](#page-210-0)

## <span id="page-202-0"></span>**Rational DOORS** データベースについて

Rational DOORS は、自身が稼動しているネットワークのベースとな る整合性を利用して、特定のデータベース操作を完結します。通常、 Rational DOORS は、Rational DOORS クライアントおよびデータベー ス・サーバー間のアクセスに対する一時的な中断から復旧できます。 ただし、障害発生の時点で DOORS が特定の処理を行っていた場合、 回復ができずにデータベースの整合性が失われる可能性があります。 このような場合は、データベース整合性チェッカーを使用して問題を 特定し、修復できます。

Rational DOORS データベースは、プロジェクト、フォルダー、およ びモジュールの階層からなります。それらが階層内のどこに存在する かにより、各項目は親項目、子項目、またはその両方になります。た とえば、簡単なデータベースでは、単一のフォルダー(フォルダー B) を含むプロジェクト (プロジェクト A) を作成できます。

- プロジェクト A はフォルダー B の親である
- フォルダー B はプロジェクト A の子である

Rational DOORS データベース内の各項目は、Rational DOORS 内部で は、項目およびその親や子(存在する場合)に関する情報を含むファ イルとして表現されます。各項目は一意な参照番号で識別されるた め、Rational DOORS のフォルダー名およびモジュール名はデータ ベース内で一意である必要はありません。例えば、プロジェクト A は 00000001、フォルダー B は 00000002 などの参照番号が割り当てら れます。

注意この参照番号は、DXL perm により戻される uniqueID です。

各項目には、その項目の親の参照番号のほか、その項目の下に存在す るすべての子の参照番号が含まれます。上の例では、00000001(プロ ジェクト A)にはその子の参照番号 00000002 (フォルダー B)が含ま れます。また、00000002 (フォルダー B)にはその親の参照番号 00000001 (フォルダー A) が含まれます。

各親が各子へ参照を保持し、各子が対応する親への参照を保持してい る限りは、データベースの整合性は失われず、すべてのデータが Rational DOORS データベース・エクスプローラーに正常に表示され ます。しかし、コンピューター・システムに障害が発生した場合、処 理の途中でデータベースの操作が失敗し、データベースの整合性が失 われることがあります。通常、このような問題の影響を受けた項目を 削除、または表示しようとすると、「項目は予期されたフォルダーに 入っていません」で始まるエラー・メッセージが表示されます。

上の例のフォルダー B をフォルダー C に移動すると、ファイルは次 のように変更されます。

- フォルダー B への参照が、元の親であるプロジェクト A から削除 される フォルダー B は、プロジェクト A の子としては参照されなくな る。
- フォルダー B への参照が、その新しい親であるフォルダー C に追 加される フォルダー C は、その新しい子であるフォルダー B へ参照される ようになる。
- プロジェクト A への参照がフォルダー B から削除され、フォル ダー C への参照がフォルダー B に追加される

プロジェクト A は、フォルダー B の親としては参照されなくなる。 フォルダー B は、その新しい親であるフォルダー C へ参照されるよ うになる。

この操作の間にコンピューター・システムで障害が発生すると、変更 の一部がファイルに反映されない可能性があります。これにより Rational DOORS データベースの整合性に問題が生じる可能性があり ます。

このほか、以下の操作を実行している間にデータベース·サーバーと の通信が途絶えると、データベースの不整合を招く原因となります。

- 項目の削除
- プロジェクトからフォルダー、またはフォルダーからプロジェク トへの変換

## <span id="page-204-0"></span>データベース整合性チェッカーの動作

データベース整合性チェッカーを実行すると次の内容がチェックされ ます。

- 親項目から子項目への参照に対応する子から親への参照があるこ と。
- 2 つの異なる親項目の子として参照される子項目が存在しないこ と。
- データベース内の各項目が、別の項目の子として参照されている こと。親から参照されていない項目(およびその下の子)は、 Rational DOORS データベース・エクスプローラーに表示されませ ん。このようなデータは「Lost and Found」フォルダーに復旧され ます。
- データベース内の各プロジェクトは、プロジェクト・ビュー・リ スト内にエントリーを持ちます。プロジェクト・ビュー・リスト とは、データベース・エクスプローラーのプロジェクト・ビュー を生成するときに Rational DOORS が使用するリストです。

データベースの整合性検査が完了したら、ウィザードを使用してデー タベース内の矛盾を修復し、復旧したデータを移動したり復元したり することができます。

また、制限付きの不整合チェックを実行して、選択したフォルダーま たはプロジェクトの内容をチェックすることもできます。プロジェク トやフォルダーの不整合チェックでは、他の項目から参照されている データはチェックできません。チェック可能なデータは次の通りで す。

- 存在しないデータ
- 複数の親から参照されている項目
- プロジェクト・リストに含まれていないプロジェクト

## <span id="page-204-1"></span>データベース整合性チェッカーの実行

### 整合性チェッカーを実行するには

- **1.** 管理者ユーザーとして Rational DOORS にログインします。管理者 以外の Rational DOORS ユーザーは整合性検査を使用できません。
- **2.** データベース・エクスプローラーで、「データベース」をクリッ クするか、 またはプロジェクト、またはフォルダーをクリック し、「ファイル」**>**「整合性の検査」の順にクリックします。

データベース整合性検査ウィザードが表示されます。

注意クライアントが接続している Rational DOORS データベース・サーバーのバージョンが 7.0 SP1 以前である場合は、エラー・メッセージが表示 され、データベース整合性チェッカーを実行で きません。

チェックする項目へのパスが「フォルダー」ボックスに表示され ます。データベースを選択している場合は、「**/**」が表示されます。 チェックする項目を変更するには、「参照」をクリックして チェックしたいプロジェクトまたはフォルダーを参照します。

デフォルトでは、データベース内で参照されていない項目は 「Lost and Found」フォルダーに復旧されます。整合性チェッカー により復旧され、「Lost and Found」フォルダーに格納されるまで、 これらの項目は Rational DOORS データベース・エクスプローラー に表示されません。「Lost and Found」フォルダーが存在しない場 合は整合性チェッカーにより作成されます。別のフォルダーに データを復旧するには、「参照」をクリックして復旧に使用する プロジェクトまたはフォルダーを参照します。

整合性検査の結果はログ・ファイルに記録できます。次の情報が ファイルに記録されます。

- 項目ごとのチェックの開始時間と終了時間
- 検出された問題の全リスト
- ウィザードにより修正されたデータのログ

ログ・ファイルを作成するには、「結果をファイルにログ記録」 チェック・ボックスを選択し、ログ・ファイルへのパスおよびロ グ・ファイル名を入力します (例: c:\integrity check\log.txt)。以降の整合性検査では、新しいログ・ファイル を指定しない限りこのファイルが上書きされます。

整合性チェッカーにより検出されたデータベース整合性の問題を 修復したい場合は、「完了時に修復処置のプロンプトを表示」 チェック・ボックスを選択したままにしておきます。

「完了時に修復処置のプロンプトを表示」チェック・ボックスを 解除すると「完了」ボタンが押せる状態になり、「次へ」ボタン が選択できなくなります。「完了」ボタンをクリックすると、 データベース内で参照されていないデータが「Lost and Found」 フォルダーに復旧され、ログ・ファイルを作成している場合は整 合性チェッカーの結果がログ・ファイルに記録されます。

注意プロジェクトまたはフォルダーの内容のみを チェックする場合、整合性チェッカーはどの親 からも参照されていない項目をチェックするこ とができません。このため、「完了時に修復処置 のプロンプトを表示」チェック・ボックスを解 除する場合は「結果をファイルにログ記録」 チェック・ボックスを選択する必要があります。

#### **3.** 「次へ」または「完了」をクリックします。

データのチェック時には進行状況表示バーが表示されます。フォ ルダーまたはプロジェクトをチェックしている場合は進行状況表 示バーが 1 つ表示されます。データベース全体をチェックしてい る場合は 3 つの進行状況表示バーが並べて表示されます。

「完了時に修復処置のプロンプトを表示」チェック・ボックスの 選択を解除していると、整合性検査の完了時に「データベース検 証が完了しました。」というメッセージが表示されます。

選択を解除していない場合は、データベース整合性検査ウィザー ドの最初の操作画面が表示されます。「完了」ボタンはウィザー ドの最後の操作画面に達するまでクリックできません。

親から参照されているのにデータベース内に存在しない項目のリ ストが、表示されています。

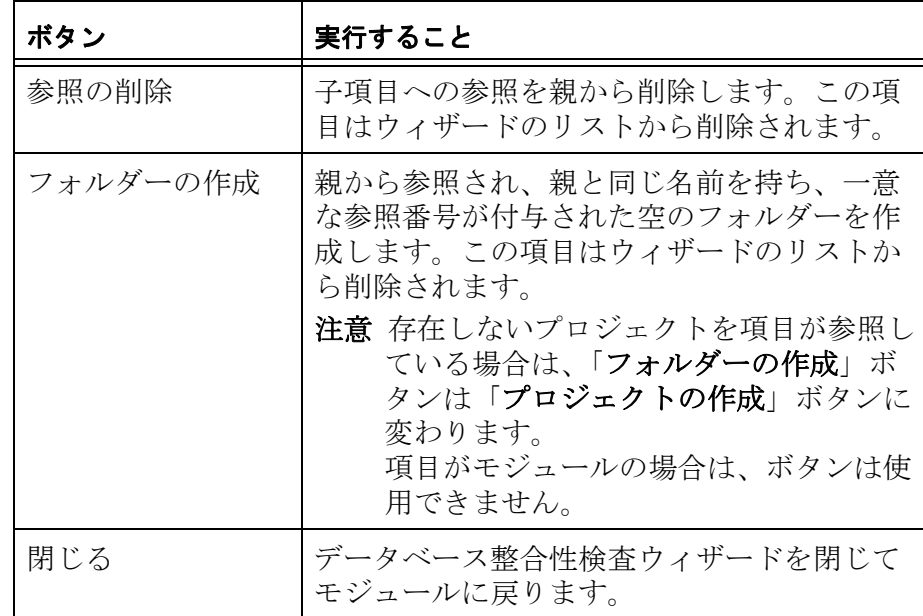

このリストの項目を変更しない場合は、それらの項目の参照が更 新されず、このデータベースにおける以降の整合性検査で項目が 表示されます。

フォルダーまたはプロジェクトのみをチェックする場合は Step 5 に進みます。Step 4 で説明されている画面は表示されません。

**4.** 「次へ」をクリックします。

データベース全体をチェックする場合は、次の図のように、どの 親からも参照されていない項目のリストが表示されます。

これらの項目は以前はデータベースに表示されていなかったもの であり、項目の参照を更新するまでは Step 2 で指定した「Lost and Found」フォルダーに移動されます。

「項目」列には、参照されていない項目の名前または一意の参照 番号が表示されます。「参照場所」の列には、項目が親として参 照しているフォルダーまたはプロジェクトの名前が表示されま す。

データベース内の各項目は、項目に関する情報、その項目の親と 子に関する情報、および一意な参照番号を持ちます。プロジェク トおよびフォルダーに関する情報を持つファイルには、プロジェ クト名やフォルダー名は含まれていません。プロジェクト名と フォルダー名は、項目の親およびプロジェクト・ビュー・リスト に保存されています。この画面に表示されるフォルダーは、親か ら参照されていないため、名前や説明を持ちません。この画面に 表示されるプロジェクトが名前や説明を持つのは、プロジェク ト・ビュー・リストに含まれる場合のみです。整合性チェッカー がその名前と説明を検出できない項目には、接頭語「フォル ダー」または「プロジェクト」に一意な参照番号を付加した名前 が付けられます(例 : フォルダー **00000003**)。項目が復元され、 データベース整合性検査ウィザードを閉じたら、データベース・ エクスプローラーでその項目を探し、名前を変更することができ ます。

次の表に、修復された項目に対して選択できるオプションを説明 します。

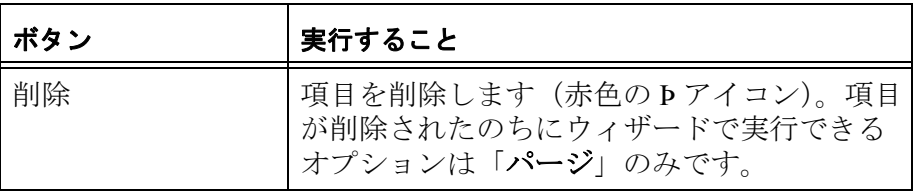

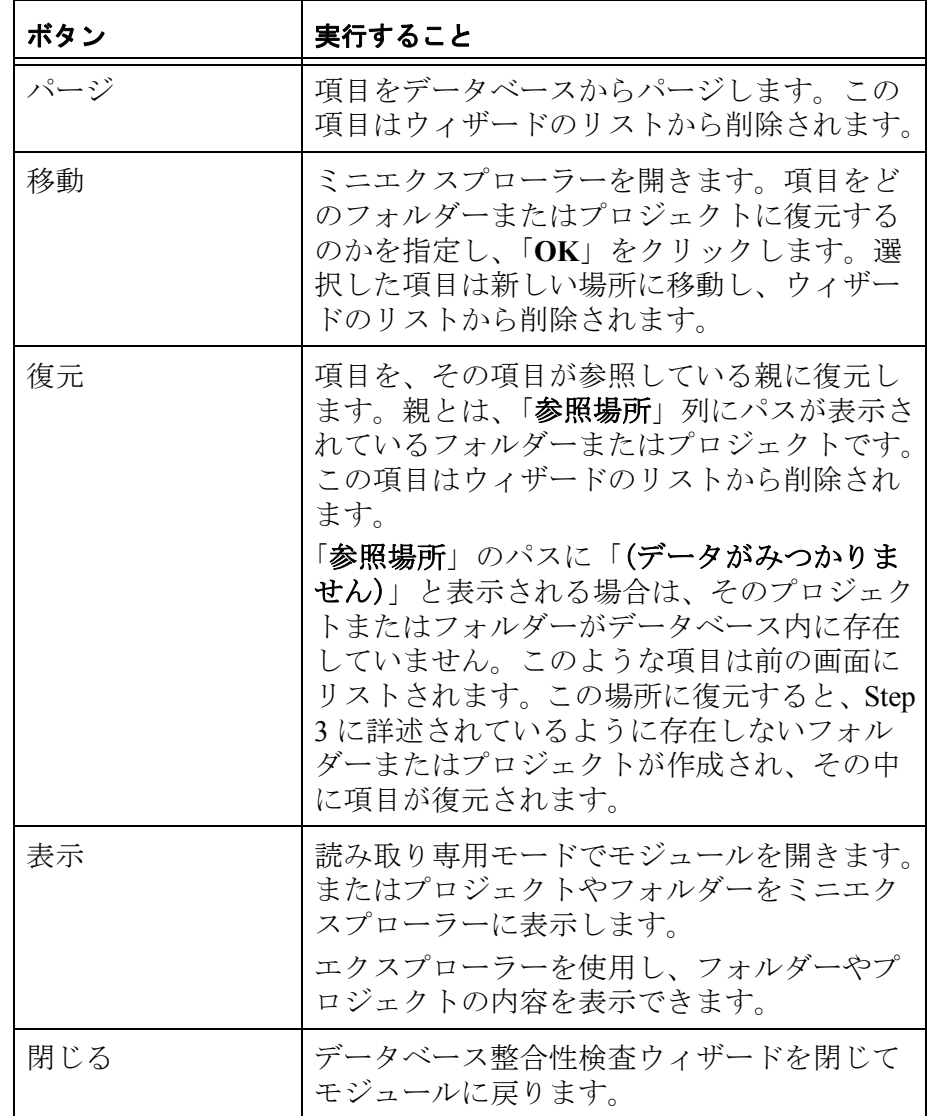

復元、移動、削除、またはパージのいずれも実行されない項目 は、すべて「Lost and Found」フォルダーに保存されます。この データベースで以降に行われる整合性検査ではこれらの項目が表 示されません。

**5.** 「次へ」をクリックします。

「競合する親参照を持つ項目」画面が表示されます。

親項目から子項目への各参照には、対応する子から親への参照が 存在する必要があります。子項目は、異なる 2 つの親から参照さ れていたり、本来の親とは異なる項目を親として参照しているこ とがあり、このような場合はデータベースに不整合が生じます。

下部ペインの項目名のいずれかに「(親として参照されていま す)」と表記される場合、上部ペインの子項目が表記の項目を親 として参照していることを意味します。

参照を更新する前に項目の内容を確認したい場合は、その項目を 選択して「表示」をクリックします。モジュールが選択されてい る場合はそのモジュールが読み取り専用モードで開きます。フォ ルダーまたはプロジェクトが選択されている場合は、それらがミ ニエクスプローラーに表示されます。エクスプローラーを使用 し、フォルダーやプロジェクトの内容を表示できます。

下部ペインで、子の参照先にする親項目を選択し、「**選択**」をク リックします。参照が更新され、項目がウィザードのリストから 削除されます。

このリストの項目を変更しない場合は、それらの項目の参照が更 新されず、このデータベースにおける以降の整合性検査で項目が 表示されます。

**6.** 「次へ」をクリックします。

データベース整合性検査ウィザードの最後のステップが表示され ます。

プロジェクト・ビュー・リストは、Rational DOORS データベー ス・エクスプローラーのプロジェクト・ビューを生成する際に Rational DOORS が使用するリストです。プロジェクト・ビュー・ リストには、データベース内の各プロジェクトへの参照が含まれ ています。プロジェクト・ビュー・リスト内で参照されていない プロジェクトは、プロジェクト・ビュー・リストを選択しても データベース・エクスプローラーに表示されません。

プロジェクト・ビュー・リスト内で参照されていないプロジェク トが検出されると、そのプロジェクトはここに表示されます。次 の表に、リスト中の項目に対して選択できるオプションを説明し ます。

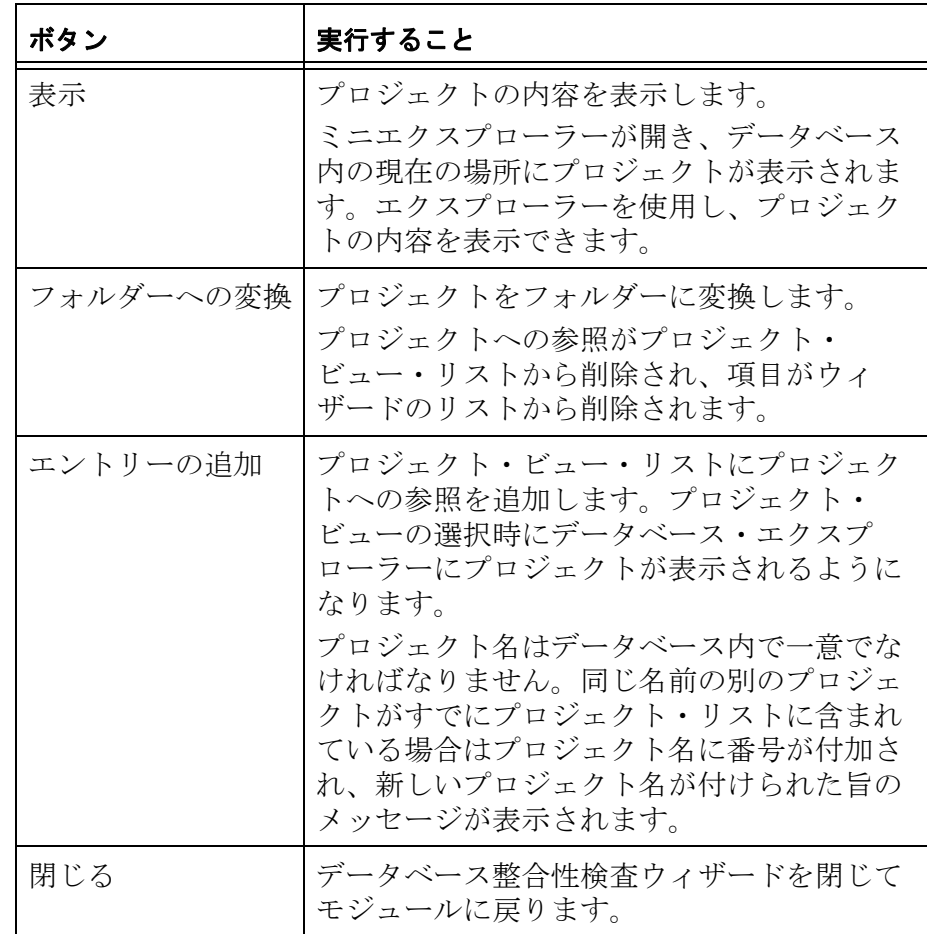

このリストの項目を変更しない場合は、それらの項目の参照が更 新されず、このデータベースにおける以降の整合性検査で項目が 表示されます。

**7.** 「完了」をクリックします。

データベース整合性検査ウィザードが閉じます。

## <span id="page-210-0"></span>ログ・ファイル

データベース整合性チェッカーを実行する際にログ・ファイルを作成 できます。整合性検査の結果はこのファイルに記録されます。

ログ・ファイルは、データベース整合性検査ウィザードを実行する際 に指定のディレクトリーに作成されます。ログ・ファイルには 3 つの セクションがあります。

• 1 番目のセクションにはチェックされた全項目のリストが記述さ れます。

チェック後の各項目は、チェックされた日時とともにリストされ ます。整合性の問題を持つ項目には **\*\*\*** のマークが付き、問題の 概説が記述されます。

- 2 番目のセクションには検出された各問題の概要が記述され、各 項目に存在する親参照および子参照の詳細が提供されます。
- 最後のセクションには、データベース整合性検査ウィザードによ りデータベースに施された修正の詳細が記述されます。失敗した 修復には **\*\*\*** のマークが付きます。

*16* トラブルシューティング

この章では、Rational DOORS のトラブルシューティングについて説 明します。

- Solaris 9 で [FLEXnet License Manager](#page-212-0) (lmgrd)を起動できない場合
- [復元したデータ・ディレクトリーがロックされている場合](#page-212-1)
- 雷子メール通知が届かない場合
- Rational DOORS に Word [文書をインポートできない場合](#page-213-0)

注意Rational DOORS の既知の問題についての最新情報と その対策については、web サイトのサポートページ http://www.ibm.com/software/awdtools/doors/support/d oc.html を参照してください。

## <span id="page-212-0"></span>**Solaris 9** で **FLEXnet License Manager** (**lmgrd**)を起動できない 場合

Solaris 9 で FLEXnet License Manager を起動しようとすると、

Vendor daemon can't talk to lmgrd (Cannot read data from license server  $(-16, 287:22$  "Invalid argument"))

とメッセージが表示される場合があります。この場合は、次のコマン ドを実行します。

ulimit -H -n 1024

lmgrd を実行する前に、このコマンドを実行してください。

## <span id="page-212-1"></span>復元したデータ・ディレクトリーがロックされている場合

データ・ディレクトリーのバックアップを Rational DOORS データ ベース・サーバーの動作中に実行すると、データ・ディレクトリーは サーバー・データのロックが解除されない状態でコピーされます。し たがって、このコピーから復元したデータベースにアクセスするに は、ロックの解除が必要になります。ロックを解除するには、デー タ・ディレクトリーから servdata.dtc ファイルを削除します。

## <span id="page-212-2"></span>電子メール通知が届かない場合

Rational DOORS が電子メール通知を送信するように設定されている にも関わらず、電子メール通知が届かない場合は、ウィルス対策ソフ

トウェアやファイアウォール・ソフトウェアによって、Rational DOORS 実行可能ファイルの動作がブロックされている可能性があり ます。Rational DOORS は電子メールの送信に 25 番ポートを使用しま す。ウィルス対策ソフトウェアやファイアウォール・ソフトウェアを 調べ、アクセスがブロックされているようであれば、アクセスを許可 するように設定を変更してください。McAfee VirusScan Enterprise v8.0 の場合は、次の手順に従います。

- **1.** 「ウィルス対策コンソール」を開きます。
- **2.** 「アクセス保護」を右クリックをして、「プロパティー」を選択し ます。
- **3.** 「ポートのブロック」タブで、「大量メール・ワームの送信を禁 止」ルールを選択します。
- **4.** 「**<** 編集 **...>**」をクリックします。
- **5. doors.exe** を「対象外の処理」リストに追加します。

## <span id="page-213-0"></span>**Rational DOORS** に **Word** 文書をインポートできない場合

ローカル・マシンの管理者権限を持たない標準ユーザーが Microsoft Word から Rational DOORS に文書ファイルのエクスポートを試みる と、Rational DOORS と通信できない旨を通知するエラー・メッセー ジ(**Unable to communicate to Rational DOORS**)が表示されます。

通常、Word 文書を最初に Rational DOORS にエクスポートする際に は、**COM** または **DCOM** コンポーネントを含む **Rational DOORS.Application** オブジェクトのエントリーが、レジストリ内に作 成されます。最初にエクスポートを試みたユーザーが、ローカル・コ ンピュータの管理者権限を持たないと、このエントリーが作成されな いため、エクスポートが失敗します。

このコンポーネントを正しく登録するには、ローカル・マシンに管理 者としてログインして、Word 文書を Rational DOORS にエクスポート してください。これにより、必要なコンポーネントがレジストリに登 録されるため、それ以降は管理者権限を持たないユーザーでも、 Word 文書を Rational DOORS にエクスポートできるようになります。

*17* サポートへのお問い合せ

この章では次の内容について説明します。

- [IBM Rational Software Support](#page-214-0) へのお問い合せ
- [前提条件](#page-214-1)
- [問題の処理依頼](#page-215-0)
- [その他の情報](#page-217-0)

## <span id="page-214-0"></span>**IBM Rational Software Support** へのお問い合せ

セルフ・ヘルプ・リソースで問題を解決できない場合、IBM Rational ソフトウェア・サポートにお問い合わせ頂き、製品の問題解決の支援 を依頼してください。

注意従来からの Telelogic のお客様の場合、 http://support.telelogic.com/toolbar に移動して、IBM Rational Telelogic ソフトウェア・サポートのブラウ ザー・ツールバーをダウンロードできます。この ツールバーを使用すると、IBM Rational Telelogic 製 品オンライン・リソースに簡単に移行できます。ま た、すべての IBM Rational Telelogic サポート・リ ソースが、単一の参照サイト http://www.ibm.com/software/rational/support/telelogic/ で提供されます。

## <span id="page-214-1"></span>前提条件

お客様の問題を IBM Rational ソフトウェア・サポートに処理依頼する には、アクティブなパスポート・アドバンテージ® ソフトウェア保守 契約が必要です。パスポート・アドバンテージは、IBM の総合的な ソフトウェア・ライセンスおよびソフトウェア保守 ( 製品アップグ レードおよびテクニカル・サポート ) 製品です。パスポート・アドバ ンテージには、

http://www.ibm.com/software/lotus/passportadvantage/howtoenroll.html か らオンラインで登録できます。

• パスポート・アドバンテージの詳細については、 http://www.ibm.com/software/lotus/passportadvantage/brochures\_faqs\_ quickguides.html でパスポート・アドバンテージの FAO を参照して ください。

• さらに支援が必要な場合は、お客様の IBM 担当員にお問い合わせ ください。

お客様の問題を (IBM Web サイトから ) オンラインで IBM Rational ソ フトウェア・サポートに処理依頼するには、さらに以下が必要です。

- IBM Rational ソフトウェア・サポート Web サイトで登録済みユー ザーとなること。登録の詳細については、 http://www-01.ibm.com/software/support/ を参照してください。
- サービス要求ツールで、許可された呼び出し元としてリストに記 載されていること。

## <span id="page-215-0"></span>問題の処理依頼

お客様の問題を IBM Rational ソフトウェア・サポートに処理依頼する には

**1.** 問題のビジネス上の影響を判断します。問題を IBM に報告する際 に、重大度レベルを指定するよう求められます。したがって、報 告する問題のビジネス上の影響を理解し、評価する必要がありま す。

以下の表を使用して、重大度レベルを決定してください。

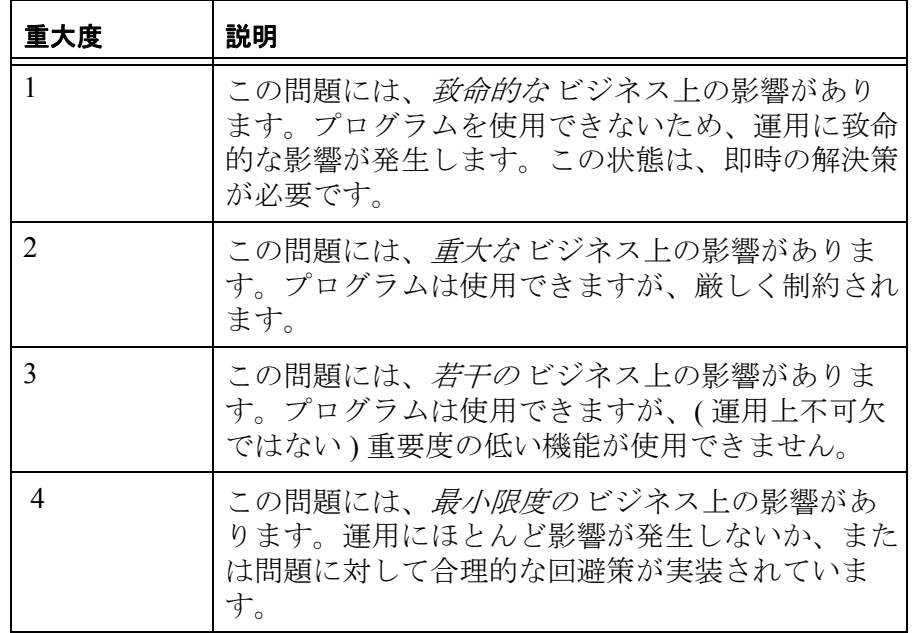
- **2.** 問題を説明し、バックグラウンド情報を収集します。IBM に対し て問題を説明する際には、できるだけ具体的に説明してくださ い。すべての関連したバックグラウンド情報を提示して、IBM Rational ソフトウェア・サポートのスペシャリストが効率的に問 題解決を支援できるようにしてください。時間の節約のために、 以下の質問に回答を準備してください。
	- 問題の発生時には、どのソフトウェアのバージョンを実行し ていましたか。

正確な製品名とバージョンを判断するために、お客様に該当 するオプションを使用してください。

- IBM Installation Manager を開始し、「ファイル」 > 「インス トールされたパッケージを表示」とクリックします。パッ ケージ・グループを展開し、パッケージを選択してパッ ケージ名とバージョン番号を確認します。
- お客様の製品を始動し、「ヘルプ」>「製品情報」の順にク リックして、製品名とバージョン番号を確認します。
- オペレーティング・システムおよびバージョン番号は何です か ( すべての Service Pack またはパッチを含む )。
- 問題の症状に関連するログ、トレース、およびメッセージは 存在しますか。
- 問題を再現できますか。その場合、どのような手順で問題を 再現できますか。
- システムに何らかの変更を行いましたか。例えば、ハード ウェア、オペレーティング・システム、ネットワーキング・ ソフトウェア、または他のシステム・コンポーネントに何ら かの変更を行いましたか。
- 現在、問題の回避策を何か実行していますか。その場合、問 題を報告する際に、回避策の説明を準備してください。
- **3.** お客様の問題を、IBM Rational ソフトウェア・サポートに処理依 頼します。IBM Rational ソフトウェア・サポートへの問題の処理 依頼は、以下の方法で行うことができます。
	- オンライン :IBM Rational ソフトウェア・サポートの Web サイ ト (https://www.ibm.com/software/rational/support/) に移動し、 Rational サポート・タスク・ナビゲーターで、「サービス要求 のオープン」をクリックします。電子問題報告ツールを選択 して「問題管理レコード (PMR)」を開き、お客様独自の表現 で問題を正確に説明してください。

サービス要求のオープンの詳細については、

http://www.ibm.com/software/support/help.html を参照してくだ さい。

また、IBM Support Assistant を使用してオンラインでサービス 要求を開くこともできます。詳細については、 http://www-01.ibm.com/software/support/isa/faq.html を参照して ください。

- 雷話:お客様の国または地域の電話番号については、 http://www.ibm.com/planetwide/ の IBM ディレクトリーで世界 全体の連絡先を参照し、お客様の国または地域の名前をク リックしてください。
- お客様の **IBM** 担当員を通して : オンラインまたは電話で IBM Rational ソフトウェア・サポートにアクセスできない場合、 IBM 担当員にお問い合わせください。必要な場合には、お客 様のために、IBM 担当員がサービス要求をオープンすること ができます。各国の完全な窓口情報については、 http://www.ibm.com/planetwide/ を参照してください。

処理依頼した問題が、ソフトウェアの欠陥または欠落、または文書の 不備による場合には、IBM Rational ソフトウェア・サポートは、プロ グラム診断依頼書 (APAR) を作成します。APAR には、問題を詳細に 記載します。可能な場合には、IBM Rational ソフトウェア・サポート は、APAR が解決され、修正が配信されるまで、お客様が実装可能な 回避策を提供します。IBM は、解決された APAR を IBM Rational ソ フトウェア・サポートの Web サイトに毎日公開しており、同じ問題 が発生している他のユーザーが、同じ解決方法を利用できます。

#### その他の情報

Rational ソフトウェア製品ニュース、イベント、およびその他の情報 については、IBM Rational Software の Web サイト http://www.ibm.com/software/rational/ を参照してください。

*18* 特記事項

#### © Copyright IBM Corporation 1993, 2010

本書は米国 IBM が提供する製品およびサービスについて作成したも のであり、本書に記載の製品、サービス、または機能が日本において は提供されていない場合があります。日本で利用可能な製品、サービ ス、および機能については、日本 IBM の営業担当員にお尋ねくださ い。本書で IBM 製品、プログラム、またはサービスに言及していて も、その IBM 製品、プログラム、または サービスのみが使用可能で あることを意味するものではありません。これらに代えて、IBM の 知的所有権を侵害することのない、機能的に同等の 製品、プログラ ム、またはサービスを使用することができます。ただし、IBM 以外 の製品とプログラムの操作またはサービスの評価および検証は、お客 様の責任で行っていただきます。

IBM は、本書に記載されている内容に関して特許権 ( 特許出願中のも のを含む ) を保有している場合があります。本書の提供は、お客様に これらの特許権について 実施権を許諾することを意味するものでは ありません。実施権についてのお問い合わせは、書面にて下記宛先に お送りください。

〒 242-8502 神奈川県大和市下鶴間 1623 番 14 号 日本アイ・ビー・エム株式会社 法務・知的財産 知的財産権ライセンス渉外

#### 以下の保証は、国または地域の法律に沿わない場合は、適用されませ

ん。IBM およびその直接または間接の子会社は、本書を特定物とし て現存するままの状態で提供し、商品性の保証、特定目的適合性の保 証および法律上の瑕疵担保責任を含むすべての明示もしくは黙示の保 証責任を負わないものとします。国または地域によっては、法律の強 行規定により、保証責任の制限が禁じられる場合、強行規定の制限を 受けるものとします。

この情報には、技術的に不適切な記述や誤植を含む場合があります。 本書は定期的に見直され、必要な変更は本書の次版に組み込まれま す。IBM は予告なしに、随時、この文書に記載されている製品また はプログラムに対して、改良または変更を行うことがあります。

本書において IBM 以外の Web サイトに言及している場合があります が、便宜のため記載しただけであり、決してそれらの Web サイトを推 奨するものではありません。それらの Web サイトにある資料は、こ の IBM 製品の資料の一部ではありません。それらの Web サイトは、 お客様の責任でご使用ください。

IBM は、お客様が提供するいかなる情報も、お客様に対してなんら 義務も負うことのない、自ら適切と信ずる方法で、使用もしくは配布 することができるものとします。

本プログラムのライセンス保持者で、(i)独自に作成したプログラム とその他のプログラム(本プログラムを含む)との間での情報交換、 および(ii)交換された情報の相互利用を可能にすることを目的とし て、本プログラムに関する情報を必要とする方は、下記に連絡してく ださい。

Intellectual Property Dept. for Rational Software IBM Corporation 1 Rogers Street Cambridge, Massachusetts 02142

U.S.A.

本プログラムに関する上記の情報は、適切な使用条件の下で使用する ことができますが、有償の場合もあります。

本書で説明されているライセンス・プログラムまたはその他のライセ ンス資料は、IBM 所定のプログラム契約の契約条項、IBM プログラ ムのご使用条件、またはそれと同等の条項に基づいて、IBM より提 供されます。

この文書に含まれるいかなるパフォーマンス・データも、管理環境下 で 決定されたものです。そのため、他の操作環境で得られた結果は、 異なる可能性があります。一部の測定が、開発レベルのシステムで行 われた可能性がありますが、その測定値が、一般に利用可能なシステ ムのものと同じである保証はありません。さらに、一部の測定値が、 推定値である可能性があります。実際の結果は、異なる可能性があり ます。お客様は、お客様の特定の環境に適したデータを確かめる必要 があります。

IBM 以外の製品に関する情報は、その製品の供給者、出版物、もしく はその他の公に利用可能なソースから入手したものです。IBM は、 それらの製品のテストは行っておりません。したがって、他社製品に 関する実行性、互換性、またはその他の要求については確証できませ ん。IBM 以外の製品の性能に関する質問は、それらの製品の供給者 にお願いします。

本書には、日常の業務処理で用いられるデータや報告書の例が含まれ ています。より具体性を与えるために、それらの例には、個人、企 業、ブランド、あるいは製品などの名前が含まれている場合がありま す。これらの名称はすべて架空のものであり、名称や住所が類似する 企業が実在しているとしても、それは偶然にすぎません。

この情報をソフトコピーでご覧になっている場合は、写真やカラーの 図表は 表示されない場合があります。

追加の特記事項が、ご使用のソフトウェア・インストール済み環境に 含まれている legal\_information.html ファイルに記載されています。

#### 商標

IBM、IBM ロゴおよび ibm.com は、世界の多くの国で登録された International Business Machines Corp. の商標です。他の製品名および サービス名等は、それぞれ IBM または各社の商標である場合があり ます。現時点での IBM の商標リストについては、 www.ibm.com/legal/copytrade.html をご覧ください。

Linux は、Linus Torvalds の米国およびその他の国における商標です。

Windows は、Microsoft Corporation の米国およびその他の国における 商標です。

UNIX は、The Open Group の米国およびその他の国における登録商標 です。

#### テキスト・プルーフ・システム著作権

International Proofreader ™ English (US and UK) text proofing system © 2003 by Vantage Technology Holdings, Inc. All rights reserved. 内部に組み 込まれているアルゴリズムまたはデータベースの複製、分解を禁じま す。

International Proofreader ™ French text proofing system © 2003 by Vantage Technology Holdings, Inc. All rights reserved. 内部に組み込まれているア ルゴリズムまたはデータベースの複製、分解を禁じます。

International Proofreader ™ German text proofing system © 2003 by Vantage Technology Holdings, Inc. All rights reserved. 内部に組み込まれているア ルゴリズムまたはデータベースの複製、分解を禁じます。

International Proofreader ™ Afrikaans text proofing system © 2003 by Vantage Technology Holdings, Inc. All rights reserved. 内部に組み込まれ ているアルゴリズムまたはデータベースの複製、分解を禁じます。

International Proofreader ™ Catalan text proofing system © 2003 by Vantage Technology Holdings, Inc. All rights reserved. 内部に組み込まれているア ルゴリズムまたはデータベースの複製、分解を禁じます。

International Proofreader ™ Czech text proofing system © 2003 by Vantage Technology Holdings, Inc. All rights reserved. 内部に組み込まれているア ルゴリズムまたはデータベースの複製、分解を禁じます。

International Proofreader ™ Danish text proofing system © 2003 by Vantage Technology Holdings, Inc. All rights reserved. 内部に組み込まれているア ルゴリズムまたはデータベースの複製、分解を禁じます。

International Proofreader ™ Dutch text proofing system © 2003 by Vantage Technology Holdings, Inc. All rights reserved. 内部に組み込まれているア ルゴリズムまたはデータベースの複製、分解を禁じます。

International Proofreader ™ Finnish text proofing system © 2003 by Vantage Technology Holdings, Inc. All rights reserved. 内部に組み込まれているア ルゴリズムまたはデータベースの複製、分解を禁じます。

International Proofreader ™ Greek text proofing system © 2003 by Vantage Technology Holdings, Inc. All rights reserved. 内部に組み込まれているア ルゴリズムまたはデータベースの複製、分解を禁じます。

International Proofreader ™ Italian text proofing system © 2003 by Vantage Technology Holdings, Inc. All rights reserved. 内部に組み込まれているア ルゴリズムまたはデータベースの複製、分解を禁じます。

International Proofreader ™ Norwegian, text proofing system © 2003 by Vantage Technology Holdings, Inc. All rights reserved. 内部に組み込まれ ているアルゴリズムまたはデータベースの複製、分解を禁じます。 International Proofreader ™ Portuguese, text proofing system © 2003 by

Vantage Technology Holdings, Inc. All rights reserved. 内部に組み込まれ ているアルゴリズムまたはデータベースの複製、分解を禁じます。

International Proofreader ™ Russian, text proofing system © 2003 by Vantage Technology Holdings, Inc. All rights reserved. 内部に組み込まれ ているアルゴリズムまたはデータベースの複製、分解を禁じます。

International Proofreader ™ Spanish, text proofing system © 2003 by Vantage Technology Holdings, Inc. All rights reserved. 内部に組み込まれ ているアルゴリズムまたはデータベースの複製、分解を禁じます。 International Proofreader ™ Swedish, text proofing system © 2003 by Vantage Technology Holdings, Inc. All rights reserved. 内部に組み込まれ ているアルゴリズムまたはデータベースの複製、分解を禁じます。 他の会社名、製品名およびサービス名等はそれぞれ各社の商標です。

索引

### 記号

.dma 拡張子 , [88](#page-99-0) .dpa 拡張子 , [88](#page-99-1) .dua 拡張子 , [88](#page-99-2) .par 拡張子 , [156](#page-167-0)

### あ

```
アーカイブ
 概要 , 88
 サーバー・アーカイブの
   有効化 , 88
 モジュールとプロジェクト , 90
 97
アウェイ・データベース , 153
アクセス権
 データベース・ルートの
   変更 , 70
 プロジェクト , 82
アクセス制御
 グループ , 45
 電子署名 , 105
 119
```
#### い

インクリメンタル開発 , [107](#page-118-0) インテリジェント・トレーサ ビリティー 定義 , [108](#page-119-0) ベースライン・セット , [109](#page-120-0) インポートされたパーティションの リターン , [172](#page-183-0)

#### か

概要

日付およびタイムスタンプ, [17](#page-28-0)

拡張子 .dma, [88](#page-99-0) .dpa, [88](#page-99-1) .dua, [88](#page-99-2) .par, [156](#page-167-0) カスタム・ユーザー , [8](#page-19-0) 管理者ユーザー, [8](#page-19-1)

### く

クライアント接続の制限 , [5](#page-16-0) クライアントと電子メール, [68](#page-79-0) グループ アクセス制御 , [45](#page-56-0) 計画 , [9](#page-20-0) 削除 , [46](#page-57-0) 作成, [42](#page-53-0) 編集 , [43](#page-54-0) 無効化と有効化, [48](#page-59-0) 命名規則 , [9](#page-20-1) 情報の表示 , [42](#page-53-1)

#### け

計画 グループ , [9](#page-20-0) データの構成方法. [3](#page-14-0)

### こ

コマンド・ライン パスワード・スイッチを使用 できます , [28](#page-39-0), [64](#page-75-0)

### さ

サーバー UNIX 上での起動 , [139](#page-150-0) Windows 上での起動 , [137](#page-148-0) サーバー・アーカイブ , [88](#page-99-4) 削除 グループ , [46](#page-57-0) チェンジ・プロポーザル・ システム, [134](#page-145-0)

チェンジ・プロポーザル・ ユーザー, [133](#page-144-0) プロジェクト , [85](#page-96-0) ベースライン・セット定義 , [125](#page-136-0) ユーザー, [39](#page-50-0) 作成 グループ , [42](#page-53-0) チェンジ・プロポーザル・ システム, [127](#page-138-0) パーティション定義 , [156](#page-167-1) プロジェクト , [75](#page-86-0) ベースライン・セット, [120](#page-131-0) ベースライン・セット定義, [116](#page-127-0) ユーザー , [24](#page-35-0)

# し

辞書 , [65](#page-76-0) システム・ユーザー名 概要 , [11](#page-22-0) フローチャート , [13](#page-24-0)

### せ

セッションのタイムアウト, [63](#page-74-0) 設定 電子署名 , [104](#page-115-0) 電子メール, [68](#page-79-1) パスワードの制御 , [62](#page-73-0) レビュー用モジュール , [128](#page-139-0) Rational Directory Server, [50](#page-61-0) 接続の制限 , [5](#page-16-0)

### ち

チェンジ・プロポーザル・システム 削除 , [134](#page-145-0) 作成. [127](#page-138-0) チェンジ・プロポーザル・ユーザー 削除 , [133](#page-144-0) 追加 , [131](#page-142-0) ロールの編集 , [132](#page-143-0)

チェンジ・プロポーザル・システム レビューのためにモジュールを 構成する , [128](#page-139-0) チェンジ・プロポーザル・ユーザー 表示 , [130](#page-141-0) チェンジ・プロポーザル・ユーザー の表示 , [130](#page-141-0)

#### つ

追加 インポートされたパーティ ションへのデータ , [168](#page-179-0) チェンジ・プロポーザル・ ユーザー, [131](#page-142-0) 追加認証 , [58](#page-69-0)

## て

```
ディスカッション
  許可と不許可 , 72
ディスクのバックアップ , 87
データベース整合性チェッカー
  概要 , 193
  実行 , 193
  ログ・ファイル , 199
データベース・サーバー
  パスワードを忘れてしまった
    場合 , 135
  UNIX 上での起動 , 139
  UNIX 上でのパスワードの
    変更 , 136
  Windows 上での起動 , 137
  Windows 上でのパスワードの
    変更 , 136
データベース・サーバーの起動
  UNIX, 139
  Windows, 137
```
データベース アウェイ・データベース , [153](#page-164-0) パーティション , [153](#page-164-1) 復元 , [99](#page-110-0) プロパティを表示 , [53](#page-64-0) 変更 アクセス権 , [70](#page-81-0) データベース名 , [56](#page-67-0) デフォルトの表示設定, [57](#page-68-0) ログイン・ポリシー, [57](#page-68-1) ホーム・データベース , [153](#page-164-0) データベース管理者, [7](#page-18-0) デフォルト表示設定の概要 , [20](#page-31-0) 電子署名 アクセス制御, [105](#page-116-0) 使用 , [102](#page-113-0) 設定 , [104](#page-115-0) 説明 , [101](#page-112-0) 含まれる情報 , [102](#page-113-1) ラベル指定子タイプ , [104](#page-115-1) 電子メール, [68](#page-79-1)

#### と

同期 インポートされたパーティ ション,  $170$ エクスポートされたパーティ ション , [171](#page-182-0) 概要 [155](#page-166-0) 同期ファイル , [155](#page-166-1), [156](#page-167-2) 閉じる ベースライン・セット , [123](#page-134-0) トラブルシューティング 電子メール通知, [201](#page-212-0) ロックされたデータ・ディレク トリー , [201](#page-212-1) FLEXnet License Manager (Solaris 9), [201](#page-212-2) Word からのインポート , [202](#page-213-0)

### は

パーティション インポート , [165](#page-176-0) インポートされたパーティ ションのリターン , [172](#page-183-0) インポートされたパーティショ ンへのデータの追加 , [168](#page-179-0) エクスポート, [163](#page-174-0) 再結合 , [174](#page-185-0) 同期 インポートされたパーティ ション , [170](#page-181-0) エクスポートされたパーティ ション , [171](#page-182-0) 表示 エクスポートされたパーティ ション , [164](#page-175-0) リカバリー , [176](#page-187-0) パーティション定義 概要 , [154](#page-165-0) 削除 , [162](#page-173-0) 作成, [156](#page-167-1) どのビューを含めるかの制御 , [161](#page-172-0) どの属性を含めるかの制御 , [161](#page-172-1) 編集 , [160](#page-171-0) パーティションのインポート , [165](#page-176-0) パーティションの再結合 , [174](#page-185-0) パーティションのリカバリー , [176](#page-187-0) パーティション・ ファイル , [154](#page-165-1), [156](#page-167-3) パスワード 最小パスワード長 , [60](#page-71-0) 最大 セッションごとの 試行. [15](#page-26-0),[60](#page-71-1) ユーザー名ごとの 試行 , [16](#page-27-0), [61](#page-72-0)

セッションのタイムアウト , [63](#page-74-0) 長さの設定 , [11](#page-22-1) パスワードを制御する , [62](#page-73-0) ユーザーが使用できるパス ワードのタイプを制限 , [64](#page-75-1) ユーザーにパスワードを使用 させます。, [58](#page-69-1) バックアップ , [87](#page-98-0) パーティション 概要 , [153](#page-164-1) 表示 インポートされたパーティ ション , [166](#page-177-0) インポートされたパーティ ションの詳細 , [166](#page-177-1) パーティション定義 表示 , [159](#page-170-0)

### ひ

表示 インポートされたパーティショ  $\mathcal{V}$ , [166](#page-177-0) インポートされたパーティショ ンの詳細 , [166](#page-177-1) エクスポートされたパーティ ション , [164](#page-175-0) グループの情報 , [42](#page-53-1) チェンジ・プロポーザル・ ユーザー, [130](#page-141-0) データベース・プロパティ, [53](#page-64-0) ベースライン・セット定義 [119](#page-130-1) ユーザー情報. [23](#page-34-0) 表示設定 概要 [20](#page-31-0) 変更 , [57](#page-68-0) 標準ユーザー. [7](#page-18-1)

### ふ

フォルダー プロジェクトから変換 , [80](#page-91-0) プロジェクトへ変換 , [79](#page-90-0) 復元 プロジェクト , [94](#page-105-0) モジュール , [92](#page-103-0) ユーザー情報 , [98](#page-109-0) Rational DOORS データ ベース , [99](#page-110-0) プロジェクト アーカイブ , [90](#page-101-0) 削除 , [85](#page-96-0) 削除の取り消し, [85](#page-96-1) 作成 空のプロジェクト, [75](#page-86-0) 追加された プロジェクト , [76](#page-87-0) パージ, [85](#page-96-2) フォルダーから変換 , [79](#page-90-0) フォルダーに変換 , [80](#page-91-0) 復元 , [94](#page-105-0) 編集 アクセス権 , [82](#page-93-0) プロパティー , [81](#page-92-0) プロジェクト開始ウィザード , [76](#page-87-0) プロジェクト管理者. [7](#page-18-2) プロジェクトの削除の取り消し. [85](#page-96-1) プロジェクトのパージ [85](#page-96-2) プロジェクトのプロパティー , [81](#page-92-0)

#### へ

ベースライン 削除の許可 , [53](#page-64-1) ベースライン・セット インテリジェント・トレーサビ リティー , [109](#page-120-0) 作成, [120](#page-131-0) 閉じる , [123](#page-134-1)

モジュールのベース ライン化, [121](#page-132-0) リンク , [109](#page-120-1), [113](#page-124-0) ベースライン・セット定義 アクセス制御 [119](#page-130-0) コピー , [118](#page-129-0) 削除 , [125](#page-136-0) 作成 , [116](#page-127-0) 説明 , [115](#page-126-0) 名称変更 , [118](#page-129-1) 表示 , [119](#page-130-1) 変換 フォルダーから プロジェクトへ , [79](#page-90-0) プロジェクトから フォルダー $\sim$  [80](#page-91-0) 変更 データベースのログイン・ ポリシー, [57](#page-68-1) データベース名 , [56](#page-67-0) デフォルトの表示設定, [57](#page-68-0) プロジェクトのアクセス 権限 , [82](#page-93-0) UNIX 上でのデータベース・ サーバーのパスワード , [136](#page-147-0) Windows 上でのデータベース・ サーバーのパスワード , [136](#page-147-1) 編集 グループ , [43](#page-54-0) チェンジ・プロポーザル・ ユーザー, [132](#page-143-0) パーティション定義 , [160](#page-171-0) プロジェクトのアクセス 権限 , [82](#page-93-0) ユーザー, [30](#page-41-0) RDS 使用時のユーザー , [36](#page-47-0)

#### ほ

ホーム・データベース , [153](#page-164-0)

#### む

```
無効化
 グループ , 48
 41
```
#### め

命名規則 グループ , [9](#page-20-1) ユーザー, [6](#page-17-0)

### も

モジュール アーカイブ , [90](#page-101-0) 復元 , [92](#page-103-0) レビューのために構成する , [128](#page-139-0)

### ゆ

有効化 グループ , [48](#page-59-0) システム・ユーザー名 , [59](#page-70-0) ユーザー [41](#page-52-0) ユーザー 削除 , [39](#page-50-0) 作成, [24](#page-35-0) 所属するグループの変更 , [35](#page-46-0) タイプ , [7](#page-18-3) 編集 , [30](#page-41-0) 無効化と有効化 , [41](#page-52-0) 命名規則 , [6](#page-17-0) ユーザー・ログインの制御. [10](#page-21-0) ユーザー・ログインの 無効化 , [58](#page-69-2) RDS 使用時の編集 , [36](#page-47-0) ユーザーが使用できるパスワードの タイプを制限 , [64](#page-75-1) ユーザー情報 アーカイブ , [97](#page-108-0) 復元 , [98](#page-109-0)

ユーザーのタイプ カスタム・ユーザー , [8](#page-19-0) 管理者 , [8](#page-19-1) 標準ユーザー, [7](#page-18-1) プロジェクト管理者, [7](#page-18-2) ユーザー・ログインの制御 [10](#page-21-0) ユーザー 情報の表示 , [23](#page-34-0) ユーザーのタイプ データベース管理者, [7](#page-18-0)

## り

リターン・ファイル , [154](#page-165-2), [156](#page-167-4) リンクとベースライン・ セット, [109](#page-120-1), [113](#page-124-0)

### れ

レガシー・データ , [19](#page-30-0)

### ろ

ログイン失敗 , [14](#page-25-0) ログイン失敗時の対処, [14](#page-25-0) ログイン履歴ファイル, [66](#page-77-0) ログイン・ポリシー, [57](#page-68-1) ロケール 概要, [17](#page-28-1) サポート対象 , [18](#page-29-0) 変更 , [19](#page-30-1) ユーザー・オプション , [19](#page-30-2)

### **I**

IBM カスタマー・サポート , [203](#page-214-0)

### **O**

OLE オブジェクト 属性履歴での保存 [53](#page-64-1)

### **R**

Rational [Directory](#page-60-0) Server に関して は、RDS を参照

Rational DOORS アーカイブ , [88](#page-99-3) RDS グループおよびユーザーの エクスポート, [51](#page-62-0) コーポレート・モード , [49](#page-60-1) スタンドアロン・モード , [49](#page-60-2) 設定 , [50](#page-61-0) について, [49](#page-60-3) ユーザーの編集 [36](#page-47-0) RDS へのグループおよびユーザーの エクスポート. [51](#page-62-0) RIF データ・ロック , [183](#page-194-0) ロックのリカバリー, [190](#page-201-0) RIF の概要 , [179](#page-190-0) RIF 定義 概要 , [180](#page-191-0) 削除 , [186](#page-197-0) 作成, [182](#page-193-0) 編集 , [185](#page-196-0) RIF パッケージ インポート, [187](#page-198-0) エクスポート, [187](#page-198-1) 概要 , [180](#page-191-1) マージ, [189](#page-200-0)